# **GARMIN.**

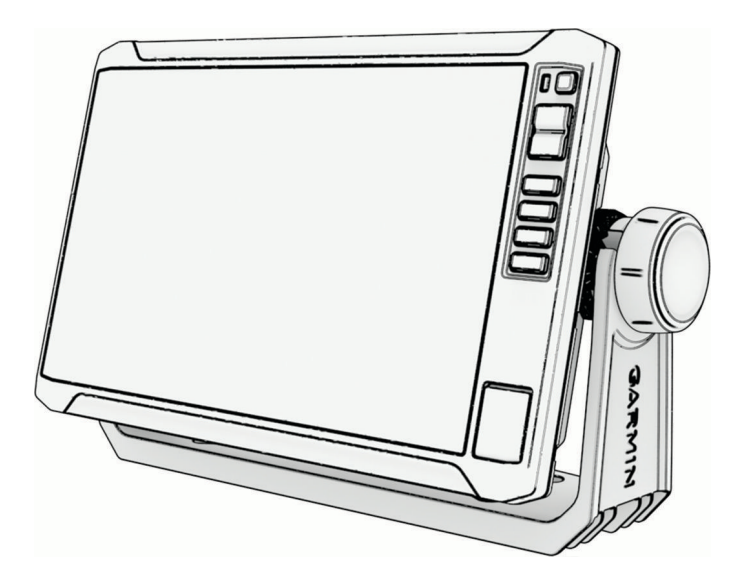

# ECHOMAP™ UHD2 6/7/9 SV 操作マニュアル

© 2022 Garmin Ltd. or its subsidiaries

無断転載禁ず。 著作権法により、Garmin 社の書面による承認なしに、本マニュアルの全体または一部をコピーすることはできません。 Garmin 社は、ユーザーや 組織に通知する責任を負うことなく本マニュアルの内容を変更または改善したり、内容を変更する権利を有します。 本製品の使用に関する最新情報および補 足情報については、[www.garmin.com](http://www.garmin.com) を参照してください。

Garmin®、Garmin ロゴ、ActiveCaptain®、および BlueChart®は、Garmin Ltd.とその子会社の米国およびその他の国における登録商標です。ECHOMAP™、Garmin ClearVü ™、Garmin Connect™、Garmin Express™、Garmin LakeVü™、Garmin Quickdraw™、Garmin Navionics Vision+™、Panoptix™、および OneChart™は、Garmin Ltd.とその子会社の商 標です。これらの商標を、Garmin 社の明示的な許可なしに使用することはできません。

Mac®は米国およびその他の国における Apple Inc.の商標です。microSD®および microSD ロゴは、SD-3C, LLC.の商標です。Standard Mapping® は、Standard Mapping Service, LLC の商標です。Wi-Fi゚は Wi-Fi Alliance Corporation の登録商標です。Windows゚は、米国 Microsoft Corporation の米国およびその他の国における登録商標で す。その他の商標および著作権は、それぞれの所有者に帰属します。

# 目次

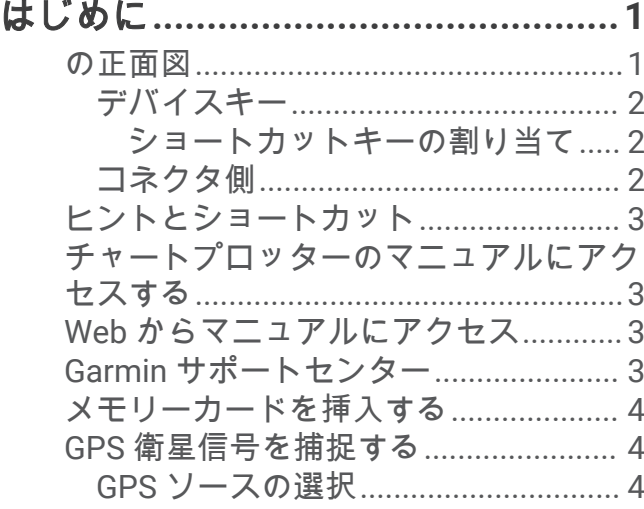

# [海図プロッタをカスタマイズする](#page-14-0)**..... 5**

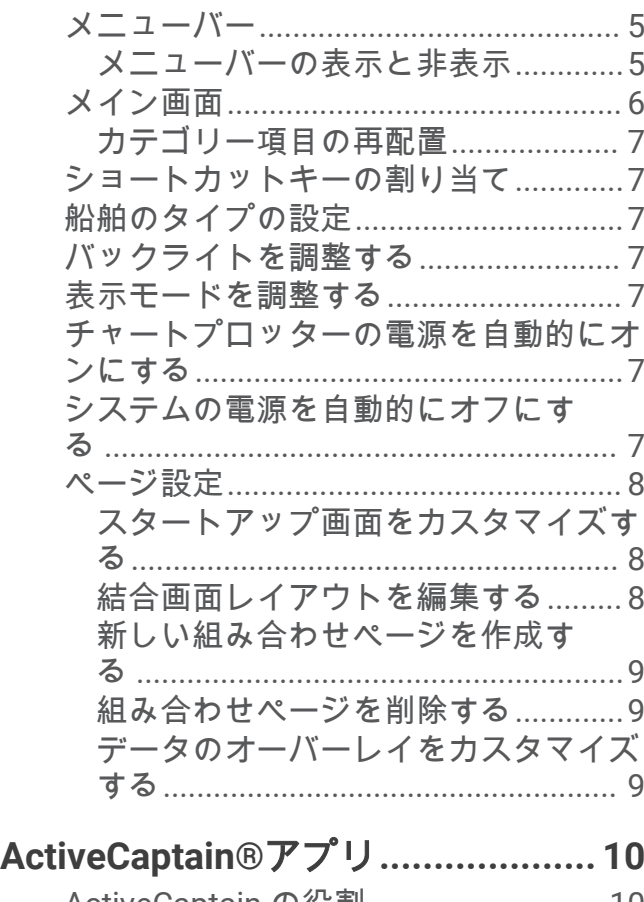

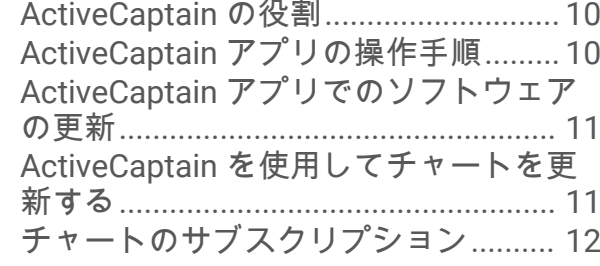

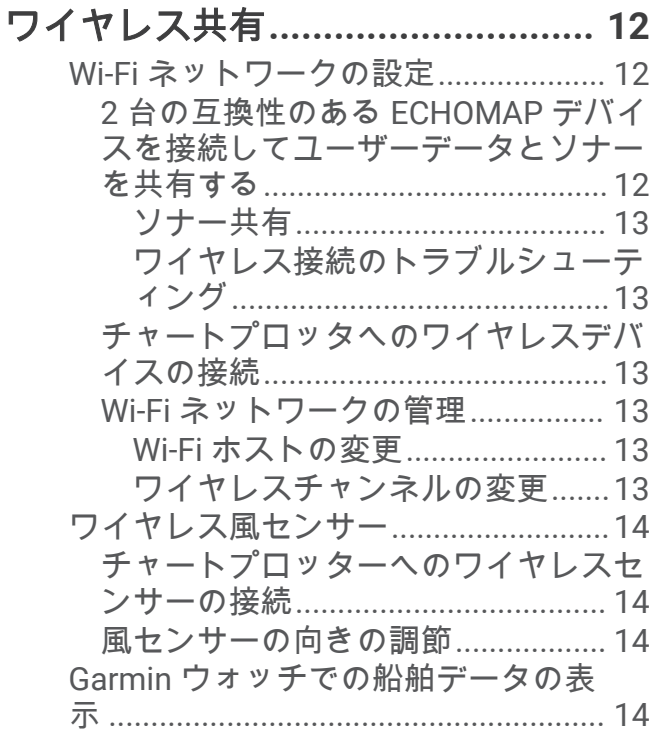

# [チャートおよび](#page-24-0) **3D** チャート表示**.... 15**

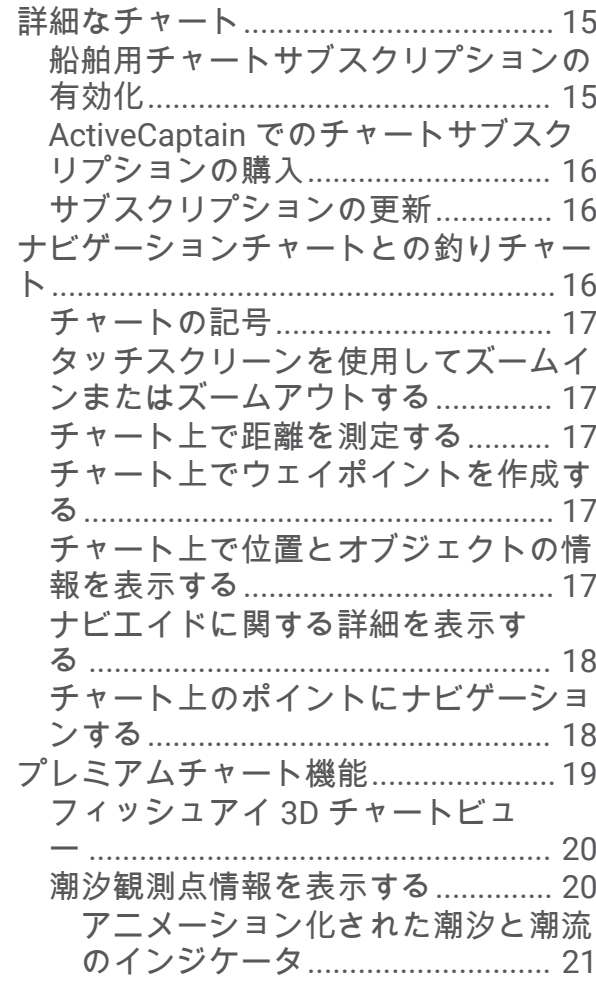

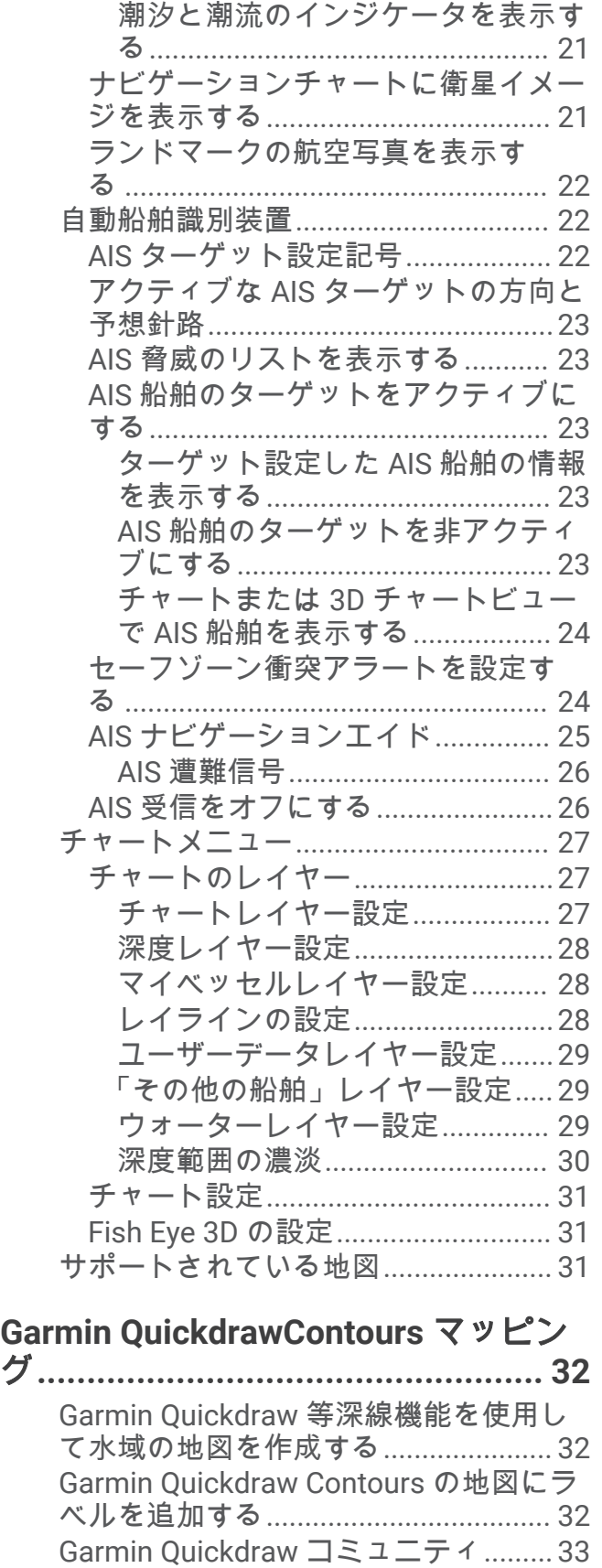

ActiveCaptain で [Garmin Quickdraw](#page-42-0) コ [ミュニティとつながる](#page-42-0)...................... 33

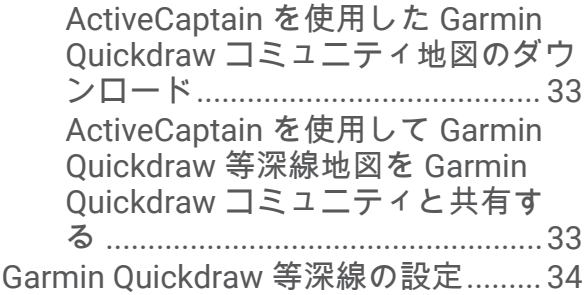

# [チャートプロッターを使ったナビゲー](#page-43-0)

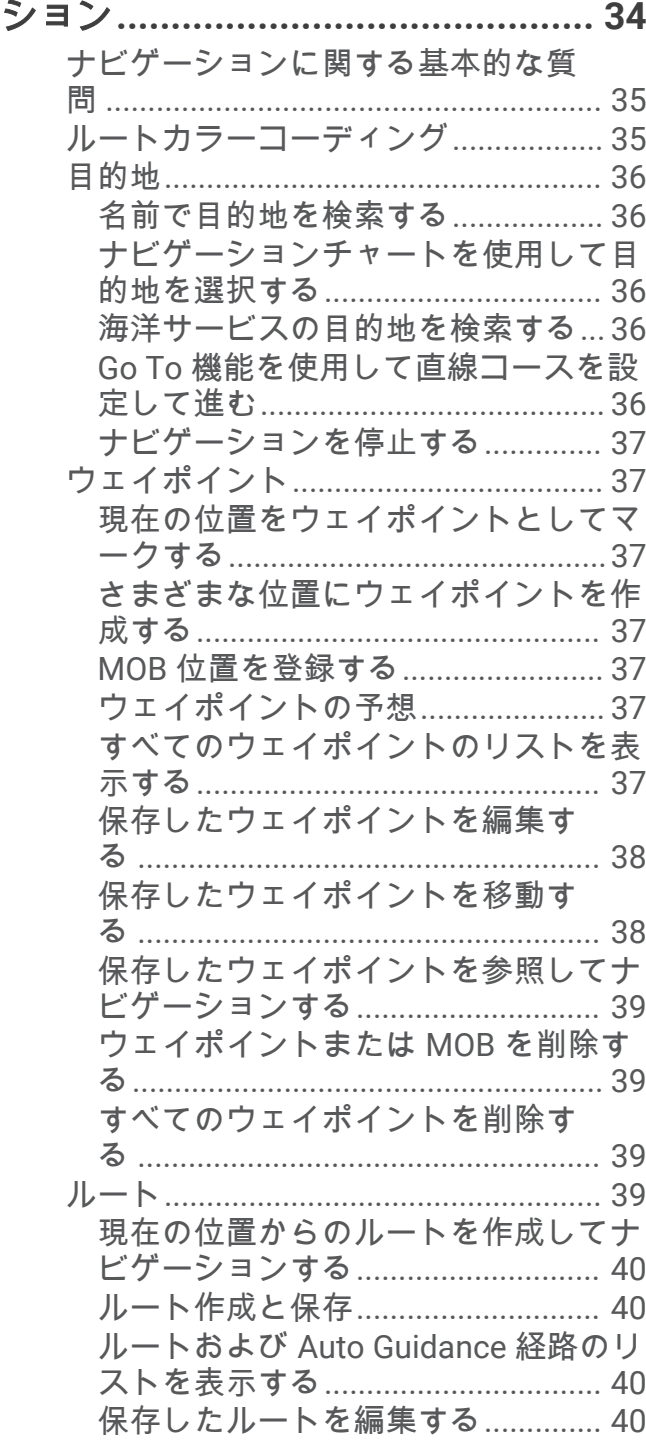

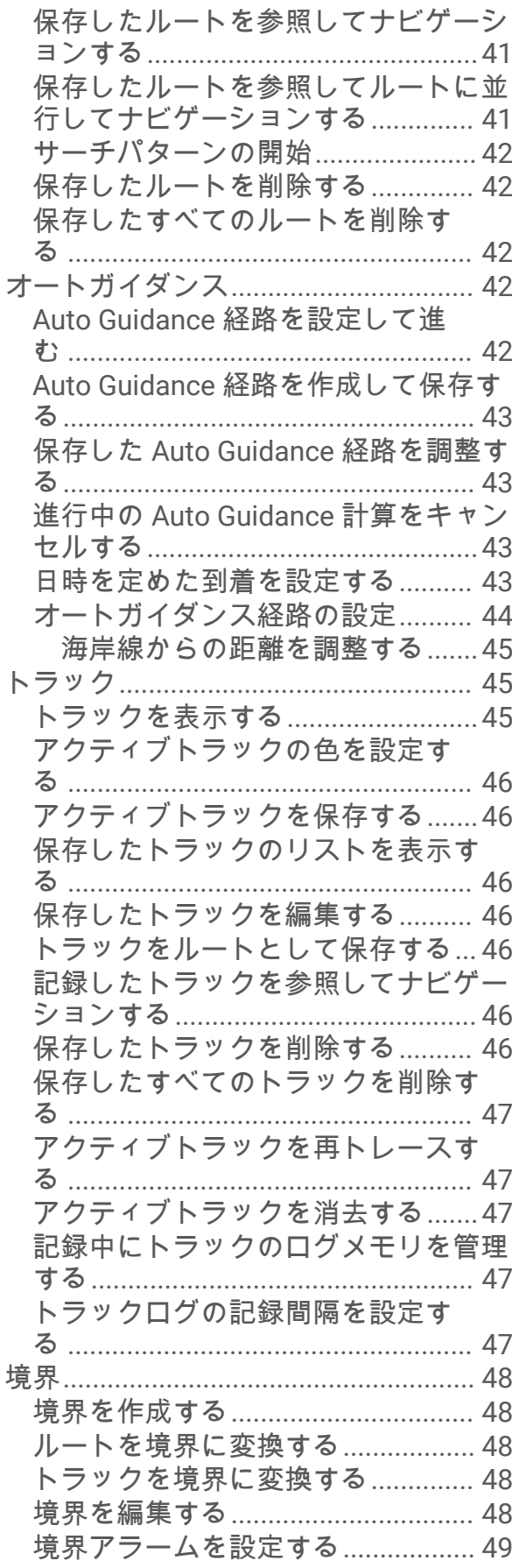

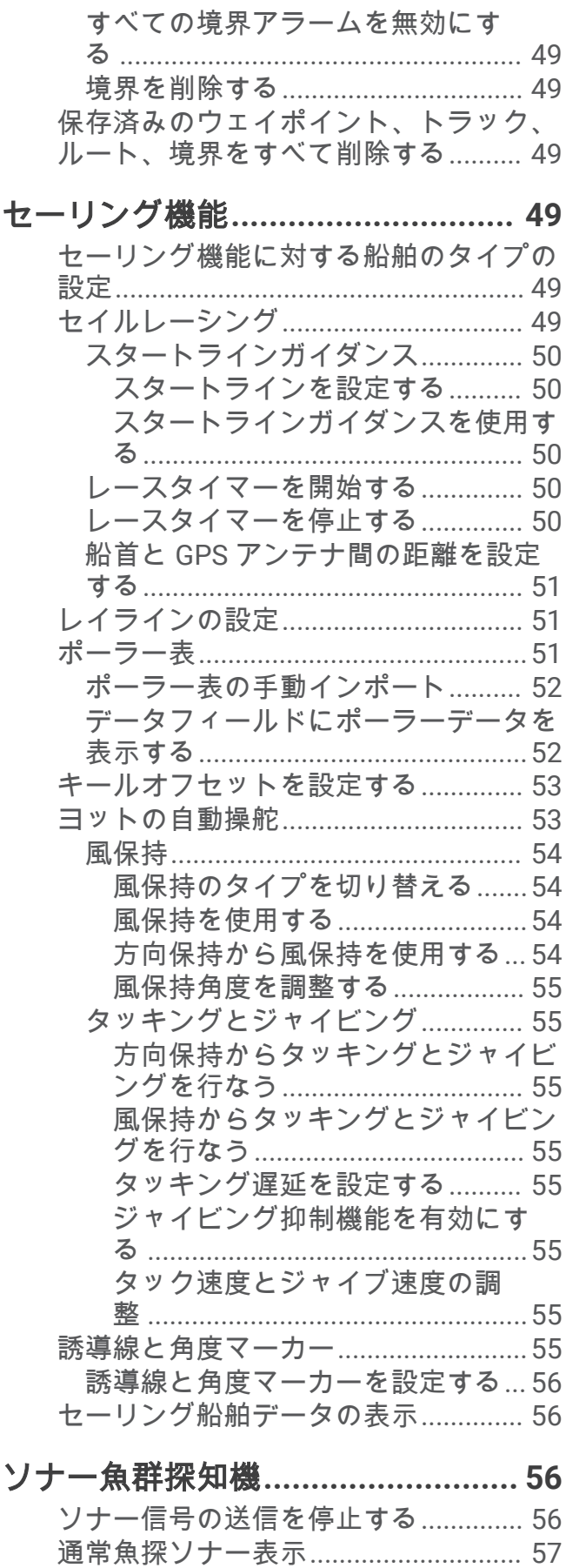

[周波数ソナーの分割表示](#page-66-0).................. 57

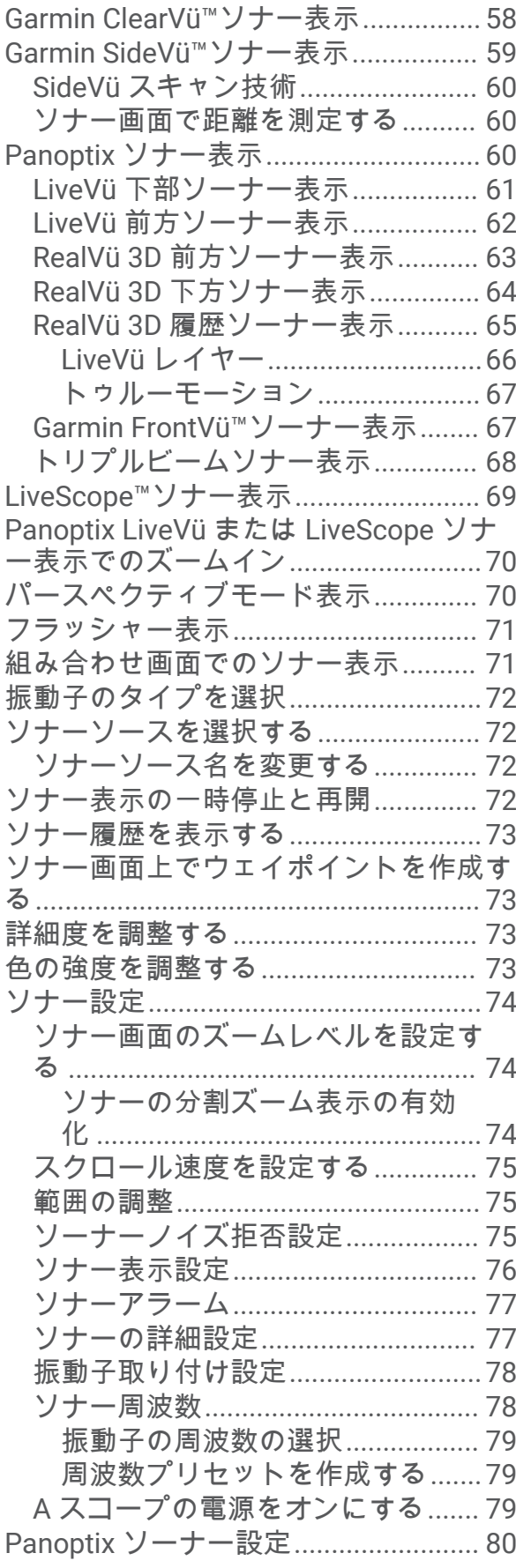

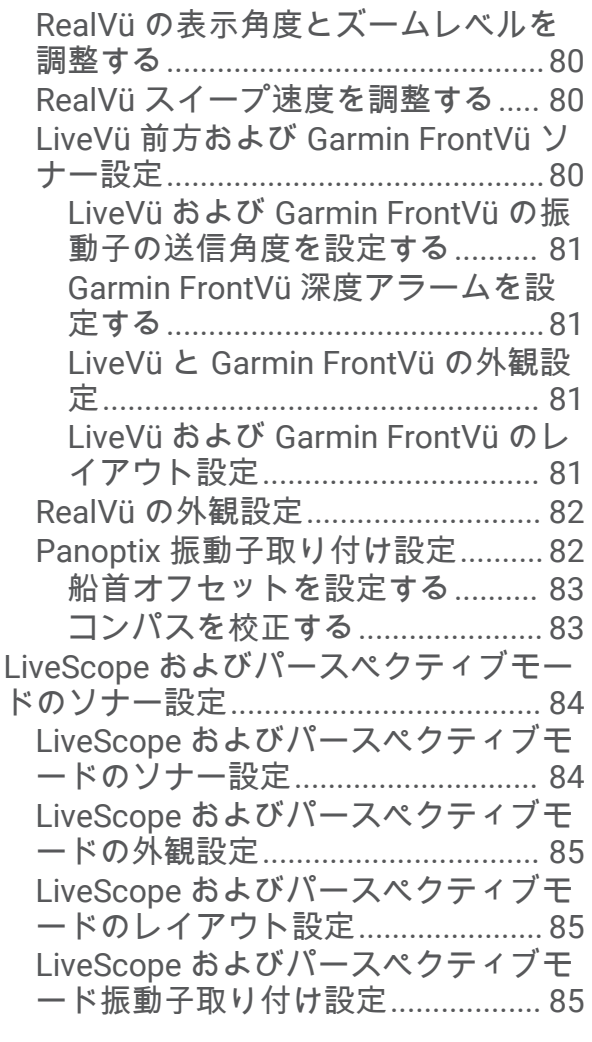

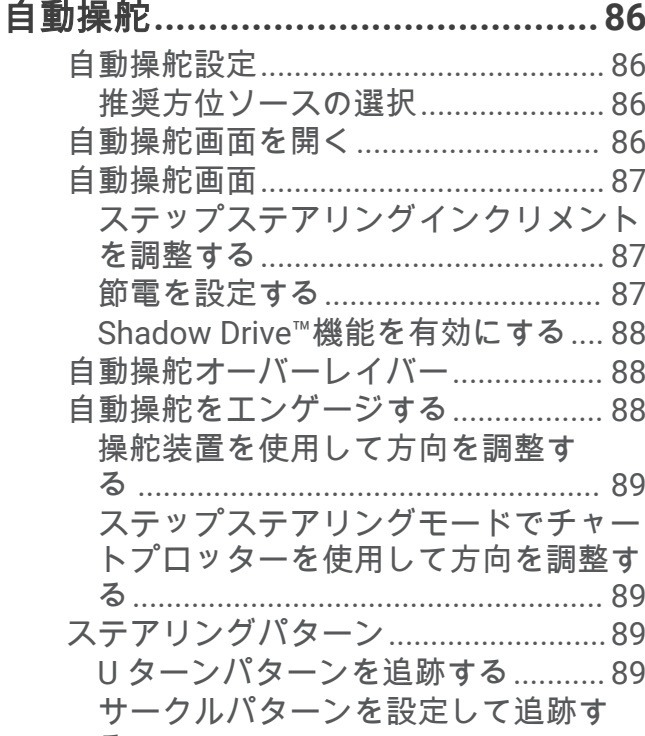

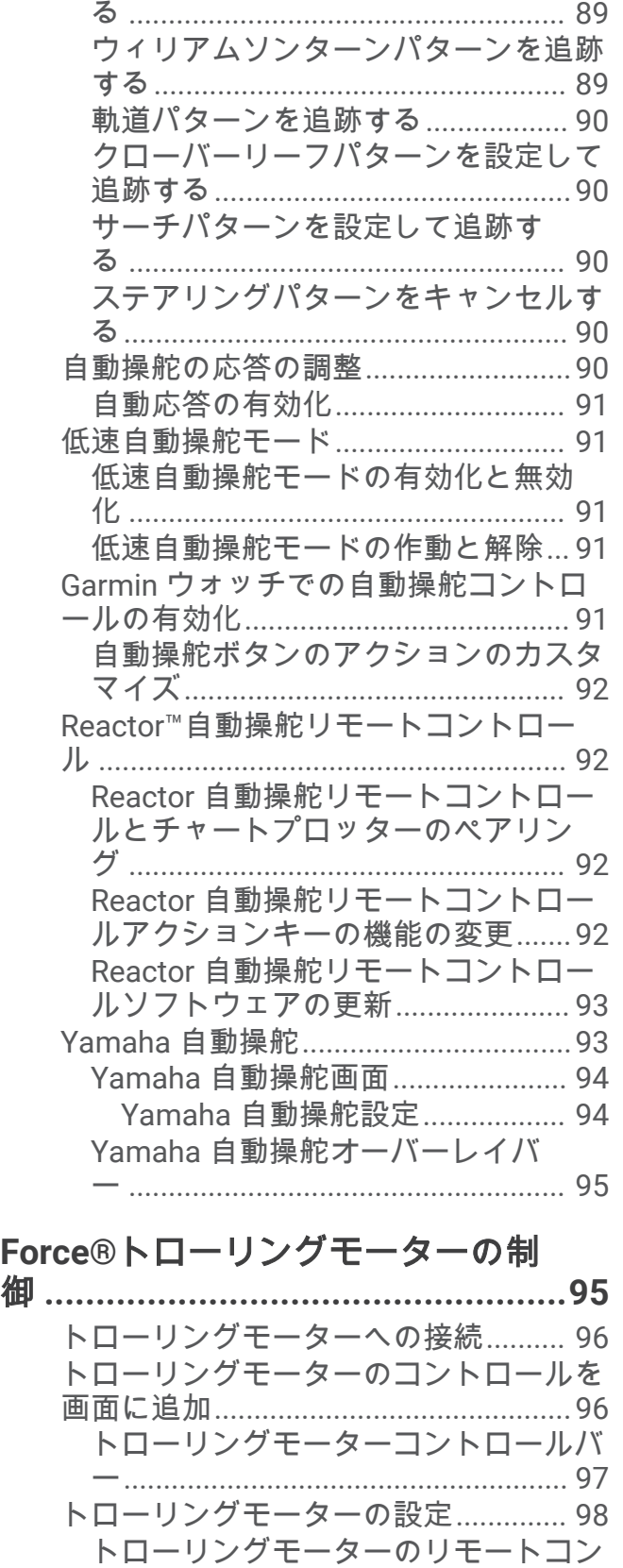

[トロールショートカットキーへのショ](#page-107-0) [ートカットの割り当て](#page-107-0)...................... 98

[ジグザグパターンを設定して追跡す](#page-98-0)

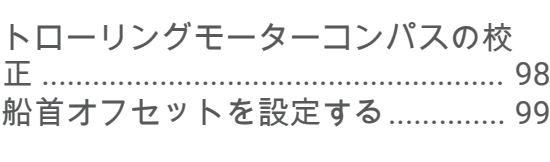

#### [デジタル選択式通話](#page-108-0)**........................99** [ネットワーク化されたチャートプロッタ](#page-108-0)

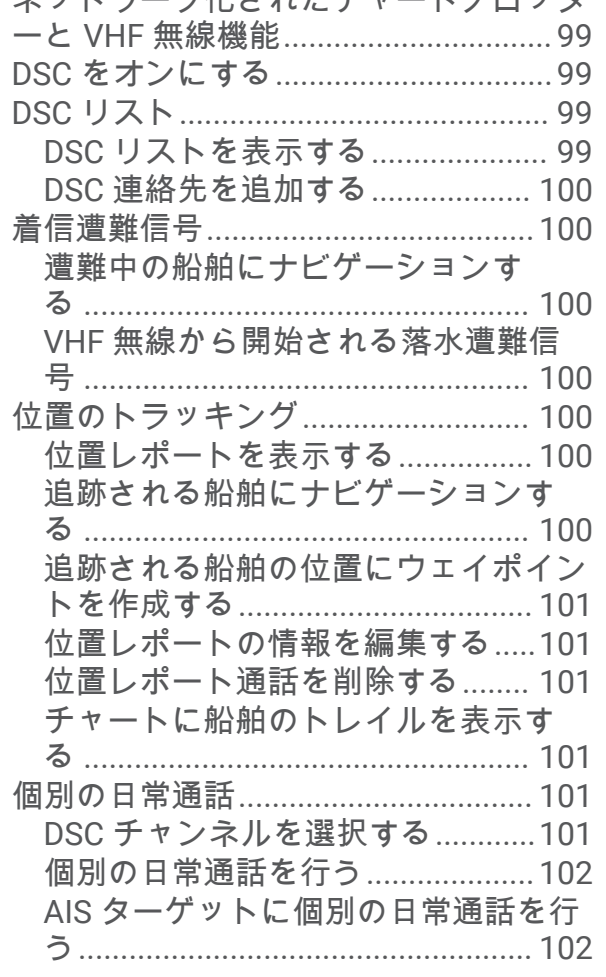

# ゲージとグラフ**[............................](#page-111-0) 102**

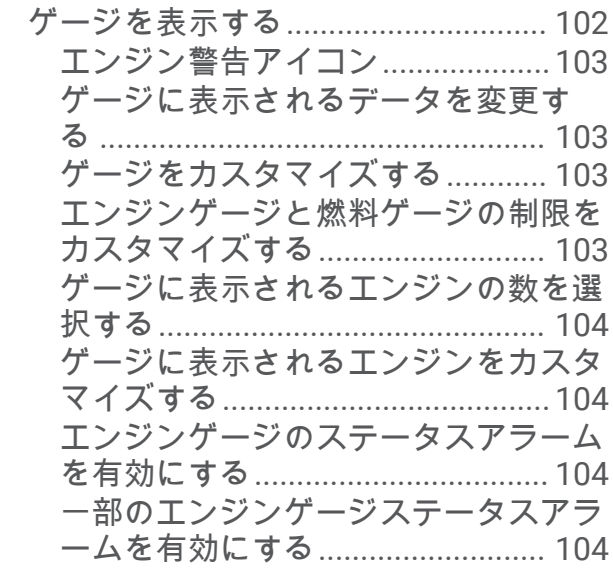

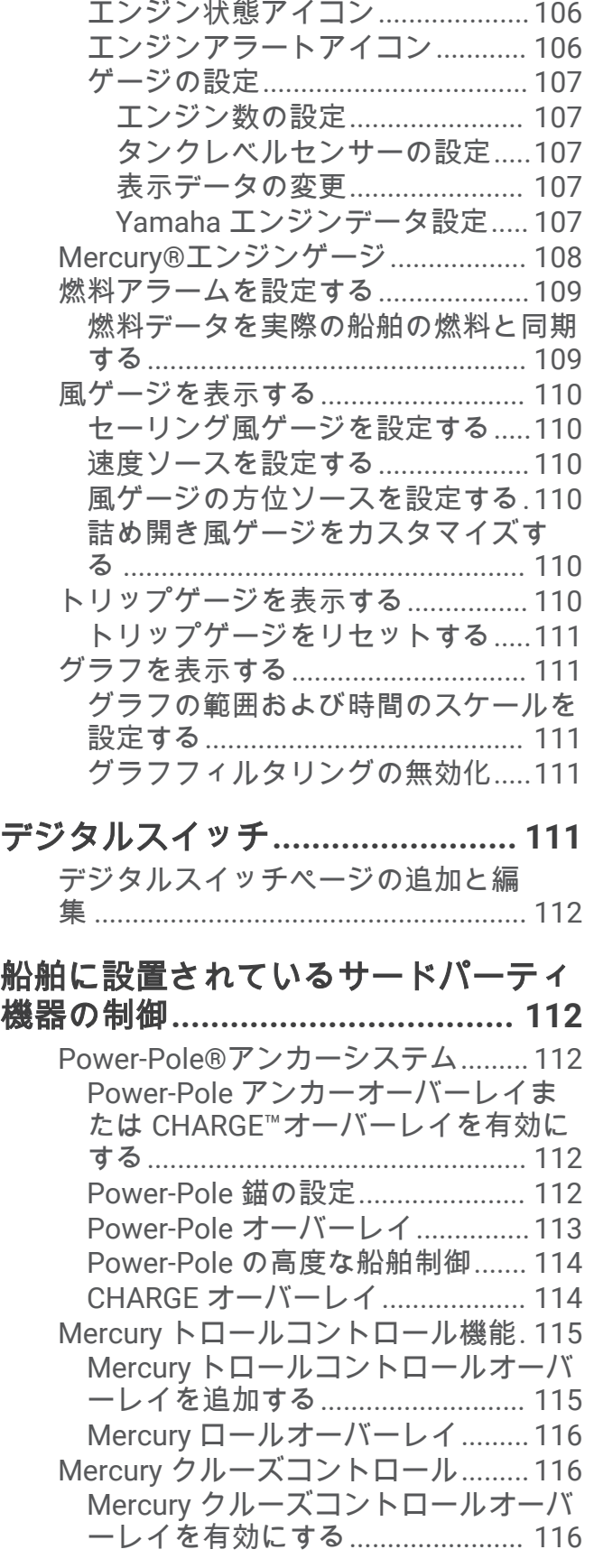

Yamaha [エンジンゲージ](#page-114-0).................... 105

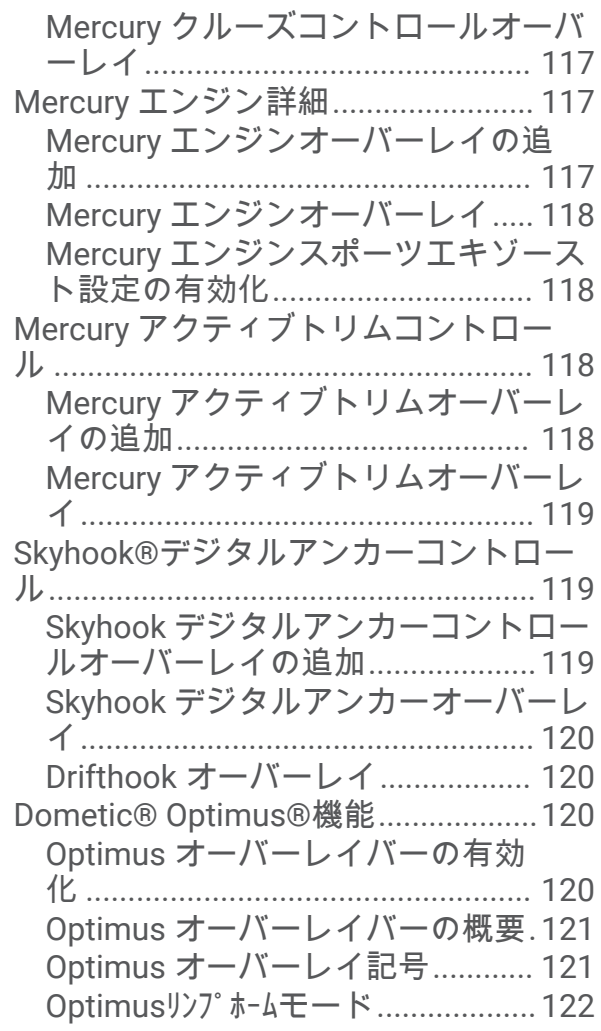

# [潮汐、潮流、および天体情報](#page-131-0)**........ 122**

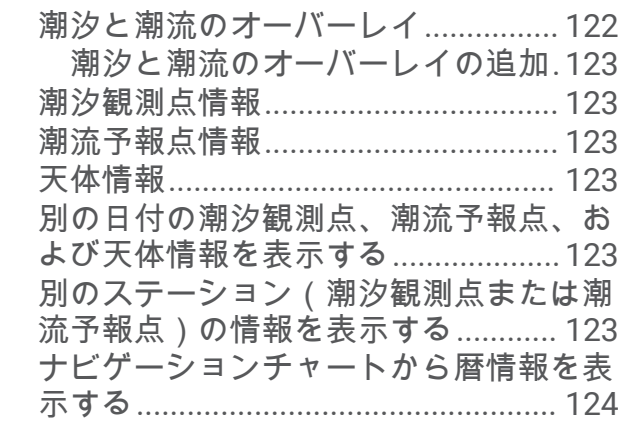

# [メッセージと警告](#page-133-0)**......................... 124**

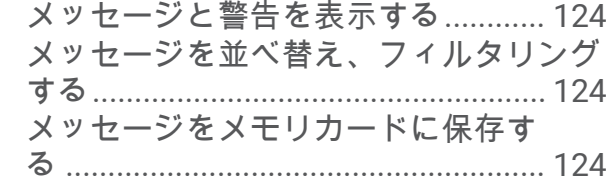

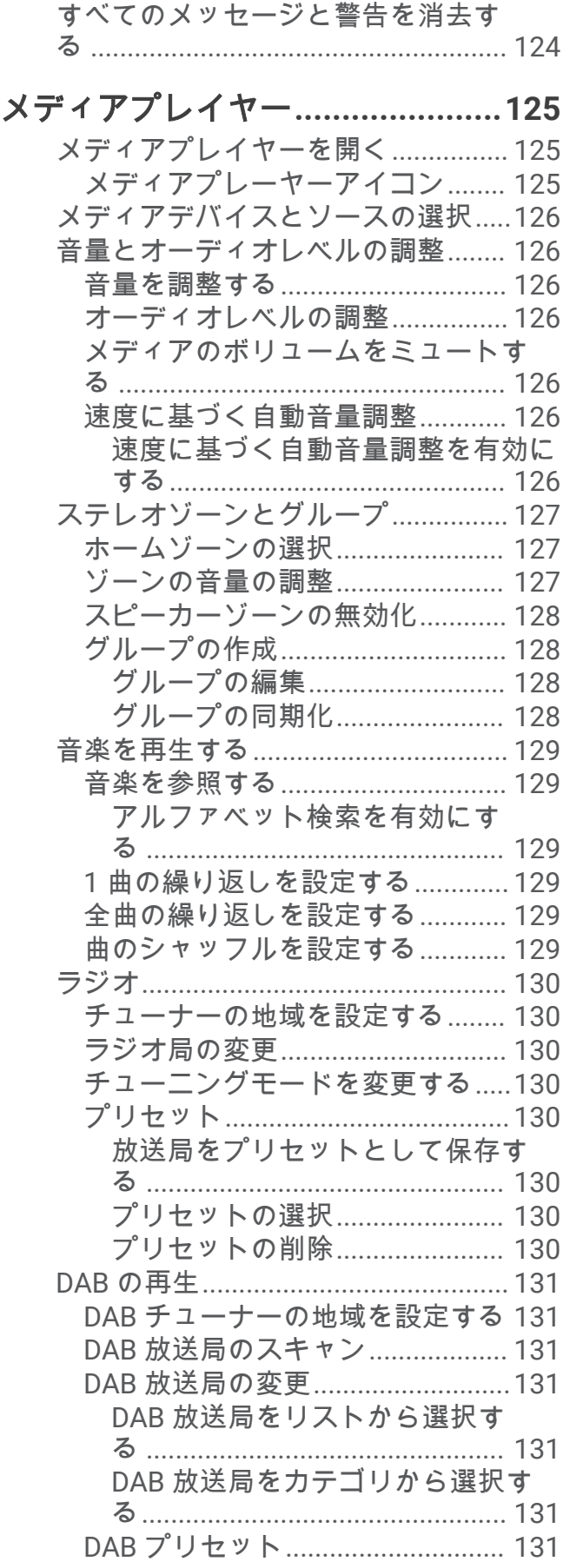

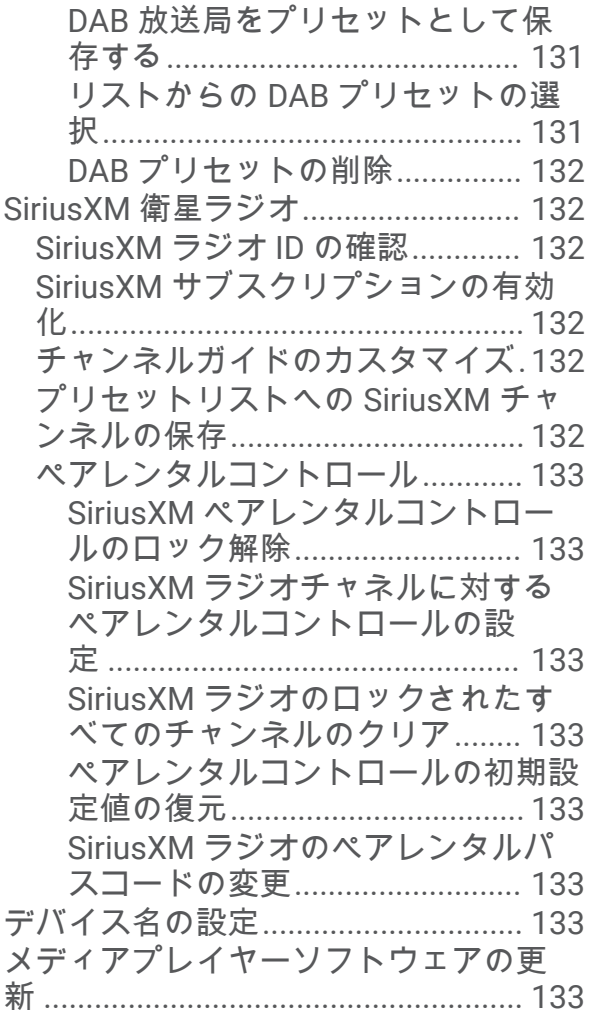

# [チャートプロッターからのステレオの](#page-143-0) 設定**[..............................................134](#page-143-0)**

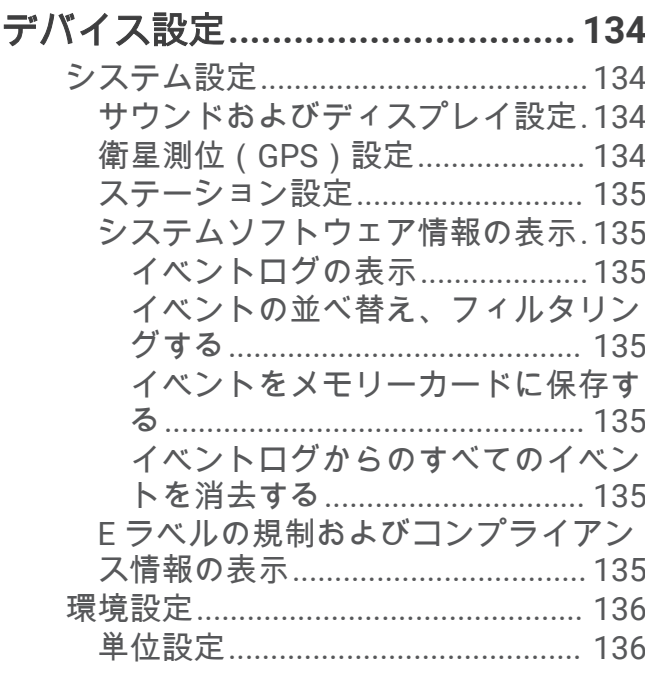

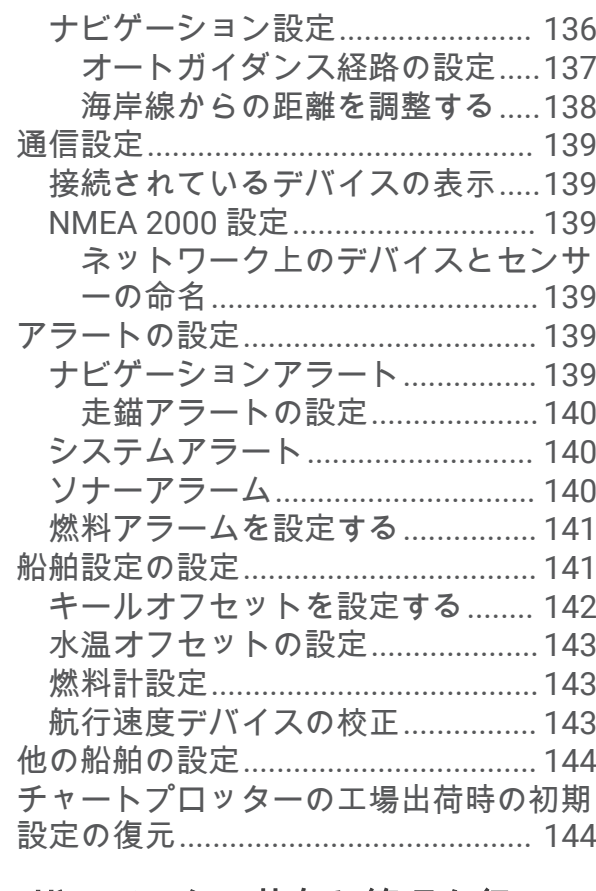

# [ユーザーデータの共有と管理を行](#page-153-0)

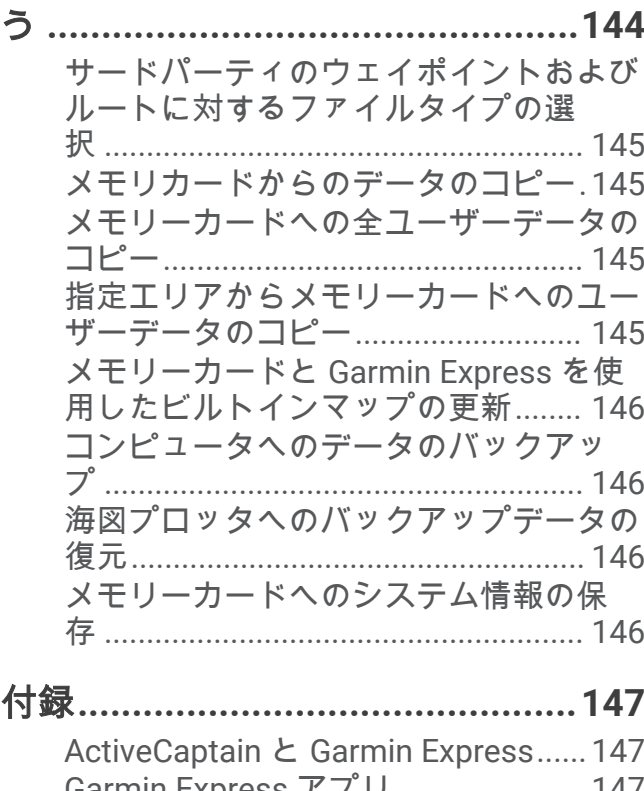

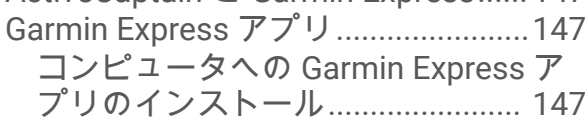

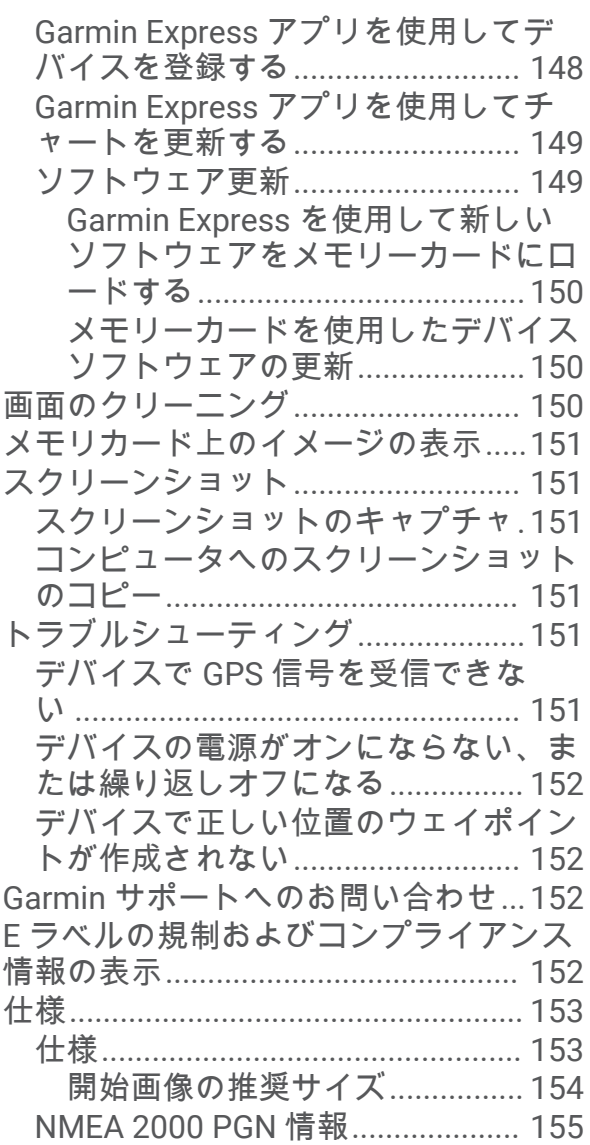

# はじめに

#### 警告

<span id="page-10-0"></span>製品に関する警告およびその他の重要な情報については、製品パッケージに同梱されている『安全性および製品 に関する重要な情報』ガイドを参照してください。

チャートプロッターに表示されるルートとナビラインはすべて、一般的なルートガイダンスを提供したり、適切 な航路を特定したりすることのみを目的としたものであり、厳密にたどることを目的としたものではありませ ん。船舶の破損、人体への負傷および死亡事故を招く恐れがある座礁や危険物を回避するため、ナビゲーション 時は必ずナビエイドと水上の状況に従ってください。

注: モデルによっては使用できない機能もあります。

Garmin®の Web サイト([support.garmin.com](http://support.garmin.com))にはお使いの製品に関する最新情報が示されています。 サポー トページにはサポートの FAQ に対する回答が掲載され、ソフトウェアやチャートの更新ファイルをダウンロー ドできます。 またご質問がある場合の Garmin サポートへの連絡情報も掲載されています。

# の正面図

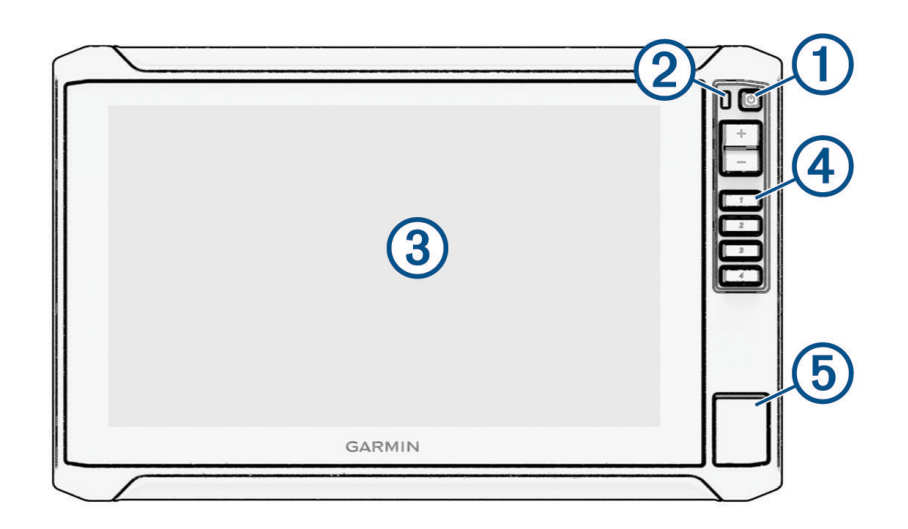

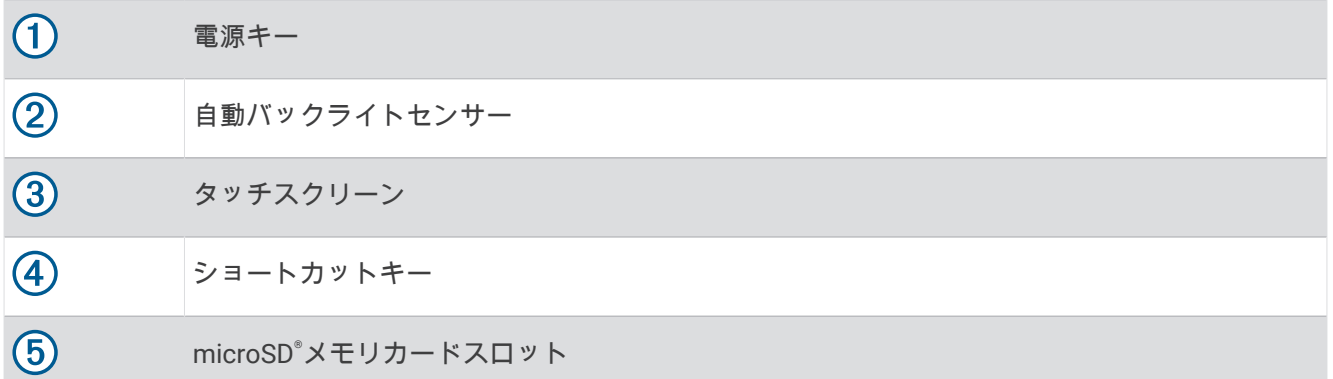

# <span id="page-11-0"></span>デバイスキー

長押しすると、デバイスの電源オン / オフが切り替わります。

すばやく押して放すと、バックライト、カラーモード、ソナー送信へのショートカットメニューが  $\circlearrowleft$ 開きます。チャートプロッターが互換性のある自動操舵システムに接続されている場合は、ショー トカットメニューに自動操舵コントロールも表示されます。

繰り返し押すと、輝度レベルがスクロールされます。

[1][2] 長押しすると、アクティブな画面へのショートカットキーを割り当てることができます。 [3][4] 押すと、割り当てられた画面が開きます。

#### ショートカットキーの割り当て

ショートカットキーを割り当てると、よく使う画面をすばやく開くことができます。ソナー画面やチャートな ど、特定の画面を対象として、ショートカットを作成できます。

**1** 画面を開きます。

**2** ショートカットキーを押しながら **OK** を選択します。

## コネクタ側

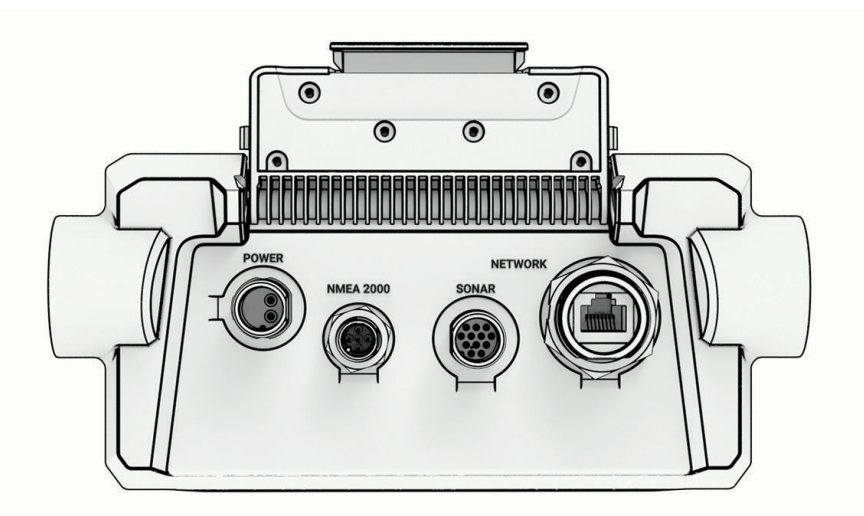

POWER 電源ケーブルポート

NMEA 2000 NMEA 2000®ケーブルポート

SONAR 振動子ケーブルポート

NETWORK 互換性のある Panoptix™、GCV™、および ECHOMAP デバイスに接続する Garmin Marine Network ケーブルポート

注: このデバイスは、GPSMAP®、GSD<sup>®</sup>、およびレーダーデバイスなどの一部の Garmin Marine Network デバイスと互換性がありません。

注記

金属接点が腐食しないように、未使用のコネクタをウェザーキャップで覆います。

# <span id="page-12-0"></span>ヒントとショートカット

- (<sup>1</sup>)を押して、チャートプロッターの電源を入れてください。
- どの画面でも、(<sup>Ⅰ</sup>)を繰り返し押すと、輝度レベルを上下できます ( 可能な場合 )。この機能は、画面が見えな いほど輝度が低い場合に役立ちます。
- どの画面からでもホームを選択すると、ホーム画面が開きます。
- •••を選択し、その画面の追加設定を開きます。
- 完了したら ※ を選択するとメニューが閉じます。
- (<sup>1</sup>)を押すと、バックライトの調整などの追加オプションが開きます。
- チャートプロッターをオフにするには、 (<sup>l</sup>)を押し、**電源 > システムをオフ**を選択するか、 (<sup>l</sup>)を**システムをオ** フバーが完全に表示されるまで押したままにします(利用可能な場合)。
- チャートプロッターをスタンバイモードにするには、 (<sup>1</sup>)を押し、**電源 > ステーションをスリープにする**を選 択します (利用可能な場合)。

スタンバイモードを終了するには、(りを選択します。

- チャートプロッターの機能によっては、一部の機能ボタンはホーム画面に表示されません。右または左にス ワイプすると、追加機能ボタンが表示されます。
- 一部のメニューボタンでは、(1) ボタンを選択すると、オプションが有効になります。

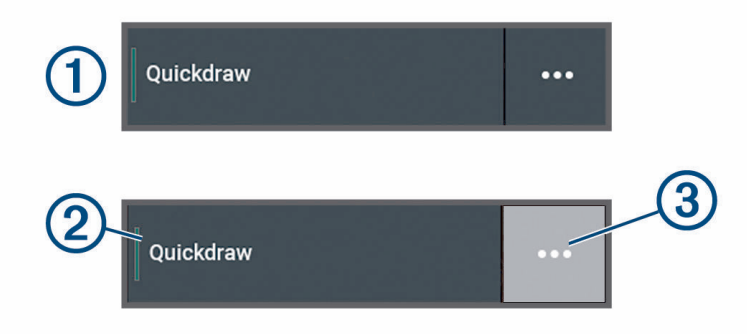

オプションの緑色のライトは、そのオプションが有効であることを示します 2。

• 使用可能な場合は、••• (3) を選択してメニューを開きます。

# チャートプロッターのマニュアルにアクセスする

- **1** > 操作マニュアルの順に選択します。
- **2** マニュアルを選択します。
- **3** 開くを選択します。

# Web からマニュアルにアクセス

Garmin の Web サイトから最新のマニュアルとマニュアルの翻訳を入手できます。マニュアルには、デバイスの 機能を利用したり規制情報を確認する手順が記載されています。

- **1** [garmin.com/manuals/ECHOMAP\\_UHD2\\_579Xsv/](http://www.garmin.com/manuals/ECHOMAP_UHD2_579Xsv/)にアクセスします。
- **2** [マニュアル]を選択します。

Web マニュアルが開きます。マニュアル全体をダウンロードするには、[PDF のダウンロード ]を選択しま す。

# Garmin サポートセンター

製品マニュアル、よく寄せられる質問(FAQ)、ビデオ、ソフトウェアの更新、カスタマーサポートなどのヘル プや情報については、[support.garmin.com](http://support.garmin.com) を参照してください。

# <span id="page-13-0"></span>メモリーカードを挿入する

ソフトウェアバージョン 34.00 より、このデバイスは速度クラス 10 以上の exFAT にフォーマットされた最大 1 TB の microSD メモリーカードに対応しています。

1 アクセスフラップまたはチャートプロッターの前面にあるドア (1) を開きます。

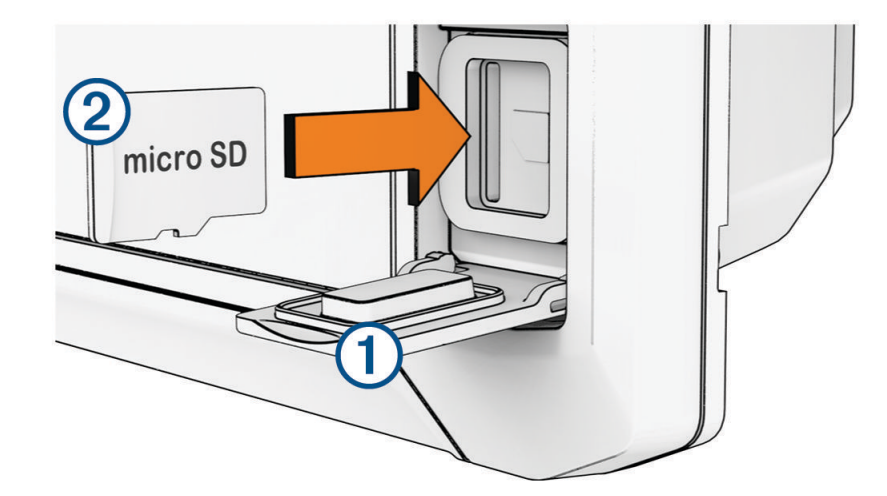

- 2 メモリーカード (2) を挿入します。
- **3** ガスケットとドアを清掃し、乾燥させます。

注記

腐食を防ぐため、ドアを閉じる前にメモリーカード、ガスケット、ドアが完全に乾いていることを確認してくだ さい。

**4** ドアを閉じます。

## GPS 衛星信号を捕捉する

衛星信号を捕捉するために、デバイスには上空が開けていることが必要な場合があります。時刻と日付は、GPS の位置に基づいて自動的に設定されます。

- **1** デバイスの電源をオンにします。
- **2** デバイスが衛星の位置を受信するまで待ちます。

衛星信号の捕捉には、30~60 秒かかる場合があります。

GPS 衛星の信号強度を表示するには、 $\ddot{\bullet}$  > システム > 衛星測位の順に選択します。

デバイスで衛星信号が失われると、チャートの船舶位置インジケータ ( ) に点滅するクエスチョンマークが表 示されます。

GPS の詳細については、[garmin.com/aboutGPS](http://www.garmin.com/aboutGPS) を参照してください。衛星信号の受信方法については、[「デバ](#page-160-0) イスで GPS [信号を受信できない](#page-160-0), 151 ページ」を参照してください。

#### GPS ソースの選択

複数の GPS ソースがある場合、GPS データの優先するソースを選択できます。

- **1** > システム > 衛星測位 > ソースの順に選択します。
- **2** GPS データのソースを選択します。

# 海図プロッタをカスタマイズする

<span id="page-14-0"></span>メニューバー

画面下部のメニューバーからは、チャートプロッターのさまざまな機能、オプションメニュー、およびホーム画 面にアクセスできます。

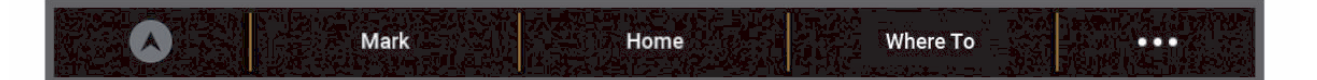

- オートパイロットを作動および解除します(互換性のあるオートパイロットシステムに接続されてい  $\boldsymbol{\Omega}$ る場合)
- マーク 現在地でウェイポイントを作成します
- ホーム画面を開きます<br>ホーム
- ヒント: ホーム画面の項目をスクロールするには、タッチしてドラッグします。
- 目的地 メニューを開き、ナビゲーション機能にアクセスします

## メニューバーの表示と非表示

メニューバーを自動的に非表示にすると、画面スペースを広く使用することができます。

**1** > 環境設定 > メニューバーの表示 > 自動の順に選択します。

チャートなどのメインページで一定時間が経過すると、メニューバーが折りたたまれます。 **2** 画面を下から上にスワイプすると、メニューバーが再び表示されます。

# <span id="page-15-0"></span>メイン画面

ホーム画面は、チャートプロッターのすべての機能にアクセスできるオーバーレイです。これらの機能はチャー トプロッターに接続されているアクセサリによって異なります。このマニュアルで説明する一部のオプション および機能を利用できない場合があります。

任意の画面を表示しているときは、ホームを選択するとホーム画面に戻ることができます。

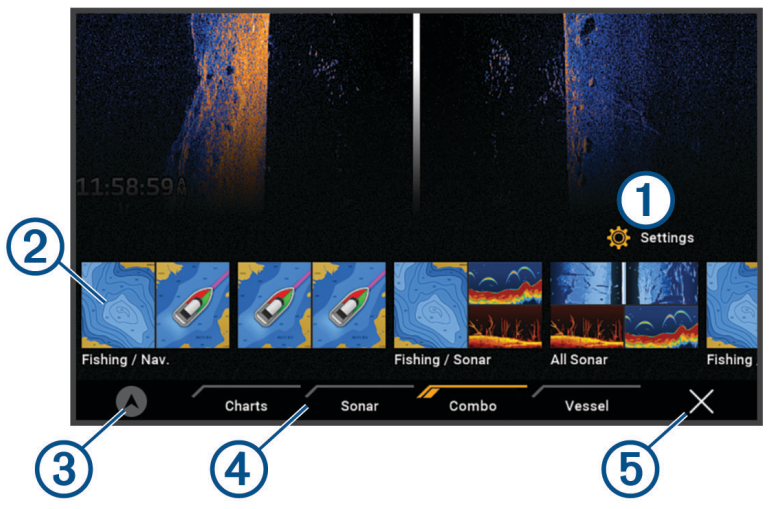

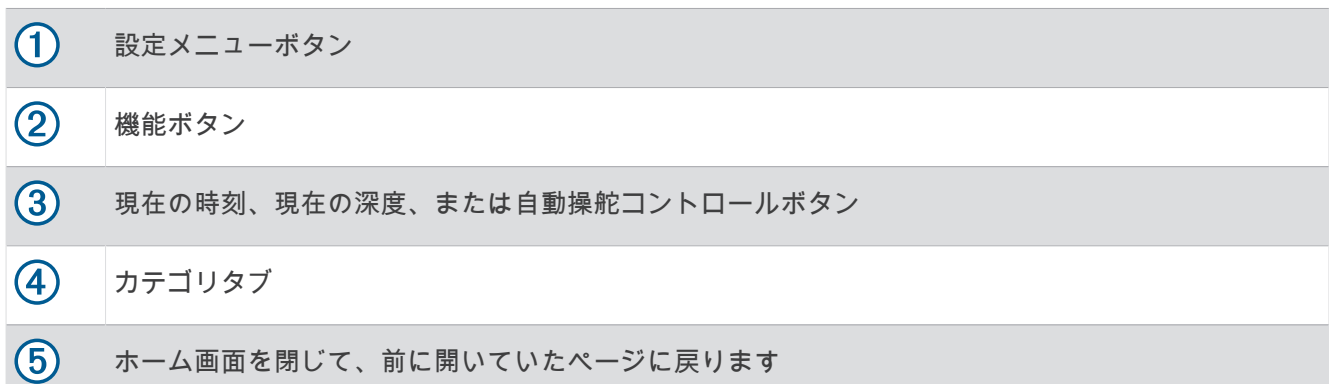

カテゴリタブからチャートプロッターのメイン機能にすばやくアクセスできます。例えば、ソナータブは、ソナ ー機能に関連する表示や画面を示します。

ヒント: 使用可能なカテゴリタブを表示するには、タブをクリックしてドラッグし、左右にスクロールする必 要があります。

複数のディスプレイが Garmin BlueNet™ Network または Garmin Marine Network に設置されている場合、それら をグループ化してステーションにすることができます。ステーションは、ディスプレイを複数の別々のディスプ レイとしてではなく連動させることができます。各ディスプレイ上の画面のレイアウトをカスタマイズして、デ ィスプレイごとに異なる画面にすることができます。あるディスプレイで画面のレイアウトを変更しても、その 変更はそのディスプレイにしか表示されません。レイアウトの名前と記号を変更すると、それらの変更内容はス テーション内のすべてのディスプレイに表示され、一貫した外観が保たれます。

## <span id="page-16-0"></span>カテゴリー項目の再配置

カテゴリー内の項目を再配置して、画面をカスタマイズできます。

- **1** 地図など、カスタマイズするカテゴリーを選択します
- **2** メニューが表示されるまで、移動するボタンを押し続けます(ナビチャート、ナビチャートなど)。
- **3** 再配置するを選択します。
- 機能ボタンに矢印が表示されます。
- **4** 移動するボタンを再度選択します。
- **5** ボタンの新しい位置を選択します。
- **6** 画面のカスタマイズが完了するまで繰り返します。
- **7** 完了したら、戻るまたは閉じるを選択します。

## ショートカットキーの割り当て

ショートカットキーを割り当てると、よく使う画面をすばやく開くことができます。ソナー画面やチャートな ど、特定の画面を対象として、ショートカットを作成できます。

- **1** 画面を開きます。
- **2** ショートカットキーを押しながら **OK** を選択します。

## 船舶のタイプの設定

船舶のタイプを選択して、チャートプロッターを設定し、船舶のタイプ向けにカスタマイズされた機能を使用で きます。

- **1** > 船舶設定 > 船舶タイプを選択します。
- **2** オプションを選択します。

# バックライトを調整する

- **1** > システム > サウンドおよび表示 > バックライトの順に選択します。
- **2** バックライトを調整します。 ヒント: どの画面でも、(<sup>Ⅰ</sup>) を繰り返し押すことで、輝度レベルを上下することができます。この機能は、画 面が見えないほど輝度が低い場合に役立ちます。

## 表示モードを調整する

- **1** > システム > サウンドおよび表示 > デザインの順に選択します。
- <u>ヒント: 任意の画面で(<sup>1</sup>) > デザインを選択して、色の設定にアクセスします。</u>
- **2** オプションを選択します。

## チャートプロッターの電源を自動的にオンにする

電源が投入されたときに自動的にオンになるようにチャートプロッターを設定できます。それ以外の場合は、(<sup>1</sup>) を押してチャートプロッターをオンにする必要があります。

#### ◆ > システム > 自動電源オンの順に選択します。

注:自動電源オンがオンの場合に、(りを使用してチャートプロッターをオフにし、2 分以内に電源を停止し て再投入するときは、(<sup>1</sup>) を押さないとチャートプロッターが再起動されないことがあります。

## システムの電源を自動的にオフにする

システム全体が指定した時間スリープになった後、チャートプロッターとシステム全体の電源を自動的にオフに するよう設定できます。このように設定しない場合は、(') を押して手動でシステムの電源をオフにする必要が あります。

#### **1** > システム > 自動電源オフの順に選択します。

**2** オプションを選択します。

# <span id="page-17-0"></span>ページ設定

#### スタートアップ画面をカスタマイズする

チャートプロッターの電源をオンにしたときに表示される画像をカスタマイズできます。最適なサイズにする には、画像を推奨サイズ ([開始画像の推奨サイズ](#page-163-0), 154 ページ)に準拠した 50 MB 以下にする必要があります。 **1** 使用する画像が記録されたメモリーカードを挿入します。

- 2 **様** > システム > サウンドおよび表示 > 開始画像 > 画像を選択するの順に選択します。
- **3** メモリーカードスロットを選択します。
- **4** 画像を選択します。
- **5** 起動時の画像として設定を選択します。

チャートプロッターをオンにすると、新しい画像が表示されます。

#### 結合画面レイアウトを編集する

組み合わせページで表示されるレイアウトとデータをカスタマイズできます。

- **1** 編集する結合画面を開きます。
- 2 ··· > 組み合わせの編集を選択します。
- **3** 次の中からオプションを選択します。
	- 名前を変更するには、名前を選択し、新しい名前を入力して、完了を選択します。
	- 表示される機能の数と画面のレイアウトを変更するには、レイアウトを選択し、オプションを選択します。
	- 画面の一部の機能を変更するには、変更するウィンドウを選択し、右側のリストから機能を選択します。
	- 画面の分割方法を変更するには、矢印を新しい場所にドラッグします。
	- ページに表示されるデータと追加のデータバーを変更するには、オーバーレイを選択し、オプションを選 択します。

ヒント: データオーバーレイを含む画面を表示しているときに、オーバーレイボックスを押し続けると、 その中のデータをすばやく変更できます。

## <span id="page-18-0"></span>新しい組み合わせページを作成する

目的に応じてカスタムの組み合わせページを作成できます。

- **1** 組み合わせ > 組み合わせを追加するの順に選択します。
- **2** ウィンドウを選択します。
- **3** ウィンドウの機能を選択します。
- **4** ページの各ウィンドウで、これらの手順を繰り返します。
- **5** ウィンドウを長押しして再調整します。
- **6** データフィールドを保持した状態で新しいデータを選択します。
- **7** レイアウトを選択し、レイアウトを選択します。

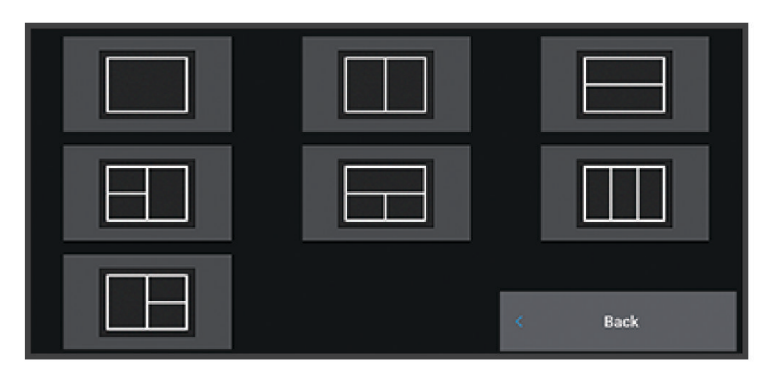

- **8** ページの名前を選択し、完了を選択します。
- **9** オーバーレイを選択して、表示するデータを選択します。
- **10** ページのカスタマイズが完了したら、完了を選択します。

#### 組み合わせページを削除する

- **1** 組み合わせを選択します。
- **2** 削除する組み合わせページを長押します。
- **3** 組み合わせを削除する > はいを選択します。

# データのオーバーレイをカスタマイズする

画面に表示されるデータオーバーレイでデータをカスタマイズできます。

- **1** 表示している画面のタイプに基づいてオプションを選択します。
	- フルスクリーン表示から、••• > オーバーレイを編集するを選択します。
	- 組み合わせ画面から、•••>組み合わせの編集>オーバーレイを選択します。

ヒント: オーバーレイボックスに表示されるデータをすばやく変更するには、オーバー レイボックスを押したままにします。

- **2** データおよびデータバーをカスタマイズする項目を選択します。
	- データオーバーレイを表示するには、データを選択し、場所を選択して、戻るを選択 します。
	- オーバーレイボックスに表示されるデータを変更するには、オーバーレイボックスを 選択し、表示する新しいデータを選択して、戻るを選択します。
	- ナビゲーション中に表示される情報をカスタマイズするには、ナビゲーションを選択 し、オプションを選択します。
	- その他のデータバーをオンにするには、一番上のバーまたは下部バーを選択し、必要 なオプションを選択します。
- **3** 完了を選択します。

 $0.00<sub>n</sub>$ 

 $032<sub>M</sub>$ 

58.29 P

386.1

02:40 ል

N 25°30.751

# ActiveCaptain®アプリ

#### 警告

<span id="page-19-0"></span>この機能により、ユーザーは情報を送信できます。Garmin は、ユーザーによって送信された情報の正確性、完 全性、または適時性についていかなる表明も行いません。ユーザーによって送信された情報を使用したり信用し たりすることは、お客様ご自身の責任になります。

ActiveCaptain アプリは、ECHOMAP UHD2 プロッター、地図、チャート、ActiveCaptain コミュニティへの接続 を提供し、コネクテッドな船舶体験を提供します。

ActiveCaptain アプリを搭載したモバイルデバイスでは、地図/チャートをダウンロード、購入、更新できます。 このアプリを使用すると、ウェイポイントやルートなどのユーザーデータを簡単かつ迅速に転送したり、Garmin Quickdraw™ Contours コミュニティに接続してデバイスソフトウェアを更新したり、旅行の計画を立てたりする ことができます。

マリーナやその他のジャンル別施設に関する最新のフィードバックを得るために、ActiveCaptain コミュニティ に接続できます。

## ActiveCaptain の役割

ActiveCaptain アプリを使用して ECHOMAP UHD2 デバイスを操作できるレベルは、役割によって異なります。

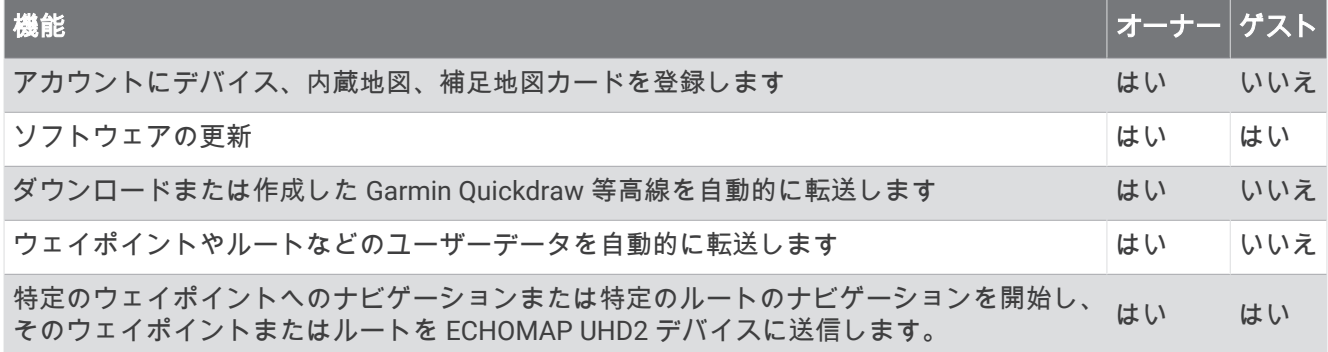

# ActiveCaptain アプリの操作手順

ActiveCaptain アプリを使用して、モバイルデバイスを ECHOMAP UHD2 デバイスに接続できます。このアプリ では、ECHOMAP UHD2 デバイスを操作して、データの共有、登録、デバイスソフトウェアの更新など、作業を すばやく簡単に完了できます。

- **1** ECHOMAP UHD2 デバイスから、船 > **ActiveCaptain** の順に選択します。
- **2 ActiveCaptain** ページから、**Wi-Fi** ネットワーク > **Wi-Fi** > オンの順に選択します。
- **3** このネットワークの名前とパスワードを入力します。
- **4** ECHOMAP UHD2 デバイスのカードスロットにメモリーカードを挿入します ([メモリーカードを挿入する](#page-13-0), 4 [ページ](#page-13-0))。
- **5 ActiveCaptain** カードの設定を選択します。

#### 注記

メモリーカードのフォーマットを求めるメッセージが表示されることがあります。カードをフォーマットする と、カードに保存されているすべての情報が削除されます。これには、保存されたユーザーデータ(ウェイポイ ントなど)が含まれます。カードのフォーマットは推奨されますが、必須ではありません。カードをフォーマッ トする前に、メモリーカードのデータをデバイスの内部メモリに保存することをお勧めします ([メモリカードか](#page-154-0) [らのデータのコピー](#page-154-0), 145 ページ)。ActiveCaptain アプリ用にカードをフォーマットしたら、ユーザーデータを カードに戻すことができます ([メモリーカードへの全ユーザーデータのコピー](#page-154-0), 145 ページ)。

注: チャートプロッターでメモリカードをフォーマットすると、形式タイプが保持され、変更できません。 例えば、カード形式を FAT32 から exFAT に変更する場合は、チャートプロッターでカードを使用する前に、 コンピュータまたはその他のデバイスを使用してその変更を行う必要があります。

ActiveCaptain 機能を使用するときは毎回、カードが挿入されていることを確認してください。

<span id="page-20-0"></span>**6** モバイルデバイスのアプリケーションストアから、ActiveCaptain アプリをインストー ルして開きます。

ヒント:モバイルデバイスを使用してこの QR コードをスキャンし、アプリをダウンロ ードできます。

- **7** モバイルデバイスを ECHOMAP UHD2 デバイスの 32 m(105 ft.)以内の範囲に持ち込 みます。
- **8** モバイルデバイスの設定から Wi‑Fi®接続ページを開き、手順 3 で入力した名前とパスワ ードを使用して ECHOMAP UHD2 デバイスに接続します。

# ActiveCaptain アプリでのソフトウェアの更新

デバイスに Wi‑Fi テクノロジーが搭載されている場合、ActiveCaptain アプリを使用して、デバイスの最新ソフ トウェア更新をダウンロードし、インストールすることができます。

#### 注記

ソフトウェアの更新では、大きなファイルをダウンロードするアプリが必要になることがあります。 通常のデ ータ制限や料金がインターネットサービスプロバイダから適用されます。 データ制限や料金の詳細について は、インターネットサービスプロバイダにお問い合わせください。

インストール処理には数分かかる場合があります。

- **1** モバイルデバイスを ECHOMAP UHD2 デバイスに接続します (ActiveCaptain [アプリの操作手順](#page-19-0), 10 ページ)。
- **2** ソフトウェア更新が利用可能で、モバイルデバイスでインターネットにアクセスできる場合は、ソフトウェ アアップデートの > ダウンロードを選択します。

ActiveCaptain アプリはモバイルデバイスに更新をダウンロードします。 アプリを ECHOMAP UHD2 デバイ スに再接続すると、更新がデバイスに転送されます。 転送が完了すると、更新のインストールを求めるメッ セージが表示されます。

- **3** ECHOMAP UHD2 デバイスでプロンプトが表示されたら、更新をインストールするオプションを選択します。
	- すぐにソフトウェアを更新するには、**OK** を選択します。
	- 更新を遅らせるには、キャンセルを選択します。 更新をインストールする準備ができたら、**ActiveCaptain**  > ソフトウェアアップデートの > 今すぐ更新を選択します。

# ActiveCaptain を使用してチャートを更新する

注: チャートは、更新する前に登録する必要があります (ActiveCaptain [アプリの操作手順](#page-19-0), 10 ページ)。 ActiveCaptain アプリを使用して、デバイスに最新のチャート更新をダウンロードおよび転送できます。ダウン ロード時間を短縮し、ストレージ容量を節約するために、必要なチャートの領域のみをダウンロードできます。 チャートまたは領域を初めてダウンロードした後、ActiveCaptain を開くたびに更新が自動的に行われます。 チャート全体をダウンロードする場合は、Garmin Express™アプリを使用して地図をメモリーカードにダウンロ ードできます (Garmin Express [アプリを使用してチャートを更新する](#page-158-0), 149 ページ)。Garmin Express アプリは ActiveCaptain アプリよりも高速に大きなチャートをダウンロードします。

#### 注記

チャートを更新するには、大きなファイルをダウンロードするアプリが必要になる場合があります。通常のデー タ制限や料金がインターネットサービスプロバイダから適用されます。データ制限や料金の詳細については、イ ンターネットサービスプロバイダにお問い合わせください。

- 1 **モバイルデバイスでインターネットにアクセスできる場合、チャート>━━>チャートのダウンロード**の順に 選択します。
- **2** ダウンロードするエリアを選択します。
- **3** ダウンロードを選択します。
- **4** 必要に応じて更新する地図を選択します。

ActiveCaptain アプリはモバイルデバイスに更新をダウンロードします。アプリを ECHOMAP UHD2 デバイ スに再接続すると、更新はそのデバイスに転送されます。転送が完了すると、更新されたチャートが使用可 能になります。

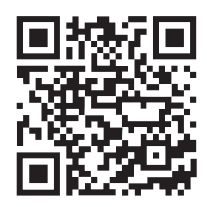

# <span id="page-21-0"></span>チャートのサブスクリプション

チャートのサブスクリプションを使用すると、ActiveCaptain モバイルアプリを使用して、最新のチャート更新 および追加コンテンツにアクセスできます。更新されたチャートとコンテンツを毎日ダウンロードできます。 ActiveCaptain モバイルアプリを使用して、チャートのサブスクリプションを購入、有効化、および更新できま す ([詳細なチャート](#page-24-0), 15 ページ)。

# ワイヤレス共有

ECHOMAP UHD2 6/7/9 sv デバイスを別の ECHOMAP UHD2 デバイスまたは ECHOMAP Ultra 2 デバイスにワイ ヤレス接続して、ユーザーデータとソナーを共有できます (2 台の互換性のある ECHOMAP デバイスを接続して ユーザーデータとソナーを共有する, 12 ページ)。ワイヤレスネットワーク設定を初めて開く場合は、ホストデ バイスでワイヤレスネットワークを設定するよう求めるメッセージが表示されます。ネットワークを設定した 後、デバイスをスマートフォンなどの他のワイヤレスデバイスに接続して、ActiveCaptain アプリを使用するこ ともできます (ActiveCaptain [アプリの操作手順](#page-19-0), 10 ページ)。

# Wi**‑**Fi ネットワークの設定

このデバイスは、別のチャートプロッターやスマートフォンなどのワイヤレスデバイスを接続する Wi-Fi ネット ワークをホストできます。ワイヤレスネットワーク設定に初めてアクセスする場合は、ネットワークを設定する よう求めるメッセージが表示されます。

**1** > 通信 > **Wi-Fi** ネットワーク > **Wi-Fi** > オン > **OK** の順に選択します。

- **2** 必要に応じて、このワイヤレスネットワークの名前を入力します。
- **3** パスワードを入力します。

このパスワードは、スマートフォンなどのワイヤレスデバイスからワイヤレスネットワークにアクセスする ために必要です。パスワードは大文字と小文字が区別されます。

#### 2 台の互換性のある ECHOMAP デバイスを接続してユーザーデータとソナーを共有す る

ECHOMAP UHD2 6/7/9 sv デバイスを別の ECHOMAP UHD2 デバイスまたは ECHOMAP Ultra 2 デバイスに接続 して、ユーザーデータとソナーをワイヤレスで共有できます。

ユーザーデータは、接続中に 2 台のデバイス間で自動的に共有されます。ソナー共有では、ソナーソースを選択 する必要があります ([ソナー共有](#page-22-0), 13 ページ)。

2 台のデバイスを接続するには、一方のデバイスをホストとして、もう一方のデバイスをクライアントとして指 定する必要があります。一度に接続できるのは、2 台の互換性のある ECHOMAP デバイスのみです。ホストデバ イスは、クライアントデバイスに接続されている間、スマートフォンやタブレットなどの他のワイヤレスデバイ スに接続できます。

注: ECHOMAP UHD2 6/7/9 sv デバイスは、ホストデバイスとして設定された ECHOMAP UHD2 5/7 cv に接続 できません。この状況では、ECHOMAP UHD2 6/7/9 sv デバイスをホストとして設定する必要があります。

- **1** 2 台の互換性のある ECHOMAP デバイスが 32 m(105 ft.)の範囲内であることを確認し、両方のデバイスを オンにします。
- **2** ネットワークをホストしている互換性のある ECHOMAP デバイスで、Wi‑Fi ネットワークを設定します (Wi‑Fi ネットワークの設定, 12 ページ)。
- **3** 互換性のある ECHOMAP ホストデバイスで、 **蒅 >** 通信 > **Wi-Fi ネットワーク > Wi-Fi > オン > ホスト > チャー** トプロッターをペアリング > 開始の順に選択します。
- **4 互換性のある ECHOMAP クライアントデバイスで、 <b>な** > 通信 > **Wi-Fi ネットワーク > Wi-Fi > オン > クライア** ント > ホストをペアリング > 開始の順に選択します。
- **5** デバイスが正常に接続されたら、**OK** を選択します。

デバイスのペアリングを解除し、今後接続を試みないようにワイヤレス資格情報を削除するには、クライアント デバイスで、 > 通信 > **Wi-Fi** ネットワーク > 非ペアの順に選択します。

2 台のデバイスを接続できない場合は、接続をトラブルシューティングして、もう一度試してください ([ワイヤ](#page-22-0) [レス接続のトラブルシューティング](#page-22-0), 13 ページ)。

## <span id="page-22-0"></span>ソナー共有

Wi‑Fi ネットワーク経由で接続された 2 台の互換性のある ECHOMAP デバイスは、ソナーを共有できます (2 [台](#page-21-0) の互換性のある ECHOMAP [デバイスを接続してユーザーデータとソナーを共有する](#page-21-0), 12 ページ)。

両方の ECHOMAP デバイスに振動子が接続されている場合、各デバイスは自動的に自身のソナーソースを使用 します。ソナーソースは、手動で他のデバイスに切り替えることができます ([ソナーソースを選択する](#page-81-0), 72 ペー [ジ](#page-81-0))。

1 台の ECHOMAP デバイスにのみ振動子が接続されている場合は、そのデバイスが両方のデバイスのソナーソー スになります。

## ワイヤレス接続のトラブルシューティング

2 台の互換性のある ECHOMAP デバイスをワイヤレス接続できない場合は、次の項目を確認して、もう一度試し てください。

- ECHOMAP UHD2 6/7/9 sv デバイスと ECHOMAP UHD2 5/7 cv デバイスを接続する場合は、ECHOMAP UHD2 6/7/9 sv をネットワークホストとして設定する必要があります。ECHOMAP UHD2 6/7/9 sv デバイスは、ホス トとして設定された ECHOMAP UHD2 5/7 cv デバイスに接続できません。
- 2 台のデバイスが範囲内(32 m(105 ft.))内にあることを確認します。
- デバイス間に、特に金属などの信号の障害物がないか確認します。
- デバイスの電源をオフにしてから再度オンにし、もう一度接続を試します。

## チャートプロッタへのワイヤレスデバイスの接続

ワイヤレスデバイスをチャートプロッタワイヤレスネットワークに接続する前に、チャートプロッタワイヤレス ネットワークを設定する必要があります (Wi-Fi [ネットワークの設定](#page-21-0), 12 ページ)。

複数のワイヤレスデバイスをチャートプロッタプロッタに接続してデータを共有することができます。

- **1** ワイヤレスデバイスから、Wi‑Fi 技術を有効にし、ワイヤレスネットワークを検索します。
- **2** チャートプロッタワイヤレスネットワークの名前を選択します( (Wi‑Fi [ネットワークの設定](#page-21-0), 12 ページ))。
- **3** チャートプロッタのパスワードを入力します。

#### Wi**‑**Fi ネットワークの管理

#### Wi**‑**Fi ホストの変更

Wi-FiMarine Network に Garmin 技術を搭載した複数のチャートプロッターが存在する場合は、Wi-Fi ホストとな るチャートプロッターを変更できます。この機能は、Wi‑Fi 通信に関する問題が発生する場合に役立ちます。 Wi‑Fi ホストを変更することで、モバイルデバイスに物理的により近いチャートプロッターを選択できます。

- **1** > 通信 > **Wi-Fi** ネットワーク > 高等設定 > **Wi-Fi** ホストの順に選択します。
- **2** 画面に表示される手順に従います。

#### ワイヤレスチャンネルの変更

デバイスの検出またはデバイスへの接続で問題が発生する場合や、干渉が発生する場合は、ワイヤレスチャンネ ルを変更できます。

#### **1** > 通信 > **Wi-Fi** ネットワーク > 高等設定 > チャンネルの順に選択します。

**2** 新しいチャンネルを入力します。

このネットワークに接続されているデバイスのワイヤレスチャネルを変更する必要はありません。

# <span id="page-23-0"></span>ワイヤレス風センサー

#### チャートプロッターへのワイヤレスセンサーの接続

ワイヤレスセンサーから取得したデータをチャートプロッターで表示することができます。

- **1** > 通信 > ワイヤレスデバイスの順に選択します。
- **2** 風センサーを選択します。
- **3** 有効を選択します。

チャートプロッターがワイヤレスセンサーを検出して接続します。

センサーから取得したデータを表示するには、データフィールドまたはゲージにデータを追加します。

#### 風センサーの向きの調節

センサーがボートの正面を向き中心線に平行になっていない場合は、この設定を調整する必要があります。 注: ケーブルがポールに接続されている開口部がセンサーの前面です。

- **1** センサーの向きがボートの中心線からずれている角度をマストを中心に時計回りに度単位で見積ります。 • センサーが右舷を向いている場合、角度は 1~180 度になります。
	- センサーが左舷を向いている場合、角度は-1~-180 度になります。
- 2 **登 > 通信 > ワイヤレスデバイス**の順に選択します。
- **3** 風センサーを選択します。
- **4** 風角度オフセットを選択します。
- **5** 手順 1 で見積もった角度を入力します。
- **6** 完了を選択します。

## Garmin ウォッチでの船舶データの表示

互換性のある Garmin ウォッチを互換性のあるチャートプロッターに接続すると、チャートプロッターのデータ を表示できます。

- **1** Garmin ウォッチをチャートプロッターの通信範囲内(3 m)に置きます。
- **2** ウォッチの時計画面から **START** > **Boat Data** > **START** の順に選択します。

注: チャートプロッターに接続済みで、別のチャートプロッターに接続したい場合は、Boat Data 画面を開 き、UP を長押しして、Pair new を選択します。

**3 チャートプロッターで、✿>通信>ワイヤレスデバイス>Connect IO™アプリ>ボートデータ>有効>新規** 接続の順に選択します。

チャートプロッターがウェアラブルデバイスを検出して接続します。

- **4** チャートプロッターに表示されているコードとウォッチに表示されているコードを比較します。
- **5** コードが一致する場合、はいを選択してペアリングプロセスを完了します。
- デバイスは、ペアリングされると、電源がオンになって範囲内にあるときに、自動的に接続されます。

# チャートおよび 3D チャート表示

<span id="page-24-0"></span>利用できるチャートおよび 3D チャート表示は、使用されている地図データとアクセサリによって異なります。 注: プレミアムチャートでは、海域によって、3D チャート表示を使用できます。

- 地図を選択して、チャートおよび 3D チャート表示にアクセスできます。
- ナビチャート: 事前にロードされている地図上で、および利用可能であれば補助地図から、利用可能なナビゲー ションデータを表示します。 データには、俯瞰表示でのブイ、信号、ケーブル、深度測深値、マリーナ、お よび潮汐観測点が含まれます。
- 釣用地図: 海図上の底の等高線および深度測深値の詳細なビューを提供します。 このチャートでは、海図からナ ビゲーションデータが削除され、詳細な等深線データが示されており、深度認識のための底の等高線が拡張 されています。 このチャートは、沖合いの深海での釣りに最適です。

注: プレミアムチャートでは、海域によって、釣りチャートを使用できます。

- パースペクティブ **3D**: 船舶の上方から、および背後を(経路に沿って)表示し、視覚的なナビゲーションエイド を提供します。 このビューは難しい浅瀬、岩礁、橋、または水路などのナビゲーションに役立ち、不慣れな 港や係留地へ出入りするルートを特定する際に有用です。
- **3D** チャート: 船舶の上方から、および背後を(経路に沿って)3 次元で詳細に表示し、視覚的なナビゲーション エイドを提供します。 このビューは難しい浅瀬、岩礁、橋、または水路などのナビゲーション、そして不慣 れな港へ出入りするルートや投錨の特定に便利です。
- フィッシュアイ **3D**: チャートの情報に基づいて海底を視覚的に表した水面下のビューを提供します。 ソナー変 換器が接続されている場合、停まっているターゲット(魚など)は赤色、緑色、および黄色で示されます。 赤色は最も大きいターゲットを示し、緑色は最も小さいターゲットを示します。
- 影付き起伏図: 湖や沿岸の水域の高解像度の起伏図を提供します。 このチャートは釣りやダイビングに役立ち ます。

注: プレミアムチャートでは、海域によって、影付き起伏図チャートを使用できます。

# 詳細なチャート

このチャートプロッターは、最新の Garmin Navionics+™地図や追加のプレミアムチャート機能と互換性がありま す。これらのチャートは、次の 3 つの方法で入手できます:

- 詳細なチャートをロード済みのチャートプロッターを購入できます。
- メモリーカードのチャート領域は、Garmin 販売店、または [garmin.com](https://www.garmin.com) から購入できます。
- ActiveCaptain アプリでチャート領域を購入し、チャートプロッターにダウンロードできます。
- 注: チャートプロッターの全チャート機能にアクセスするには、ActiveCaptain アプリを使用してロード済みチ ャートまたはメモリーカードで購入したチャートを有効にする必要があります。

#### 船舶用チャートサブスクリプションの有効化

デバイスにロード済みのチャート Garmin Navionics+またはメモリーカードで購入したチャートの全機能を使 用するには、ActiveCaptain アプリを使用してサブスクリプションを有効化する必要があります。

サブスクリプションでは、購入に含まれている最新のチャート更新や追加コンテンツを利用できます。

- **1** メモリーカードのチャートを購入した場合は、チャートプロッターまたは Garmin メモリーカードリーダー のメモリーカードスロットにカードを挿入します。
- **2** モバイルデバイスで ActiveCaptain アプリを開き、チャートプロッターに接続します ([ActiveCaptain](#page-19-0) アプリの [操作手順](#page-19-0), 10 ページ)。
- **3** ActiveCaptain アプリがチャートプロッターに接続したら、モバイルデバイスがインターネットに接続されて いることを確認します。
- **4** ActiveCaptain アプリで、チャート > > マイチャートの順に選択し、チャートの有効なサブスクリプショ ンがリストに表示されていることを確認します。
- **5** 必要に応じて、ActiveCaptain アプリをチャートプロッターに接続して、有効化プロセスを完了します。 ActiveCaptain アプリをインターネットに接続してからチャートプロッターに接続すると、自動的にサブスク リプションが有効になります。ActiveCaptain アプリはマイチャートリストにサブスクリプションのステー タスを表示します。

注: 新しいサブスクリプションの確認には数時間かかる場合があります。

## <span id="page-25-0"></span>ActiveCaptain でのチャートサブスクリプションの購入

- **1** モバイルデバイスをインターネットに接続し ActiveCaptain アプリを開きます。
- 2 チャート > **<sup>■</sup> > マイチャート > チャートサブスクリプションを追加する**の順に選択します。
- **3** チャートを選択します。
- **4** 今すぐご登録くださいを選択します。 注: 新しいサブスクリプションの表示には数時間かかる場合があります。

#### サブスクリプションの更新

お客様の地図のサブスクリプションは 1 年後に期限が切れます。サブスクリプションの有効期限が切れた後で も、ダウンロードしたチャートを引き続き使用することはできますが、最新のチャート更新や追加コンテンツを ダウンロードすることはできません。

- **1** モバイルデバイスをインターネットに接続し、ActiveCaptain アプリを開きます。
- 2 チャート > <sup>■</sup> > マイチャートの順に選択します。
- **3** 更新するチャートを選択します。
- **4** 今すぐ更新を選択します。

注: 更新後のサブスクリプションの表示には数時間かかる場合があります。

# ナビゲーションチャートとの釣りチャート

注: プレミアムチャートでは、海域によって、釣りチャートを使用できます。

ナビチャートは、ナビゲーション用に最適化されています。 コースの計画や、地図情報の表示を行ったり、ナ ビゲーションの補助としてチャートを使用したりできます。 ナビチャートを開くには、地図 > ナビチャートを 選択します。

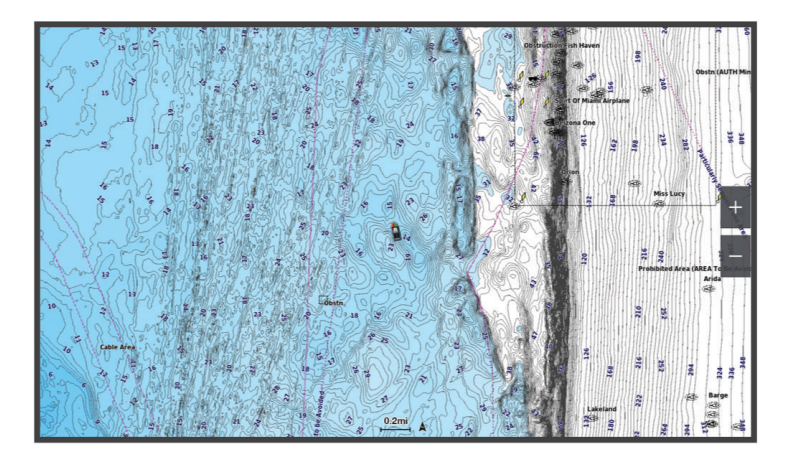

釣用地図には、海底の細部や釣りの内容が詳しく表示されます。 このチャートは、釣りでの利用を想定して最 適化されています。 釣用地図を開くには、地図 > 釣用地図を選択します。

# <span id="page-26-0"></span>チャートの記号

次の表に、詳細なチャートに表示されることがある一般的な記号をいくつか示します。

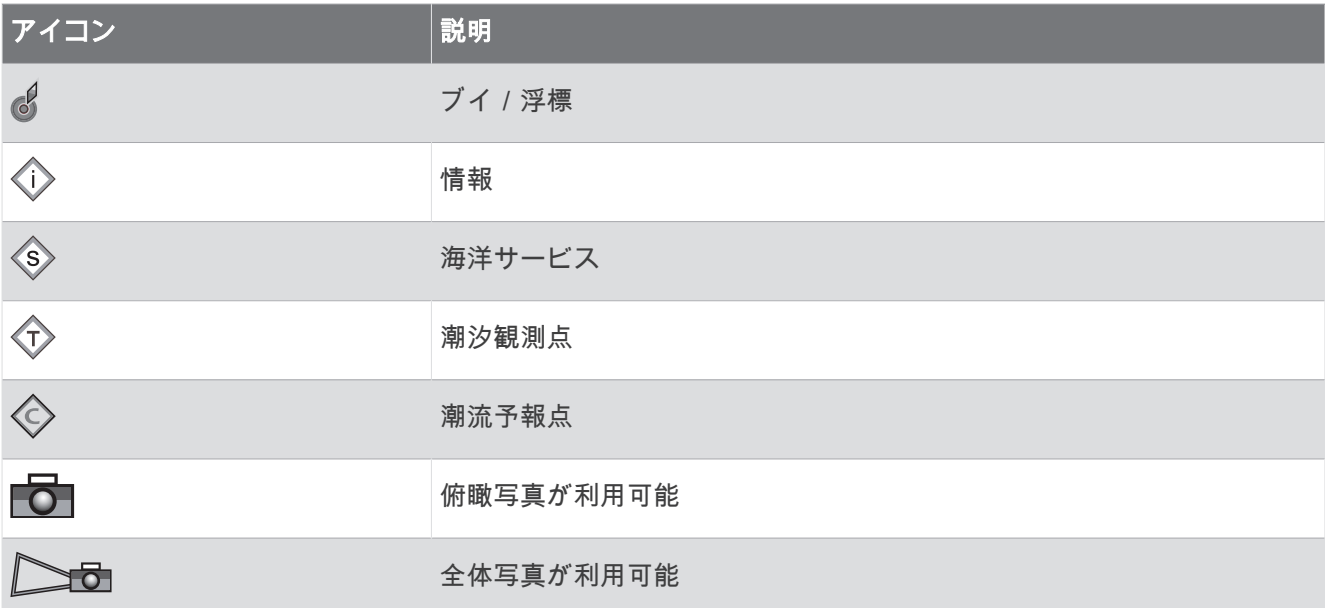

大半のチャートに共通するその他の機能には、深度等高線、潮間帯ゾーン、地点測深値(元々の紙チャート上で 描かれるものと同様)、ナビゲーションエイドと記号、障害物、およびケーブルエリアなどがあります。

## タッチスクリーンを使用してズームインまたはズームアウトする

チャートおよびソーナー表示などの多くの画面のズームインおよびズームアウトをすばやく行うことができま す。

- 画面上で 2 本の指でつまむとズームアウトします。
- 画面上で 2 本の指を広げるとズームインします。

#### チャート上で距離を測定する

- **1** チャートで、特定の位置を選択します。
- **2** 測定を選択します。

画面上の現在の位置にピンが表示されます。 ピンからの距離と角度が隅に表示されます。

ヒント: ピンとカーソルの現在の位置からの測定値をリセットするには、環境設定を選択します。

#### チャート上でウェイポイントを作成する

- **1** チャートから、位置またはオブジェクトを選択します。
- 2  $\mathbf{Q}^*$ を選択します。

#### チャート上で位置とオブジェクトの情報を表示する

潮汐、潮流、天体、チャート記録、またはローカルサービスなど、ナビゲーションチャートまたは釣りチャート 上の位置やオブジェクトに関する情報を表示できます。

- **1** ナビゲーションチャートまたは釣りチャートから、位置またはオブジェクトを選択します。 オプションのリストが表示されます。 表示されるオプションは、選択した位置またはオブジェクトによって 異なります。
- 2 必要に応じて、 **>**を選択します。
- **3** インフォメーションを選択します。

## <span id="page-27-0"></span>ナビエイドに関する詳細を表示する

ナビゲーションチャート、釣りチャート、Perspective 3D チャートビュー、または Mariner's Eye 3D チャートビ ューから、立標、信号、および障害物などのさまざまなタイプのナビゲーションエイドの詳細を表示できます。 注: プレミアムチャートでは、海域によって、釣りチャートを使用できます。 注: プレミアムチャートでは、海域によって、3D チャート表示を使用できます。 **1** チャートまたは 3D チャートビューから、ナビエイドを選択します。

**2** ナビエイドの名前を選択します。

# チャート上のポイントにナビゲーションする

#### 警告

チャートプロッターに表示されるルートとナビラインはすべて、一般的なルートガイダンスを提供したり、適切 な航路を特定したりすることのみを目的としたものであり、厳密にたどることを目的としたものではありませ ん。船舶の破損、人体への負傷および死亡事故を招く恐れがある座礁や危険物を回避するため、ナビゲーション 時は必ずナビエイドと水上の状況に従ってください。

Auto Guidance 機能は、電子的な海図情報に基づいています。このデータは、障害物や海底の状況について、内 容を保証するものではありません。表示される航路と目視による情報をすべて慎重に比較して、陸地、浅瀬、進 路上のその他の障害物を避けるようにしてください。

Go To 機能を使用する場合、直線の航路や補正された航路が、陸地や浅瀬を横切っていることもあります。目視 の情報に基づいて操船し、陸地、浅瀬、その他の危険な障害物を避けるようにします。

注: プレミアムチャートでは、海域によって、釣りチャートを使用できます。

- 注: プレミアムチャートでは、海域によって、Auto Guidance を使用できます。
- **1** ナビゲーションチャートまたは釣りチャートから、位置を選択します。
- **2** 必要に応じて、航法開始を選択します。
- **3** 次の中からオプションを選択します。
	- 選択した位置に直接ナビゲーションするには、開始または ▲ を選択します。
	- 選択した位置までの方向転換を含めたルートを作成するには、**ルートへ**または ♪❤ を選択します。
	- Auto Guidance を使用するには、Auto Guidance またはASを選択します。
- **4** ピンクの線で示されたコースを確認します ([ルートカラーコーディング](#page-44-0), 35 ページ)。

注: Auto Guidance を使用している場合、マゼンタのラインの一部でグレーになっている部分は、Auto Guidance がそのラインの一部を計算できないことを表しています。この現象が発生する原因は、安全と判断 するために指定された最低限の水深と障害物の高さにあります。

**5** ピンクの線をたどって操船し、陸地、浅瀬、その他の障害物を避けるようにします。

# <span id="page-28-0"></span>プレミアムチャート機能

#### 警告

チャートプロッターに表示されるルートとナビラインはすべて、一般的なルートガイダンスを提供したり、適切 な航路を特定したりすることのみを目的としたものであり、厳密にたどることを目的としたものではありませ ん。船舶の破損、人体への負傷および死亡事故を招く恐れがある座礁や危険物を回避するため、ナビゲーション 時は必ずナビエイドと水上の状況に従ってください。

Auto Guidance 機能は、電子的な海図情報に基づいています。このデータは、障害物や海底の状況について、内 容を保証するものではありません。表示される航路と目視による情報をすべて慎重に比較して、陸地、浅瀬、進 路上のその他の障害物を避けるようにしてください。

注: すべてのモデルがすべてのチャートをサポートするわけではありません。

Garmin Navionics Vision+™ などのオプションのプレミアムチャートでは、チャートプロッターを最大限に活用で きます。プレミアムチャートには、詳細な海図に加えて、一部のエリアで使用できる次の機能が含まれている場 合があります。

注: すべてのプレミアムチャート機能が購入後すぐに利用できるわけではありません。すべてのプレミアム機 能にアクセスできるようになる前に、チャートのサブスクリプションを有効にし、ActiveCaptain アプリを使用 して特定の機能のダウンロードを選択する必要があります ([船舶用チャートサブスクリプションの有効化](#page-24-0), 15 ペ [ージ](#page-24-0))。

**Mariner's Eye 3D**: 3D ナビゲーションエイドのために、船舶の上および後ろからのビューを提供します。

**Fish Eye 3D**: チャートの情報に基づいて海底を視覚的に表した水面下の 3D ビューを提供します。

- 釣りチャート: ナビゲーションデータなしに、海底の詳細な等高線が記載されたチャートを表示します。このチ ャートは、沖合いの深海の魚を対象にした釣りに最適です。
- 高解像度の衛星イメージ: 陸地や海上のリアルな表示のために高解像度の衛星イメージをナビゲーションチャー トに提供します ([ナビゲーションチャートに衛星イメージを表示する](#page-30-0), 21 ページ)。
- 航空写真: マリーナの航空写真とその他の航行に関して重要な航空写真を表示して、周辺地域を視覚化します ([ラ](#page-31-0) [ンドマークの航空写真を表示する](#page-31-0), 22 ページ)。
- 詳細な道路および **POI** データ: 詳細な道路および主要ポイント(POI)のデータを表示します。このデータには、 非常に詳細な沿岸道路とレストラン、宿泊施設、地元の観光スポットなどの POI が含まれます。
- **Auto Guidance**: 指定された船舶に関する情報およびチャートデータを使用して、目的地までの最適な経路を決定 します。

ソナー画像: ソナー画像を表示して、海底の密度の表示に利用します。

影付き起伏図: 海底の傾斜を影付きで表示します。

# <span id="page-29-0"></span>フィッシュアイ 3D チャートビュー

Garmin Navionics Vision+などのプレミアムチャートの深度等高線を使用して、フィッシュアイ 3D チャートビ ューでは海底や湖底の水中ビューを提供します。

魚などの浮遊ターゲットは、赤、緑、黄色の球体で示されます。赤色は最も大きいターゲットを示し、緑色は最 も小さいターゲットを示します。

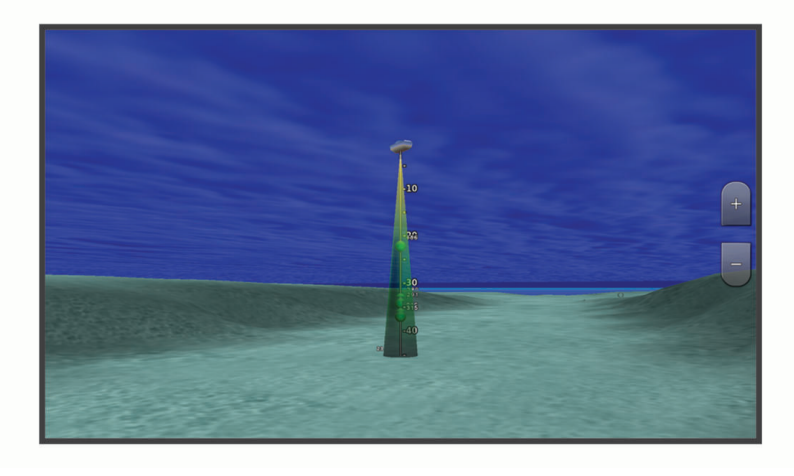

#### 潮汐観測点情報を表示する

警告

潮汐および潮流の情報は情報提供のみを目的としています。掲載されているすべての水に関するガイドに留意 し、周囲の状況を常に把握し、水中、水上、および周囲で常に安全な判断を行うことはお客様の義務です。この 警告に従わないと、物的損害、重傷、または死亡につながるおそれがあります。

チャート上の アイコンは、潮汐観測点を示します。潮汐観測点の詳細なグラフを表示して、さまざまな時刻 または異なる日付の潮位を予測できます。

注: プレミアムチャートでは、海域によって、この機能を使用できます。

- **1** ナビゲーションチャートまたは釣りチャートから潮汐観測点を選択します。 潮流の方向と潮位の情報は、 の近くに表示されます。
- **2** 観測点の名前を選択します。

#### <span id="page-30-0"></span>アニメーション化された潮汐と潮流のインジケータ

#### 警告

潮汐および潮流の情報は情報提供のみを目的としています。 掲載されているすべての水に関するガイドに留意 し、周囲の状況を常に把握し、水中、水上、および周囲で常に安全な判断を行うことはお客様の義務です。 こ の警告に従わないと、物的損害、重傷、または死亡につながるおそれがあります。

注: プレミアムチャートでは、海域によって、この機能を使用できます。

アニメーション化された潮汐観測点と潮流方向のインジケータをナビゲーションチャートまたは釣りチャート に表示できます。 また、アニメーション化されたアイコンをチャートの設定で有効にする必要があります (潮汐 と潮流のインジケータを表示する, 21 ページ)。

潮汐観測点のインジケータは、矢印の付いた縦棒グラフとしてチャートに表示されます。 下を向いた赤い矢印 は下げ潮を示し、上を向いた青い矢印は上げ潮を示します。 潮汐観測点のインジケータ上にカーソルを移動す ると、その観測点での潮位がインジケータの上に表示されます。

潮流方向のインジケータは、矢印としてチャートに表示されます。 各矢印の方向は、チャート上の特定の位置 の潮流方向を示します。 潮流の矢印の色は、その位置の潮流速度の範囲を示します。 潮流方向のインジケータ 上にカーソルを移動すると、その位置での特定の潮流速度がインジケータの上に表示されます。

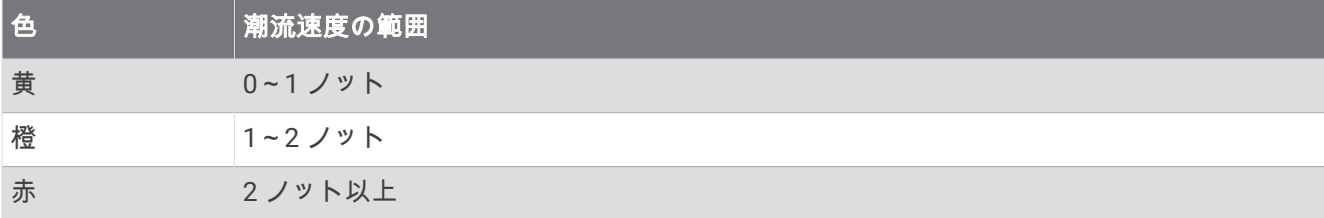

#### 潮汐と潮流のインジケータを表示する

注: プレミアムチャートでは、海域によって、この機能を使用できます。

静的なまたはアニメーション化された潮汐および潮流予報点のインジケータをナビゲーションチャートまたは 釣りチャートに表示できます。

- 1 ナビゲーションチャートまたは釣りチャートから、•••>レ**イヤー>チャート>潮汐と潮流**の順に選択しま す。
- **2** 次の中からオプションを選択します。
	- アニメーション化された潮汐観測点のインジケータとアニメーション化された潮流方向のインジケータを チャートに表示するには、アニメ化を選択します。
	- 潮汐と潮流のスライダを有効にして、潮汐と潮流を地図が報告される時刻を設定するには、スライダーを 選択します。

#### ナビゲーションチャートに衛星イメージを表示する

注: プレミアムチャートでは、海域によって、この機能を使用できます。

高解像度の衛星イメージをナビゲーションチャートの陸地部分、または陸地および海洋部分の両方にオーバーレ イできます。

注: 高解像度の衛星イメージは有効にされると、低いズームレベルでのみ表示されます。 オプションのチャー トエリアに高解像度のイメージが表示されない場合は、┻╋ を選択すると、ズームインできます。また、地図ズ ームの詳細を変更することにより、詳細度をより高くできます。

- 1 ナビゲーションチャートから、\*\*\*>レイヤー > **チャート > 衛星写真**の順に選択します。
- **2** 次の中からオプションを選択します。
	- 陸地に写真がオーバーレイされた、海洋の標準チャート情報を表示するには、土地のみを選択します。 注: Standard Mapping®チャートを表示するには、この設定を有効にする必要があります。
	- 海洋と陸地の写真を指定の不透過度で表示するには、写真地図を選択します。 スライダバーを使用して、 写真の不透過度を調整します。 設定するパーセンテージが高くなればなるほど、陸地と海洋にオーバーレ イされる衛星写真の不透過度が高くなります。

#### <span id="page-31-0"></span>ランドマークの航空写真を表示する

ナビゲーションチャートに航空写真を表示する前に、チャート設定で写真のポイントの設定をオンにする必要が あります ([チャートのレイヤー](#page-36-0), 27 ページ)。

注: プレミアムチャートでは、海域によって、この機能を使用できます。

ランドマーク、マリーナ、ハーバーの航空写真を使用して、到着する前に周辺地域を把握したり、マリーナやハ ーバーの情報を知ることができます。

**1** ナビゲーションチャートからカメラアイコンを選択します。

- 頭上から見た写真を表示するには、■○を選択します。
- 全体写真を表示するには、◯◯量を選択します。 写真は、コーンの方向に向けられたカメラの位置から撮 影されています。

**2** フォトを選択します。

# 自動船舶識別装置

自動船舶識別装置(AIS)を使用すると、他の船舶を識別して追跡し、エリアの船舶の航行状況に関する警告を 出します。 海図プロッタを外部 AIS デバイスに接続すると、範囲内の他の船舶に関する AIS 情報が表示されま す。海図プロッタには、トランスポンダーが搭載されており、AIS 情報を送信し続けます。

各船舶に関して報告される情報には、海上移動業務識別コード(MMSI)、位置、GPS スピード、GPS 方向、船 舶の最新の位置が報告されてから経過した時間、他の船舶が最も接近する点、他の船舶が最も接近する点までの 時間が含まれます。

一部の海図プロッタモデルは Blue Force Tracking をサポートします。 Blue Force Tracking で追跡されている 船舶は、海図プロッタに青緑色で示されます。

#### AIS ターゲット設定記号

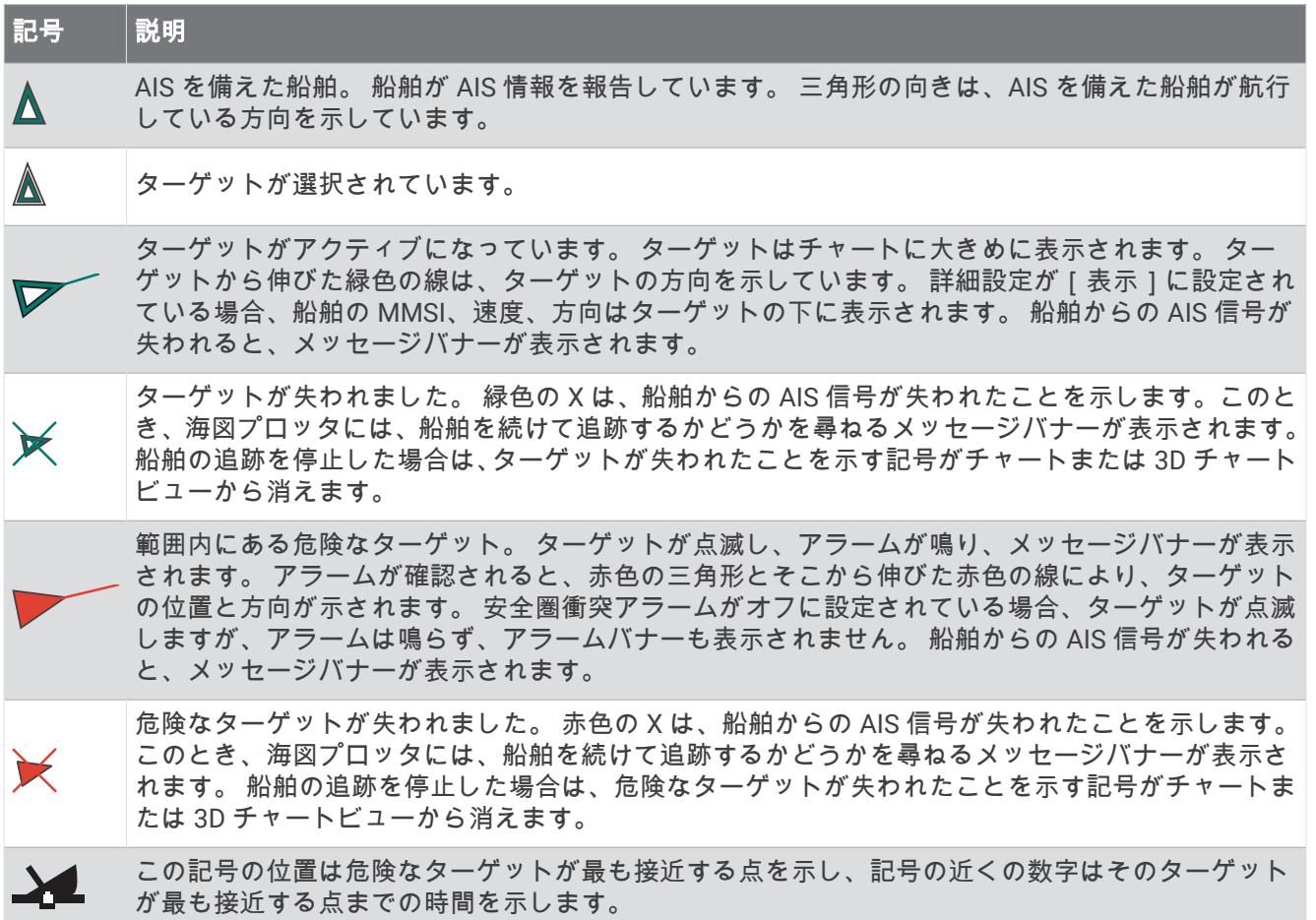

<span id="page-32-0"></span>注: Blue Force Tracking 機能によって追跡される船舶は、そのステータスに関係なく、青緑色で示されます。

#### アクティブな AIS ターゲットの方向と予想針路

アクティブな AIS ターゲットから方向と地表針路に関する情報が提供されると、ターゲットの方向が、AIS ター ゲット記号から伸びた実線としてチャートに表示されます。 誘導線は、3D チャートビューに表示されません。 アクティブな AIS ターゲットの予想針路は、チャートまたは 3D チャートビューに破線で表示されます。 予想針 路の線の長さは、予想方向の設定の値に基づいています。 アクティブな AIS ターゲットが速度情報を送信して いない場合、または船舶が移動していない場合は、予想針路の線は表示されません。 船舶から送信される速度、 地表針路、または回頭率に関する情報の変更は、予想針路の線の計算に影響を及ぼします。

アクティブな AIS ターゲットから地表針路、方向、回頭率に関する情報が提供されると、ターゲットの予想針路 が、地表針路と回頭率の情報に基づいて計算されます。 ターゲットが回頭する方向(回頭率の情報に基づきま す)は、誘導線の端にあるかえりの方向によって示されます。 かえりの長さは変化しません。

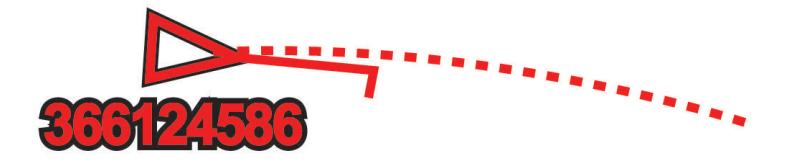

アクティブな AIS ターゲットから地表針路と方向の情報が提供されるが、回頭率の情報が提供されない場合、タ ーゲットの予想針路は、地表針路の情報に基づいて計算されます。

#### AIS 脅威のリストを表示する

- **1** チャートまたは 3D チャートビューから、 > レイヤー > その他の船舶 > **AIS** > **AIS** リストの順に選択しま す。
- **2** 必要に応じてオプションを表示するを選択して、リスト内の項目を並べ替えたりフィルタリングしたりしま す。

#### AIS 船舶のターゲットをアクティブにする

- **1** チャートまたは 3D チャートビューから、 > レイヤー > その他の船舶 > **AIS** > **AIS** リストの順に選択しま す。
- **2** リストから船舶を選択します。
- **3** レビューを選択し、ターゲット情報を確認します。
- **4** アクティブターゲットを選択します。

#### ターゲット設定した AIS 船舶の情報を表示する

ターゲット設定した AIS 船舶に関する AIS 信号ステータス、MMSI、GPS スピード、GPS 方向、報告されたその 他の情報を表示できます。

- **1** チャートまたは 3D チャートビューから AIS 船舶を選択します。
- **2 AIS** 船を選択します。

#### AIS 船舶のターゲットを非アクティブにする

- **1** チャートまたは 3D チャートビューから AIS 船舶を選択します。
- **2 AIS** 船 > 無効化の順に選択します。

#### <span id="page-33-0"></span>チャートまたは 3D チャートビューで AIS 船舶を表示する

AIS を使用するには、チャートプロッターを外部 AIS デバイスに接続し、他の船舶からアクティブなトランスポ ンダー信号を受信する必要があります。

他の船舶をチャートまたは 3D チャートビューに表示する方法を設定できます。1 つのチャートまたは 3D チャ ートビューに設定した表示範囲は、そのチャートまたは 3D チャートビューにのみ適用されます。1 つのチャー トまたは 3D チャートビューに設定した詳細、予想針路、トレイルの設定は、すべてのチャートと 3D チャート ビューに適用されます。

- **1** チャートまたは3 D チャートビューから、 > レイヤー > その他の船舶 > **AIS** の順に選択します。
- **2** 次の中からオプションを選択します。
	- AIS 船舶の航路を表示するには、**AIS** トレイルを選択し、必要に応じてトレイルの長さを調整します。。
	- 出現した AIS 船舶からの距離を表示するには、表示範囲を選択してから、距離を選択します。
	- AIS が有効になっている船舶のリストを表示するには、**AIS** リストを選択します。

## セーフゾーン衝突アラートを設定する

#### 注意

アラーム音を鳴らすには、発信音設定をオンにする必要があります ([サウンドおよびディスプレイ設定](#page-143-0), 134 ペー [ジ](#page-143-0))。アラーム音を設定しないと、負傷または物的損害の原因になる可能性があります。

衝突アラームを設定する前に、AIS デバイスを互換性のあるチャートプロッターと同じネットワークに接続する 必要があります。

セーフゾーン衝突アラートは、AIS 船舶に使用します。セーフゾーン衝突アラートは、衝突の回避のために使用 され、カスタマイズが可能です。

#### **1** > アラーム > 衝突アラート > オンの順に選択します。

AIS がアクティブな船舶が自身の船舶を囲む安全圏に入ると、メッセージバナーが表示され、アラームが鳴 ります。また、船舶は、画面上で危険と分類されます。アラートをオフにすると、メッセージバナーの表示 とアラート音が無効になりますが、船舶は引き続き画面上で危険と分類されます。

- **2** 範囲を選択して、船舶の周囲のセーフゾーンの半径の距離を選択します。
- **3** 時間を選択し、ターゲットがセーフゾーンを交差することが確定した場合にアラートが鳴るタイミングを選 択します。

たとえば、10 分後に交差する可能性があることが通知されるようにするには、時間を 10 に設定します。船 舶がセーフゾーンを交差する 10 分前になるとアラートが鳴ります。

# <span id="page-34-0"></span>AIS ナビゲーションエイド

AIS ナビゲーションエイド (ATON)とは、AIS 無線で送信されるあらゆる種類のナビゲーションエイドのこと です。 ATON は、チャートに表示され、位置やタイプなど、識別情報を持っています。

AIS ATON は主に 3 種類あります。 リアル ATON は物理的に存在しており、実際の位置から識別および位置情 報を送信します。 合成 ATON は物理的に存在しており、別の位置から識別および位置情報を送信します。 仮想 ATON は実際には存在しておらず、別の位置から識別および位置情報を送信します。

チャートプロッターが互換性のある AIS 無線に接続されている場合は、チャート上に AIS ATON を表示できま す。 AIS ATON を表示するには、チャートから、 > レイヤー > チャート > 航法支援施設 > **ATON**(航路標識) の順に選択します。 チャート上で ATOM を選択すると、その ATOM に関する詳細情報を表示できます。

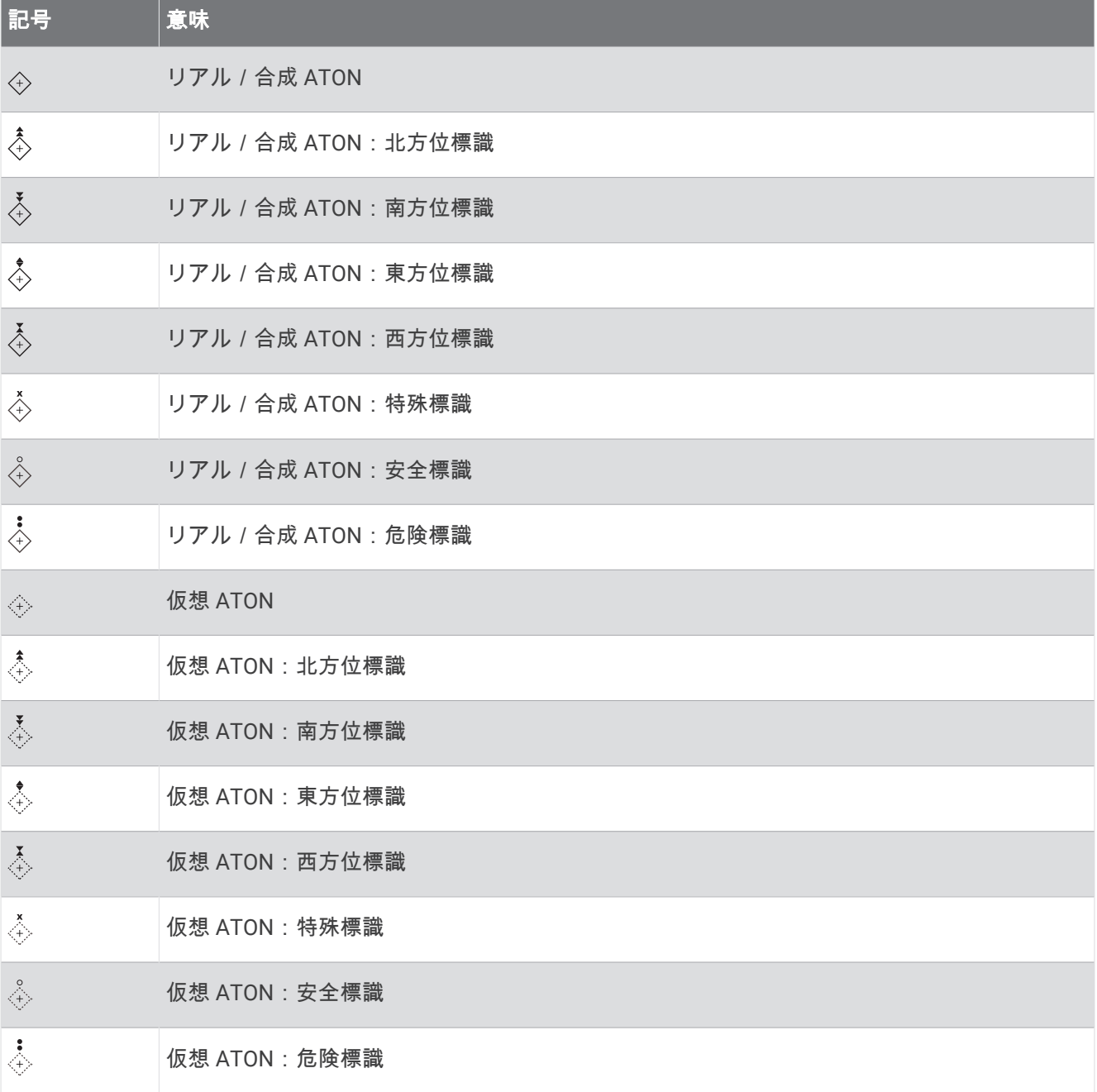

#### <span id="page-35-0"></span>AIS 遭難信号

内蔵された AIS 遭難信号装置をアクティブにすると、緊急時位置レポートが送信されます。 海図プロッタは、 捜索救助用トランスミッタ(SART)および非常用位置表示無線標識(EPIRB)からの信号とその他の落水信号 を受信できます。 遭難信号の送信は標準の AIS 信号の送信とは異なるため、海図プロッタでの表示が異なりま す。 衝突回避のために遭難信号の送信を追跡するのではなく、船舶や乗組員の位置を特定して救助するために、 遭難信号の送信を追跡します。

#### 遭難信号の送信へのナビゲーション

遭難信号の送信を受信すると、遭難信号アラームが表示されます。

レビュー > 開始の順に選択し、送信へのナビゲーションを開始します。

#### AIS 遭難信号装置のターゲット設定記号

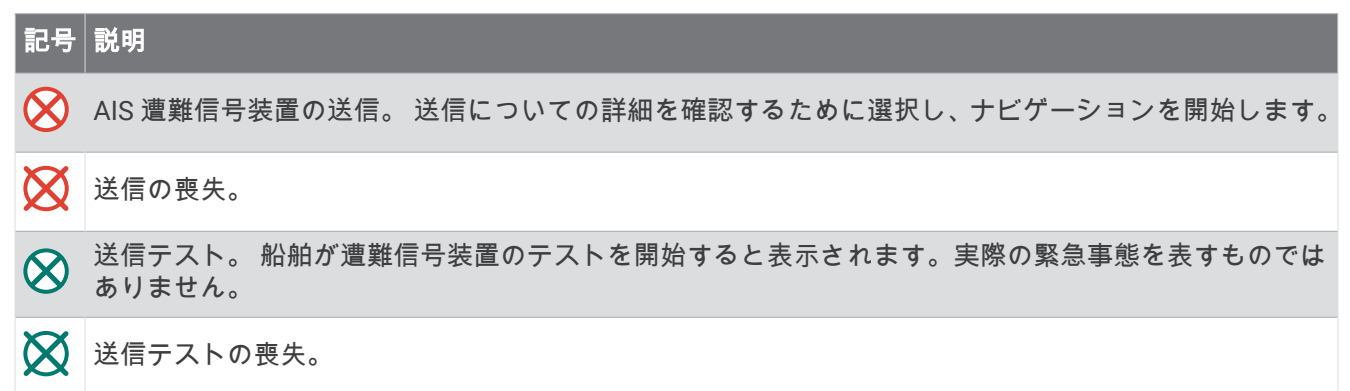

#### AIS 送信テストアラートを有効にする

マリーナなどの混雑したエリアで多数のテストアラートや記号の表示を避けるために、AIS テストメッセージを 受信するか無視するかを選択できます。AIS 緊急装置をテストするには、チャートプロッターがテストアラート を受信できるようにする必要があります。

- **1** > アラーム > **AIS** の順に選択します。
- **2** 次の中からオプションを選択します。
	- 非常用位置表示無線標識(EPIRB)のテスト信号を受信または無視するには、**AIS-EPIRB** テストを選択し ます。
	- 落水(MOB)のテスト信号を受信または無視するには、**AIS-MOB** テストを選択します。
	- 捜索救助用トランスミッタ(SART)のテスト信号を受信または無視するには、**AIS-SART** テストを選択し ます。

#### AIS 受信をオフにする

AIS 信号受信はデフォルトでオンになっています。

#### > その他の船舶 > **AIS** > オフの順に選択します。

すべてのチャートおよび 3D チャートビューですべての AIS 機能が無効になります。無効になる機能には、 AIS 船舶のターゲット設定と追跡、AIS 船舶のターゲット設定と追跡により発生する衝突アラーム、AIS 船舶 についての情報の表示が含まれます。
# チャートメニュー

注: すべての設定がすべてのチャートに適用されるわけではありません。 一部のオプションでは、プレミアム 地図、またはレーダーなどの接続されたアクセサリが必要です。

注: メニューには、インストール済みのチャートや現在地でサポートされていない設定が含まれている場合が あります。 これらの設定を変更しても、その変更はチャートビューに影響しません。

チャートから、•••を選択します。

レイヤー: チャート上の異なるアイテムの外観を調整します (チャートのレイヤー, 27 ページ)。

- **Quickdraw Contours**: 海底の等高線の描画をオンにし、漁場地図ラベルを作成できるようにします [\(Garmin](#page-41-0)  [QuickdrawContours](#page-41-0) マッピング, 32 ページ)。
- 設定: チャート設定を調整します ([チャート設定](#page-40-0), 31 ページ)。
- オーバーレイを編集する:画面に表示されるデータを設定します ([データのオーバーレイをカスタマイズする](#page-18-0), 9 [ページ](#page-18-0))。

## チャートのレイヤー

チャートのレイヤーをオン/オフにしたり、チャートの機能をカスタマイズできます。各設定は、使用するチャ ートまたはチャートビューに固有です。

注: すべての設定がすべてのチャートおよびチャートプロッタモデルに適用されるわけではありません。一部 のオプションでは、プレミアム地図または接続されたアクセサリが必要です。

注: メニューには、インストール済みのチャートまたは現在の位置でサポートされていない設定が含まれてい る場合があります。これらの設定を変更しても、変更はチャートビューには影響しません。

チャートから、••• > レイヤーの順に選択します。

チャート: チャート関連アイテムを表示/非表示にします (チャートレイヤー設定, 27 ページ)。

- 船舶設定: 船舶関連アイテムを表示/非表示にします ([マイベッセルレイヤー設定](#page-37-0), 28 ページ)。
- ユーザーデータを管理する: ウェイポイント、境界、トラックなどのユーザーデータを表示/非表示にしたり、 ユーザーデータのリストを開きます ([ユーザーデータレイヤー設定](#page-38-0), 29 ページ)。
- その他の船舶: 他の船舶の表示方法を調整します ([「その他の船舶」レイヤー設定](#page-38-0), 29 ページ)。

水: 深度アイテムを表示/非表示にします ([ウォーターレイヤー設定](#page-38-0), 29 ページ)。

**Quickdraw Contours**: Garmin Quickdraw 等深線データを表示/非表示にします ([Garmin Quickdraw](#page-43-0) 等深線の設 定, 34 [ページ](#page-43-0))。

#### チャートレイヤー設定

- チャートから、••• > レイヤー > チャートの順に選択します。
- 衛星写真: 特定のプレミアム地図を使用する場合に、高解像度の衛星イメージをナビゲーションチャートの陸地 部分または陸地および海洋部分の両方に表示します ([ナビゲーションチャートに衛星イメージを表示する](#page-30-0), 21 [ページ](#page-30-0))。

注: Standard Mapping チャートを表示するには、この設定を有効にする必要があります。

- 潮汐と潮流: 潮流予報点のインジケータと潮汐観測点のインジケータをチャートに表示し ([潮汐と潮流のインジ](#page-30-0) [ケータを表示する](#page-30-0), 21 ページ)、潮汐と潮流のスライダを有効にして、地図上で潮汐と潮流が報告される時刻 を設定します。
- 土地の **POI**: 陸地のジャンル別施設を表示します。
- 航法支援施設: ATON や点滅ライトなど、ナビゲーションエイドをチャートに表示します。 ナビエイドタイプ NOAA または IALA を選択できます。
- サービスポイント: 海洋サービスの位置を表示します。
- 深度: 深度レイヤー上のアイテムを調整します ([深度レイヤー設定](#page-37-0), 28 ページ)。
- 制限区域: チャートに制限区域に関する情報を表示します。

写真のポイント: 航空写真にカメラアイコンを表示します ([ランドマークの航空写真を表示する](#page-31-0), 22 ページ)。

#### <span id="page-37-0"></span>深度レイヤー設定

チャートから、 > レイヤー > チャート > 深度の順に選択します。

深度陰影表示: 上下の深度とその間の濃淡を指定します。

浅水域陰影表示: 海岸線から指定した深度までの濃淡を設定します。

- スポット水深: 地点測深値をオンにし、危険深度を設定します。 危険深度に等しい、または危険深度よりも浅い スポット深度は、赤いテキストで示されます。
- 漁場等深線: 海底の等高線の詳細ビューと深度測深値のズームレベルを設定し、地図表現をシンプルにして、釣 り作業で使いやすくします。

#### マイベッセルレイヤー設定

チャートから、\*\*\*>レイヤー > 船舶設定を選択します。

船首方位線: 誘導線を表示し、調整します。誘導線は、地図上で船首から進行方向に描画された線です ([誘導線と](#page-65-0) [角度マーカーを設定する](#page-65-0), 56 ページ)。

有効航路: チャートにアクティブなトラックを表示し、有効航路オプションメニューを開きます。

**Wind Rose**: 接続した風センサーから提供される風の角度または方向を視覚的に表現し、風のデータソースを設 定します。

コンパスローズ: 船舶を中心にしたコンパス図を表示し、船舶の方向に向けられたコンパス方位を示します。 こ のオプションを有効にすると、Wind Rose オプションが無効になります。

船アイコン: チャート上で自分の現在位置を表すアイコンを設定します。

#### レイラインの設定

レイライン機能を使用するには、風センサーをチャートプロッターに接続する必要があります。

セーリングモードのときに ([セーリング機能に対する船舶のタイプの設定](#page-58-0), 49 ページ)、ナビゲーションチャー トにレイラインを表示できます。レイラインは、レースするときに非常に便利です。

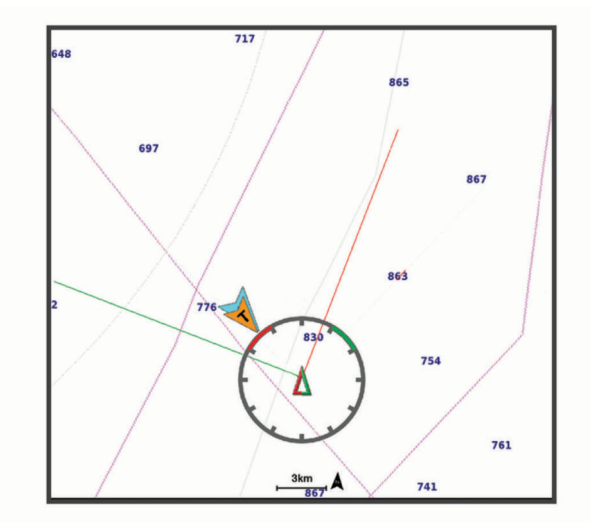

ナビゲーションチャートから、 > レイヤー > 船舶設定 > レイライン > セットアップの順に選択します。

セーリング角度: デバイスがレイラインを計算する方法を選択できるようにします。現在オプションでは、風セ ンサーから計測した風角度を使用してレイラインが計算されます。手動オプションでは、手動で入力した風 上および風下に対する角度を使用してレイラインが計算されます。Polar Table オプションは、インポートさ れたポーラー表データに基づいてレイラインを計算します ([ポーラー表の手動インポート](#page-61-0), 52 ページ)。

**Windward Ang.**: 風上セーリング角度に基づいてレイラインを設定できます。

**Leeward Ang.**: 風下セーリング角度に基づいてレイラインを設定できます。

潮流修正: 潮流に基づいてレイラインを修正します。

レイラインフィルタ: 入力した時間間隔に基づいてレイラインデータをフィルタリングします。ボートの船首方 向または真風角の変化をフィルタリングするスムーズなレイラインにする場合は、大きい数を入力します。 ボートの船首方向または真風角の変化を高感度で表示するレイラインにする場合は、小さい数を入力します。

## <span id="page-38-0"></span>ユーザーデータレイヤー設定

ユーザーデータ(ウェイポイント、境界、トラックなど)をチャートに表示できます。 チャートから、 > レイヤー > ユーザーデータを管理するの順に選択します。 ポイント: チャートにウェイポイントを表示し、ウェイポイントのリストを開きます。 境界: チャートに境界を表示し、境界のリストを開きます。 航跡: チャートにトラックを表示します。

#### 「その他の船舶」レイヤー設定

注: これらのオプションには、AIS レシーバーや VHF 無線などの接続されたアクセサリが必要です。

チャートから、•••>レイヤー>その他の船舶の順に選択します。

**DSC**: DSC 船舶とトレイルをチャートに表示する方法を設定し、DSC リストを表示します。

**AIS**: AIS 船舶とトレイルをチャートに表示する方法を設定し、AIS リストを表示します。

詳細: 他の船舶の詳細をチャートに表示します。

予想針路: AIS がアクティブな船舶の予想針路時間を設定します。

衝突アラート: 安全圏衝突アラームを設定します ([セーフゾーン衝突アラートを設定する](#page-33-0), 24 ページ)。

#### ウォーターレイヤー設定

チャートで、••• > レイヤー > 水の順に選択します。

注: メニューには、インストール済みのチャートや現在地でサポートされていない設定が含まれている場合が あります。これらの設定を変更しても、変更はチャートビューには影響しません。

注: すべての設定がすべてのチャート、表示、チャートプロッターモデルに適用されるわけではありません。 一部のオプションでは、プレミアム地図または接続されたアクセサリが必要です。

深度陰影表示: 上下の深度とその間の濃淡を指定します ([深度範囲の濃淡](#page-39-0), 30 ページ)。

浅水域陰影表示: 海岸線から指定した深度までの濃淡を設定します。

スポット水深: 地点測深値をオンにし、危険深度を設定します。危険深度に等しい、または危険深度よりも浅い スポット深度は、赤いテキストで示されます。

漁場等深線: 海底の等高線の詳細ビューと深度測深値のズームレベルを設定し、地図表現をシンプルにして、釣 り作業で使いやすくします。

影付き起伏図: 海底の傾斜を影付きで表示します。この機能は、一部のプレミアム地図のみで利用できます。

魚探画像: ソナー画像を表示して、海底の密度の表示に利用します。この機能は、一部のプレミアム地図のみで 利用できます。

湖レベル: 湖の現在の水位を設定します。この機能は、一部のプレミアム地図のみで利用できます。

## <span id="page-39-0"></span>深度範囲の濃淡

地図上で、ターゲットの魚が現在かかっている水深を示す色の範囲を設定できます。より深い範囲を設定する と、特定の深度範囲内で底の深度がどのくらい速く変化するかを監視できます。最大 10 の深度範囲を作成でき ます。湖沼域の釣りに備えて、深度範囲が最大 5 つあるため、地図のクラッタを軽減できます。深度範囲は、す べてのチャートとすべての水域に適用されます。

一部の Garmin LakeVü™とプレミアム補足チャートには、デフォルトで深度範囲の色分けがあります。

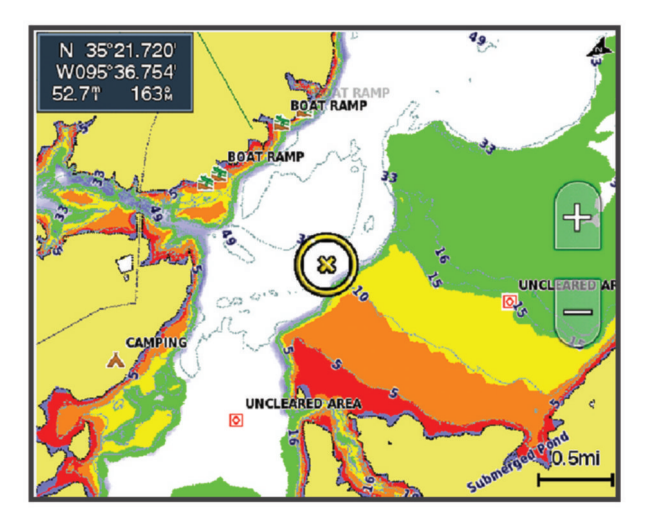

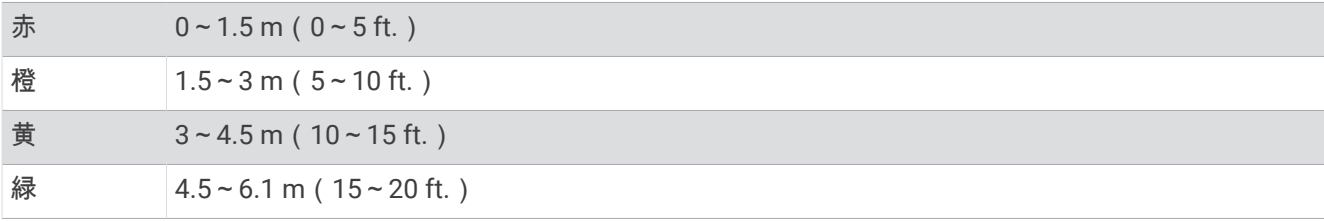

オンにして調整するには、••• > レイヤー > 水 > 深度陰影表示の順に選択します。

## <span id="page-40-0"></span>チャート設定

注:すべての設定がすべてのチャートおよび 3D チャートビューに適用されるわけではありません。一部の設定 では、外部アクセサリまたは該当するプレミアムチャートが必要です。

チャートで、 > チャートの設定を選択します。

地図の方向: 地図の表示方法を設定します。

- 前を見てください: 速度が速くなると現在の場所を画面の下部に自動で移動します。最善の結果を示す速度を入 力します。
- 船の方向: 地図上の船舶アイコンのアライメントを設定します。自動オプションでは、GPS COG を使用して高速 で船舶アイコンを、低速で磁気ヘッドを位置合わせして、船舶アイコンとアクティブなトラックラインの位 置合わせを改善します。船首方位オプションは、船舶アイコンを磁気船首方位に合わせます。GPS 方位 (COG)オプションは、GPS COG を使用して船舶アイコンを位置合わせします。選択したデータソースが使 用できない場合は、使用可能なデータソースが代わりに使用されます。

#### 警告

船舶方向の設定は情報提供を目的としたものであり、厳密にたどることを目的としたものではありません。船舶 の破損、人体への負傷および死亡事故を招く恐れがある座礁や危険物を回避するため、必ずナビエイドと水上の 状況に従ってください。

注: 組み合わせページで使用される 2 つのナビゲーションチャートに対して、地図の方向と船の方向の設定 を個別に設定できます。

詳細: 地図上に表示する詳細情報の量をさまざまなズームレベルで調整します。

- チャートのサイズ: チャートの表示サイズを設定します。
- 世界地図: チャートで基本世界地図または陰影表示された地図を使用します。これらの地図の違いは、詳細なチ ャートを表示するために大きくズームアウトした場合にのみ視認できます。

スタートライン: セーリングレースのスタートラインを設定します ([スタートラインを設定する](#page-59-0), 50 ページ)。 インセット地図: 現在の位置を中心にした小さな地図を表示します。

#### Fish Eye 3D の設定

注: プレミアムチャートでは、海域によって、この機能を使用できます。 Fish Eye 3D チャートビューから、\*\*\*を選択します。 表示: 3D チャートビューの表示方法を設定します。 航跡: トラックを表示します。 魚探指向角: 変換器がカバーするエリアを示すコーンを表示します。 魚記号: 浮遊ターゲットを表示します。

## サポートされている地図

安全で楽しい時間を水上でお過ごしいただけるように、Garmin デバイスは Garmin または認定サードパーティ プロデューサが作成した公式地図のみをサポートします。

地図は Garmin から購入できます。 Garmin 以外の販売者から地図を購入する場合は、購入前に販売者を調べて ください。 オンラインの販売者には特に注意してください。 サポートされていない地図を購入した場合は、販 売者に返品してください。

# Garmin QuickdrawContours マッピング

#### 警告

<span id="page-41-0"></span>Garmin Quickdraw 等高線マッピング機能により、ユーザーがマップを生成できます。 Garmin は、第三者によ って作成された地図の正確性、信頼性、完全性、または適時性についていかなる表明も行いません。 第三者に よって作成された地図を使用したり信用することは、お客様ご自身の責任になります。

Garmin Quickdraw Contours の地図機能を使用すると、等高線と深度ラベルが記載された任意の水域の地図をす ばやく作成できます。

Garmin Quickdraw Contours がデータを記録するときは、船舶アイコンが色付きの丸で囲われます。 この丸は、 各パスでスキャンされた地図の隣接範囲を表します。

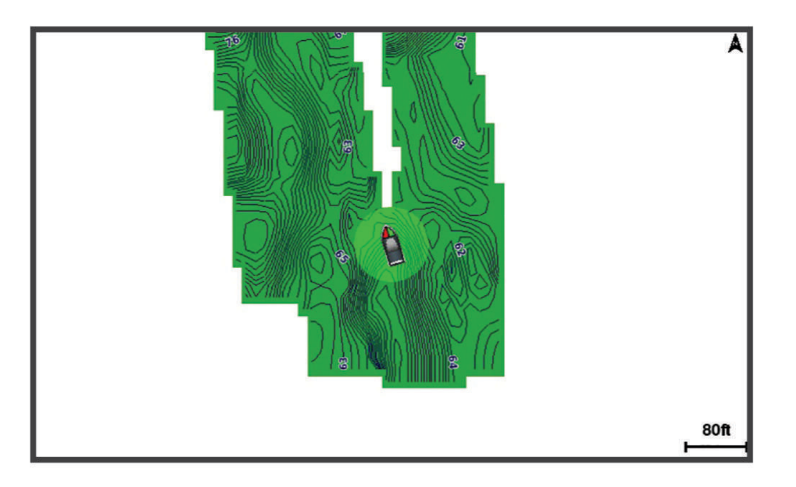

緑色の丸は適切な深度および GPS 位置、ならびに 16 km/h(10 mph)を下回る速度を示します。 黄色の丸は適 切な深度および GPS 位置、ならびに 16~32 km/h(10~20 mph)の速度を示します。 赤色の丸は適切でない 深度または GPS 位置、ならびに 32 km/h(20 mph)を上回る速度を示します。

組み合わせ画面に、または地図上の単一のビューとして Garmin Quickdraw Contours を表示できます。

保存されるデータの量は、データを記録するときのメモリーカードのサイズ、ソナーソース、船舶の速度によっ て異なります。 シングルビームソナーを使用すると、より長い間記録することができます。 概算では、2 GB の メモリーカードに約 1,500 時間分のデータを記録できます。

チャートプロッターのメモリーカードにデータを記録すると、その新しいデータが Garmin Quickdraw Contours の既存の地図に追加されて、メモリーカードに保存されます。 新しいメモリーカードを挿入するとき、既存の データは新しいカードに転送されません。

## Garmin Quickdraw 等深線機能を使用して水域の地図を作成する

Garmin Quickdraw 等深線の機能を使用するには、ソナー深度、GPS 位置、空き容量があるメモリカードが必要 になります。

- **1** チャートビューから、 > **Quickdraw Contours** > 記録開始の順に選択します。
- **2** 記録が完了したら、 > **Quickdraw Contours** > 記録停止の順に選択します。
- **3** 管理 > 名前の順に選択し、地図の名前を入力します。

## Garmin Quickdraw Contours の地図にラベルを追加する

Garmin Quickdraw Contours の地図にラベルを追加して、危険または主要ポイントをマークすることができま す。

- **1** ナビゲーションチャートから位置を選択します。
- **2 Quickdraw** ラベルを選択します。
- **3** ラベルのテキストを入力し、完了を選択します。

## Garmin Quickdraw コミュニティ

Garmin Quickdraw コミュニティは、他のユーザーが作成した地図をダウンロードできる、だれでも利用可能な 無料のオンラインコミュニティです。Garmin Quickdraw 等高線地図を他のユーザーと共有できます。Garmin Quickdraw コミュニティにアクセスするには、ActiveCaptain アプリを使用する必要があります (ActiveCaptain で Garmin Quickdraw コミュニティとつながる, 33 ページ)。

注: Garmin Quickdraw コミュニティに参加するには、Garmin デバイスにメモリーカードスロットおよび Wi-Fi テクノロジーが搭載されている必要があります。

## ActiveCaptain で Garmin Quickdraw コミュニティとつながる

- **1** モバイルデバイスから、ActiveCaptain アプリを開き、ECHOMAP UHD2 デバイスに接続します [\(ActiveCaptain](#page-19-0) [アプリの操作手順](#page-19-0), 10 ページ)。
- **2** アプリから、**Quickdraw** コミュニティを選択します。

コミュニティの他のユーザーによる等高線をダウンロードしたり (ActiveCaptain を使用した Garmin Quickdraw コミュニティ地図のダウンロード, 33 ページ)、作成した等高線を共有したりできます (ActiveCaptain を使用し て Garmin Quickdraw 等深線地図を Garmin Quickdraw コミュニティと共有する, 33 ページ)。

#### ActiveCaptain を使用した Garmin Quickdraw コミュニティ地図のダウンロード

他のユーザーが作成し、Garmin Quickdraw コミュニティと共有している Garmin Quickdraw 等高線地図をダウ ンロードでき ます。

- **1** モバイルデバイスの ActiveCaptain アプリから、**Quickdraw** コミュニティ > 等高線を検索を選択します。
- **2** 地図と検索機能を使用して、ダウンロードする領域を検索します。

赤色のドット領域は、当該エリアの共有されている Garmin Quickdraw 等高線地図を示します。

- **3** ダウンロードする地域を選択するを選択します。
- **4** ボックスをドラッグして、ダウンロードするエリアを選択します。
- **5** ダウンロードするエリアを変更するには、角をドラッグします。
- **6** ダウンロードエリアを選択します。

次回 ActiveCaptain アプリを ECHOMAP UHD2 デバイスに接続すると、ダウンロードされた等高線がデバイスに 自動的に転送されます。

### ActiveCaptain を使用して Garmin Quickdraw 等深線地図を Garmin Quickdraw コミュニティと共 有する

自分で作成した Garmin Quickdraw 等深線地図を Garmin Quickdraw コミュニティの他の人と共有できます。 等深線地図を共有すると、その等深線地図のみが共有されます。 ウェイポイントは共有されません。

ActiveCaptain アプリの設定時に、等高線をコミュニティと自動的に共有すると選択した可能性があります。 そ れ以外の場合は、次の手順に従って共有を有効にします。

モバイルデバイス上の ActiveCaptain アプリケーションから、プロッターと同期 > コミュニティに投稿するを 選択します。

次回、ActiveCaptain アプリを ECHOMAP UHD2 デバイスに接続すると、等高線地図がコミュニティに自動的に 転送されます。

# <span id="page-43-0"></span>Garmin Quickdraw 等深線の設定

チャートから、 > **Quickdraw Contours** > 設定を選択します。

オフセットを記録中: ソナー深度と等深線記録深度の間の間隔を設定します。最後の記録から水位が変化した場 合は、この設定を調整して、両方の記録で記録深度が同じになるようにします。

たとえば、最後に記録されたソナー深度が 3.1 m(10.5 ft.)で、今日のソナー深度が 3.6 m(12 ft.)の場合 は、オフセットを記録中値に-0.5 m(-1.5 ft.)を入力します。

- ユーザー表示オフセット: 等深線深度と深度ラベルの差異を独自の等深線地図に設定し、水域の水位の変化また は記録された地図の深度エラーを補正します。
- コミュニティ表示オフセット: 等深線深度と深度ラベルの差異をコミュニティ等深線地図に設定し、水域の水位 の変化または記録された地図の深度エラーを補正します。
- カラーを調査する: Garmin Quickdraw 等深線表示の色を設定します。この設定をオンにすると、記録の質が色で 示されます。この設定をオフにすると、等深線エリアでは標準地図の色が使用されます。 緑色は適切な深度および GPS 位置、ならびに 16 km/h(10 mph)を下回る速度を示します。黄色は適切な深

度および GPS 位置、ならびに 16~32 km/h(10~20 mph)の速度を示します。赤色は適切でない深度また は GPS 位置、ならびに 32 km/h(20 mph)を上回る速度を示します。

深度陰影表示: 深度範囲の最大深度と最小深度、およびその深度範囲の色を指定します。

# チャートプロッターを使ったナビゲーション

#### 警告

チャートプロッターに表示されるルートとナビラインはすべて、一般的なルートガイダンスを提供したり、適切 な航路を特定したりすることのみを目的としたものであり、厳密にたどることを目的としたものではありませ ん。船舶の破損、人体への負傷および死亡事故を招く恐れがある座礁や危険物を回避するため、ナビゲーション 時は必ずナビエイドと水上の状況に従ってください。

Auto Guidance 機能は、電子的な海図情報に基づいています。このデータは、障害物や海底の状況について、内 容を保証するものではありません。表示される航路と目視による情報をすべて慎重に比較して、陸地、浅瀬、進 路上のその他の障害物を避けるようにしてください。

Go To 機能を使用する場合、直線の航路や補正された航路が、陸地や浅瀬を横切っていることもあります。目視 の情報に基づいて操船し、陸地、浅瀬、その他の危険な障害物を避けるようにします。

#### 注意

自動操舵システムが船舶に搭載されている場合は、自動操舵システムを無効化できるように、専用の自動操舵制 御ディスプレイを各操舵装置に取り付ける必要があります。

- 注: プレミアムチャートでは、海域によって特定のチャートビューを使用できます。
- ナビゲーションを開始するには、目的地を選択し、コースを設定するか、ルートを作成して、コースまたはルー トを進みます。ナビゲーションチャート、釣りチャート、Perspective 3D チャートビュー、または Mariner's Eye 3D チャートビュー上のコースまたはルートを進むことができます。
- 開始、ルートへ、または Auto Guidance のいずれかの方法を使用して、目的地までのコースを設定して進むこと ができます。
- 開始: 目的地まで直接移動します。これは、目的地までナビゲーションする標準のオプションです。チャートプ ロッターにより、目的地までの直線コースまたはナビラインが作成されます。経路が陸地やその他の障害物 の上を通過する場合があります。
- ルートへ: 現在の位置から目的地までのルートを作成します。また、途中に方向転換を追加することができます。 このオプションでは、目的地までの直線コースが提供されますが、陸地やその他の障害物を避けるために、 ルートに方向転換を追加することができます。
- **Auto Guidance**: 指定された船舶に関する情報およびチャートデータを使用して、目的地までの最適な経路を決定 します。このオプションは、互換性のあるチャートプロッターで互換性のあるプレミアムチャートを使用す る場合にのみ利用できます。このオプションでは、目的地までの詳細な進路方向を含む経路が提供され、陸 地やその他の障害物が回避されます ([オートガイダンス](#page-51-0), 42 ページ)。

NMEA 2000 を使用するチャートプロッターに接続された互換性のある自動操舵装置を使用すると、自動操舵 装置が Auto Guidance ルートをたどります。

<span id="page-44-0"></span>注: プレミアムチャートでは、海域によって、Auto Guidance を使用できます。 ルートラインの色は、いくつかの要因によって変わります (ルートカラーコーディング, 35 ページ)。

## ナビゲーションに関する基本的な質問

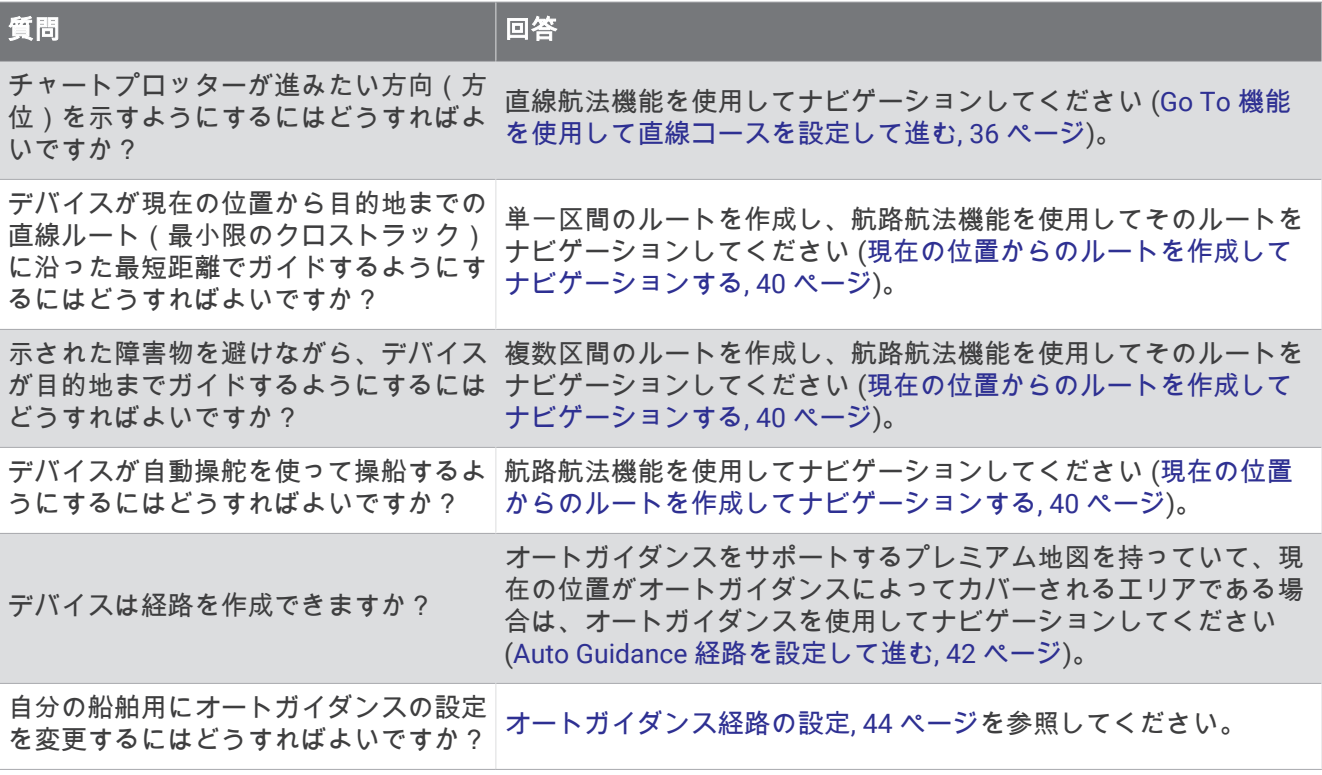

# ルートカラーコーディング

#### 警告

チャートプロッターに表示されるルートとナビラインはすべて、一般的なルートガイダンスを提供したり、適切 な航路を特定したりすることのみを目的としたものであり、厳密にたどることを目的としたものではありませ ん。船舶の破損、人体への負傷および死亡事故を招く恐れがある座礁や危険物を回避するため、ナビゲーション 時は必ずナビエイドと水上の状況に従ってください。

Auto Guidance 機能は、電子的な海図情報に基づいています。このデータは、障害物や海底の状況について、内 容を保証するものではありません。表示される航路と目視による情報をすべて慎重に比較して、陸地、浅瀬、進 路上のその他の障害物を避けるようにしてください。

Go To 機能を使用する場合、直線の航路や補正された航路が、陸地や浅瀬を横切っていることもあります。目視 の情報に基づいて操船し、陸地、浅瀬、その他の危険な障害物を避けるようにします。

ナビゲーションの実行中に、ルートの色が変化して、注意が必要なタイミングが示されます。

マゼンタ: デフォルトルート/コースライン。

薄い紫: 動的に修正されたコースで、コース外であることを示します。

- 橙: 注意!ルートのこの区間は、Auto Guidance 深度および高さ設定のしきい値に近くなっている場合がありま す。たとえば、ルートが橋の下を横切る場合、または水深が浅い可能性がある場合に、ルート区間はオレン ジになります。Garmin Navionics+および Garmin Navionics Vision+チャートのみ。
- 赤色の縞模様: 警告:ルートのこの区間は、設定した Auto Guidance の深度/高さでは、安全でない可能性があ ります。たとえば、ルートが非常に低い橋の下を横切る場合、または水深が浅い場合に、ルート区間は赤色 の縞模様になります。この線は Garmin Navionics+および Garmin Navionics Vision+チャートでのみ赤色の縞 模様です。以前のバージョンのチャートでは、マゼンタとグレイの縞模様が使用されていました。
- グレイ: 陸地やその他の障害物、またはその場所がチャートの対象範囲に含まれていないため、ルートのこの区 間を計算できません。

## <span id="page-45-0"></span>目的地

さまざまなチャートおよび 3D チャートビューを使用して、またはリストを使用して目的地を選択できます。

### 名前で目的地を検索する

保存したウェイポイント、保存したルート、保存したトラック、および海洋サービスの目的地を名前で検索でき ます。

- **1** 目的地 > サービス > 名前で検索するの順に選択します。
- **2** 目的地の名前の少なくとも一部を入力します。
- **3** 必要に応じて、完了を選択します。 検索条件を含む最寄りの目的地が 50 地点表示されます。
- **4** 目的地を選択します。

#### ナビゲーションチャートを使用して目的地を選択する

ナビゲーションチャートから目的地を選択します。

### 海洋サービスの目的地を検索する

注: プレミアムチャートでは、海域によって、この機能を使用できます。

チャートプロッターには、海洋サービスを提供する数千の目的地に関する情報が含まれています。

- **1** 目的地 > サービスの順に選択します。
- **2** 沖合サービスまたは内陸サービスを選択します。
- **3** 必要に応じて、海洋サービスのカテゴリーを選択します。 チャートプロッターには、最寄りの目的地および各目的地までの距離と方位のリストが表示されます。
- **4** 目的地を選択すると、目的地の詳細情報がある場合はそれが表示されます。 タッチして上下にドラッグすると、最も近い目的地のリストをスクロールできます。

## Go To 機能を使用して直線コースを設定して進む

#### 警告

Go To 機能を使用する場合、直線の航路や補正された航路が、陸地や浅瀬を横切っていることもあります。目視 の情報に基づいて操船し、陸地、浅瀬、その他の危険な障害物を避けるようにします。

現在の位置から選択した目的地までの直線コースを設定して進むことができます。

- **1** 目的地を選択します (目的地, 36 ページ)。
- **2** 航法開始 > 開始の順に選択します。

ピンクの線が表示されます。 ピンクの線の中央には、現在の位置から目的地までの補正されたコースを表す 細い紫の線があります。 補正されたコースは動的であり、船舶がコースを外れると船舶とともに移動しま す。

- **3** ピンクの線をたどって操船し、陸地、浅瀬、その他の障害物を避けるようにします。
- **4** 船舶がコースを外れた場合は、紫の線(補正されたコース)をたどって目的地に進むか、ピンクの線(直線 コース)に戻るよう操船します。

船舶がコースに戻るための推奨旋回半径を示す、オレンジ色の針路矢印を使用することもできます。

#### 警告

旋回を実行する前に、航路に障害物がないことを確認します。 航路が安全でない場合は、船舶の速度を落とし、 コースに戻る安全な航路を決定します。

## ナビゲーションを停止する

ナビゲーション中は、該当するチャートから以下のようにしてオプションを選択します。

- ••• > ナビゲーション中止の順に選択します。
- · Auto Guidance でナビゲーションしているときに、••• > ナビゲーションオプション > ナビゲーション中止 の順に選択します。
- Aを選択します。

## ウェイポイント

ウェイポイントとは、デバイスに記録して保存した場所です。 ウェイポイントでは、今いる場所、これから行 く場所、今までいた場所を登録することができます。 名前、高度、深度など、場所に関する詳細情報を追加で きます。

### 現在の位置をウェイポイントとしてマークする

いずれかの画面から、マークを選択します。

#### さまざまな位置にウェイポイントを作成する

**1** チャートから目的地 > ポイント > 新規ポイントの順に選択します。

- **2** 次の中からオプションを選択します。
	- 位置座標を入力してウェイポイントを作成するには、座標の入力を選択し、座標を入力します。
	- チャートを使用してウェイポイントを作成するには、使用チャートを選択し、位置を選択してから、 **Waypoint** 作成を選択します。
	- 範囲(距離)と方位を使用してウェイポイントを作成するには、範囲**/**方位を入力を選択して、情報を入力 します。

#### MOB 位置を登録する

マーク > マンオーバーボードを選択します。

国際的な落水(MOB)記号はアクティブな MOB ポイントをマークし、チャートプロッターはそのマークされた 位置までの直線コースを設定します。

## ウェイポイントの予想

別の場所からの距離と方位を予想して、新しいウェイポイントを作成できます。この機能は、セーリングレース のスタートラインとゴールラインを作成するときに役立つことがあります。

- **1** 目的地 > ポイント > 新規ポイント > 範囲**/**方位を入力を選択します。
- **2** 必要に応じて、チャート上で参照ポイントを選択します。
- **3** 範囲**/**方位を入力を選択します。
- **4** 距離を入力して、完了を選択します。
- **5** 方位を入力して、完了を選択します。
- **6 Waypoint** 作成を選択します。

#### すべてのウェイポイントのリストを表示する

次の中からオプションを選択します。

- 目的地 > ポイントを選択します。
- チャートまたは 3D チャートビューから、••• > ポイントを選択します。

## 保存したウェイポイントを編集する

- **1** 目的地 > ポイントを選択します。
- **2** ウェイポイントを選択します。
- **3** レビュー > 編集の順に選択します。
- **4** 次の中からオプションを選択します。
	- 名前を追加するには、名前を選択し、名前を入力します。
	- 記号を変更するには、シンボルを選択します。
	- ウェイポイントの位置を移動するには、位置を選択します。
	- 深度を変更するには、深度を選択します。
	- 水温を変更するには、水温を選択します。
	- コメントを変更するには、コメントを選択します。

## 保存したウェイポイントを移動する

- **1** 目的地 > ポイントを選択します。
- **2** ウェイポイントを選択します。
- **3** レビュー > 編集 > 位置の順に選択します。
- **4** ウェイポイントの新しい位置を示します。
	- 座標を使用してウェイポイントを移動するには、座標の入力を選択して、新しい座標を入力し、完了また はキャンセルを選択します。
	- チャートを使用しているときにウェイポイントを移動するには、使用チャートを選択し、チャート上の新 しい位置を選択してから、ウェイポイントの移動を選択します。
	- 船舶の現在の位置を使用してウェイポイントを移動するには、使用 現在位置を選択します。
	- 範囲(距離)と方位を使用してウェイポイントを移動するには、範囲**/**方位を入力を選択して、情報を入力 し、完了を選択します。

## 保存したウェイポイントを参照してナビゲーションする

#### 警告

チャートプロッターに表示されるルートとナビラインはすべて、一般的なルートガイダンスを提供したり、適切 な航路を特定したりすることのみを目的としたものであり、厳密にたどることを目的としたものではありませ ん。船舶の破損、人体への負傷および死亡事故を招く恐れがある座礁や危険物を回避するため、ナビゲーション 時は必ずナビエイドと水上の状況に従ってください。

Auto Guidance 機能は、電子的な海図情報に基づいています。このデータは、障害物や海底の状況について、内 容を保証するものではありません。表示される航路と目視による情報をすべて慎重に比較して、陸地、浅瀬、進 路上のその他の障害物を避けるようにしてください。

Go To 機能を使用する場合、直線の航路や補正された航路が、陸地や浅瀬を横切っていることもあります。目視 の情報に基づいて操船し、陸地、浅瀬、その他の危険な障害物を避けるようにします。

注: プレミアムチャートでは、海域によって、Auto Guidance を使用できます。

ウェイポイントにナビゲーションする前に、ウェイポイントを作成する必要があります。

- **1** 目的地 > ポイントを選択します。
- **2** ウェイポイントを選択します。
- **3** 航法開始を選択します。
- **4** 次の中からオプションを選択します。
	- 選択した位置に直接ナビゲーションするには、開始を選択します。
	- 選択した位置までの方向転換を含めたルートを作成するには、ルートへを選択します。
	- Auto Guidance を使用するには、**Auto Guidance** を選択します。
- **5** ピンクの線で示されたコースを確認します。

注: Auto Guidance を使用している場合、マゼンタのラインの一部でグレーになっている部分は、Auto Guidance がそのラインの一部を計算できないことを表しています。この現象が発生する原因は、安全と判断 するために指定された最低限の水深と障害物の高さにあります。

**6** ピンクの線をたどって操船し、陸地、浅瀬、その他の障害物を避けるようにします。

#### ウェイポイントまたは MOB を削除する

- **1** 目的地 > ポイントを選択します。
- **2** ウェイポイントまたは MOB を選択します。
- **3** レビュー > 削除の順に選択します。

#### すべてのウェイポイントを削除する

目的地 > ユーザーデータを管理する > ユーザーデータを削除 > ポイント > すべての順に選択します。

## ルート

ルートとは、ある場所から 1 つ以上の目的地までの経路のことです。

## <span id="page-49-0"></span>現在の位置からのルートを作成してナビゲーションする

ナビゲーションチャートまたは釣りチャートでルートを作成して即座にナビゲーションすることができます。 この方法では、ルートは保存されません。

- **1** ナビゲーションチャートまたは釣りチャートから目的地を選択します。
- **2** ルートへの順に選択します。
- **3** 目的地の手前の最後の方向転換の位置を選択します。
- **4** 変針追加を選択します。
- **5** 必要に応じて手順を繰り返し、目的地から船舶の現在の位置に至るまでの方向転換を追加します。 追加する最後の方向転換は、現在の位置から見て最初の方向転換になる必要があります。その方向転換は船 舶に最も近い位置にある方向転換です。
- **6** 完了を選択します。
- **7** ピンクの線で示されたコースを確認します。
- **8** ピンクの線をたどって操船し、陸地、浅瀬、その他の障害物を避けるようにします。

### ルート作成と保存

- 1 つのルートに最大 250 個の方向転換を追加できます。
- **1** 目的地 > ルート > 新規 > 海図を利用したルートの順に選択します。
- **2** ルートの出発地を選択します。

始点として、現在の位置または別の位置を使用できます。

- **3** 変針追加を選択します。
- **4** チャート上の次の方向転換の位置を選択します。
- **5** 変針追加を選択します。
- **6** 必要に応じて、手順 4 と 5 を繰り返し、方向転換を追加します。
- **7** 完了を選択します。

#### ルートおよび Auto Guidance 経路のリストを表示する

- **1** 目的地 > ルートの順に選択します。
- **2** 必要に応じて、絞り込みを選択し、ルートのみ、または Auto Guidance 経路のみを表示します。
- **3** 並べ替えを選択すると、使用可能なルートのリストを範囲、長さ、または名前で並べ替えられます。

### 保存したルートを編集する

ルートの名前を変更したり、ルートに含まれる方向転換を変更したりできます。

- **1** 目的地 > ルートの順に選択します。
- **2** ルートを選択します。
- **3** レビュー > 編集ルートの順に選択します。
- **4** 次の中からオプションを選択します。
	- 名前を変更するには、名前を選択し、名前を入力します。
	- 方向転換をリストから編集するには、編集変針 > 変針リストを使用して、の順に選択し、リストから方向 転換を選択します。
	- チャートを使用して方向転換を選択するには、編集変針 > 使用チャートの順に選択し、チャート上の位置 を選択します。

保存されたウェイポイントを使用する方向転換を変更してもそのウェイポイントは移動せず、ルート内に方 向転換が再配置されます。ルートで使用されているウェイポイントの位置を移動しても、ルート内の方向転 換は移動しません。

## 保存したルートを参照してナビゲーションする

ルートのリストを参照して、いずれかのルートをナビゲーションする前に、少なくとも 1 つのルートを作成して 保存する必要があります ([ルート作成と保存](#page-49-0), 40 ページ)。

- **1** 目的地 > ルートの順に選択します。
- **2** ルートを選択します。
- **3** 航法開始を選択します。
- **4** 次の中からオプションを選択します。
	- ルートを作成したときに使用した出発地点からのルートをナビゲーションするには、前方を選択します。
	- ルートを作成したときに使用した目的地点からのルートをナビゲーションするには、逆方向を選択します。
	- ルートに平行にナビゲーションするには、オフセットを選択します (保存したルートを参照してルートに 並行してナビゲーションする, 41 ページ)。
	- ルートの最初のウェイポイントからルートをナビゲーションするには、最初からを選択します。 ピンクの線が表示されます。ピンクの線の中央には、現在の位置から目的地までの補正されたコースを表す 細い紫の線があります。補正されたコースは動的であり、船舶がコースを外れると船舶とともに移動します。
- **5** ピンクの線で示されたコースを確認します。
- **6** ルートの各区間でピンクの線をたどって操船し、陸地、浅瀬、その他の障害物を避けるようにします。
- **7** 船舶がコースを外れた場合は、紫の線(補正されたコース)をたどって目的地に進むか、ピンクの線(直線 コース)に戻るよう操船します。

#### 保存したルートを参照してルートに並行してナビゲーションする

ルートのリストを参照して、いずれかのルートをナビゲーションする前に、少なくとも 1 つのルートを作成して 保存する必要があります ([ルート作成と保存](#page-49-0), 40 ページ)。

**1** 目的地 > ルートの順に選択します。

注: プレミアムチャートでは、海域によって、Auto Guidance を使用できます。

- **2** ルートを選択します。
- **3** 航法開始を選択します。
- **4** オフセットを選択して、ルートに平行にナビゲーションします。
- **5** オフセットを選択して、ルートからオフセットする距離を入力します。
- **6** ルートをナビゲーションする方法を示します。
	- ルートを作成したときに使用した出発地点からのルートを元のルートの左側にナビゲーションするには、 前方 **-** 左舷を選択します。
	- ルートを作成したときに使用した出発地点からのルートを元のルートの右側にナビゲーションするには、 前方 **-** 右舷を選択します。
	- ルートを作成したときに使用した目的地点からのルートを元のルートの左側にナビゲーションするには、 逆方向 **-** 左舷を選択します。
	- ルートを作成したときに使用した目的地点からのルートを元のルートの右側にナビゲーションするには、 逆方向 **-** 右舷を選択します。
- **7** 必要に応じて、完了を選択します。 ピンクの線が表示されます。ピンクの線の中央には、現在の位置から目的地までの補正されたコースを表す 細い紫の線があります。補正されたコースは動的であり、船舶がコースを外れると船舶とともに移動します。
- **8** ピンクの線で示されたコースを確認します。
- **9** ルートの各区間でピンクの線をたどって操船し、陸地、浅瀬、その他の障害物を避けるようにします。
- **10** 船舶がコースを外れた場合は、紫の線(補正されたコース)をたどって目的地に進むか、ピンクの線(直線 コース)に戻るよう操船します。

## <span id="page-51-0"></span>サーチパターンの開始

サーチパターンを開始して、エリアをサーチできます。さまざまなサーチ状況に適した異なるパターンがありま す。

- **1** 目的地 > ルート > 新規 > **SAR** パターンを使用したルートの順に選択します。
- **2** パターンを選択します。
	- 目標の場所がかなりわかっていて、検索エリアが狭く、集中的なサーチが必要な場合は、区域探索を選択 します。
	- 目標の場所の土地勘があまりなく、検索エリアが狭く、集中的なサーチが必要な場合は、スクエア拡大を 選択します。
	- 目標の場所に接近していて、検索エリアが狭く、一貫したサーチが必要な場合は、**クリーピング/平行探** 索ルートを選択します。
- **3** サーチパラメータを入力します。
- **4** 完了を選択します。
- **5** 必要に応じて、接続を選択します。

#### 保存したルートを削除する

- **1** 目的地 > ルートの順に選択します。
- **2** ルートを選択します。
- **3** レビュー > 削除の順に選択します。

#### 保存したすべてのルートを削除する

目的地 > ユーザーデータを管理する > ユーザーデータを削除 > ルートの順に選択します。

## オートガイダンス

#### 警告

Auto Guidance 機能は、電子的な海図情報に基づいています。このデータは、障害物や海底の状況について、内 容を保証するものではありません。表示される航路と目視による情報をすべて慎重に比較して、陸地、浅瀬、進 路上のその他の障害物を避けるようにしてください。

チャートプロッターに表示されるルートとナビラインはすべて、一般的なルートガイダンスを提供したり、適切 な航路を特定したりすることのみを目的としたものであり、厳密にたどることを目的としたものではありませ ん。船舶の破損、人体への負傷および死亡事故を招く恐れがある座礁や危険物を回避するため、ナビゲーション 時は必ずナビエイドと水上の状況に従ってください。

注: プレミアムチャートでは、海域によって、Auto Guidance を使用できます。

オートガイダンスを使用して、目的地までの最適な経路を描画できます。 オートガイダンスはチャートプロッ タを使用して、水深や既知の障害物などのチャートデータをスキャンし、推奨経路を計算します。 ナビゲーシ ョン中に経路を調整できます。

#### Auto Guidance 経路を設定して進む

- **1** 目的地を選択します ([目的地](#page-45-0), 36 ページ)。
- **2** 航法開始 > **Auto Guidance** の順に選択します。
- **3** ピンクの線で示された経路を確認します。
- **4** ナビゲーションを開始するを選択します。
- **5** ピンクの線をたどって操船し、陸地、浅瀬、その他の障害物を避けるようにします ([ルートカラーコーディン](#page-44-0) グ, 35 [ページ](#page-44-0))。

注: Auto Guidance を使用している場合、マゼンタのラインの一部でグレーになっている部分は、Auto Guidance がそのラインの一部を計算できないことを表しています。この現象が発生する原因は、安全と判断 するために指定された最低限の水深と障害物の高さにあります。

## Auto Guidance 経路を作成して保存する

- **1** 目的地 > ルート > 新規 > **Auto Guidance**]の順に選択します。
- **2** 出発地点を選択し、次へを選択します。
- **3** 目的地を選択し、次へを選択します。
- **4** 次の中からオプションを選択します。
	- ハザードを表示して、ハザードの近くの経路を調整するには、ハザードレビューを選択します。
	- 経路を調整するには、経路の調整を選択し、画面に表示される指示に従います。
	- 経路を削除するには、**Auto Guidance** をキャンセルを選択します。
	- 経路を保存するには、完了を選択します。

### 保存した Auto Guidance 経路を調整する

- **1** 目的地 > ルートおよび **Auto Guidance** の順に選択します。
- **2** 経路を選択し、レビュー > 編集 > 経路の調整を選択します。 ヒント: Auto Guidance 経路をナビゲーションしているときに、ナビゲーションチャート上の経路を選択し、 経路の調整を選択します。
- **3** 経路上で位置を選択します。
- **4** そのポイントを新しい位置にドラッグします。
- **5** 必要に応じて、ポイントを選択し、削除を選択します。
- **6** 完了を選択します。

#### 進行中の Auto Guidance 計算をキャンセルする

ナビゲーションチャートから、\*\*\*>キャンセルの順に選択します。 ヒント: 戻るを選択します。

### 日時を定めた到着を設定する

ルートまたは Auto Guidance 経路でこの機能を使用して、選択したポイントに到着する日時に関するフィードバ ックを取得できます。これにより、橋の開口部やレースのスタートラインなどの位置に到着する日時を定めるこ とができます。

- 1 ナビゲーションチャートから、••• を選択します。
- **2** ナビゲーションオプション > 到着時間の順に選択します。

ヒント: 経路またはルート上のポイントを選択することにより、到着時間メニューをすばやく開くことがで きます。

## <span id="page-53-0"></span>オートガイダンス経路の設定

#### 注意

推奨深度と垂直クリアランスの設定は、チャートプロッターが Auto Guidance 経路を計算する方法に影響しま す。Auto Guidance 経路のセクションが推奨深度よりも浅いか、または垂直クリアランス設定よりも低い場合、 Auto Guidance 経路のセクションは Garmin Navionics+および Garmin Navionics Vision+チャートではオレンジ の実線または赤の縞模様の線で表示され、以前のバージョンではマゼンタとグレーの縞模様の線で表示されま す。船舶がこうしたエリアの 1 つに進入すると、警告メッセージが表示されます ([ルートカラーコーディング](#page-44-0), 35 [ページ](#page-44-0))。

注: プレミアムチャートでは、海域によって、Auto Guidance を使用できます。

注: すべての設定がすべての地図に適用されるわけではありません。

チャートプロッターが Auto Guidance 経路を計算するときに使用するパラメータを設定できます。

> 環境設定 > ナビゲーション > **Auto Guidance** の順に選択します。

推奨深度: チャートの深度データに基づいて、船舶が安全に航行できる最低限の水深を設定します。

注:(2016 年よりも前に作成された)プレミアムチャートの最低水深は 0.9144 メートルです。0.9144 メー トル未満の値を入力しても、チャートでは、Auto Guidance 経路の計算に 0.9144 メートルの深度のみが使用 されます。

- 垂直クリアランス: チャートデータに基づいて、船舶が安全に下を通過できる橋または障害物の最低限の高さを 設定します。
- 海岸線距離: Auto Guidance 経路を海岸線にどの程度近づけるかを設定します。ナビゲーション中にこの設定を 変更すると、Auto Guidance 経路が移動する場合があります。この設定に使用できる値は、絶対的な値ではな く、相対的な値です。Auto Guidance 経路が海岸線から適切な距離を隔てた位置に配置されるように、狭い水 路のナビゲーションが必要になる 1 箇所以上の既知の目的地を使用して、Auto Guidance 経路の配置を評価す ることができます ([海岸線からの距離を調整する](#page-54-0), 45 ページ)。

#### <span id="page-54-0"></span>海岸線からの距離を調整する

海岸線距離の設定は、Auto Guidance ラインを海岸線にどの程度近づけるかを示します。ナビゲーション中にこ の設定を変更すると、Auto Guidance ラインが移動する場合があります。海岸線距離の設定に使用できる値は、 絶対的な値ではなく、相対的な値です。Auto Guidance ラインが海岸線から適切な距離を隔てた位置に配置され るようにするために、狭い水路のナビゲーションが必要になる複数の既知の目的地を使用して、Auto Guidance ラインの配置を評価します。

**1** 船舶をドックに入れるか、錨を下ろします。

**2** > 環境設定 > ナビゲーション > **Auto Guidance** > 海岸線距離 > 標準の順に選択します。

**3** 以前のナビゲーション先の目的地を選択します。

- **4** 航法開始 > **Auto Guidance** の順に選択します。
- **5 Auto Guidance** ラインの配置を確認し、ラインが既知の障害物を回避して、方向転換により効率的な航行が 可能になっているかどうかを判定します。
- **6** 次の中からオプションを選択します。
	- ・ Auto Guidance ラインの配置が適切である場合は、•••>ナビゲーションオプション>ナビゲーション中止 の順に選択し、手順 10 に進みます。
	- ラインが既知の障害物に接近しすぎている場合は、 > 環境設定 > ナビゲーション > **Auto Guidance** > 海 岸線距離 > 遠いの順に選択します。
	- ラインの方向転換が大回りすぎる場合は、 > 環境設定 > ナビゲーション > **Auto Guidance** > 海岸線距離 > 近くにの順に選択します。
- **7** 手順 6 で近くにまたは遠いを選択した場合は、**Auto Guidance** ラインの配置を確認し、ラインが既知の障害 物を回避して、方向転換により効率的な航行が可能になっているかどうかを判定します。 Auto Guidance の設定を海岸線距離または近くにに設定した場合でも、最も近いは、開けた水域で障害物か ら十分なクリアランスを保ちます。その結果、狭い水路を通過して選択済みの目的地にナビゲーションする 必要がない限り、チャートプロッターは Auto Guidance ラインを再配置しません。
- **8** 次の中からオプションを選択します。
	- Auto Guidance ラインの配置が適切である場合は、 > ナビゲーションオプション > ナビゲーション中止 の順に選択し、手順 10 に進みます。
	- ラインが既知の障害物に接近しすぎている場合は、 > 環境設定 > ナビゲーション > **Auto Guidance** > 海 岸線距離 > 最も遠いの順に選択します。
	- ラインの方向転換が大回りすぎる場合は、 > 環境設定 > ナビゲーション > **Auto Guidance** > 海岸線距離 > 最も近いの順に選択します。
- **9** 手順 8 で最も近いまたは最も遠いを選択した場合は、**Auto Guidance** ラインの配置を確認し、ラインが既知 の障害物を回避して、方向転換により効率的な航行が可能になっているかどうかを判定します。 Auto Guidance の設定を海岸線距離または近くにに設定した場合でも、最も近いは、開けた水域で障害物か ら十分なクリアランスを保ちます。その結果、狭い水路を通過して選択済みの目的地にナビゲーションする 必要がない限り、チャートプロッターは Auto Guidance ラインを再配置しません。
- **10** 海岸線距離の設定機能に慣れるまでは毎回、異なる目的地を使用して、手順 3~9 を少なくとももう一度繰り 返してください。

## トラック

トラックは、船舶の経路の記録です。 現在記録されているトラックは、アクティブトラックと呼ばれ、保存す ることができます。 それぞれのチャートまたは 3D チャートビューにトラックを表示できます。

### トラックを表示する

- **1** チャートから、 > レイヤー > ユーザーデータを管理する > 航跡の順に選択します。
- **2** 表示するトラックを選択します。

チャート上のトレイルラインは、トラックを示します。

## アクティブトラックの色を設定する

- **1** 目的地 > 航跡 > 有効航路オプション > 航跡色の順に選択します。
- **2** トラックの色を選択します。

### アクティブトラックを保存する

- 現在記録されているトラックは、アクティブトラックと呼ばれます。
- **1** 目的地 > 航跡 > 動作中 航跡を保存の順に選択します。
- **2** 次の中からオプションを選択します。
	- アクティブトラックが開始された時刻を選択します。
	- 全ログを選択します。
- **3** 保存を選択します。

#### 保存したトラックのリストを表示する

目的地 > 航跡 > 保存済 航跡の順に選択します。

#### 保存したトラックを編集する

- **1** 目的地 > 航跡 > 保存済 航跡の順に選択します。
- **2** トラックを選択します。
- **3** レビュー > 編集航跡の順に選択します。
- **4** 次の中からオプションを選択します。
	- 名前を選択し、新しい名前を入力します。
	- 航跡色を選択し、色を選択します。
	- ルートとして保存を選択して、トラックをルートとして保存します。
	- 境界として保存を選択して、トラックを境界として保存します。

#### トラックをルートとして保存する

- **1** 目的地 > 航跡 > 保存済 航跡の順に選択します。
- **2** トラックを選択します。
- **3** レビュー > 編集航跡 > ルートとして保存の順に選択します。

### 記録したトラックを参照してナビゲーションする

トラックのリストを参照してそのリストに移動するには、少なくとも 1 つのトラックを記録して保存する必要が あります。

- **1** 目的地 > 航跡 > 保存済 航跡の順に選択します。
- **2** トラックを選択します。
- **3** 航跡追尾を選択します。
- **4** 次の中からオプションを選択します。
	- トラックを作成したときに使用した出発地点からのトラックをナビゲーションするには、前方を選択しま す。
	- トラックを作成したときに使用した目的地点からのトラックをナビゲーションするには、逆方向を選択し ます。
- **5** 色付きの線で示されたコースを確認します。
- **6** ルートの各区間で線をたどって操船し、陸地、浅瀬、その他の障害物を避けるようにします。

### 保存したトラックを削除する

- **1** 目的地 > 航跡 > 保存済 航跡の順に選択します。
- **2** トラックを選択します。
- **3** レビュー > 削除の順に選択します。

### 保存したすべてのトラックを削除する

#### 目的地 > ユーザーデータを管理する > ユーザーデータを削除 > 保存済 航跡の順に選択します。

#### アクティブトラックを再トレースする

現在記録されているトラックは、アクティブトラックと呼ばれます。

- **1** 目的地 > 航跡 > 動作中 航跡追従の順に選択します。
- **2** 次の中からオプションを選択します。
	- アクティブトラックが開始された時刻を選択します。

• 全ログを選択します。

- **3** 色付きの線で示されたコースを確認します。
- **4** 色付きの線をたどって操船し、陸地、浅瀬、その他の障害物を避けるようにします。

### アクティブトラックを消去する

目的地 > 航跡 > 動作中 航路クリアーの順に選択します。

トラックのメモリが消去され、アクティブトラックが引き続き記録されます。

#### 記録中にトラックのログメモリを管理する

- **1** 目的地 > 航跡 > 有効航路オプションの順に選択します。
- **2** 記録モードを選択します。
- **3** 次の中からオプションを選択します。
	- トラックのメモリがいっぱいになるまでトラックログを記録するには、満了を選択します。
	- トラックログを継続して記録し、古いトラックデータを新しいデータに置き換えるには、ラップを選択し ます。

#### トラックログの記録間隔を設定する

トラックプロットが記録される頻度を示すことができます。より頻度の高いプロットを記録すると、精度が向上 しますが、トラックログが早くいっぱいになります。メモリをより効率的に使用するために、解像度間隔を設定 することをお勧めします。

**1** 目的地 > 航跡 > 有効航路オプション > インターバル > インターバルの順に選択します。

- **2** 次の中からオプションを選択します。
	- ポイント間の距離に基づいてトラックを記録するには、距離 > 変更の順に選択し、距離を入力します。
	- 時間間隔に基づいてトラックを記録するには、時刻 > 変更の順に選択し、時間間隔を入力します。
	- コースとの不一致に基づいてトラックを記録するには、解像度 > 変更の順に選択し、トラックポイントを 記録する前に、正しいコースからの許容最大エラーを入力します。これは推奨される記録オプションです。

#### 警告

この機能は状況認識のみに使用されるツールであり、すべての状況において座礁または衝突を回避できるわけで はありません。ユーザーの責任において船舶を安全に運航させてください。

#### 注意

アラーム音を鳴らすには、発信音 設定をオンにする必要があります ([サウンドおよびディスプレイ設定](#page-143-0), 134 ペ [ージ](#page-143-0))。アラーム音を設定しないと、負傷または物的損害の原因になる可能性があります。

境界を使用すると、水域の指定エリアを避けたり、指定エリアに留まったりできます。境界に進入または境界か ら離脱したときにアラートを出すようにアラームを設定できます。

地図を使用して、境界エリア、境界線、境界サークルを作成できます。また、保存したトラックとルートを境界 線に変換できます。ウェイポイントからルートを作成することにより、ウェイポイントを使用して境界エリアを 作成し、ルートを境界線に変換できます。

アクティブな境界として機能する境界を選択できます。アクティブな境界データは、チャート上のデータ項目に 追加できます。

#### 境界を作成する

- **1** 目的地 > 境界 > 新規の順に選択します。
- **2** 境界の形状を選択します。
- **3** 画面に表示される手順に従います。

#### ルートを境界に変換する

- **1** 目的地 > ルートの順に選択します。
- **2** ルートを選択します。
- **3** レビュー > 編集ルート > 境界として保存の順に選択します。

#### トラックを境界に変換する

- **1** 目的地 > 航跡 > 保存済 航跡の順に選択します。
- **2** トラックを選択します。
- **3** レビュー > 編集航跡 > 境界として保存の順に選択します。

#### 境界を編集する

- **1** 目的地 > 境界の順に選択します。
- **2** 境界を選択します。
- **3** レビューを選択します。
- **4** 次の中からオプションを選択します。
	- チャート上の境界の外観を編集するには、オプションを表示するを選択します。
	- 境界線または境界名を変更するには、編集境界を選択します。
	- 境界アラームを編集するには、アラームを選択します。

## <span id="page-58-0"></span>境界アラームを設定する

設定した境界の指定された距離内にいるときに、境界アラームはアラートを出します。これは特定のエリアを回 避する場合や特定のエリアで非常に警戒しなければならない場合に役立ちます。

- **1** 目的地 > 境界の順に選択します。
- **2** 境界を選択します。
- **3** レビュー > アラームの順に選択します。
- **4** 次の中からオプションを選択します。
	- 船舶が境界から指定距離にあるときのアラームを設定するには、警告距離を選択し、距離を入力し、完了 を選択します。
	- エリア境界または円境界を出入りする際のアラームを設定するには、エリアを選択してエリア内に移動ま たはエリア外へ移動を表示します。

### すべての境界アラームを無効にする

目的地 > ユーザーデータを管理する > 境界 > アラームの順に選択します。

#### 境界を削除する

- **1** 目的地 > 境界の順に選択します。
- **2** 境界を選択します。
- **3** レビュー > 編集境界 > 削除の順に選択します。
- 保存済みのウェイポイント、トラック、ルート、境界をすべて削除する 目的地 > ユーザーデータを管理する > ユーザーデータを削除 > 全ユーザーデータを削除 > **OK** の順に選択し ます。

## セーリング機能

## セーリング機能に対する船舶のタイプの設定

セーリング機能を使用するには、セーリング船舶タイプを選択する必要があります。

**1** > 船舶設定 > 船舶タイプを選択します。

**2** ヨットまたはセーリング双胴船を選択します。

## セイルレーシング

このデバイスを使用して、レースの開始と同時にボートがレースのスタートラインを通過する可能性を高めるこ とができます。 レースタイマーを公式のレースカウントダウンタイマーと同期すると、レースの開始が近づく につれ 1 分間隔で通知されます。 レースタイマーと仮想スタートラインを組み合わせると、デバイスによって 速度、方位、カウントダウンタイマーの残り時間が測定されます。 このデータを使用して、レースの開始前、 開始後、開始と同時のいずれのタイミングでボートがスタートラインを通過するかが示されます。

## <span id="page-59-0"></span>スタートラインガイダンス

セーリングのスタートラインガイダンスは、最適な時間と速度でスタートラインを通過するために必要な情報を 視覚的に表したものです。

右舷と左舷のスタートラインピンと目標速度および時間を設定して、レースタイマーを起動した後、予測ライン が表示されます。 予測ラインは、現在の位置からスタートラインとレイライン(各ピンから伸びる)に向けて 伸びています。

予測ラインのエンドポイントと色は、現在のボートの速度に基づいて、タイマーの期限が切れたときのボートの 位置を示します。

エンドポイントがスタートラインの手前にある場合は、ラインが白になります。 これは、ボートがスタートラ インに時間どおりに到達するには、速度を上げる必要があることを示しています。

エンドポイントがスタートラインを越える場合は、ラインが赤になります。 これは、タイマーの期限が切れる 前にスタートラインに到達した場合のペナルティを避けるために、ボートの速度を落とす必要があることを示し ています。

エンドポイントがスタートライン上にある場合は、ラインが白になります。 これは、タイマーの期限が切れた ときにスタートラインに到達する最適な速度でボートが動いていることを示します。

デフォルトでは、スタートラインガイダンスのウィンドウとレースタイマーのウィンドウは、セーリングレース 組み合わせ画面に表示されます。

#### スタートラインを設定する

スタートラインガイダンスのウィンドウがデフォルトでセーリングレース組み合わせ画面に追加されています。

- 1 セーリングレース組み合わせ画面から、\*\*\*>スタートラインガイダンス > スタートラインの順に選択しま す。
- **2** 次の中からオプションを選択します。
	- 左舷と右舷のスタートラインマークをボートが通過するときにこれらのマークを登録するには、ピンマー クを選択します。
	- 座標を入力して、左舷と右舷のスタートラインマークを登録するには、座標の入力を選択します。
	- 左舷と右舷のマークを設定した後、左舷と右舷のマークの位置を交換するには、左舷と右舷の入れ替えを 選択します。

#### スタートラインガイダンスを使用する

スタートラインガイダンス機能を使用すると、セーリングレース時に最適な速度でスタートラインを通過できま す。

- **1** スタートラインを登録します (スタートラインを設定する, 50 ページ)。
- 2 セーリングレース組み合わせ画面から、••• > ス**タートラインガイダンス > 目標速度**の順に選択し、スタート ラインを通過するときの目標速度を選択します。
- **3** 目標時間を選択し、スタートラインを通過する目標時間を選択します。
- **4** 戻るを選択します。
- **5** レースタイマーを開始します (レースタイマーを開始する, 50 ページ)。

### レースタイマーを開始する

レースタイマーがデフォルトでセーリングレース組み合わせ画面に追加されています。

- **1** セーリングレース組み合わせ画面から、開始を選択します。
- **2** 必要に応じて、同期を選択し、公式レースタイマーと同期します。

### レースタイマーを停止する

セーリングレース組み合わせ画面から、停止を選択します。

## 船首と GPS アンテナ間の距離を設定する

ボートの船首から GPS アンテナの位置までの距離を入力できます。これにより、ボートの船首がスタートライ ンを正確なスタート時間に通過することが可能になります。

- **1** セーリングレース組み合わせ画面から、 > スタートラインガイダンス > スタートライン > **GPS** 船首オフセ ットの順に選択します。
- **2** 距離を入力します。
- **3** 完了を選択します。

## レイラインの設定

レイライン機能を使用するには、風センサーをチャートプロッターに接続する必要があります。

セーリングモードのときに ([セーリング機能に対する船舶のタイプの設定](#page-58-0), 49 ページ)、ナビゲーションチャート にレイラインを表示できます。レイラインは、レースするときに非常に便利です。

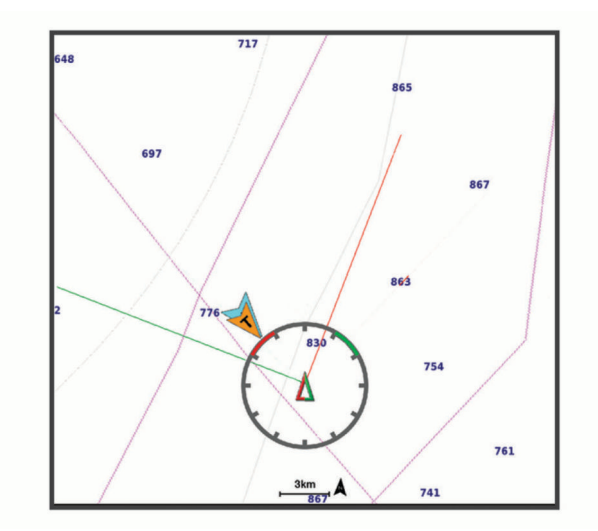

ナビゲーションチャートから、 > レイヤー > 船舶設定 > レイライン > セットアップの順に選択します。

セーリング角度: デバイスがレイラインを計算する方法を選択できるようにします。現在オプションでは、風セ ンサーから計測した風角度を使用してレイラインが計算されます。手動オプションでは、手動で入力した風 上および風下に対する角度を使用してレイラインが計算されます。Polar Table オプションは、インポートさ れたポーラー表データに基づいてレイラインを計算します ([ポーラー表の手動インポート](#page-61-0), 52 ページ)。

**Windward Ang.**: 風上セーリング角度に基づいてレイラインを設定できます。

**Leeward Ang.**: 風下セーリング角度に基づいてレイラインを設定できます。

潮流修正: 潮流に基づいてレイラインを修正します。

レイラインフィルタ: 入力した時間間隔に基づいてレイラインデータをフィルタリングします。ボートの船首方 向または真風角の変化をフィルタリングするスムーズなレイラインにする場合は、大きい数を入力します。 ボートの船首方向または真風角の変化を高感度で表示するレイラインにする場合は、小さい数を入力します。

## ポーラー表

#### 警告

この機能を使用すると、サードパーティのデータをロードして使用できます。Garmin は、第三者によって作成 されたデータの正確性、信頼性、完全性、または適時性についていかなる表明も行いません。第三者によって作 成されたデータを使用または信用することは、お客様ご自身の責任になります。

チャートプロッターでポーラー表データを使用できます。データフィールドでポーラー表データ型を割り当て ることができ、ポーラー表データを使用して最適なレイラインとスタートラインガイダンスを計算できます。

## <span id="page-61-0"></span>ポーラー表の手動インポート

ポーラー表ファイルを polar.plr として保存し、メモリーカードの Garmin/polars/フォルダに保存した場合、チ ャートプロッターはメモリーカードの挿入後にデータを自動的にインポートします。データが自動的にインポ ートされない場合、または別のデータセットをロードする場合は、手動でインポートを開始できます。

- **1** ポーラー表を.plr ファイルとしてメモリーカードの Garmin/polars/に保存します。
- **2** ポーラーデータファイルが記録されているメモリーカードをチャートプロッターに挿入します ([メモリーカ](#page-13-0) [ードを挿入する](#page-13-0), 4 ページ)。
- **3** > 船舶設定 > **Polar Table** > カードからインポートするの順に選択します。

**4** 必要に応じて、カードスロットとポーラー表ファイルを選択します。

ポーラー表をインポートしたら、メモリーカードを取り外せます。

セーリング計画または条件に基づいて異なったポーラー表のセットをインポートする必要がある場合は、新しい ポーラー表データを手動でインポートする必要があります。チャートプロッターは、一度に 1 セットのデータを サポートします。

### データフィールドにポーラーデータを表示する

ポーラー表データを表示する前に、メモリーカードからポーラー表をインポートする必要があります (ポーラー 表の手動インポート, 52 ページ)。

- **1** ポーラーデータを追加する画面を開きます。
- 2 ···> オーバーレイを編集するを選択します。
- **3** 変更するデータフィールドを選択します。
- **4** セーリングを選択します。
- **5** データフィールドに表示するポーラーデータを選択します。
	- 現在の真の風速と角度でポーラー表からボート速度を表示するには、**Polar Speed** を選択します。
	- 目標風角度での最適なボート速度を表示するには、目標速度を選択します。
	- 現在の真の風速での最適な風の角度を表示するには、**Target True Wind Angle** を選択します。
	- 目標速度を使用して目標真風角度が相対風角度に変換されたことを表示するには、**Target App. Wind Angle** を選択します。
	- 現在の船舶速度と最適な船舶速度の差を速度として表示するには、**Δ Polar Speed** を選択します。
	- 現在の船舶速度と最適な船舶速度の差をパーセンテージで表示するには、**Δ Polar Speed Percent** を選択し ます。
	- 現在の船舶速度と目標船舶速度の差を速度として表示するには、**Δ Target Speed** を選択します。
	- 現在の船舶速度と目標船舶速度の差をパーセンテージで表示するには、**Δ Target Speed Percent** を選択し ます。
	- 真風角度と目標真風角度の差を表示するには、**Δ Target True Wind Angle** を選択します。

• 相対風角度と目標相対風角度と真風角度の差を表示するには、**Δ Target App. Wind Angle** を選択します。 ヒント: また、レイラインと開始ラインガイダンスを計算するときにも、ポーラー表データを使用することが

できます。

## キールオフセットを設定する

キールオフセットを入力して、振動子の取り付け位置の水深測定値を補正できます。これにより、必要に応じ て、キールの下の水深または真の水深を表示できます。

キールの下、またはボートの最も低い位置の下の水深を知りたい場合で、振動子が喫水線、またはキールの末尾 よりも上の位置に取り付けられている場合、振動子の位置からボートのキールまでの距離を測定します。

真の水深を知りたい場合に振動子が喫水線の下に取り付けられている場合は、振動子の最下部から喫水線までの 距離を測定します。

注: このオプションは、有効な深度データがある場合にのみ使用できます。

**1** 次のようにして距離を測定します。

- 振動子が喫水線 またはキールの末尾よりも上の位置に取り付けられている場合は、振動子の位置から ボートのキールまでの距離を測定します。この値を正の数として入力します。
- 振動子がキール の最下部に取り付けられていて、真の水深を知りたい場合は、振動子から喫水線まで の距離を測定します。この値を負の数として入力します。

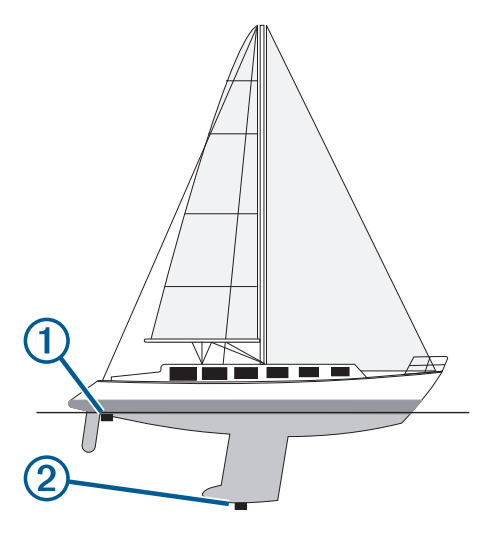

- **2** 次の手順を実行します。
	- ・ 振動子がチャートプロッターまたはソナーモジュールに接続されている場合は、 ❤ > 船舶設定 > 深度およ び錨泊 > キールオフセットの順に選択します。
	- 振動子が NMEA 2000 ネットワークに接続されている場合は、 > 通信 > **NMEA2000** の設定 > 機器リスト 。<br>の順に選択し、振動子を選択して、**レビュー > キールオフセット**を選択します。
- **3** 振動子が喫水線の位置に取り付けられている場合は、━━━を選択し、振動子がキールの最下部に取り付けられ ている場合は、 を選択します。
- **4** 手順 1 で計測した距離を入力します。

## ヨットの自動操舵

#### 警告

ユーザーは、船舶を安全かつ慎重に操縦する責任があります。自動操舵機能は、船舶を操作するユーザーの能力 を強化するツールですが、船舶を安全に操作する責任を免除するものではありません。操舵上の危険を回避して ください。また、操舵装置から目を離さないでください

## 注意 自動操舵では、舵だけが制御されます。自動操舵を使用する場合でもクルーは帆走の責任を負います。

方向保持に加えて、自動操舵を使用して風保持を維持できます。また、自動操舵を使用して、タッキングとジャ イビングを行いながら舵を制御できます。

## <span id="page-63-0"></span>風保持

見かけ、または真の風角度に相対した特定の方位を維持するように、自動操舵を設定できます。風保持または風 を利用したステアリング操作を実行するには、互換性のある風センサーを、自動操舵システムと同一の NMEA 2000 ネットワークに接続する必要があります。

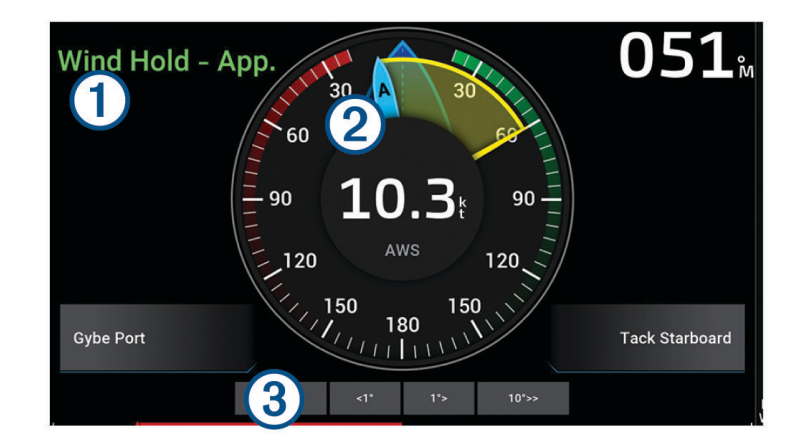

自動操舵ステータス情報 スタンバイおよび ◯ は、自動操舵がスタンバイモードの場合グレーで表示されます。  $(1)$ Wind Hold および ◯ は、自動操舵が風保持の状態でエンゲージしている場合、緑で表示されます。

風ゲージ

 $(2)$ 真の風速(TWS)または見かけの風速(AWS)を表示します

舵位置インジケーター  $(3)$ 

注: この機能は舵センサーが接続されている場合のみ使用できます。

### 風保持のタイプを切り替える

風保持を使用しているときに、••• > 風の保持タイプを選択します。 風保持タイプが相対から真に、またはその逆に切り替わります。

### 風保持を使用する

風保持を使用するには、NMEA 2000 風センサーを自動操舵装置に接続する必要があります。

- 1 自動操舵がスタンバイモードのときに、•••を選択します。
- **2** 次の中からオプションを選択します。
	- 相対風保持を作動させるには、**App. Wind Hold** を使用を選択します。**App. Wind Hold** を使用。
	- 真の風保持を使用するには、**True Wind Hold** を使用を選択します。

ヒント: 最後に使用した風保持をすばやく作動させるには、スタンバイモードから、Wind Hold を選択しま す。

### 方向保持から風保持を使用する

風保持を使用するには、NMEA 2000 風センサーを自動操舵装置に接続する必要があります。

- 1 方向保持を使用しているときに、••• を選択します。
- **2** 次の中からオプションを選択します。
	- 方向保持から見かけの風保持に変更するには、**App. Wind Hold** を使用を選択します **App. Wind Hold** を使 用。
	- 方向保持から真の風保持に変更するには、**True Wind Hold** を使用を選択します。

## 風保持角度を調整する

風保持を使用しているときに、自動操舵で風保持角度を調整できます。

• 風保持角度を 1°単位で調整するには、**< 1°**または **1° >**を選択します。 注: < 1°または 1° >を数秒間押したままにすると、自動操舵が自動的に Wind Hold から方位保持に移行し、 舵ステアリングが開始します。

• 風保持角度を 10°単位で調整するには、**<< 10°**または **10° >>**を選択します。 注: 設定を調整し、ステップターンサイズを 10°[ステップステアリングインクリメントを調整する](#page-96-0), 87 ペー [ジ](#page-96-0)より小さくしたり大きくしたりすることができます。

## タッキングとジャイビング

方向保持と風保持を使用しているときに、タッキングとジャイビングを行うように自動操舵を設定できます。

#### 方向保持からタッキングとジャイビングを行なう

- **1** 方向保持を使用します ([自動操舵をエンゲージする](#page-97-0), 88 ページ)。
- 2 ···を選択します。
- **3** オプションを選択します。
	- 自動操舵により、タッキングまたはジャイビングを行ってボートが操舵されます。

#### 風保持からタッキングとジャイビングを行なう

風保持を使用する前に、風センサーを取り付ける必要があります。

- **1** 風保持を使用します ([風保持を使用する](#page-63-0), 54 ページ)。
- 2 …を選択します。
- **3** オプションを選択します。 自動操舵により、タッキングまたはジャイビングを行ってボートが操舵され、タッキングまたはジャイビン グの状況に関する情報が画面に表示されます。

#### タッキング遅延を設定する

タッキング遅延を使用すると、操船を開始した後、タッキングの操作を遅らせることができます。

- **1** 自動操舵画面から、 > オートパイロットの設定 > セーリング設定 > タッキング遅延の順に選択します。
- **2** 遅延の長さを選択します。
- **3** 必要に応じて、完了を選択します。

#### ジャイビング抑制機能を有効にする

注: ジャイビング抑制機能は、操舵装置またはステップステアリングを使ったジャイビングを手動で行うこと を防ぎません。

ジャイビング抑制機能は、自動操舵によるジャイビングを防ぎます。

- **1** 自動操舵画面から、 > オートパイロットの設定 > セーリング設定 > **Gybe Inhibitor** の順に選択します。
- **2** 有効を選択します。

### タック速度とジャイブ速度の調整

タックとジャイビングの操作を実行するときの回転速度を調整できます。各操作の速度を個別に調整できます。

- 1 自動操舵画面で、••• > オートパイロットの設定 > セーリング設定の順に選択します。
- **2** タック速度またはジャイブ速度を選択して速度を調整します。

速度の値を高く設定すればするほど、操作中の回転速度が速くなります。

注: 回転速度は、船速にも影響されます。

## 誘導線と角度マーカー

誘導線は、地図上で船舶の船首から進行方向に描画された延長線です。 角度マーカーは、方向または地表針路 からの相対位置を示し、参照ポイントのキャストまたは検索に便利です。

## <span id="page-65-0"></span>誘導線と角度マーカーを設定する

誘導線は、地図上で船舶の船首から進行方向に描画された延長線です。 角度マーカーは、方向または地表針路 からの相対位置を示し、参照ポイントのキャストまたは検索に便利です。

チャートに誘導線と地表針路(COG)線を表示できます。

COG は移動の方向です。 方向は、方向センサーが接続されている場合に船舶の船首が指し示す方向です。

- 1 チャートから、\*\*\*>レイヤー > 船舶設定 > 船首方位線 > 角度マーカーの順に選択します。
- **2** 必要に応じて、ソースを選択し、オプションを選択します。
	- 利用可能なソースを自動的に使用するには、自動を選択します。
	- COG の GPS アンテナ方向を使用するには、**GPS** 方位(**COG**)を選択します。
	- 接続している方向センサーのデータを使用するには、船首方位を選択します。
	- 接続している方向センサーと GPS アンテナの両方のデータを使用するには、**COG** と **HDG** を選択します。 これにより、チャートに誘導線と COG 線を表示できます。
- **3** 表示を選択し、次のオプションを選択します。
	- 距離 > 距離を選択し、チャートに表示される線の長さを入力します。
	- 時刻 > 時刻を選択し、現在の速度で特定の時間内に船舶が走行する距離を計算するために使用される時間 を入力します。

## セーリング船舶データの表示

MSC" 10 コンパスなど、互換性のあるデバイスを接続すると、ヒーブ(上下揺れ)、ピッチ(縦揺れ) ヒール (船の左右への傾斜)などの船舶データを表示できます。

- **1** 表示している画面のタイプに基づいてオプションを選択します。
	- フルスクリーン表示から、••• > オーバーレイを編集するを選択します。
	- 組み合わせ画面から、•••>組み合わせの編集>オーバーレイを選択します。

ヒント: オーバーレイボックスに表示されるデータをすばやく変更するには、オーバーレイボックスを押し たままにします。

- **2** データを選択します。
- **3** ヒーブ、トリム(ピッチ)、ヒール角度など、ページに追加するデータを選択します。

## ソナー魚群探知機

チャートプロッターを互換性のある振動子に接続できる場合は、チャートプロッターを魚群探知機として使用で きます。

ニーズに合った最適な振動子の詳細については、[garmin.com/transducers](http://www.garmin.com/transducers) にアクセスしてください。

さまざまなソナー表示により、エリア内の魚群を表示できます。使用できるソナー表示は、チャートプロッター に接続されている振動子とソナーモジュールのタイプによって異なります。たとえば、特定の Panoptix ソナー 画面は、互換性のある Panoptix 振動子を接続している場合にのみ表示できます。

使用できるソナー表示の基本的なタイプには、全画面表示、2 つ以上の画面を組み合わせた分割画面表示、分割 ズーム表示、2 つの異なる周波数を表示する分割周波数表示の 4 つがあります。画面で各表示の設定をカスタマ イズすることができます。たとえば、分割周波数表示を表示している場合、各周波数の感度を個別に調整できま す。

ソナー表示の準備がニーズに合っていない場合でも、カスタムの組み合わせ画面を作成できます ([新しい組み合](#page-18-0) [わせページを作成する](#page-18-0), 9 ページ)。

## ソナー信号の送信を停止する

- ソナー画面でアクティブなソナーを無効にするには、\*\*\*>送信を選択します。
- ソナー送信をすべて無効にするには、 (りを押して、全魚探発信停止を選択します。

# 通常魚探ソナー表示

接続している変換器に応じて、いくつかの全画面表示が使用できます。

通常魚探全画面ソナー表示には、変換器からのソナー計測が大きな画像で表示されます。画面の右側にある目盛 りは、画面を右から左にスクロールするときに、検出されたオブジェクトの深度を示します。

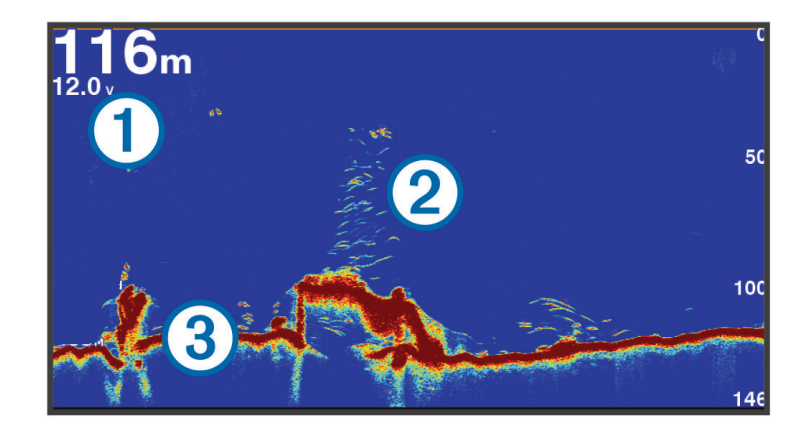

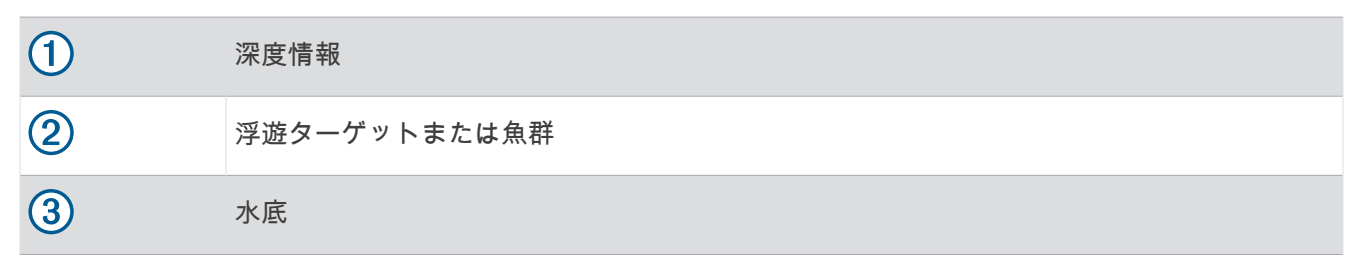

## 周波数ソナーの分割表示

周波数ソナーの分割表示で、画面の両側には異なる周波数のソナーデータのグラフ全体が表示されます。複数の 振動子または複数の周波数をサポートする振動子が取り付けられている場合は、この表示を使用できます。

注: サポートされているチャートプロッターまたはソナーモジュールに接続されたシングルバンドの CHIRP 振 動子を使用する場合、周波数ソナーの分割表示は 2 つの周波数間で交互に表示されるため、スクロール速度が遅 くなります。この動きを識別するために、画面の両側の周波数ソナーの横にチャネルインジケータが表示されま す。

# Garmin ClearVü<sup>™</sup>ソナー表示

注: Garmin ClearVü スキャンソナーを受信するには、互換性のある変換器が必要です。互換性のある振動子の 詳細については、[garmin.com/transducers](http://www.garmin.com/transducers) を参照してください。

Garmin ClearVü 高周波ソナーはボート周辺の釣り環境の詳細画像を提供し、航行中のボートの下にある物体を 詳細に表示します。

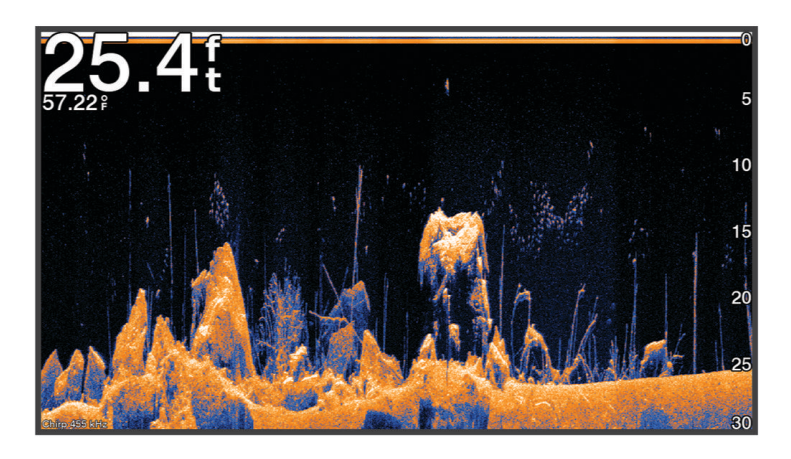

従来の変換器は円錐ビームを放射します。Garmin ClearVü スキャンソナーテクノロジーは、コピー機のビーム の形状に類似したビームを放射します。このビームは、船舶の下にある物体のより明瞭な写真のような画像を提 供します。

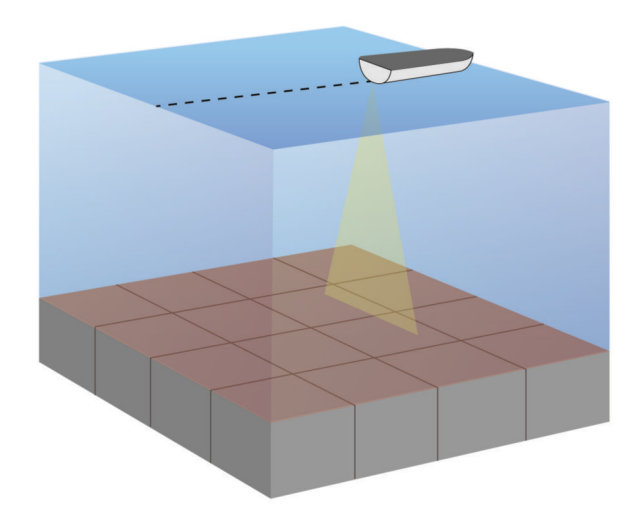

# Garmin SideVü<sup>™</sup>ソナー表示

注: すべてのモデルが組み込みの Garmin SideVü ソナーをサポートしているわけではありません。お使いのモ デルが組み込みの SideVü ソナーを備えていない場合は、互換性のあるソナーモジュールと互換性のある SideVü 振動子が必要です。

お使いのモデルが組み込みの SideVü ソナーを備えていない場合は、互換性のある SideVü 振動子が必要です。 SideVü スキャンソナー技術によって、船舶側面にあるものの画像が表示されます。これを構造物や魚を見つけ るための検索ツールとして使用できます。

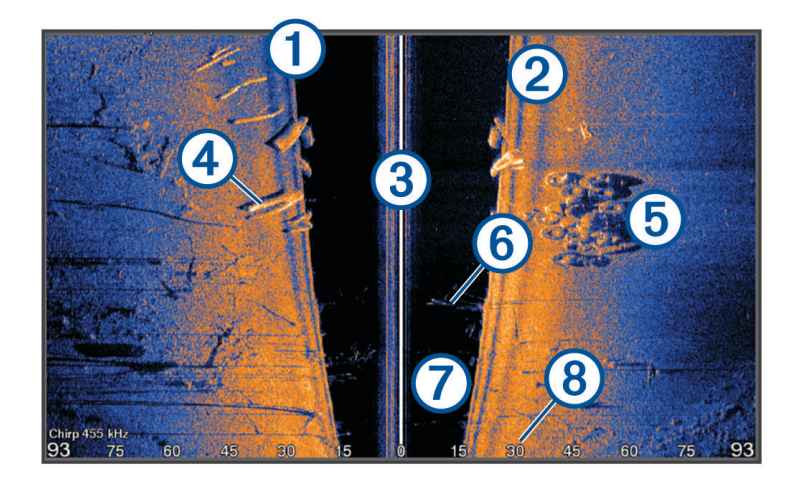

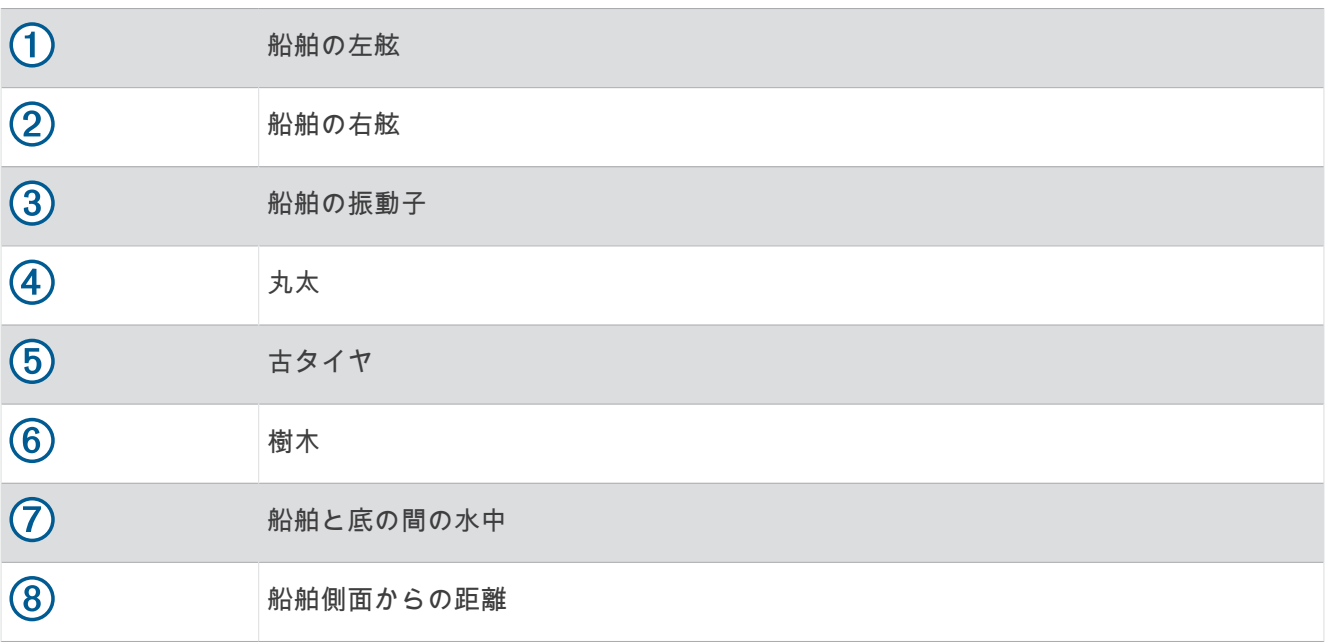

## SideVü スキャン技術

より一般的な円錐ビームではなく、SideVü 変換器はフラットビームを使用して、船舶側面の水中と底をスキャ ンします。

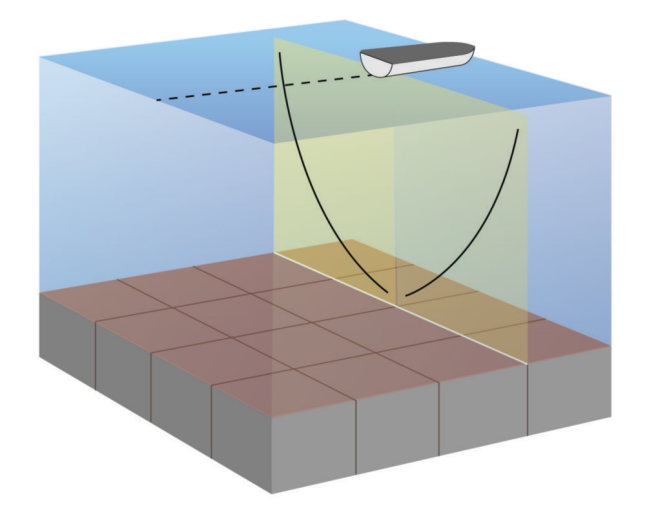

## ソナー画面で距離を測定する

SideVü ソナー表示上で 2 つのポイント間の距離を測定できます。

- **1** SideVü ソナー表示から、 を選択します。
- **2** 画面上で位置を選択します。
- **3** 測定を選択します。 画面上の選択した位置にピンが表示されます。
- **4** 別の位置を選択します。

ピンからの距離と角度が左上隅に表示されます。

ヒント: ピンおよびピンの現在位置からの測定値をリセットするには、環境設定を選択します。

## Panoptix ソナー表示

Panoptix ソナーを受信するには、互換性のある振動子が必要です。

Panoptix ソナー表示では、ボートの周辺をリアルタイムで見ることができます。また水中の餌魚と船舶の前面 または下にいる餌魚の群れを監視することもできます。

LiveVü ソナー表示によって、船舶の前面または下のどちらかのライブの動きを表示できます。この画面は非常 にすばやく更新され、ライブビデオのように見えるソナー表示が作成されます。

RealVü 3D ソナー表示によって、船舶の前面または下にあるものを 3 次元で表示できます。この画面には、振動 子の各スイープが更新されます。

5 つの Panoptix ソナー表示すべてを表示するには、下部ビューを表示するための振動子と前方のビューを表示 するための 2 番目の振動子が必要です。

Panoptix ソナー表示にアクセスするには、ソナーを選択し、表示を選択します。

## LiveVü 下部ソーナー表示

このソーナー表示は、船舶の下にあるものを 2 次元で表示し、ベイトボールや餌魚を見るために使用できます。

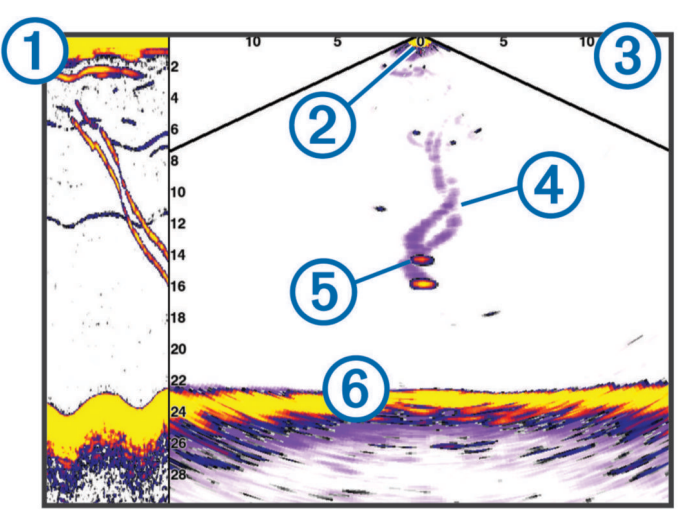

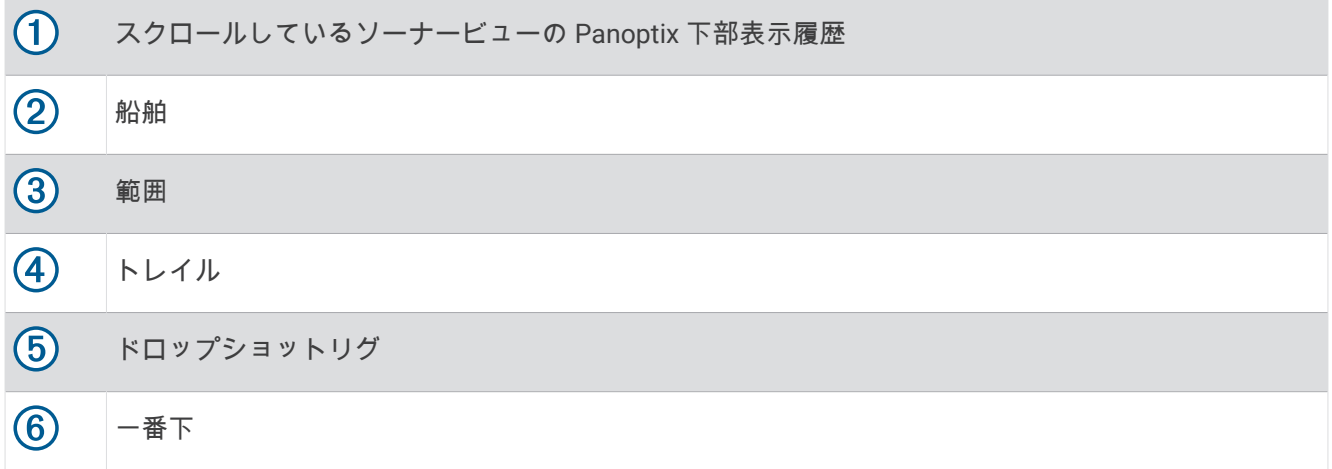

## LiveVü 前方ソーナー表示

このソーナー表示は、船舶の前方にあるものを 2 次元で表示し、ベイトボールや餌魚を見るために使用できま す。

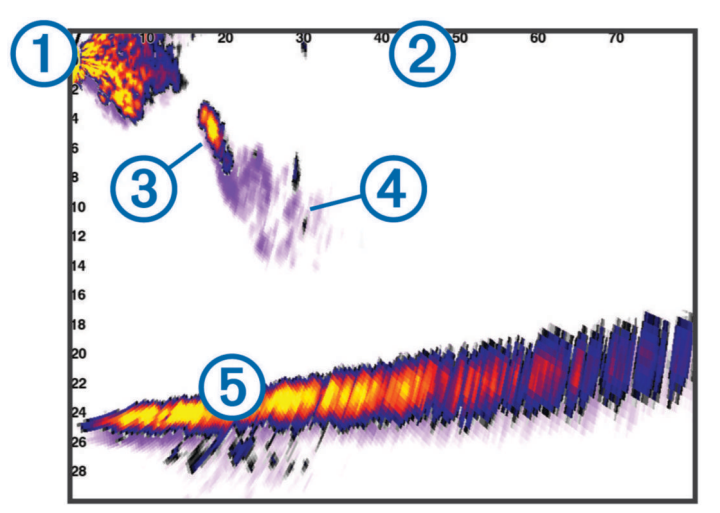

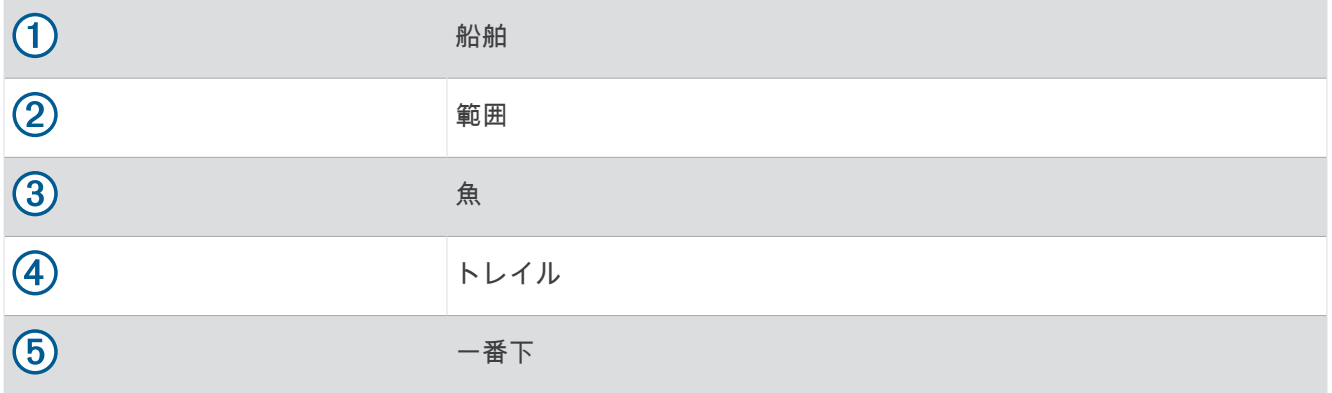
# RealVü 3D 前方ソーナー表示

このソーナー表示は、変換器の前方にあるものを 3 次元で表示します。 このビューは、自分が停止中に下部と 船舶に近づいてくる魚を見る必要がある場合に使用できます。

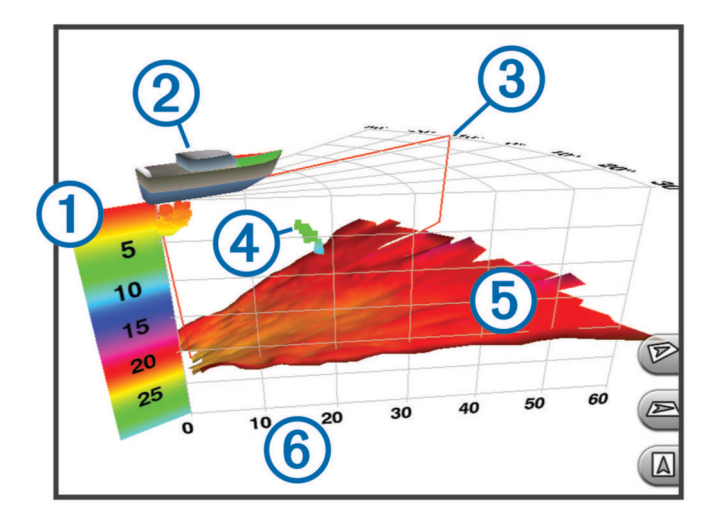

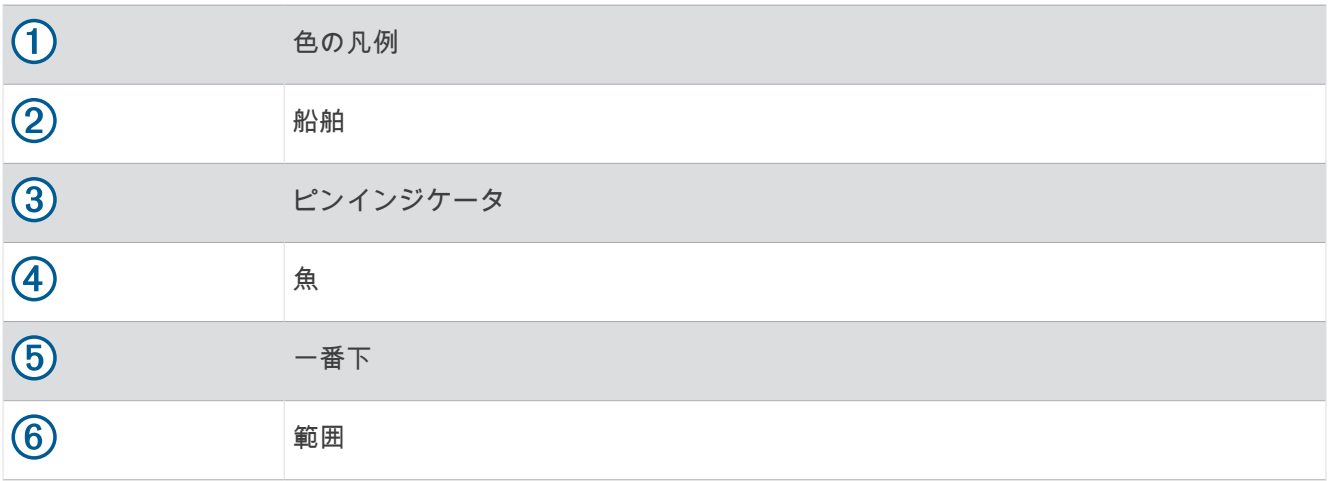

# RealVü 3D 下方ソナー表示

このソナー表示は、変換器の下にあるものを 3 次元で表示し、自分が停止中に船舶の周辺にあるものを見る場合 に使用できます。

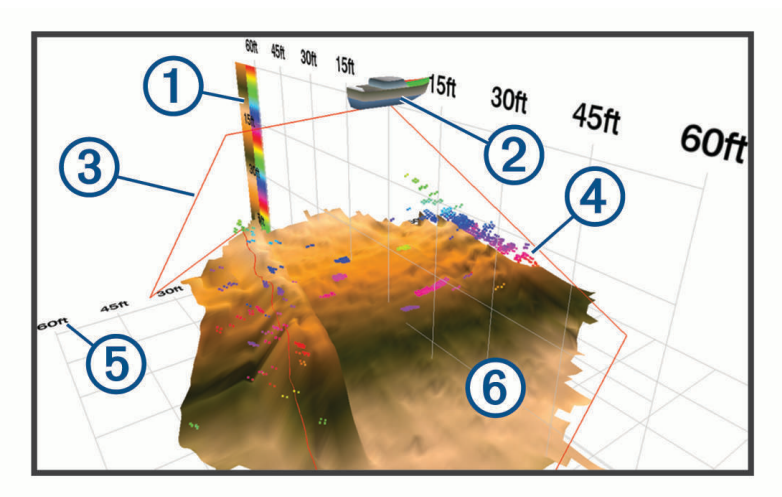

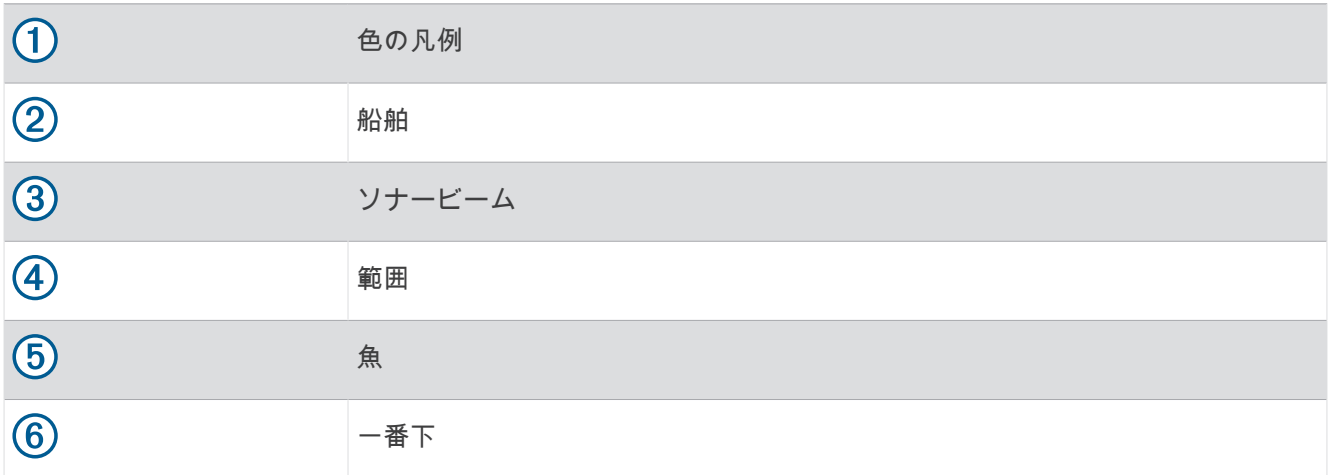

# RealVü 3D 履歴ソーナー表示

このソーナー表示によって、移動中に船舶の背後にあるものを 3 次元で表示でき、水中の底から最上部までの水 柱全体を 3 次元で表示します。 このビューは、魚を見つけるために使用されます。

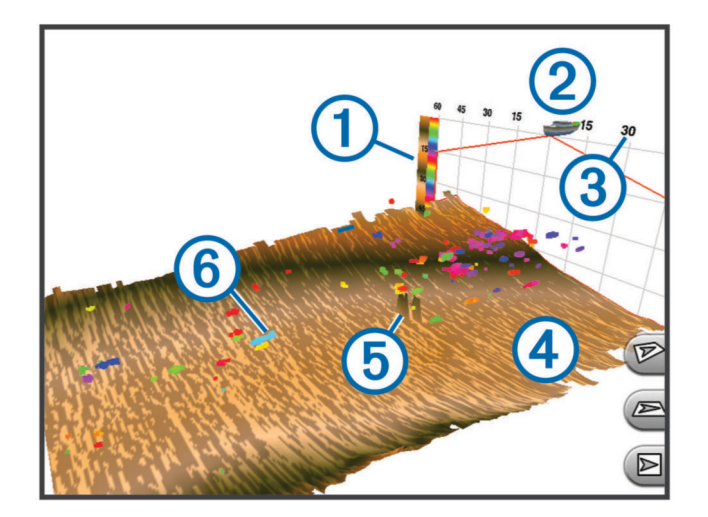

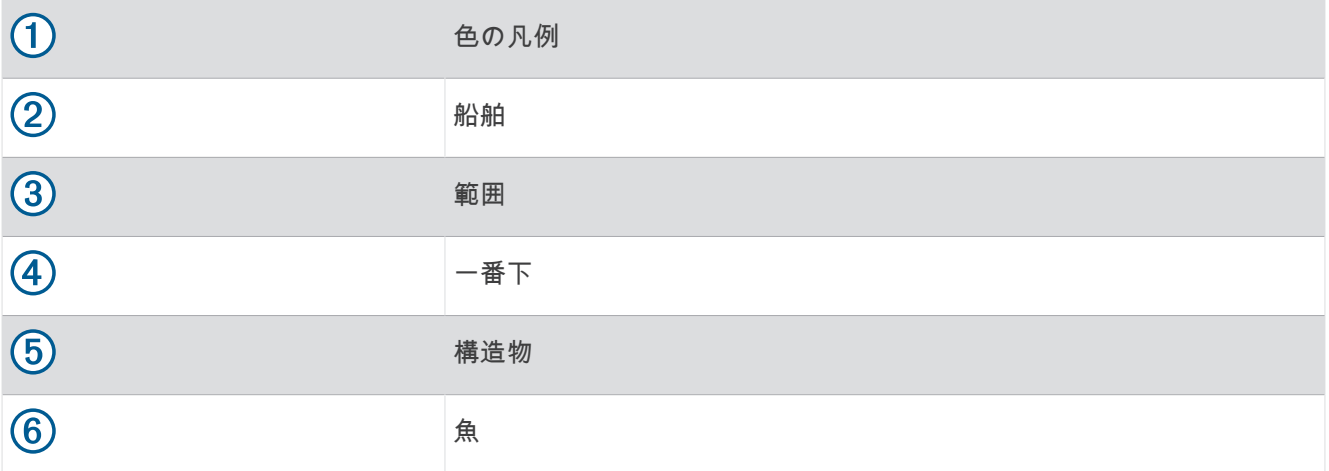

# LiveVü レイヤー

RealVü 3D 履歴ソナー表示で LiveVü レイヤー表示を有効にできるのは、Panoptix PS70-TH などの互換性のある 振動子を使用している場合だけです。

LiveVü レイヤー表示では、LiveVü 下部表示が RealVü 3D 履歴ソナー表示に追加されます。 RealVü 3D 履歴ソナー表示で LiveVü レイヤー表示を有効にするには、 > **LiveVü** レイヤーを選択します。

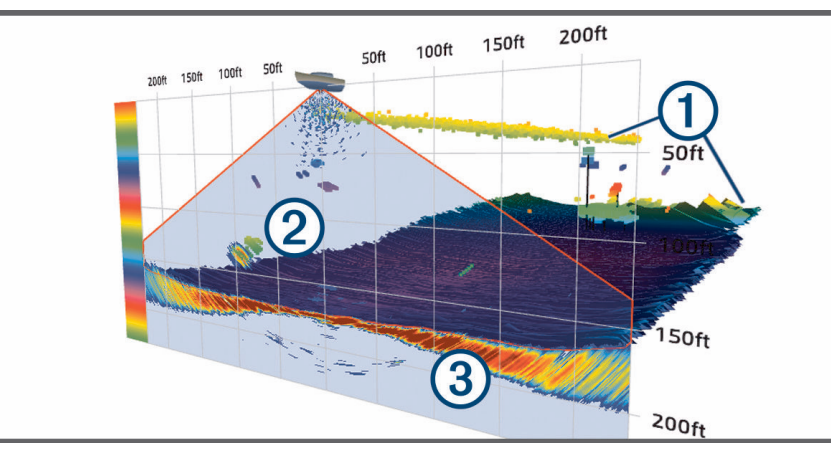

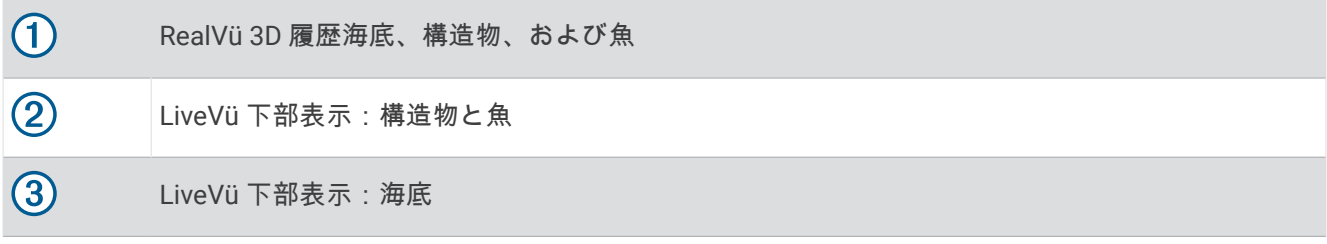

### トゥルーモーション

トゥルーモーションは、Panoptix PS70-TH などの互換性のある振動子を使用している場合にのみ、RealVü 3D 履歴ソナー表示で有効にできます。

RealVü 3D 履歴ソナー表示のトゥルーモーション機能は、速度センサーや方位センサーなどのチャートプロッタ ーに接続された追加センサーからのデータを使用して、地理的に正確な履歴表示を行います。

RealVü 3D 履歴ソナー表示でトゥルーモーション機能を有効にするには、••• > トゥルーモーションを選択しま す。

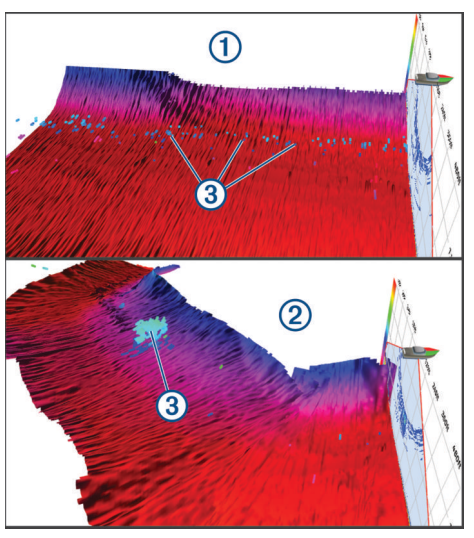

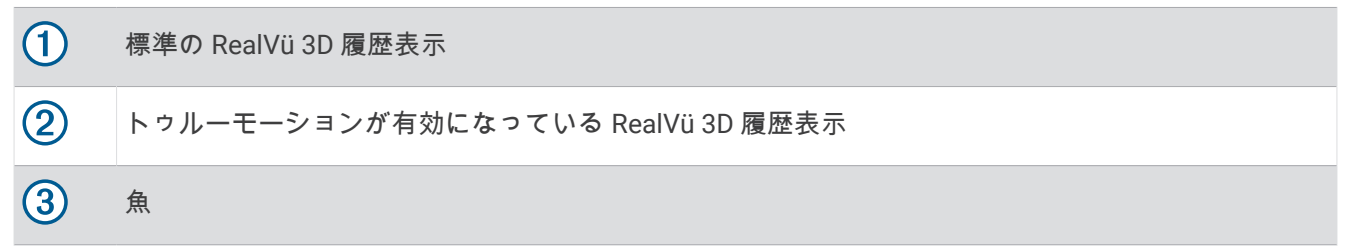

## Garmin FrontVü<sup>™</sup>ソーナー表示

Panoptix Garmin FrontVü ソーナー表示は、ボートの前方 91 m(300 フィート)以内の水面下の障害物を表示す ることで、状況認識を向上させます。

速度が 8 ノットを超えるにつれて、Garmin FrontVü ソーナーで前方衝突を効果的に回避できる能力が低下しま す。

Garmin FrontVü ソーナー表示を表示するには、PS21 変換器などの互換性のある変換器を取り付けて接続する必 要があります。 また、変換器ソフトウェアの更新が必要になります。

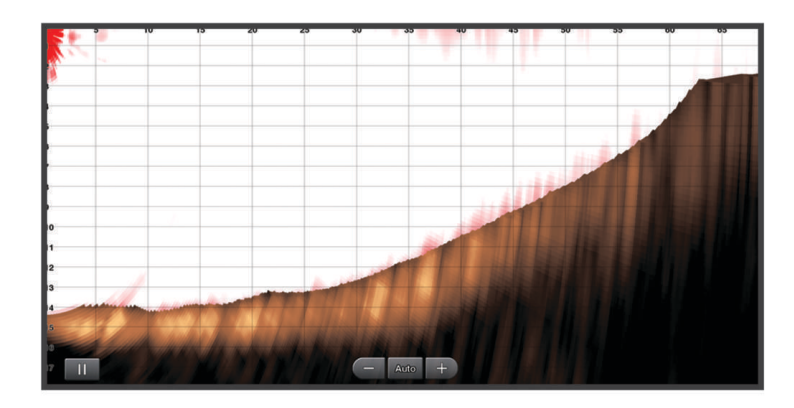

# トリプルビームソナー表示

トリプルビームソナー表示は、Panoptix PS70-TH などの互換性のある振動子を使用している場合にのみ利用で きます。

このソナー表示は、従来の 3 つのソナー表示を 1 画面に表示するため、左舷、右舷、および船舶中央からの異 なるソナー読み取り値を同時に表示できます。必要に応じて、個別の表示を組み合わせページに追加できます。 メニューで 3 つのソナービームの角度と幅を調整できます。ソナー感度など、その他のソナーオプションと 設定は、3 つの表示すべてで同期されます。

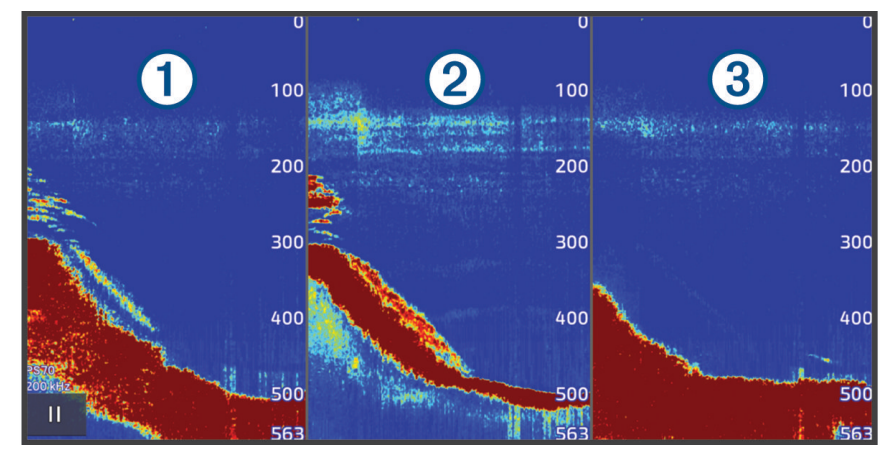

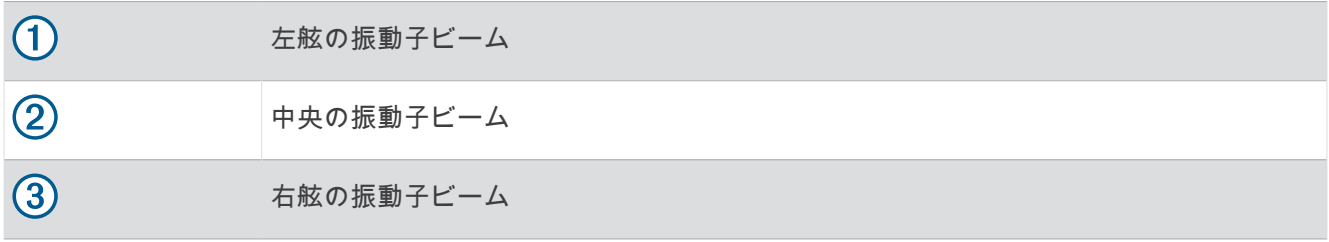

# LiveScope™ソナー表示

このソナー表示は、船舶の前方または下方にあるものをライブ表示するため、魚や構造物を確認するのに使用で きます。

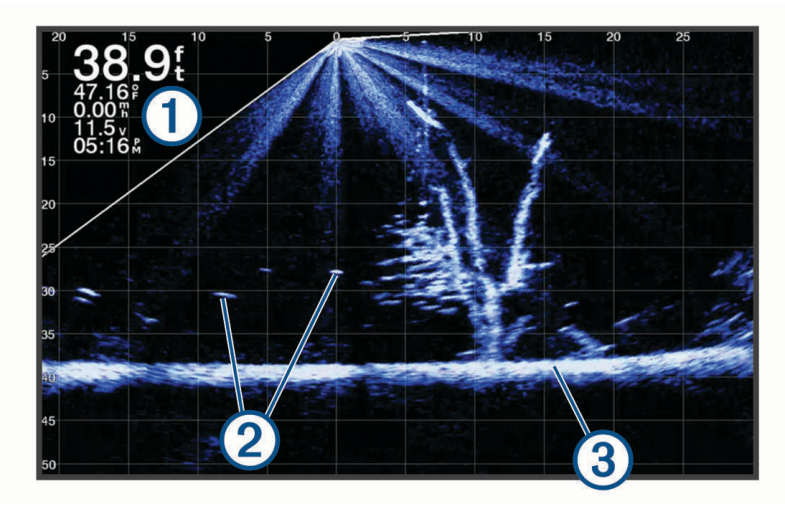

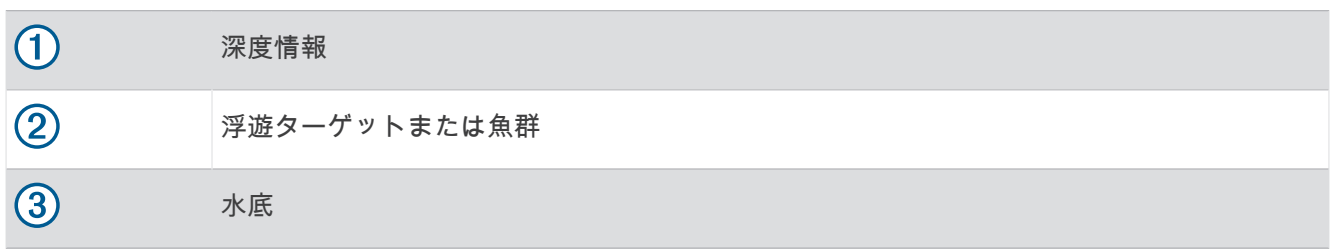

# Panoptix LiveVü または LiveScope ソナー表示でのズームイン

Panoptix LiveVü および LiveScope 2D ソナー表示でズームインできます。

- 注: 画面がズームモードになっている間は、スクロール履歴が非表示になります。
- **1** Panoptix LiveVü または LiveScope 2D ソナー表示から、2 本の指を広げて領域をズームインします。 インセットウィンドウ が表示され、そこに全画面イメージの小さいバージョンが表示されます。 インセ ットにあるボックス入り領域 (2) には、ズームされた領域の位置が表示されます。

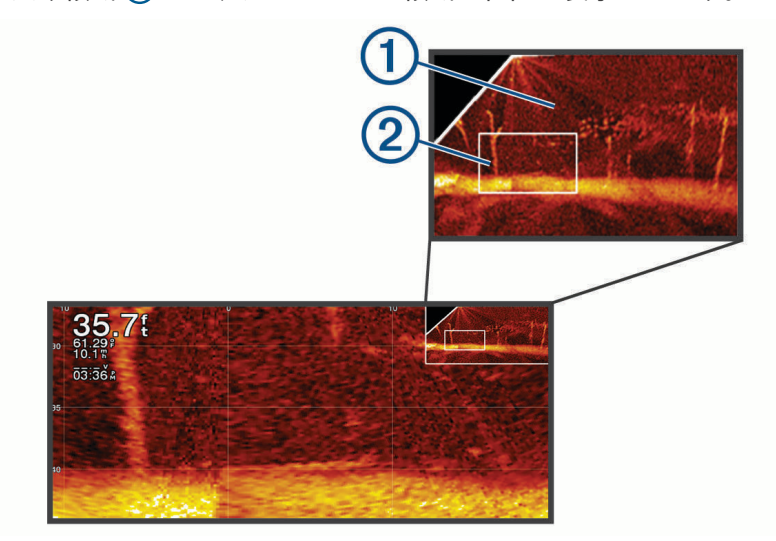

- **2** 必要に応じて、インセットウィンドウ内をタップまたはドラッグして、全画面表示の異なる領域を表示しま す。
- **3** 必要に応じて、2 本の指を広げてズームインします。
- **4** 必要に応じて、2 本の指でつまんでズームアウトします。

ズームモードを終了するには、戻るを選択するか、2 本の指でつまんで、画面が全画面表示に戻るまでズームア ウトします。

# パースペクティブモード表示

このソナー表示は船舶の周囲と前方にあるものをライブ表示するため、海岸線、魚、および構造物を確認するの に使用できます。この表示は、水深 15 メートル(50 フィート)以下の浅水域での使用に最適です。

このソナー表示を表示するには、互換性のある LiveScope 振動子を互換性のある Perspective モードマウントに を取り付ける必要があります。

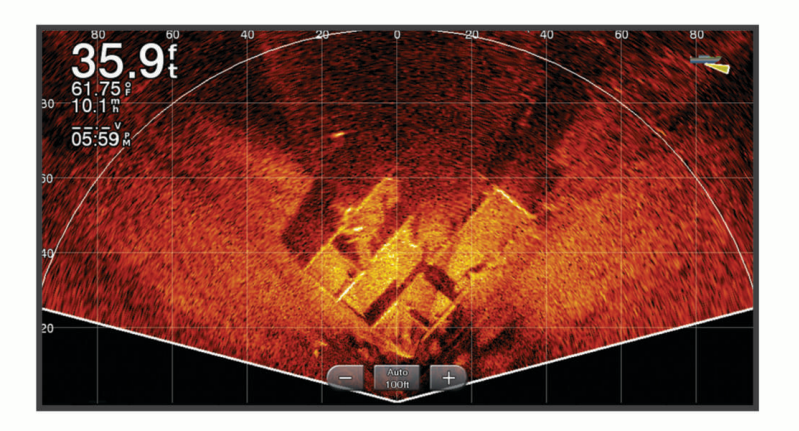

# フラッシャー表示

フラッシャーでは、円形の深度スケールにソナー情報が表示され、船舶の下にあるものを示します。これは上部 から始まるリングとして構成され、時計回りに進みます。深度はリング内のスケールによって示されます。示さ れた深度で受信されると、ソナー情報がリングで点滅します。

フラッシャーの色はソナーリターンのさまざまな強度を示します。デフォルトのカラースキームは従来のソナ ーカラーパレットに準じています。黄色は最も強いリターン、橙色は強いリターン、赤は弱いリターン、青は最 も弱いリターンを示しています。

ソナー > フラッシャーを選択します。

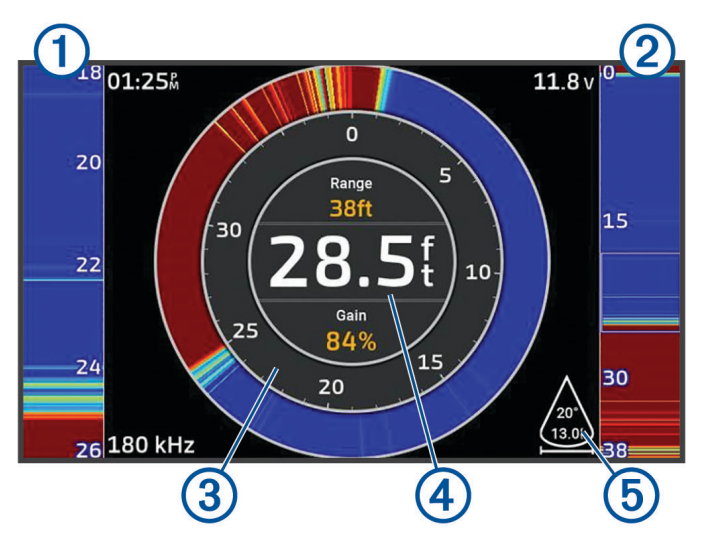

- $\bigcap$ A スコープ、右側表示の拡大表示
- $\circled{2}$ ズーム領域の範囲を示した A スコープ <sup>1</sup>
- $\circled{3}$ 深度スケール
- 4 現在位置の深度
- (5) 現在の周波数での振動子のコーンの角度とスパン

# 組み合わせ画面でのソナー表示

1 つ以上の使用可能なソナー表示をカスタムの組み合わせ画面に追加できま ([新しい組み合わせページを作成す](#page-18-0) る, 9 [ページ](#page-18-0))。複数のソナーデータのソースが使用可能な場合は、カスタムの組み合わせ画面の別々のウィンド ウに、異なるソナーソースを使用したソナー画面を表示できます。

複数のソナーデータのソースが使用可能な場合は、カスタムの組み合わせを作成するときに、使用するソースを 選択するように促されます。組み合わせを作成した後で、組み合わせ画面のウィンドウで使用するソースを変更 できます ([ソナーソースを選択する](#page-81-0), 72 ページ)。

<sup>1</sup> アウトラインをドラッグすると、ズーム領域を上下に移動できます。

# <span id="page-81-0"></span>振動子のタイプを選択

このチャートプロッターは、Garmin ClearVü 振動子を含む一連の補助振動子と互換性があり、[garmin.com](http://www.garmin.com/transducers) [/transducers](http://www.garmin.com/transducers) で購入できます。

チャートプロッターに含まれていない振動子に接続している場合、ソナーを正しく機能させるには、振動子の型 式指定の設定が必要な場合があります。

注: すべてのチャートプロッターとソナーモジュールがこの機能をサポートしているわけではありません。 **1** 次の手順を実行します。

- ソナー表示で、\*\*\*> 魚探設定 > インストール > 振動子の順に選択します。
- ☆ > 船舶設定 > 振動子の順に選択します。
- **2** 変更する振動子を選択して、モデルの変更を選択します。
- **3** 次のオプションを選択します。
	- チャートプロッターが振動子を自動的に検出できるようにするには、自動探知を選択します。
	- 振動子を手動で選択するには、**2** 周波(**77/200Khz**)または **2** 周波数(**200/50 kHz**)などの取り付けられ ている振動子に一致するオプションを選択します。

#### 注記

振動子を手動で選択すると、振動子が損傷したり、振動子の性能が低下したりする可能性があります。

注: 振動子を手動で選択し、その振動子の接続を解除してから別の振動子を接続した場合は、このオプシ ョンを自動探知にリセットする必要があります。

## ソナーソースを選択する

特定のソナー表示にデータを提供する複数の振動子がある場合、そのソナー表示に使用する振動子を選択できま す。例えば、Garmin ClearVü データを提供する 2 つの振動子がある場合、Garmin ClearVü ソナー表示に使用す る振動子を選択できます。

**1** ソースを変更するソナー表示を選択します。

ソナー表示が組み合わせ画面にある場合は、変更する表示を選択する必要があります。

2 ··· > 魚探設定 > ソースを選択します。

**3** このソナー表示のソースを選択します。

### ソナーソース名を変更する

ソースの特定を簡単にするためにソナーソース名を変更できます。ソナーソースは、接続された振動子とチャー トプロッターまたは音響器モジュールに関連付けられています。例えば、接続された振動子と船舶の船首に取り 付けられているチャートプロッターの名前として"Bow"を使用できます。

- **1** > 通信 > **BlueNet™**ネットワークの順に選択します。
- **2** 名前を変更するチャートプロッターまたは音響器モジュールを選択します。
- **3** 名前の変更を選択します。
- **4** 名前を入力します。

### ソナー表示の一時停止と再開

注: ソナー表示を一時停止すると、ソナー表示を一時停止するデバイスのソナー表示にのみ影響します。振動 子はソナー信号を送受信し続け、接続されている他のディスプレイにはライブソナーデータが表示され続けま す。

- ソナー表示で、次のオプションを選択します。
- まを選択します。
- ソナーのスクロール方向に画面をスワイプまたはドラッグします。

一時停止後にソナースクロールを再開にするには、 を選択します。

注: 組み合わせの一部である全画面ソナー表示を一時停止する場合は、戻るを選択して、ソナーを一時停止し たまま組み合わせ画面に戻ることができます。

# <span id="page-82-0"></span>ソナー履歴を表示する

ソナーディスプレイをスクロールしてソナーデータの履歴を表示できます。

- 注: 一部の振動子ではソナーデータの履歴は表示されません。
- **1** ソナー表示から、ソナー表示を一時停止します ([ソナー表示の一時停止と再開](#page-81-0), 72 ページ)。
- **2** ソナーのスクロール方向に画面をスワイプまたはドラッグして履歴を表示します。
- **3** 履歴の終了およびソナースクロールの再開は、 を選択します。

# ソナー画面上でウェイポイントを作成する

**1** ソナー表示から、ソナー表示を一時停止します ([ソナー表示の一時停止と再開](#page-81-0), 72 ページ)。

- **2** 必要に応じて、ウェイポイントを作成する場所が見つかるまでソナー表示履歴をスクロールします。
- **3** ソナー表示で、ウェイポイントを作成する場所を選択します。
- 4  $\mathbf{Q}^*$  を選択します。
- **5** 必要に応じて、ウェイポイント情報を編集します。

### 詳細度を調整する

一般的な変換器のゲインを調整するか、Garmin ClearVü 変換器の輝度を調整することで、ソーナー画面に表示 される詳細度とノイズを制御できます。

最強度の信号リターンを画面に表示する場合、ゲインまたは輝度を低くして低強度のリターンとノイズを除去し ます。 すべてのリターン情報を表示する場合、ゲインまたは輝度を増加させて画面に情報をさらに表示します。 これによってノイズも増加するため、実際のリターンを識別しづらくなる場合があります。

- 1 ソーナー表示から、 •••を選択します。
- **2** 感度または輝度を選択します。
- **3** 次の中からオプションを選択します。
	- ゲインまたは輝度を手動で増加または減少させるには、アップまたはダウンを選択します。
	- 海図プロッタがゲインまたは輝度を自動的に調整できるようにするには、自動オプションを選択します。

## 色の強度を調整する

従来型振動子のカラーゲインまたは一部の振動子のコントラストを調整することで、ソナー画面で色の強度を調 整し、関心領域を強調表示できます。ゲインまたは輝度の設定を使用して画面に表示される詳細度を調整する と、この設定が最もよく機能します。

ターゲットの小魚を強調表示するか、ターゲットを高強度で表示する場合、カラーゲインまたはコントラスト設 定を増加させます。これにより底での高強度のリターンの識別で損失が発生します。リターンの強度を削減す る場合、カラーゲインまたはコントラストを削減します。

- 1 ソナー表示から、•••を選択します。
- **2** ソナー表示に基づいてオプションを選択します。
	- コントラストを選択します。
	- 魚探設定 > 表示 > カラーゲイン]の順に選択します。
- **3** 次の中からオプションを選択します。
	- 色の強度を手動で増加または減少させるには、アップまたはダウンを選択します。
	- デフォルトの設定を使用するには、既定値を選択します。

# ソナー設定

注: 一部のモデルおよび振動子には適用できないオプションおよび設定があります。 これらの設定は次のタイプの振動子に適用されます。

- 従来型
- Garmin ClearVü
- SideVü

これらの設定は Panoptix 振動子には適用されません。

ソナー表示から、\*\*\*> 魚探設定の順に選択します。

送画速度: ソナーが右から左へスクロールするレートを設定します ([スクロール速度を設定する](#page-84-0), 75 ページ)。 浅瀬では、遅いスクロール速度を選択して、情報が画面に表示される時間が長くなるようにします。水が深 いところでは、速いスクロール速度を選択できます。自動スクロール速度では船舶の進行速度に合わせてス

クロール速度が調整されます。 ノイズ除去: ソナー画面に表示される干渉とクラッタの量を削減します ([ソーナーノイズ拒否設定](#page-84-0), 75 ページ)。

表示: ソナー画面の外観を設定します ([ソナー表示設定](#page-85-0), 76 ページ)。

アラーム: ソナーアラームを設定します ([ソナーアラーム](#page-86-0), 77 ページ)。

高等設定: さまざまなソナーディスプレイおよびデータソース設定を設定します ([ソナーの詳細設定](#page-86-0), 77 ペー [ジ](#page-86-0))。

インストール: 振動子を設定します ([振動子取り付け設定](#page-87-0), 78 ページ)。

## ソナー画面のズームレベルを設定する

- 1 ソナー表示から、\*\*\*>ズーム > \*\*\* > モードの順に選択します。
- **2** 次の中からオプションを選択します。
	- 深度とズームを自動的に設定するには、自動を選択します。 必要に応じて、ズームの設定 を選択してズーム設定を変更します。 拡大領域の深度範囲を設定するには、 上を表示または下を表示を選択し、拡大領域の倍率を増減するには、ズームインまたはズームアウトを選 択します。
	- 拡大領域の深度範囲を手動で設定するには、手動を選択します。 必要に応じて、ズームの設定 を選択してズーム設定を変更します。 拡大領域の深度範囲を設定するには、 上を表示または下を表示を選択し、拡大領域の倍率を増減するには、ズームインまたはズームアウトを選 択します。
	- 画面の特定領域を拡大するには、拡大を選択します。 必要に応じて、拡大を選択して倍率レベルを増減します。 ヒント: 拡大ボックスは画面上の新しい場所にドラッグできます。
	- 底の深度からのソナーデータにズームインするには、海底固定を選択します。 必要に応じて、スパンを選択してボトムロック領域の深度と配置を調整します。

ズームをキャンセルするには、ズームオプションを選択解除します。

### ソナーの分割ズーム表示の有効化

ズームを自動、手動、または海底固定に設定した場合、分割ズーム表示を有効にして、標準表示とズームイン表 示の両方を並べて表示できます。

ソナービューから、ズーム > \*\*\* > 分割表示ズームの順に選択します。 分割ズーム表示を無効にするには、分割表示ズームを再度選択します。

## <span id="page-84-0"></span>スクロール速度を設定する

ソナー画像が画面を流れるレートを設定できます。スクロール速度が速いほど、表示できる追加情報がなくなる まで次々と情報が表示されます。表示できる追加情報がなくなると、既存の情報を利用します。これが役に立つ のは、移動中やトローリング中、またはソナーが非常にゆっくりと反射する非常に水深の深い場所です。スクロ ール速度が遅いと、ソナー情報が画面に長く表示されます。

多くの場合、既定値設定によって画像のスクロールの速さとターゲットのゆがみの少なさのバランスがとれま す。

- **1** ソナー表示から、 > 魚探設定 > 送画速度の順に選択します。
- **2** 次の中からオプションを選択します。
	- 地表速度または航行速度データを使用してスクロール速度を自動的に調整するには、自動を選択します。 自動設定によって、船舶速度と一致するスクロールレートが選択されるため、水中のターゲットが正確な アスペクト比で描画され、ゆがみが少なくなります。Garmin ClearVü/SideVü ソナービューを表示したり、 構造物を探査する場合は、自動設定を使用することをお勧めします。
	- スクロール速度を上げるには、アップを選択します。
	- スクロール速度を下げるには、ダウンを選択します。

#### 範囲の調整

従来の表示および Garmin ClearVü ソナー表示の深度スケールの範囲を調整できます。SideVü ソナー表示の幅 スケールの範囲を調整できます。

デバイスが範囲を自動的に調整できるようにすることで、底がソナー画面の下部または外側三分の一に固定さ れ、地形の変化が最小限または中程度である底の追跡に便利です。

手動での範囲の調整によって指定の範囲を表示できるようになり、ドロップオフまたは崖などの地形の変化が大 規模である底の追跡に便利です。底は、設定した範囲内にある限り画面に表示されます。

- 1 ソナー表示から、\*\*\* > 範囲を選択します。
- **2** 次の中からオプションを選択します。
	- チャートプロッターが範囲を自動的に調整できるようにするには、自動を選択します。
	- 範囲を手動で増加または減少させるには、アップまたはダウンを選択します。
	- ヒント: ソナー画面から、 ←または ■を選択して、範囲を手動で調整できます。
	- ヒント: 複数のソナー画面を表示している場合は、選択を選択してアクティブな画面を選択します。

### ソーナーノイズ拒否設定

ソーナービューで、\*\*\*>魚探設定 > ノイズ除去の順に選択します。

干渉: 感度を調整して近くのノイズソースからの干渉の影響を抑えます。

干渉を画面から取り除くには、必要な改善を実現する最低の干渉設定を使用する必要があります。 干渉を取 り除くには、ノイズの原因となる取り付けの問題を修正するのが最善の方法です。

- 色制限: カラーパレットの一部を非表示にすると、微弱クラッタのフィールドを取り除くことができます。 色制限を不要な反射波の色に設定すると、画面上の不要な反射波の表示を取り除くことができます。
- スムージング: 通常のソーナー反射波に含まれないノイズを排除し、海底など反射波の外観を調整します。 スムージングを高く設定すると、干渉制御を使用している場合より多くの低レベルのノイズが残りますが、 平均化によりノイズはより抑えられます。 スムージングにより海底からのスペックルを排除できます。 ス ムージングと干渉が連携して低レベルのノイズが排除されます。 干渉とスムージングの設定を付加的に調整 して、ディスプレイから不要なノイズを排除できます。
- 表層雑音: 表面ノイズを非表示にしてクラッタを削減できます。 ビーム幅を広くすると (周波数を低くする) 表示されるターゲットの数が増えますが、より多くの表面ノイズが生成される場合があります。
- **TVG**: 時間で変化するゲインを調整することで、ノイズを削減できます。

この制御は、水面近くのクラッタまたはノイズを制御よび抑制する場合に最適です。 また、表面ノイズで非 表示またはマスクされる表面近くのターゲットを表示することができます。

## <span id="page-85-0"></span>ソナー表示設定

- ソナー表示から、\*\*\*>魚探設定 > 表示の順に選択します。
- カラースキーム: カラースキームを設定します。
- カラーゲイン: 色の強度を調整します ([色の強度を調整する](#page-82-0), 73 ページ)。
- **A** スコープ: 垂直のフラッシャーを画面の右側に沿って表示します。これにより、ターゲットまでの縮尺に沿っ た距離がすぐにわかります。
- 水深線: すぐに参照できる深度線を表示します。
- エッジ: 最も強い信号を下から強調表示し、信号の強弱を定義できるようにします。
- 視界選択: Garmin SideVü ソナー表示の方向を選択します。
- 魚記号: ソナーによる浮遊ターゲットの解釈方法を設定します。

楽学、浮遊ターゲットを記号およびバックグラウンドソナー情報として表示します。

☆21: │浮遊ターゲットを記号として、ターゲット深度情報およびバックグラウンドソナー情報とともに表示 ●【 します。

- ●■ 浮游ターゲットを記号として表示します。
- $21$ 浮遊ターゲットをターゲット深度情報と共に記号として表示します。

ピクチャーアドバンス: 受信したソナーデータの列ごとに複数列のデータを画面に描画することにより、ソナー 画像が高速に前進できるようにします。これは深海でソナーを使用している場合に特に役立ちます。ソナー の信号が海底まで移動して振動子に戻ってくるのに長い時間がかかるためです。

1/1 に設定すると、ソナーからの応答のたびに画面に 1 列の情報が描画されます。2/1 に設定すると、ソナー からの応答のたびに画面に 2 列の情報が描画されます。4/1 設定および 8/1 設定についても同様です。

オーバーレイデータ: ソナー画面に表示されるデータを設定します。

<span id="page-86-0"></span>ソナーアラーム

#### 警告

ソナーアラーム機能は状況認識のみに使用されるツールであり、すべての状況において座礁を回避できるわけで はありません。ユーザーの責任において船舶を安全に運航させてください。

#### 注意

アラーム音を鳴らすには、発信音設定をオンにする必要があります ([サウンドおよびディスプレイ設定](#page-143-0), 134 ペー [ジ](#page-143-0))。アラーム音を設定しないと、負傷または物的損害の原因になる可能性があります。

注: 一部の振動子には使用できないオプションがある場合があります。

該当するソナー表示から、\*\*\* > 魚探設定 > アラームの順に選択します。

- > アラーム > ソナーの順に選択して、ソナーアラームを開くこともできます。
- 浅水域: 深さが指定した値より小さい場合にアラームが鳴るように設定します。
- 深水: 深さが指定した値より大きい場合にアラームが鳴るように設定します。
- **FrontVü** アラーム: 深度が指定した値よりも小さい場合にアラームが鳴るように設定して、座礁の回避に役立て ることができます (Garmin FrontVü [深度アラームを設定する](#page-90-0), 81 ページ)。このアラームは Panoptix Garmin FrontVü 振動子でのみ使用できます。
- 水温: 振動子から報告された温度が指定した温度より 1.1°C(2°F)高い、または低い場合にアラームが鳴るよう に設定します。
- 等深線: 振動子によって海面および海底からの指定した深度内に、止まっているターゲットが検出された場合に アラームが鳴るように設定します。
- フィッシュ: デバイスによって、浮遊ターゲットが検出された場合にアラームが鳴るように設定します。
	- ・ ακακακを設定して、あらゆる大きさの魚が検出された場合にアラームが鳴るようにします。
	- Qan@x を設定して、中型または大型の魚が検出された場合にのみアラームが鳴るようにします。
	- を設定して、大型の魚が検出された場合にのみアラームが鳴るようにします。

#### ソナーの詳細設定

通常魚探ソナー表示から、••• > 魚探設定 > 高等設定の順に選択します。

- 海底走査限界: 範囲設定が自動に設定されている場合に、海底の調査を選択した深さまでに制限します。海底の 検出にかかる時間を最小限にするために、海底の調査を制限する深さを選択できます。デバイスは、選択し た深さよりも深い範囲は調査しません。
- レンジの同期 **>** オフ: 組み合わせ画面のすべてのソナー表示の範囲は、互いに無関係になります。
- レンジの同期 **>** オン: この設定オプションは、少なくとも 2 つの従来型表示および Garmin ClearVü 表示を使用し て、組み合わせ画面を表示している場合にのみ使用できます。範囲は、組み合わせ画面のすべての従来型表 示および Garmin ClearVü 表示で同期されます。
- レンジの同期 **>** 同じトランスデューサーのみ: これはデフォルトの設定です。範囲は、組み合わせ画面の同一振 動子の表示では同期されますが、異なる振動子間では同期されません。

注: この設定は、デュアルバンドの CHIRP 振動子には適用されません。

スクロールの同期: この設定オプションは、少なくとも 2 つの従来型表示および Garmin ClearVü ソナー表示を使 用して、組み合わせ画面を表示している場合にのみ使用できます。スクロールレートは、組み合わせ画面の 2 つの従来型表示および Garmin ClearVü 表示で同期されます。

# <span id="page-87-0"></span>振動子取り付け設定

これらの設定は次のタイプのソナーに適用されます。

- 通常魚探
- Garmin ClearVü
- Garmin SideVü

該当するソナービューで、オプションを選択します。

- 通常魚探ソナービューで、••• > **魚探設定 > インストール**の順に選択します。
- Garmin ClearVü ソナービューで、 > **ClearVü** のセットアップ > インストールの順に選択します。
- Garmin SideVü ソナービューで、 > **SideVü** 設定 > インストールの順に選択します。
- 左右反転: SideVü ビューの方向を左から右へ切り換えます。このオプションは、SideVü ソナー表示でのみ使用 できます。
- ソナー設定をデフォルトに戻す: ソナー設定を工場出荷時の初期設定値に戻します。
- 振動子: 取り付けられている振動子の詳細を表示して、メモリーカードに詳細を保存します。
- 振動子 **>** モデルの変更: 取り付けられている振動子のタイプを変更できます ([振動子のタイプを選択](#page-81-0), 72 ペー [ジ](#page-81-0))。
- 振動子 **>** 手動設定: 互換性のあるソナーモジュールで、振動子手動設定パラメータを設定できます。振動子の接 続と手動設定の詳細については、互換性のあるソナーモジュールのインストールガイドを参照してください。

### ソナー周波数

注: 使用可能な周波数は、使用している振動子によって異なります。

周波数を調整すると、ソナーを特定の目標と現在の水深に適用させやすくなります。

高周波数は狭いビーム幅を使用します。これは、高速での操作や海が荒れている状況に適しています。底の定義 や水温躍層の定義は、高周波数を使用している場合に適しています。

低周波数は幅広いビーム幅を使用します。これにより、漁師は多くのターゲットを見つけることができるように なりますが、海が荒れた状況にあると表面ノイズが多く生成され、底の信号が途切れる可能性があります。ビー ム幅が広いほど、ターゲットである魚のリターンに対するアーチが大きくなり、魚の場所の特定には理想的で す。また広いビーム幅は深海での動作に適しています。それは低周波数では深海での通過率がすぐれているた めです。

CHIRP 周波数により、周波数の範囲全体の各パルスをスイープでき、結果として深海でターゲットを適切に分 離できます。CHIRP は、群れの中のそれぞれの魚などのターゲットを明確に特定するため、そして深海での応 用に使用できます。CHIRP は一般的に、単一周波数の応用よりもすぐれています。魚のターゲットによっては、 固定周波数を使用する方がうまく表示できる場合がありますが、CHIRP 周波数を使用する場合は目標と水の状 況を考慮する必要があります。

一部の振動子にも、各振動子要素のプリセット周波数をカスタマイズする機能があります。これにより、水や目 標が変化するにつれてプリセットを使用して周波数をすばやく変更できます。

周波数の分割表示を使用して 2 つの周波数を同時に表示すると、低周波数のリターンを詳細に表示できるのと同 時に、高周波数のリターンの詳細も表示できます。

#### 注記

ソナー周波数に関する地域の規制に必ず注意してください。例えば、シャチやクジラの群れを保護するために、 シャチやクジラの群れの  $^{1\!\!}/_2$  マイル以内では 50~80 kHz の周波数を使用することは禁止されています。お客様 の責任において、適用法や条例に従ってデバイスを使用してください。

### 振動子の周波数の選択

注: すべてのソナー表示と振動子の周波数を調整できるわけではありません。 ソナー画面に表示する周波数を選択することができます。

#### 注記

ソナー周波数に関する地域の規制に必ず注意してください。例えば、シャチやクジラの群れを保護するために、 シャチやクジラの群れの½マイル以内では 50~80 kHz の周波数を使用することは禁止されています。お客様の 責任において、適用法や条例に従ってデバイスを使用してください。

- 1 ソナービューで、\*\*\*>周波数を選択します。
- **2** ニーズと水深に適した周波数を選択します。

周波数の詳細については[、ソナー周波数](#page-87-0), 78 ページを参照してください。

#### 周波数プリセットを作成する

注: 利用できない変換器もあります。

プリセットを作成して特定のソナー周波数を保存できることで、周波数をすばやく変更できます。

- 1 ソナービューで、\*\*\* > 周波数を選択します。
- **2** 周波数の管理 > 新規プリセットを選択します。
- **3** 周波数を入力します。

### A スコープの電源をオンにする

注: この機能は、通常魚探ソナー表示で使用できます。

A スコープは、ビューの右側にある垂直のフラッシャーで、今変換器の下にあるものを表示します。ボートが高 速で移動するときなど、ソナーデータが画面をすばやくスクロールする場合に見逃す可能性があるターゲットの 応答を、A スコープを使用して識別できます。これは底の付近にいる魚を検出する際にも役立ちます。

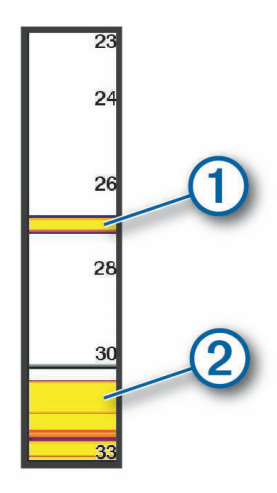

上記の A スコープは、魚のリターン (1) と柔らかい底のリターン (2) を示しています。

1 ソナー表示から、••• > **魚探設定 > 表示 > A スコープ**の順に選択します。

2 必要に応じて、\*\*\*>ヒークホールドを選択して、ソナーリターンが表示される時間の長さを調整します。

# Panoptix ソーナー設定

### RealVü の表示角度とズームレベルを調整する

RealVü ソーナー表示の表示角度を変更できます。 表示をズームインまたはズームアウトすることもできます。 RealVü ソーナー表示から、次のオプションを選択します。

- 表示角度を斜めに調整するには、Ѷ之選択します。
- 表示角度を水平に調整するには、ノー を選択します。
- 表示角度を垂直に調整するには、 △ を選択します。
- 表示角度を調整するには、任意の方向に画面をスワイプします。
- ズームインするには、2 本の指を広げます。
- ズームアウトするには、2 本の指でつまみます。

### RealVü スイープ速度を調整する

変換器がスイープする速度を更新できます。 スイープレートが速いほど画像が詳細ではなくなりますが、画面 のリフレッシュは速くなります。 スイープレートが遅いほど画像が詳細になりますが、画面のリフレッシュは 遅くなります。

注: この機能は、RealVü 3D 履歴ソナー表示では利用できません。

- 1 RealVü ソーナー表示から、\*\*\* > スイープ速度を選択します。
- **2** オプションを選択します。

### LiveVü 前方および Garmin FrontVü ソナー設定

LiveVü 前方または Garmin FrontVü ソナー表示から、•••を選択します。

感度: ソナー画面に表示される詳細度とノイズを制御できます。

最高強度の信号リターンを画面に表示する場合、ゲインを低くして低強度のリターンとノイズを除去します。 すべてのリターン情報を表示する場合、ゲインを増加させて画面に情報をさらに表示します。これによって ノイズも増加するため、実際のリターンを識別しづらくなる場合があります。

深度レンジ: 深度スケールの範囲を調整します。

デバイスが範囲を自動的に調整できるようにすることで、底がソナー画面の下部に固定され、地形の変化が 最小限または中程度である底の追跡に便利です。

手動での範囲の調整によって指定の範囲を表示できるようになり、ドロップオフまたは崖などの地形の変化 が大規模である底の追跡に便利です。底は、設定した範囲内にある限り画面に表示されます。

レンジを前進: 前方スケールの範囲を調整します。

デバイスに範囲を自動的に調整することを許可すると、深度に対して前方スケールが調整されます。範囲を 手動で調整すると、指定した範囲を表示できます。底は、設定した範囲内にある限り画面に表示されます。 このオプションを手動で減らすと、FrontVü アラームの効果が減少し、低深度の測定値に対する反応時間が短 くなることがあります。

- 発射角度: 変換器の焦点を左舷または右舷側に調整します。この機能は、PS31 振動子などの RealVü 対応の Panoptix 振動子でのみ使用できます。
- 送信: アクティブな変換器の送信を停止します。
- **FrontVü** アラーム: 深度が指定した値よりも小さい場合にアラームが鳴るように設定します [\(Garmin FrontVü](#page-90-0) 深 [度アラームを設定する](#page-90-0), 81 ページ)。これは Panoptix Garmin FrontVü 変換器でのみ使用できます。
- 魚探設定: 変換器の設定とソナーリターンの外観を調整します。
- オーバーレイを編集する: 画面に表示されるデータを設定します ([データのオーバーレイをカスタマイズする](#page-18-0), 9 [ページ](#page-18-0))。

### <span id="page-90-0"></span>LiveVü および Garmin FrontVü の振動子の送信角度を設定する

この機能は、PS30、PS31、PS60 などの、RealVü 対応の Panoptix 振動子でのみ使用できます。 振動子の送信角度を変更して、特定の対象領域を目標にすることができます。例えば、振動子で餌ボールを追跡 したり、特定の木を通過する際にフォーカスすることができます。

- **1** LiveVü または Garmin FrontVü のソナー表示から、 > 発射角度を選択します。
- **2** オプションを選択します。

### Garmin FrontVü 深度アラームを設定する

#### 警告

Garmin FrontVü ソナーおよび Garmin FrontVü 深度アラーム機能は状況認識のみに使用されるツールであり、す べての状況において座礁を回避できるわけではありません。船舶の速度が 8 ノットに近づき、超えると、ソナー やアラームによって提供される情報に効果的に応答する能力が低下します。航行中、周囲の状況を常に把握し、 安全かつ慎重に船舶を操作することは、お客様の責任です。これを行わないと事故が発生し、物的損害、人身傷 害、または死亡につながるおそれがあります。

#### 注意

アラーム音を鳴らすには、発信音 設定をオンにする必要があります ([サウンドおよびディスプレイ設定](#page-143-0), 134 ペ [ージ](#page-143-0))。アラーム音を設定しないと、負傷または物的損害の原因になる可能性があります。

注: このアラームは Panoptix Garmin FrontVü 振動子でのみ使用できます。

深度が指定されたレベルを下回った場合に音が鳴るようにアラームを設定できます。最良の結果を得るには、前 方衝突アラームを使用するときは船首オフセットを設定する必要があります ([船首オフセットを設定する](#page-92-0), 83 [ページ](#page-92-0))。

**1** Garmin FrontVü ソナー表示から、 > **FrontVü** アラームの順に選択します。

**2** オンを選択します。

**3** アラームをトリガーする深度を入力し、完了を選択します。

Garmin FrontVü の画面に、アラームが設定されている深度の深度線が表示されます。安全な深度の場合、線は 緑色で表示されます。前方の範囲によって得られる反応時間の猶予(10 秒)よりも速く移動しているときは、 線が黄色に変わります。システムが障害物を検出した場合、または深度が入力値を下回る場合、線が赤色に変わ り、アラームが鳴ります。

#### LiveVü と Garmin FrontVü の外観設定

LiveVü または Garmin FrontVü Panoptix ソナー表示から、•••>魚探設定>表示の順に選択します。

カラースキーム: カラーパレットを設定します。

カラーゲイン: 画面に表示される色の強度を調整します。

大きいカラーゲインの値を選択すると、水柱の高い所にあるターゲットを確認できます。カラーゲインの値 を大きくすると、水柱の高い所にある強度の低いリターンも識別できるようになります。ただし、底のリタ ーンの識別で損失が発生します。ターゲットが底の近くにある場合は、小さなカラーゲインの値を選択しま す。これはターゲットと砂、岩、泥などの高強度のリターンを区別するのに役立ちます。

航跡: トレイルを画面に表示する時間の長さを設定します。トレイルはターゲットの動きを示します。

ボトムフィル: 海底に茶色の色を付けて、水帰路と区別します。

#### LiveVü および Garmin FrontVü のレイアウト設定

LiveVü または Garmin FrontVü Panoptix ソナー表示から、\*\*\* > 魚探設定 > レイアウトの順に選択します。

グリッドオーバーレイ: レンジ線のグリッドを表示します。

履歴スクロ-ル: 画面の横にソナー履歴を表示します。

ビームアイコン: 振動子ビームの方向を示すアイコンを選択します。

画面上のコントロール: オンスクリーンボタンを表示します。

#### 圧縮範囲: 前方表示では、前方範囲をボートから遠く離して圧縮し、範囲をボートの近くに拡大します。これに より、遠くにある物体を画面上に維持しながら、近い物体をより明確に見ることができます。

## RealVü の外観設定

RealVü ソナー表示から、••• > 魚探設定 > 表示の順に選択します。

- ポイント色: ソナーのリターン点に異なるカラーパレットを設定します。
- ボトムカラー: 底にカラースキームを設定します。
- ボトムスタイル: 底にスタイルを設定します。水が深いところでは、ポイントオプションを選択し、手動で範囲 をより浅い値に設定します。

カラーキー: 色が表す深さの凡例を表示します。

画面上のコントロール: オンスクリーンボタンを表示または非表示にします。

### Panoptix 振動子取り付け設定

Panoptix ソナービューで、\*\*\* > 魚探設定 > インストールの順に選択します。

- 設置水深: Panoptix 振動子が取り付けられる水線より下の深度を設定します。振動子が取り付けられる実際の 深度を入力すると、水中の様子がより正確に表示されます。
- 船首オフセット: 船首と、前方の Panoptix 振動子の取り付け位置との間の距離を設定します。これにより、振動 子の位置からではなく、船首からの前方距離を表示できます。

これは、Panoptix、Garmin FrontVü 前方、および LiveVü 3D 前方ソナー表示の RealVü 振動子に適用されま す。

ビーム幅: 下方の Panoptix 振動子ビームの幅を設定します。ビーム幅を狭めると、より深く、より遠くを見るこ とができます。ビーム幅を広くすると、より広い範囲のエリアを見ることができます。

これは、Panoptix、Garmin FrontVü 下方、および LiveVü 前方ソナー表示の LiveVü 振動子に適用されます。

- 安定化 **>** 自動安定化: 内蔵姿勢方位センサーを有効にして、Panoptix 振動子の取り付け角度を自動的に検出でき るようにします。この設定をオンにすると、振動子の取り付け角度を手動で指定することはできません。
- 安定化 **>** ピッチ角度: 自動安定化がオフになっている場合にのみ使用できます。振動子の特定の取り付け角度を 入力できます。多くの前方振動子は 45 度の角度で取り付けられ、下方振動子は 0 度の角度で取り付けられま す。
- 安定化 **>** 反転: 下方振動子がボートの左舷を向いたケーブルで取り付けられている場合に Panoptix ソナービュ ーの方向を設定します。

これは、Panoptix 下方、LiveVü 3D 下方、および RealVü 3D 履歴ソナー表示の RealVü 振動子に適用されま す。

コンパスの校正: Panoptix 振動子の内部コンパスを校正します ([コンパスを校正する](#page-92-0), 83 ページ)。

これは、内部コンパス付きの Panoptix 振動子(PS21-TR 振動子など)に適用されます。

方向: 振動子が下方取り付けモードであるか前方取り付けモードであるかを制御します。自動設定では、AHRS センサーを使用して方向を決定します。

これは PS22 振動子に適用されます。

ソナー設定をデフォルトに戻す: ソナー設定を工場出荷時の初期設定値に戻します。

### <span id="page-92-0"></span>船首オフセットを設定する

前方の Panoptix 振動子では、船首オフセットを入力して、振動子の取り付け位置の前方距離の測定値を補正で きます。 これにより、振動子の取り付け位置からではなく、船首からの前方距離を表示できます。 この機能は、Garmin FrontVü、LiveVü 前方、および RealVü 3D 前方ソナー表示の Panoptix 振動子に適用されま す。

1 振動子から船首までの距離 (1) を測定します。

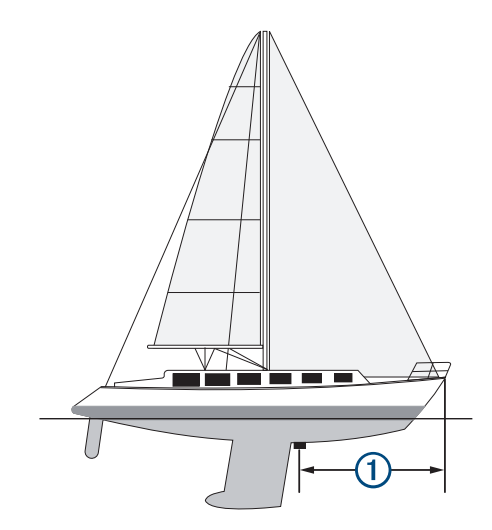

- 2 該当するソナー表示から、••• > 魚探設定 > インストール > 船首オフセット の順に選択します。
- **3** 測定した距離を入力し、完了 を選択します。

該当するソナー表示では、入力された距離だけ前方範囲がシフトします。

### コンパスを校正する

コンパスを校正する前に、磁気干渉を回避するために変換器をトローリングモーターから十分に離して取り付 け、水中に配置する必要があります。内部コンパスを有効にするには、校正の品質が十分である必要がありま す。

注: 振動子をモーターに取り付けるとコンパスが機能しない場合があります。

注: 最適な結果を得るには、SteadyCast™ヘディングセンサーのようなヘディングセンサーを使用してくださ い。ヘディングセンサーは、ボートに対する振動子の方法を示しています。

注: コンパスの校正は、PS21-TR 変換器など、コンパスを内蔵している変換器にのみ利用できます。

船舶の回転を開始してから校正を行いますが、校正中に船舶を 1 周半完全に回転させる必要があります。

1 該当するソナー表示から、\*\*\* > 魚探設定 > インストールの順に選択します。

- **2** 必要に応じて、**AHRS**(姿勢方位基準装置)を使用するを選択して、AHR センサーをオンにします。
- **3** コンパスの校正を選択します。
- **4** 画面に表示される手順に従います。

# LiveScope およびパースペクティブモードのソナー設定

LiveScope またはパースペクティブモードのソナー表示で、•••を選択します。

感度: ソナー画面に表示される詳細度とノイズを制御できます。

最高強度の信号リターンを画面に表示する場合、ゲインを低くして低強度のリターンとノイズを除去します。 すべてのリターン情報を表示する場合、ゲインを増加させて画面に情報をさらに表示します。ゲインを上げ るとノイズも増加するため、実際のリターンを識別しづらくなる場合があります。

深度レンジ: 深度スケールの範囲を調整します。

デバイスが範囲を自動的に調整できるようにすることで、底がソナー画面の下部に固定され、地形の変化が 最小限または中程度である底の追跡に便利です。

手動での範囲の調整によって指定の範囲を表示できるようになり、ドロップオフまたは崖などの地形の変化 が大規模である底の追跡に便利です。底は、設定した範囲内にある限り画面に表示されます。

LiveScope ソナー表示で使用できます。

レンジを前進: 前方スケールの範囲を調整します。

デバイスに範囲を自動的に調整することを許可すると、深度に対して前方スケールが調整されます。範囲を 手動で調整すると、指定した範囲を表示できます。底は、設定した範囲内にある限り画面に表示されます。 LiveScope ソナー表示で使用できます。

範囲: 範囲を調整します。

デバイスが範囲を自動的に調整できるようにすることで、底がソナー画面の下部または外側三分の一に固定 され、地形の変化が最小限または中程度である底の追跡に便利です。

手動での範囲の調整によって指定の範囲を表示できるようになり、ドロップオフまたは崖などの地形の変化 が大規模である底の追跡に便利です。底は、設定した範囲内にある限り画面に表示されます。

- パースペクティブモードソナー表示で使用できます。
- 送信: アクティブな変換器の送信を停止します。
- 魚探設定: 振動子の設定とソナーリターンの外観を調整します (LiveScope およびパースペクティブモードのソ ナー設定, 84 ページ)。
- オーバーレイを編集する: 画面に表示されるデータを設定します ([データのオーバーレイをカスタマイズする](#page-18-0), 9 [ページ](#page-18-0))。

### LiveScope およびパースペクティブモードのソナー設定

LiveScope またはパースペクティブモードソナー表示から、\*\*\*> 魚探設定の順に選択します。

表示: ソナー画面の外観を設定します (LiveScope [およびパースペクティブモードの外観設定](#page-94-0), 85 ページ)。

- レイアウト: ソナー画面のレイアウトを設定します (LiveScope [およびパースペクティブモードのレイアウト設](#page-94-0) 定, 85 [ページ](#page-94-0))。
- ノイズ除去: ノイズや干渉を低減し、水中の実際のターゲット以外からのリターンを取り除きます。
- ゴーストリジェクト: 「ゴースト」画像の発生を低減します。「ゴースト」は、水中の実際のターゲット以外から の重複または反射によって生じる画像です。ゴーストリジェクト設定では、より多くの送信出力を水中に送 り、底部で発生するノイズを減らして、より遠くまで見ることができるようにします。ゴーストリジェクト とノイズ除去の設定を同時に調整すると、「ゴースト」画像の派生を最も効果的に低減することができます。 この機能は LiveScope 前方方向のみで使用できます。
- **TVG**: 時間で変化するゲインを調整することで、ノイズを削減できます。

この制御は、水面近くのクラッタまたはノイズを制御よび抑制する場合に最適です。また、表面ノイズで非 表示またはマスクされる表面近くのターゲットを表示することができます。

- オーバーレイデータ: ソナー画面に表示されるデータを設定します。
- インストール: 振動子を設定します (LiveScope [およびパースペクティブモード振動子取り付け設定](#page-94-0), 85 ペー [ジ](#page-94-0))。

# <span id="page-94-0"></span>LiveScope およびパースペクティブモードの外観設定

LiveScope またはパースペクティブモードソナー表示で、\*\*\* > 魚探設定 > 表示の順に選択します。

- カラースキーム: カラーパレットを設定します。
- カラーゲイン: 画面に表示される色のコントラストを調整します。
- 高いカラーゲイン値を選択すると、色の変化が大きく、ターゲットの変化が少ないことがわかります。低い カラーゲイン値を選択すると、同じ状況でより類似した色を表示できます。
- 航跡: トレイルを画面に表示する時間の長さを設定します。トレイルはターゲットの動きを示します。
- ボトムフィル: 海底に茶色の色を付けて、水帰路と区別します。パースペクティブモードモードでは使用できま せん。

### LiveScope およびパースペクティブモードのレイアウト設定

LiveScope またはパースペクティブモードソナー表示で、\*\*\* > 魚探設定 > レイアウトの順に選択します。

- グリッドオーバーレイ: レンジ線のグリッドを表示します。グリッドオプションは正方形のグリッドを表示しま す。ラジアルオプションは円形のグリッドと放射角線を表示します。
- 履歴スクロ-ル: 画面の横にソナー履歴を表示します。パースペクティブモードモードでは使用できません。 ビームアイコン: 振動子ビームの方向を示すアイコンを選択します。
- 
- ビームオーバーレイ: 2 つ以上の校正済み Panoptix 振動子が接続されている場合、振動子が互いに対してどの方 向に向いているかを示すアウトラインを表示できます。
- 画面上のコントロール: オンスクリーンボタンを表示します。
- 後退範囲: 振動子の後ろに表示される範囲の量を調整します。
- 圧縮範囲: 前方表示では、前方範囲をボートから遠く離して圧縮し、範囲をボートの近くに拡大します。これに より、遠くにある物体を画面上に維持しながら、近い物体をより明確に見ることができます。

### LiveScope およびパースペクティブモード振動子取り付け設定

LiveScope またはパースペクティブモードソナー表示で、\*\*\* > 魚探設定 > インストールの順に選択します。

- 設置水深: Panoptix 振動子が取り付けられる水線より下の深度を設定します。振動子が取り付けられる実際の 深度を入力すると、水中の様子がより正確に表示されます。
- **AHRS**(姿勢方位基準装置)を使用する: 内蔵姿勢方位測定システム(AHRS)センサーで Panoptix 振動子の取 り付け角度を自動的に検出できるようにします。この設定がオフの場合、ピッチ角度設定を使用して振動子 の固有の取り付け角度を入力できます。多くの前方振動子は 45 度の角度で取り付けられ、下方振動子は 0 度 の角度で取り付けられます。

#### コンパスの校正: Panoptix 振動子の内部コンパスを校正します ([コンパスを校正する](#page-92-0), 83 ページ)。

これはコンパスが内蔵された LiveScope 振動子に適用されます。

- 方向: 振動子が下方取り付けモードであるか前方取り付けモードであるかを制御します。自動設定では、AHRS センサーを使用して方向を決定します。
- フォーカス: ソナー表示を調整して、水中での音の速度に対する補正を行います。自動設定では、水の温度を使 用して音の速度を計算します。
- ソナー設定をデフォルトに戻す: ソナー設定を工場出荷時の初期設定値に戻します。

# 自動操舵

#### 警告

自動操舵機能は、操舵装置、スロットル、および操舵装置制御デバイスの横に取り付けられたステーションでの み使用できます。

ユーザーは、船舶を安全かつ慎重に操縦する責任があります。自動操舵機能は、船舶を操作するユーザーの能力 を強化するツールですが、船舶を安全に操作する責任を免除するものではありません。操舵上の危険を回避して ください。また、操舵装置から目を離さないでください。

船舶を迅速に手動で操作する準備を常に調えておいてください。

自動操舵機能の操作方法は、凪いでいて、危険のない解放水域で学習してください。

ドックや杭、他の船舶など、近くに危険な要素がある水域で自動操舵を使用する時には、十分注意してくださ い。

自動操舵システムは船舶のステアリングを自動調整して一定の方向を維持します(方向保持)。また、手動ステ アアリングおよび自動ステアリング機能とパターンの複数のモードも使用できます。

互換性のある Garmin 自動操舵システムにチャートプロッターを接続すると、チャートプロッターから自動操舵 に接続して制御できます。互換性のある Garmin 自動操舵システムについては、[garmin.com](http://www.garmin.com) をご覧ください。

互換性のある Yamaha®自動操舵システムにチャートプロッターを接続すると、Yamaha 自動操舵画面とオーバ ーレイバー (Yamaha [自動操舵](#page-102-0), 93 ページ)を使用してチャートプロッターから自動操舵に接続して自動操舵を 制御できます。互換性のある Yamaha 自動操舵システムについては、Yamaha 販売店にお問い合わせください。

# 自動操舵設定

#### 注記

船舶の破損を防ぐために、自動操舵システムは製品の認定技術者が取り付け、設定をする必要があります。 適 切に取り付け、設定するには、船舶用ステアリングと電気系統に関する特別な知識が必要になります。

自動操舵システムは、船舶で正しく動作するように設定する必要があります。 自動操舵は、自動操舵と同じ NMEA 2000 ネットワーク上のチャートプロッターを使用して設定できます。 設定手順については、 [support.garmin.com](http://support.garmin.com) にアクセスし、ご使用の自動操舵モデルの設定ガイドをダウンロードしてください。

## 推奨方位ソースの選択

#### 注記

最良の結果を得るには、自動操舵 CCU の内部コンパスを使用してください。サードパーティー製 GPS コンパス を使用すると、データが誤って配信され、過度の遅延が発生する可能性があります。自動操舵はタイムリーな情 報を必要とするため、多くの場合は、GPS の位置または速度にサードパーティー製 GPS コンパスのデータを使 用できません。サードパーティー製 GPS コンパスを使用すると、自動操舵では、ナビゲーションデータおよび 速度ソースの損失が定期的に報告される可能性があります。

ネットワーク上に複数の方位ソースがある場合は、推奨ソースを選択できます。このソースは互換性のある GPS コンパスまたは磁気方位センサーでもかまいません。

1 自動操舵画面から、\*\*\*> オートパイロットの設定 > 最適データ源の順に選択します。

**2** ソースを選択します。

選択した方位ソースが利用できない場合は、自動操舵画面にデータが表示されません。

# 自動操舵画面を開く

自動操舵画面を開く前に、互換性のある Garmin 自動操舵機能をインストールおよび設定する必要があります。 船 > 自動操舵の順に選択します。

# 自動操舵画面

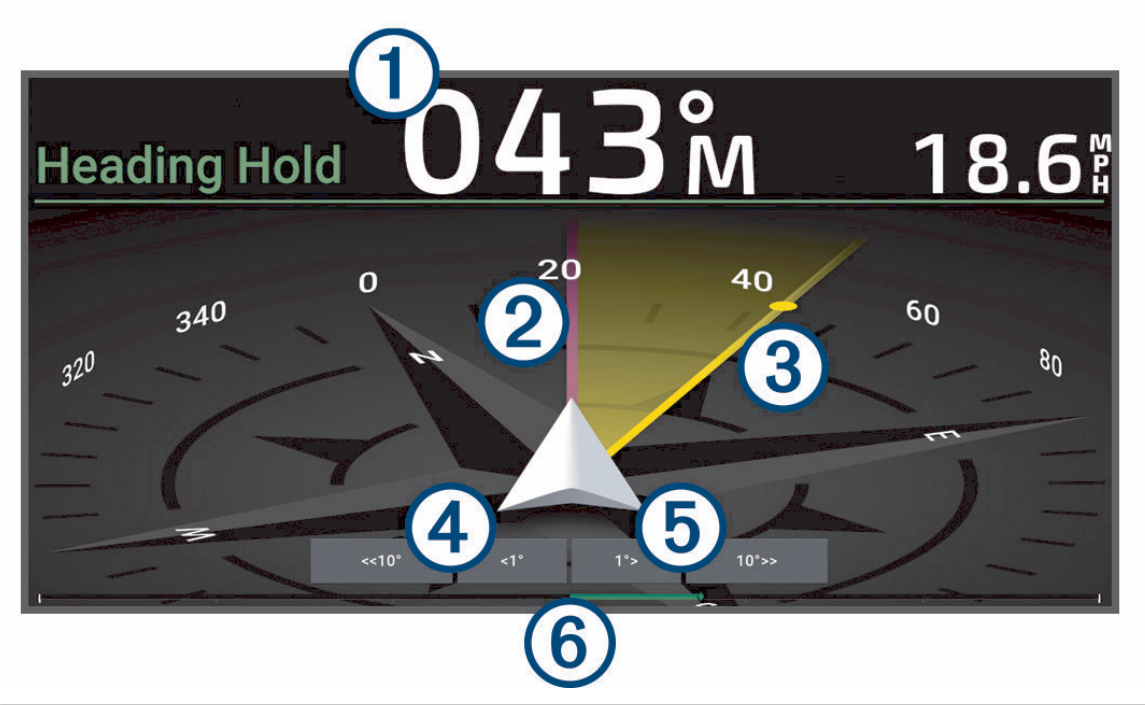

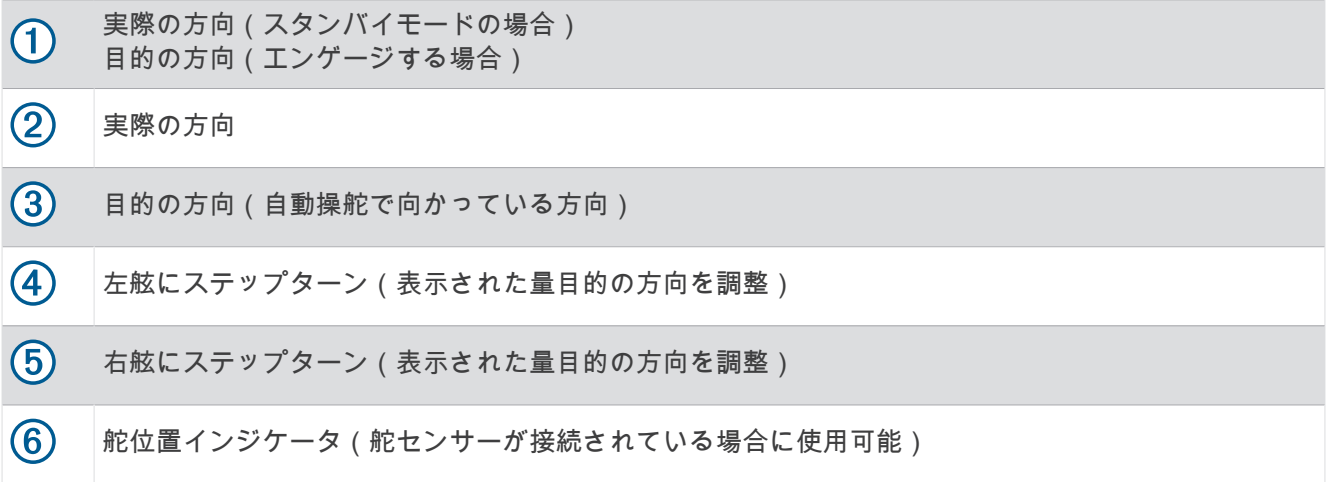

## ステップステアリングインクリメントを調整する

- 1 自動操舵画面から、\*\*\*>オートパイロットの設定 > ステップターンサイズの順に選択します。
- **2** インクリメントを選択します。

### 節電を設定する

舵アクティビティのレベルを調整することができます。

- 1 自動操舵画面で、\*\*\* > オートパイロットの設定 > パワーモード設定 > パワーセーバー(省電力機能)の順に 選択します。
- **2** パーセンテージを選択します。 高いパーセンテージを選択すると、舵アクティビティとヘディングの性能が下がります。 パーセンテージが 高いほど、自動操舵が修正するまでコースから外れることが多くなります。 ヒント: 低速の不安定な状況で、パワーセーバー(省電力機能)のパーセンテージを上げると舵アクティビ ティが低下します。

# <span id="page-97-0"></span>Shadow Drive™機能を有効にする

#### 警告

Shadow Drive 機能が無効になっている場合、船舶を手動で操舵しても自動操舵システムは解除されません。自 動操舵システムを解除するには、操舵装置または接続されたチャートプロッターを使用する必要があります。

注: Shadow Drive 機能を利用できない自動操舵モデルもあります。

Shadow Drive 機能が無効になっている場合は、船舶を手動で操舵して自動操舵システムを解除する前に、この 機能を再度有効にしておく必要があります。

**1** 自動操舵画面で、 > オートパイロットの設定 > **Shadow Drive** 設定の順に選択します。

**2** 無効と表示されている場合は、**Shadow Drive** を選択して Shadow Drive 機能を有効にします。

Shadow Drive 機能が有効になります。この手順を繰り返して、機能を再度無効にすることができます。

# 自動操舵オーバーレイバー

注: 自動操舵モデルによっては使用できないオプションもあります。

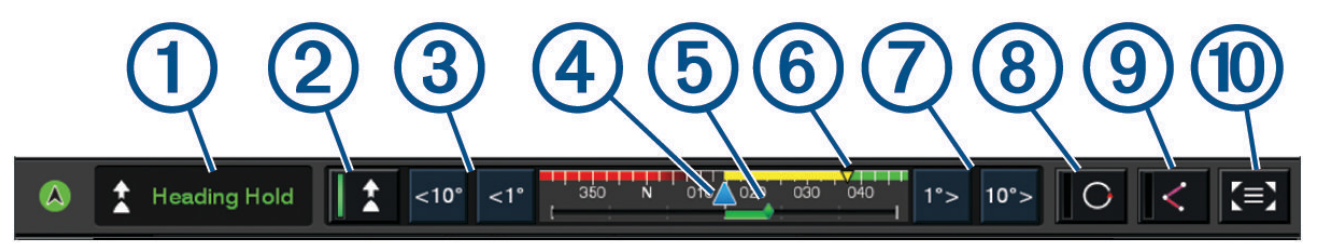

- $\left( 1\right)$ 自動操舵ステータス  $(2)$ 方向保持を作動および解除します  $\bf{3}$ 左へ操舵
	- $(4)$ 実際の方向
	- 舵位置インジケータ(舵センサーが接続されている場合のみ使用可能) (5)
	- $(6)$ 目的の方向(自動操舵で向かっている方向)
	- 7 右へ操舵
	- (8) 最後に使用したステアリングパターンを使用します
	- ルート追従モードを使用します(自動操舵がスタンバイステータスになっている場合、および開始、ルー  $(9)$ トへ、または Auto Guidance を使用してナビゲーションしている場合のみ使用可能)。
	- 全自動操舵画面とメニューを開きます  $(10)$

# 自動操舵をエンゲージする

自動操舵をエンゲージすると、自動操舵が操舵装置を制御し、ボートを操船して方向を維持します。 画面で、接続を選択します。 目的の方向が自動操舵画面の中央に表示されます。

## 操舵装置を使用して方向を調整する

注: 自動操舵をエンゲージしているときに操舵装置を使用して方向を調整するには、Shadow Drive 機能を有効 にする必要があります。

自動操舵をエンゲージしているときは、操舵装置を使用して手動で操船します。

方向画面の上部に Shadow Drive と ( $\bigwedge$  が黄色で表示され、操舵装置を使用して完全に操舵を制御できます。 操舵装置を解除し、数秒の間一定の方向を維持すると、自動操舵はその新しい方向で方向保持を再開します。

## ステップステアリングモードでチャートプロッターを使用して方向を調整する

- **1** 方向保持を使用します ([自動操舵をエンゲージする](#page-97-0), 88 ページ)。
- **2** 次の中からオプションを選択します。
	- シングル 1 ターンを開始するには**<1°**または **1°>**を選択します。
	- シングル 10 ターンを開始するには、**<<10°**または **10°>>**を選択します。
	- レート制御ターンを開始するには、**<1°**または **1°>**を押します。 ボートはキーを外すまで方向転換し続けます。
	- 連続 10°ターンを開始するには、**<<10°**または **10°>>**を押します。

# ステアリングパターン

#### 警告

ユーザーは、ボートを安全かつ慎重に操縦する責任があります。水域に障害物がないことを確認するまで、パタ ーンは開始しないでください。

自動操舵では釣り用のプリセットパターンでボートを操縦でき、U ターンやウィリアムソンターンなど特殊操作 も実行できます。

### U ターンパターンを追跡する

U ターンパターンを使用してボートを 180 度方向転換し、新しい方向を維持できます。

- 1 自動操舵画面で、\*\*\* > パターンステアリング > U ターンを選択します。
- **2** 「左旋回」を実行または「右旋回」を実行を選択します。

### サークルパターンを設定して追跡する

サークルパターンを使用すると、連続するサークルで、指定した方向に、指定した時間間隔でボートを操縦する ことができます。

- 1 自動操舵画面で、\*\*\*>パターンステアリング > サークルの順に選択します。
- **2** 必要に応じて、時刻を選択し、自動操舵が 1 つの完全なサークルを操縦する時間を選択します。
- **3** 「左旋回」を実行または「右旋回」を実行を選択します。

### ジグザグパターンを設定して追跡する

ジグザグパターンを使用すると、現在のヘディングに対して横方向に、指定した時間と角度で、左舷から右舷へ 操縦し、戻ってくることができます。

- 1 自動操舵画面で、••• > パターンステアリング > ジグザグの順に選択します。
- **2** 必要に応じて、振幅を選択し、度数を選択します。
- **3** 必要に応じて、期間を選択し、時間の長さを選択します。
- **4** ジグザグを使用するを選択します。

### ウィリアムソンターンパターンを追跡する

ウィリアムソンターンパターンを使用すると、ウィリアムソンターンパターンが開始された場所に沿って走行す る目的でボートを操縦できます。 ウィリアムソンターンパターンは落水の状況で使用できます。

- 1 自動操舵画面で、 ••• > パターンステアリング > ウィリアムソンターンの順に選択します。
- **2** 「左旋回」を実行または「右旋回」を実行を選択します。

## 軌道パターンを追跡する

軌道パターンを使用すると、アクティブなウェイポイントを中心とした連続するサークルでボートを操縦できま す。サークルのサイズは、軌道パターンを開始するアクティブなウェイポイントからの距離で定義されます。

- 1 自動操舵画面から、••• > パターンステアリング > 軌道の順に選択します。
- **2** 「左旋回」を実行または「右旋回」を実行を選択します。

## クローバーリーフパターンを設定して追跡する

クローバーリーフパターンを使用すると、アクティブなウェイポイントを繰り返し横切るようにボートを操縦で きます。クローバーリーフパターンを開始すると、自動操舵機能によりボートはアクティブなウェイポイントに 向かって走行し、クローバーリーフパターンを開始します。

ウェイポイントから、自動操舵がウェイポイントをもう一度横切るためにボートを方向転換する場所までの距離 を調整できます。初期設定では、アクティブなウェイポイントから 300 m (1000 ft) の範囲でボートを方向転 換します。

1 自動操舵画面から、 \* \* > パターンステアリング > クローバーの順に選択します。

**2** 必要に応じて、縦方向の長さを選択し、距離を選択します。

**3** 「左旋回」を実行または「右旋回」を実行を選択します。

## サーチパターンを設定して追跡する

サーチパターンを使用すると、アクティブなウェイポイントから外側に大きくなっていくサークルでボートを操 縦し、らせんを描くことができます。サーチパターンを開始すると、すぐに自動操舵によって、ボートはアクテ ィブなウェイポイントを中心とする円を描くように走行し、完全な円を描きながら、らせんを大きくしていきま す。

らせんの各サークル間の距離を調整できます。初期設定のサークル間の距離は 20 m(50 ft)です。

- 1 自動操舵画面から、••• > パターンステアリング > 検索の順に選択します。
- **2** 必要に応じて、間隔を検索するを選択し、距離を選択します。
- **3** 「左旋回」を実行または「右旋回」を実行を選択します。

### ステアリングパターンをキャンセルする

- ボートを物理的に操縦します。 注: ボートを物理的に操縦してステアリングパターンをキャンセルするには、Shadow Drive 機能を有効にす る必要があります。
- ステップステアリングモードを使用してパターンをキャンセルするには、《または 》を選択します。
- スタンバイを選択します。

# 自動操舵の応答の調整

応答設定では、さまざまな海や風の状況に応じて自動操舵の応答性を調整できます。

自動操舵の高度な設定については、自動操舵システムに付属の設定ガイドを参照してください。

1 自動操舵画面から、\*\*\* > 応答を選択します。

**2** 舵の応答を調整します。 舵の応答性を高め、すばやく動かしたい場合は、値を大きくします。舵の応答性が高すぎて動きが速すぎる 場合は、値を小さくします。

## 自動応答の有効化

ヨットまたはセーリング双胴船船舶で自動操舵システムを使用する場合、自動操舵システムが海の状態に基づい て設定を自動的に調整するように、[応答]設定を自動に設定できます。自動設定を選択すると、穏やかな海面 状態の時に「応答1設定が低(4)に自動的に下がり、荒れた海面状態の時には標準に上がります。自動操舵シ ステムは、ピッチとロールの情報を使用して海面状態を判断し、可能な場合は風データも使用します。

1 自動操舵画面で、\*\*\* > 応答を選択します。

**2** 低から高の適切な感度レベルが表示されるまで、自動を繰り返し選択します。

[応答]設定は、海面状態に基づいて自動的に調整されます。[応答]を調整する際に、[自動応答]設定を高 く設定すればするほど、応答を調整するときに、システムはピッチ、ロール、および風データに対する感度 がより高くなります。

# **低速自動操舵モード**

トローリング時など、非常に低速で自動操舵システムを操作する場合は、そのような状況で応答性が高くなる低 速モードを有効にすることができます。

低速自動操舵モードは、使用する前に有効にする必要があります。これは速度ソースが GPS に設定されている パワー滑走型船またはパワー排水型船船舶でのみ使用できます。

### 低速自動操舵モードの有効化と無効化

初期設定では、低速自動操舵モードは無効になっているため、使用する前に自動操舵設定で有効にする必要があ ります。

- 1 自動操舵画面から、•••>オートパイロットの設定>オートパイロットの設定>速度ソース設定の順に選択し ます。
- **2** 低速自動操舵を選択します。

低速自動操舵モードが有効になります。

**3** 低速自動操舵モードを無効にするには、もう一度低速自動操舵を選択します。

### 低速自動操舵モードの作動と解除

低速自動操舵モードを作動するには、オートパイロットの設定メニューで低速自動操舵モードを有効にする必要 があります。

- **1** 低速(1 kn.未満)で船舶を操縦するときは、方向保持を作動させます。 低速自動操舵の方向保持を作動させるかどうかを確認するメッセージバナーが表示されます。
- **2** 低速モードを作動するには、低速を選択します。

注: キャンセルを選択するか、何もしない場合、自動操舵は通常の方向保持のままになります。 自動操舵システムは、低速域での性能を向上させるため、感度と反応を高めて作動します。

**3** 低速モードを解除するには、自動操舵を解除するか、船舶の速度を 12 kn.以上に上げます。

# Garmin ウォッチでの自動操舵コントロールの有効化

互換性のある Garmin ウォッチを使用すると、Garmin 自動操舵を制御できます。互換性のある Garmin ウォッチ のリストは、[garmin.com](http://www.garmin.com) を参照してください。

- 注: 自動操舵リモートコントロールが有効である場合は、スマート通知をウォッチで使用できません。
- **1** 通信 > ワイヤレスデバイス > **Connect IQ™**アプリ > 自動操舵コントロール > 有効 > 新規接続の順に選択しま す。
- **2** 画面に表示される手順に従います。

# 自動操舵ボタンのアクションのカスタマイズ

自動操舵ボタンのアクションを設定するには、互換性のある Garmin 自動操舵をインストールして設定する必要 があります。

Garmin ウォッチで実行する自動操舵のアクションを最大 3 つまで選択できます。

注: 使用可能な自動操舵のアクションは、インストールされている自動操舵によって異なります。

- **1** チャートプロッタで、通信 > ワイヤレスデバイス > **Connect IQ™**アプリ > 自動操舵コントロール > ボタンアク ションの順に選択します。
- **2** ボタンを選択します。
- **3** アクションを選択します。

# Reactor™自動操舵リモートコントロール

#### 警告

ユーザーは、船舶を安全かつ慎重に操縦する責任があります。自動操舵機能は、船舶を操作するユーザーの能力 を強化するツールですが、船舶を安全に操作する責任を免除するものではありません。操舵上の危険を回避して ください。また、操舵装置から目を離さないでください。

Reactor 自動操舵リモートコントロールをチャートプロッターにワイヤレスで接続して、互換性のある Reactor 自動操舵システムを制御できます。

リモートコントロールの使用の詳細については、[garmin.com](http://www.garmin.com) にある Reactor 自動操舵リモートコントロールの 使用説明書を参照してください。

## Reactor 自動操舵リモートコントロールとチャートプロッターのペアリング

1 ••• > 通信 > ワイヤレスデバイス > ワイヤレスリモート > 自動操舵リモートの順に選択します。

- **2** 必要に応じて、有効を選択します。
- **3** 新規接続を選択します。
- <u>4</u> リモートコントロールで、█⊟>Pair with MFD を選択します。 チャートプロッターでビープ音が鳴り、確認メッセージが表示されます。
- 
- **5** チャートプロッターではいを選択して、ペアリングプロセスを完了します。

### Reactor 自動操舵リモートコントロールアクションキーの機能の変更

Reactor 自動操舵リモートコントロールアクションキーに割り当てられているパターンまたはアクションは変 更できます。

- **1** > 通信 > ワイヤレスデバイス > ワイヤレスリモート > 自動操舵リモート > ボタンアクションの順に選択 します。
- **2** 変更するアクションキーを選択します。
- **3** アクションキーに割り当てるパターンまたはアクションを選択します。

## <span id="page-102-0"></span>Reactor 自動操舵リモートコントロールソフトウェアの更新

Reactor 自動操舵リモートコントロールソフトウェアは、チャートプロッターを使用して更新できます。

- **1** メモリーカードをコンピュータのカードスロットに挿入します。
- **2** [garmin.com/software/autopilot\\_remote\\_control](https://garmin.com/software/autopilot_remote_control) にアクセスし、ソフトウェアを選択します。
- **3** ダウンロードを選択します。
- **4** 契約条件を読み、これに同意します。
- **5** ダウンロードを選択します。
- **6** 場所を選択し、保存を選択します。
- **7** ダウンロードしたファイルをダブルクリックします。
- **8** 次へを選択します。
- **9** メモリーカードと関連付けられているドライブを選択し、次へ > 完了を選択します。

**10** チャートプロッターで、メモリーカードをカードスロットに挿入します。

**11** > 通信 > ワイヤレスデバイス > 自動操舵リモート > ソフトウェア更新の順に選択します。

# Yamaha 自動操舵

#### 警告

自動操舵機能は、操舵装置、スロットル、および操舵装置制御デバイスの横に取り付けられたステーションでの み使用できます。

ユーザーは、船舶を安全かつ慎重に操縦する責任があります。自動操舵機能は、船舶を操作するユーザーの能力 を強化するツールですが、船舶を安全に操作する責任を免除するものではありません。操舵上の危険を回避して ください。また、操舵装置から目を離さないでください。

船舶を迅速に手動で操作する準備を常に調えておいてください。

自動操舵機能の操作方法は、凪いでいて、危険のない解放水域で学習してください。

ドックや杭、他の船舶など、近くに危険な要素がある水域で自動操舵を使用する時には、十分注意してくださ い。

自動操舵システムは船舶のステアリングを自動調整して一定の方向を維持します(方向保持)。

互換性のある Yamaha 自動操舵システムにチャートプロッターを接続すると、Yamaha 自動操舵画面とオーバー レイバーを使用して自動操舵情報を表示できます。 互換性のある Yamaha 自動操舵システムについては、 Yamaha 販売店にお問い合わせください。

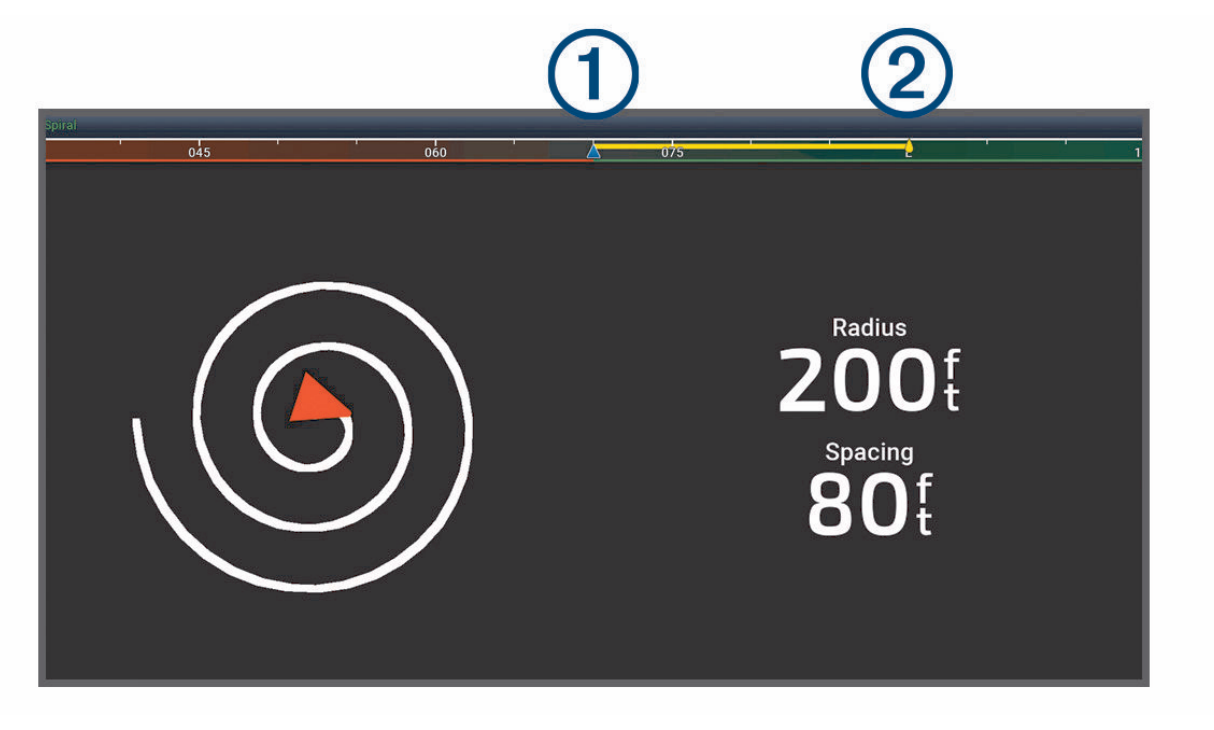

 $\bigoplus$ 実際の方向  $(2)$ 目的の方向(自動操舵で向かっている方向)

### Yamaha 自動操舵設定

Yamaha エンジン画面から、••• > 自動操舵設定を選択します。

- パターン設定: 自動操舵のパターンを選択できます。
- 方向: パターンの左舷または右舷の方向を設定します。

間隔: パターンのスペースを設定します。

- 縦方向の長さ: パターンの長さを設定します。
- 振幅: ジグザグパターンの角度を設定します。
- 初期半径: らせんパターンの半径を設定します。
- 最終トラックポイント·ルートの終点に達したときの自動操舵のモードを設定します。 FishPoint®オプションでは 位置は保持されますが、方向は維持されません。 DriftPoint®オプションを使用すると、船舶は風または潮流 で流されますが、選択した方向を維持します。ただし位置は維持されません。 StayPoint®オプションでは、 位置と方向が維持されます。 減速オプションではモーターは停止しますが、位置や方向は維持されません。 減速なしオプションでは、モーターは停止しません。

航路保持オフセットに平行にナビゲートするための距離を設定します。

注: Yamaha ジョイスティックと自動操舵システムの操作の詳細については、最新のジョイスティック/自動 操舵キットに付属のクイックガイドを参照してください。

# Yamaha 自動操舵オーバーレイバー

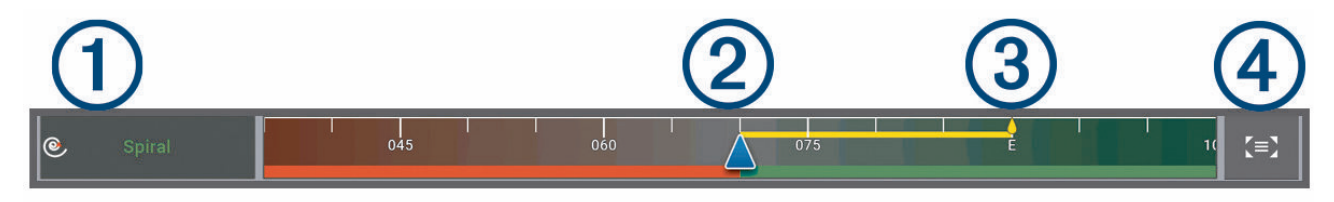

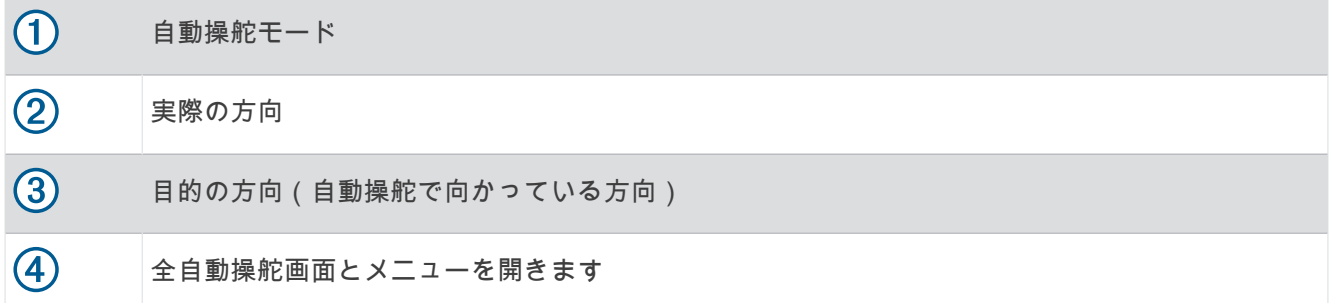

# Force®トローリングモーターの制御

#### 警告

プロペラが水中から出ているときは、モーターを作動させないでください。 回転するプロペラに触れると、重 傷を負うおそれがあります。

ご自身や水中の他の人が回転するプロペラに接触する可能性のあるエリアではモーターを使用しないでくださ い。

怪我をしないようするために、プロペラのクリーニングまたは整備を行う前に、必ずバッテリーからモーターを 取り外してください。

ユーザーは、船舶を安全かつ慎重に操縦する責任があります。 トローリングモーターの自動操舵機能は、船舶 を操作するユーザーの能力を強化するツールですが、 船舶を安全に操作する責任を免除するものではありませ ん。 操舵上の危険を回避してください。また、モーターのコントロールから目を離さないでください。

自動操舵機能の操作方法は、凪いでいて、危険のない解放水域で学習してください。

ドックや杭、他の船舶など、近くに危険な要素がある水域で自動操舵を使用する時には、十分注意してくださ い。

#### 注意

自動操舵機能を使用する場合は、急な停止、加速、方向転換に備えてください。

モーターを収納または設置するときは、モーターの周囲の滑らかな面に注意してください。 モーターを収納ま たは設置するときに滑ると、怪我をする可能性があります。

Force トローリングモーターをチャートプロッターに接続すると、チャートプロッターを使用してモーターを表 示または制御できます。

# トローリングモーターへの接続

チャートプロッターを船舶上の互換性のある Garmin Force トローリングモーターにワイヤレスで接続すると、 チャートプロッターからトローリングモーターを制御できます。

- **1** チャートプロッターとトローリングモーターの電源をオンにします。
- **2** チャートプロッターで Wi‑Fi ネットワークを有効にします (Wi‑Fi [ネットワークの設定](#page-21-0), 12 ページ)。
- **3** Garmin Marine Network に複数のチャートプロッターが接続されている場合は、このチャートプロッターが Wi‑Fi ネットワークのホストであることを確認してください (Wi‑Fi [ホストの変更](#page-22-0), 13 ページ)。
- **4 チャートプロッターで、✿>通信>ワイヤレスデバイス>Garmin トローリングモーターの順に選択します。**
- 5 トローリングモーターのディスプレイパネルで、(<sup>1</sup>)を3回押してペアリングモードにします。
- トローリングモーターのディスプレイパネルにある は、チャートプロッターへの接続を検索している間は 青色で点灯し、接続に成功すると緑色に変わります。

チャートプロッターとトローリングモーターが正常に接続されたら、トローリングモーターのオーバーレイバー を有効にしてモーターを制御します (トローリングモーターのコントロールを画面に追加, 96 ページ)。

# トローリングモーターのコントロールを画面に追加

チャートプロッターを Force トローリングモーターに接続したら、トローリングモーターを制御するためにトロ ーリングモーターコントロールバーを画面に追加する必要があります。

- **1** トローリングモーターを制御する画面を開きます。
- **2** 次のオプションを選択します。
	- 全画面表示から、••• > オーバーレイを編集するを選択します。
	- 組み合わせ画面から、 > 編集 > オーバーレイを選択します。
- **3** 一番上のバーまたは下部バーを選択します。
- **4** トローリングモーターバーを選択します。

以上の手順を繰り返して、トローリングモーターを制御するすべての画面にトローリングモーターのコントロー ルを追加します。

# トローリングモーターコントロールバー

トローリングモーターコントロールバーでは、Force トローリングモーターを制御したり、モーターの状態を確 認できます。

連動させる項目を選択します。 選択するとボタンが点灯します。 連動を解除する項目をもう一度選択します。

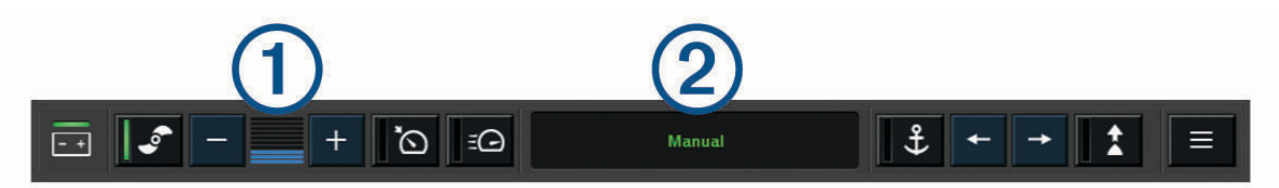

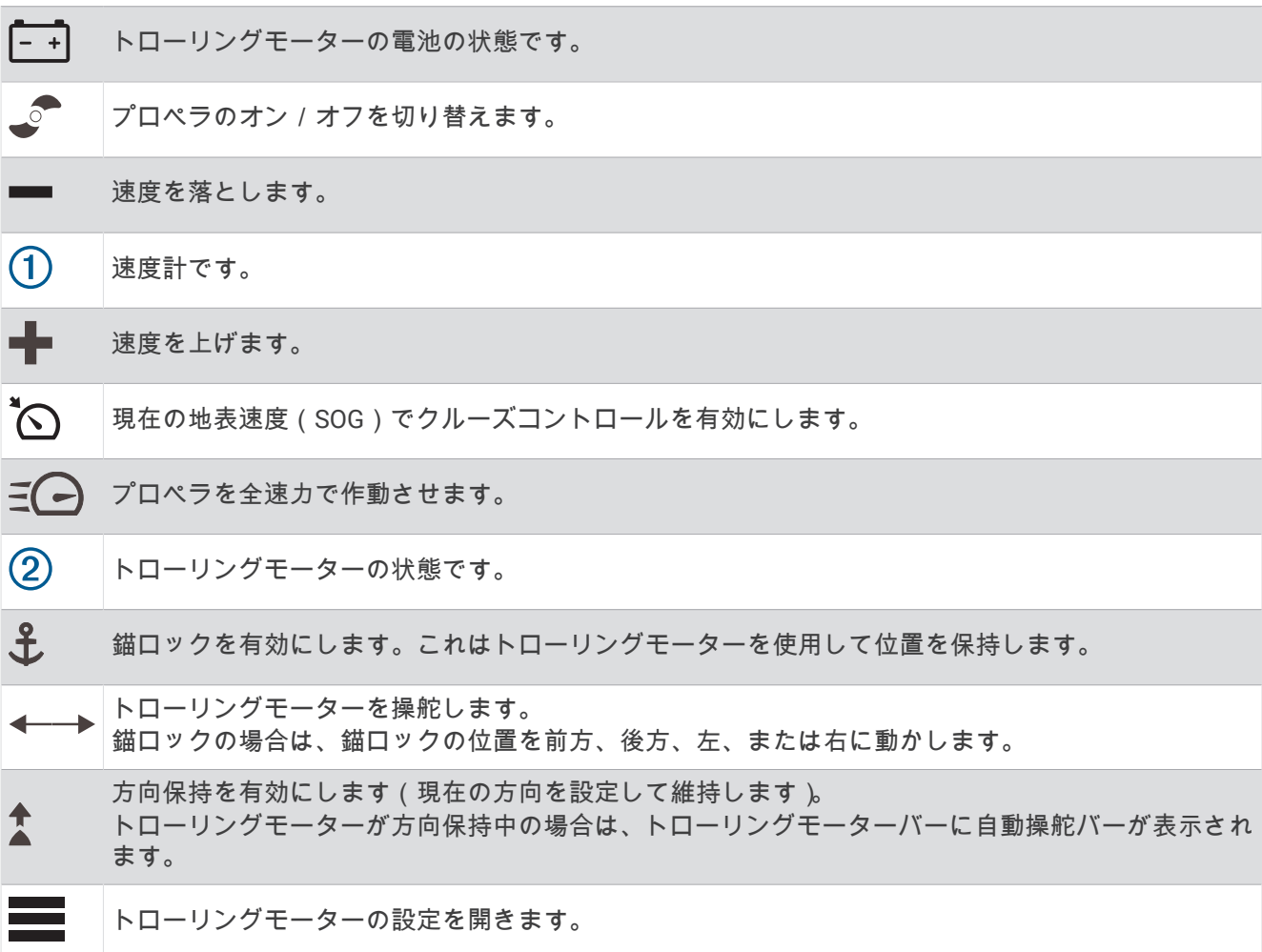

# トローリングモーターの設定

トローリングモーターバーで、 こを選択します。

- 校正: トローリングモーターコンパスを校正し (トローリングモーターコンパスの校正, 98 ページ)、トローリン グモーターの船首オフセットを設定します ([船首オフセットを設定する](#page-108-0), 99 ページ)。
- 錨ゲイン: 錨ロックモードのときに、トローリングモーターの応答を設定します。 トローリングモーターの応答 性を高め、すばやく動くようにする必要がある場合は、値を大きくします。 モーターが動きすぎる場合は、 値を小さくします。
- 航法ゲイン: ナビゲーション時に、トローリングモーターの応答を設定します。 トローリングモーターの応答性 を高め、すばやく動くようにする必要がある場合は、値を大きくします。 モーターが動きすぎる場合は、値 を小さくします。
- 方向保持モード: 方向保持モードを設定します。 船舶のアライメントオプションは、偏流に関係なく船舶が同じ 方向を向くようにします。 開始オプションは、要求された方向の直線コースをナビゲートします。
- 到着モード: ルートの終点に達したときのトローリングモーターの動作を設定します。 錨ロック設定では、船舶 がルートの終点に達すると、トローリングモーターが錨ロック機能を使用して位置を保持します。 手動設定 では、船舶がルートの終点に達すると、プロペラがオフになります。

#### 注意

ユーザーは、ボートを安全かつ慎重に操縦する責任があります。 到着モードオプションで手動設定を使用する 場合は、船舶を制御する準備ができていなければなりません。

自動電源オン: システムの電源を入れる場合は、トローリングモーターの電源をオンにします。

- プロペラ収納位置: トローリングモーターの収納時にプロペラがトローリングモーターのどちら側に回転するか を設定します。 これが役に立つのは、収納したプロペラの近くに他のアイテムを保管するときです。
- ショートカットキー: このチャートプロッターで機能するように、トローリングモーターのリモートコントロー ルでショートカットキーを有効にします。 キーは一度に 1 台のチャートプロッターでのみ機能します。 設定リセット: トローリングモーターの設定を工場出荷時の初期値にリセットします。
- 

## トローリングモーターのリモートコントロールショートカットキーへのショートカッ トの割り当て

よく使用する画面をすばやく開くには、トローリングモーターのリモートコントロールにショートカットキーを 割り当てます。 ソナー画面やチャートなどの画面を開くショートカットを作成できます。

注: ネットワーク上に複数のチャートプロッターがある場合、ショートカットキーを割り当てることができる のは 1 つのチャートプロッターのみです。

- **1** 画面を開きます。
- **2** ショートカットキーを押し続けます。 ヒント: ショートカットは、ショートカットキー番号を付けてピン留めカテゴリーにも保存されます。

### トローリングモーターコンパスの校正

自動操舵機能を使用する前に、トローリングモーターのコンパスを校正する必要があります。

- **1** 船舶を開けた平水区域まで運転します。
- 2 トローリングモーターバーで、 | > 校正 > コンパス校正を選択します。
- **3** 画面に表示される手順に従います。
## <span id="page-108-0"></span>船首オフセットを設定する

取り付け角度によっては、トローリングモーターが船舶の中心線と一致しない場合があります。 最良の結果を 得るには、船首オフセットを設定してください。

1 トローリングモーターの角度を調整して (1)、船舶の中心線と一致させて (2)、まっすぐ前方を向くようにし ます。

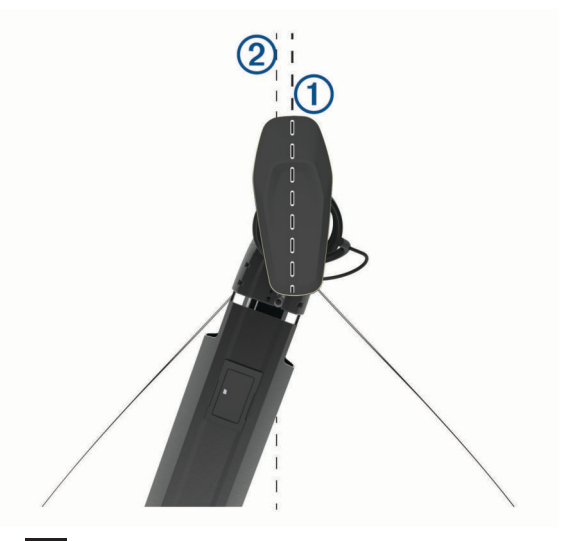

2 トローリングモーターバーで、**■■**>校正>船首オフセットの順に選択します。

# デジタル選択式通話

## ネットワーク化されたチャートプロッターと VHF 無線機能

互換性のある VHF 無線をチャートプロッターに接続している場合、これらの機能も有効になります。

- チャートプロッターは GPS 位置を無線に転送します。無線が対応している場合、GPS 位置情報は DSC 通話 で送信されます。
- チャートプロッターはデジタル選択式通話(DSC)の遭難信号および位置情報を無線から受信できます。
- チャートプロッターは、位置レポートを送信している船舶の位置を追跡できます。

Garmin NMEA 2000 VHF 無線をチャートプロッターに接続している場合、これらの機能も有効にする必要があ ります。

- チャートプロッターでは、個別の日常通話の詳細をすばやく設定して Garmin VHF 無線に送信できます。
- 無線から落水遭難信号を開始すると、チャートプロッターには落水画面が表示され、落水ポイントまでナビ ゲーションしてくれます。

VHF 無線の取り付けと接続については、VHF 無線の取り付けガイドを参照してください。

## DSC をオンにする

**益 > その他の船舶 > DSC** の順に選択します。

## DSC リスト

DSC リストは最新の DSC 通話および入力した他の DSC 連絡先のログです。DSC リストには 100 個までのエン トリを追加することができます。DSC リストにはボートからの最新の通話が表示されます。同じボートから 2 回目の通話を受信すると、通話リストの 1 回目の通話が置き換えられます。

#### DSC リストを表示する

DSC リストを表示する前に、チャートプロッターを DSC をサポートする VHF 無線に接続する必要があります。 チャートまたは 3D チャートビューから、 > レイヤー > その他の船舶 > **DSC** > **DSC** 一覧の順に選択します。

### DSC 連絡先を追加する

船舶を DSC リストに追加できます。チャートプロッターから DSC 連絡先に電話することができます。

- **1** チャートまたは 3D チャートビューから、 > レイヤー > その他の船舶 > **DSC** > **DSC** 一覧 > 連絡先追加の順 に選択します。
- **2** 船舶の海上移動業務識別コード(MMSI)を入力します。
- **3** 船舶の名前を入力します。

## 着信遭難信号

チャートプロッターが、互換性のある VHF 無線に接続されている場合に、VHF 無線で DSC 遭難信号を受信する とチャートプロッターがアラートを発信します。遭難信号とともに位置情報が送信された場合、その情報も使用 でき、通話とともに記録されます。

は、DSC リスト内の遭難信号を示し、DSC 遭難信号の発生時にはナビゲーションチャートに船舶の位置が示 されます。

#### 遭難中の船舶にナビゲーションする

アイコンは、DSC リストで遭難信号が指定され、DSC 遭難信号の発生時にはナビゲーションチャートに船舶 の位置が示されます。

**1** チャートまたは 3D チャートビューから、 > レイヤー > その他の船舶 > **DSC** > **DSC** 一覧の順に選択します。

- **2** 位置レポート通話を選択します。
- **3** レビュー > 航法開始の順に選択します。
- **4** 開始またはルートへを選択します。

#### VHF 無線から開始される落水遭難信号

NMEA 2000 と互換する VHF 無線に海図プロッタを接続し、無線から落水遭難 DSC 信号を開始すると、海図プ ロッタには落水画面が表示され、落水ポイントまでナビゲーションしてくれます。 互換性のある自動操舵シス テムをネットワークに接続している場合、海図プロッタを使用して落水ポイントまでのウィリアムソンターンを 開始できます。

無線で落水遭難信号をキャンセルした場合、落水場所までのナビゲーションを有効化する海図プロッタ画面が消 えます。

## 位置のトラッキング

VHF 無線機をチャートプロッターと同じ NMEA 2000 ネットワークに接続して、位置レポートを送信したり、位 置レポートを送信する船舶を追跡したりできます。この機能を使用するには、船舶が正しい PGN データ(PGN 129808、DSC 信号情報)を送信する必要があります。

受信した位置レポート通話はすべて、DSC リストに記録されます (DSC [リスト](#page-108-0), 99 ページ)。

#### 位置レポートを表示する

**1** チャートまたは 3D チャートビューから、 > レイヤー > その他の船舶 > **DSC** > **DSC** 一覧の順に選択します。

- **2** 位置レポート通話を選択します。
- **3** レビューを選択します。
- **4** 次のオプションを選択します。
	- 位置レポートの詳細を表示するには、▶を選択します。
	- 位置を示すチャートを表示するには、 を選択します。

#### 追跡される船舶にナビゲーションする

**1** チャートまたは 3D チャートビューから、 > レイヤー > その他の船舶 > **DSC** > **DSC** 一覧の順に選択します。

- **2** 位置レポート通話を選択します。
- **3** レビュー > 航法開始の順に選択します。
- **4** 開始またはルートへを選択します。

### 追跡される船舶の位置にウェイポイントを作成する

- **1** チャートまたは 3D チャートビューから、 > レイヤー > その他の船舶 > **DSC** > **DSC** 一覧の順に選択します。
- **2** 位置レポート通話を選択します。
- **3** レビュー > **Waypoint** 作成の順に選択します。

### 位置レポートの情報を編集する

- **1** チャートまたは 3D チャートビューから、 > レイヤー > その他の船舶 > **DSC** > **DSC** 一覧の順に選択します。
- **2** 位置レポート通話を選択します。
- **3** レビュー > 編集の順に選択します。
	- 船舶の名前を入力するには、名前を選択します。
	- 新しい記号を選択する場合は、(使用可能な場合)シンボルを選択します。
	- コメントを入力するには、コメントを選択します。
	- 無線で船舶の位置を追跡している場合に船舶のトレイル線を表示するには、航跡点を選択します。
	- トレイル線の色を選択するには、航跡線を選択します。

## 位置レポート通話を削除する

**1** チャートまたは 3D チャートビューから、 > レイヤー > その他の船舶 > **DSC** > **DSC** 一覧の順に選択します。 **2** 位置レポート通話を選択します。

**3** レビュー > 編集 > レポートクリアーの順に選択します。

### チャートに船舶のトレイルを表示する

一部のチャートビューでは追跡されているすべての船舶のトレイルを表示できます。 初期設定で、黒い線は船 舶の経路を示し、黒い点は追跡されている船舶の以前レポートされた各位置を示し、青のフラグは船舶の最後の レポート位置を示します。

- **1** チャートまたは 3D チャートビューから、 > レイヤー > その他の船舶 > **DSC** > **DSC** 航跡の順に選択します。
- **2** 追跡されている船舶をチャートに表示する時間数を選択します。

たとえば、4 時間を選択すると、追跡されているすべての船舶の 4 時間前からのすべてのトレイルポイント が表示されます。

## 個別の日常通話

海図プロッタを Garmin VHF 無線に接続している場合、海図プロッタインターフェイスを使用して個別の通常通 話を設定できます。

個別の通常通話を海図プロッタから設定する場合は、通信する DSC チャンネルを選択できます。 この要求は無 線により通話とともに送信されます。

#### DSC チャンネルを選択する

注: DSC チャンネルの選択は、すべての周波数帯で使用できるチャンネルに制限されます。初期設定のチャン ネルは 72 です。別のチャンネルを選択すると、チャートプロッターでは別のチャンネルを使用して通話するま で後続の通話にそのチャンネルが使用されます。

**1** チャートまたは 3D チャートビューから、 > レイヤー > その他の船舶 > **DSC** > **DSC** 一覧の順に選択します。

- **2** 通話する船舶またはステーションを選択します。
- **3** レビュー > 無線でコール > チャンネルの順に選択します。
- **4** 使用可能なチャンネルを選択します。

## 個別の日常通話を行う

注: チャートプロッターから通話を開始するときに、無線に MMSI 番号がプログラムされていない場合、無線 は通話情報を受信しません。

- **1** チャートまたは 3D チャートビューから、 > レイヤー > その他の船舶 > **DSC** > **DSC** 一覧の順に選択します。
- **2** 通話する船舶またはステーションを選択します。
- **3** レビュー > 無線でコールの順に選択します。
- **4** 必要に応じて、チャンネルを選択し、新しいチャンネルを選択します。
- **5** 送信を選択します。

チャートプロッターは、通話に関する情報を無線に送信します。

**6** Garmin VHF 無線で、通話を完了します。

#### AIS ターゲットに個別の日常通話を行う

- **1** チャートまたは 3D チャートビューで、AIS ターゲットを選択します。
- **2 AIS** 船 > 無線でコールの順に選択します。
- **3** 必要に応じて、チャンネルを選択し、新しいチャンネルを選択します。
- **4** 送信を選択します。

チャートプロッタは、通話に関する情報を無線に送信します。

**5** お使いの Garmin VHF 無線で通話を行います。

# ゲージとグラフ

ゲージとグラフは、エンジンと環境に関するさまざまな情報を提供します。情報を表示するには、互換性のある 変換器またはセンサーをネットワークに接続する必要があります。

## ゲージを表示する

- **1** 船を選択します。
- **2** 船など、ゲージを選択します。

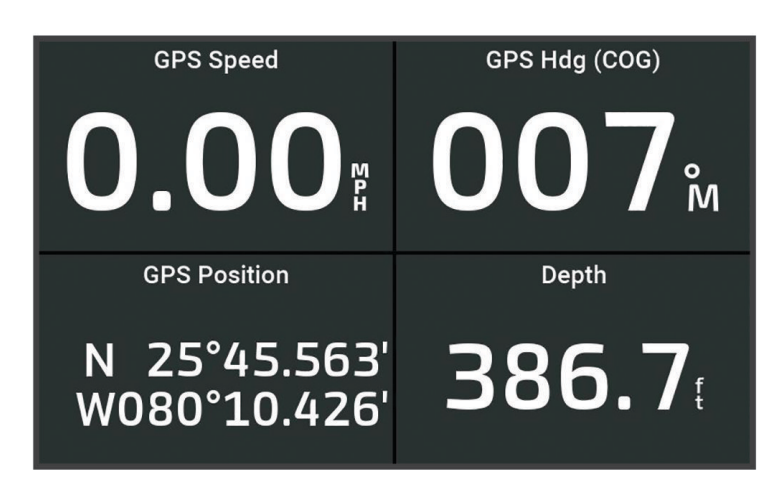

3 **く**または ▶を選択して、別のゲージページを表示します ( 該当する場合)。

## エンジン警告アイコン

ゲージページのアイコンが点灯している場合は、モーターに問題があることを示しています。

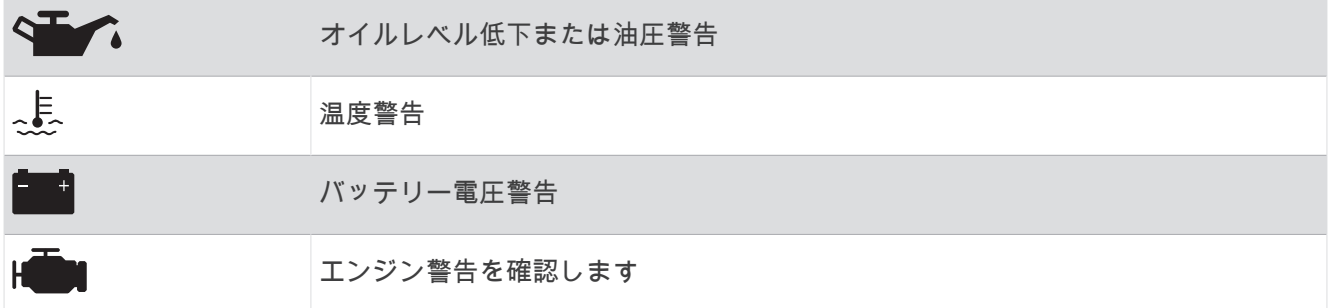

#### ゲージに表示されるデータを変更する

- **1** ゲージページを開きます。
- 2 ···> ゲージページの編集の順に選択します。
- **3** 編集対象のゲージを選択します。

ヒント: 任意のゲージを保持すると、データをすばやく変更できます。

- **4** データの置換を選択します。
- **5** データタイプを選択します。
- **6** 表示するデータを選択します。

### ゲージをカスタマイズする

ゲージページを追加したり、ゲージページのレイアウトを変更したり、ゲージの表示方法を変更したり、各ゲー ジのデータを変更したりできます。

- **1** ゲージページを開きます。
- 2 ••• > ゲージページの編集の順に選択します。
- **3** 必要に応じて、編集するゲージビューまたはゲージを選択します。
- **4** 次の中からオプションを選択します。
	- ゲージに表示されたデータを変更するには、ゲージを選択して、データの置換を選択します。
	- ページのゲージのレイアウトを変更するには、レイアウト変更を選択します。
	- このセットのゲージページにページを追加するには、ページの追加を選択します。
	- このゲージページのセットからページを削除するには、ページの削除を選択します。
	- ゲージページのセットでこのページの順序を変更するには、ページを左に移動またはページを右に移動を 選択します。
	- このページを元のビューに戻すには、初期設定表示に戻すを設定します。

#### エンジンゲージと燃料ゲージの制限をカスタマイズする

ゲージの上限と下限およびゲージの望ましい標準動作の範囲を設定できます。

- 注: 一部のゲージで、使用できないオプションがある場合があります。
- 1 該当するゲージ画面で、•••>インストール>計器 限度 設定の順に選択します。
- **2** カスタマイズ対象のゲージを選択します。
- **3** 次の中からオプションを選択します。
	- 標準動作範囲の最小値を設定するには、最小定格を選択します。
	- 標準動作範囲の最大値を設定するには、最大定格を選択します。
	- ゲージの下限を最小定格よりも低く設定するには、最小目盛を選択します。
	- ゲージの上限を最大定格よりも高く設定するには、最大目盛を選択します。
- **4** 制限値を選択します。
- **5** 追加のゲージ制限を設定するには手順と 4 と 5 を繰り返します。

## ゲージに表示されるエンジンの数を選択する

最大 4 つのエンジンに関する情報を表示できます。

- 1 エンジンゲージ画面で、\*\*\*>インストール > エンジン選択 > エンジン数の順に選択します。
- **2** 次の中からオプションを選択します。
	- エンジンの数を選択します。
	- エンジン数を自動的に検出するには自動形成を選択します。

## ゲージに表示されるエンジンをカスタマイズする

ゲージでのエンジンの表示方法をカスタマイズする前に、エンジン数を手動で選択する必要があります(ゲージ に表示されるエンジンの数を選択する, 104 ページ)。

- 1 エンジンゲージ画面で、\*\*\*>インストール > エンジン選択 > エンジン数の順に選択します。
- **2** 第 **1** エンジンを選択します。
- **3** 最初にゲージに表示するエンジンを選択します。
- **4** 残りのエンジンバーに対して手順を繰り返します。

## エンジンゲージのステータスアラームを有効にする

チャートプロッターでのエンジンステータスアラームの表示を有効にすることができます。

エンジンゲージ画面で、••• > インストール > 警報 状態 > オンの順に選択します。

エンジンアラームがトリガされると、ゲージステータスアラームメッセージが表示され、アラームの種類に応じ てゲージが赤になる場合があります。

## 一部のエンジンゲージステータスアラームを有効にする

**1** エンジンゲージ画面で、 > インストール > 警報 状態 > カスタムの順に選択します。

**2** オンまたはオフにする 1 つ以上のエンジンゲージを選択します。

## Yamaha エンジンゲージ

船 > **YAMAHA** の順に選択して、Yamaha エンジンゲージを表示します。この画面はエンジンネットワークやス ロットルコントローラによって異なります。

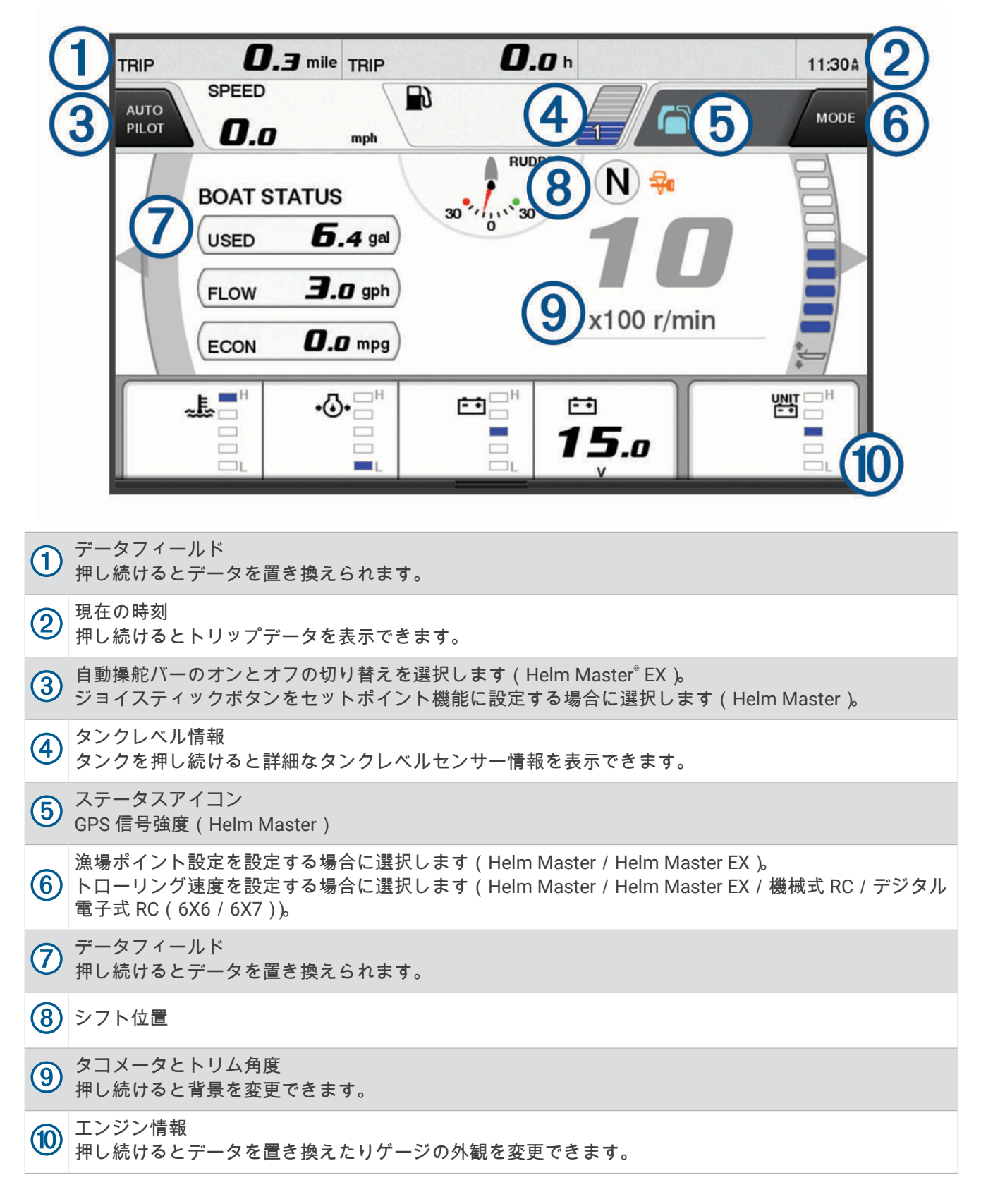

## エンジン状態アイコン

オレンジ色のアイコンは、エンジンの状態を示します。

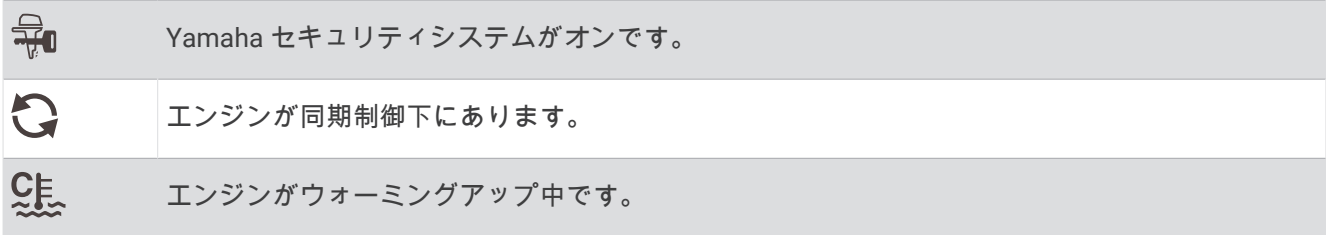

## エンジンアラートアイコン

赤色のアイコンはエンジンの異常を示します。

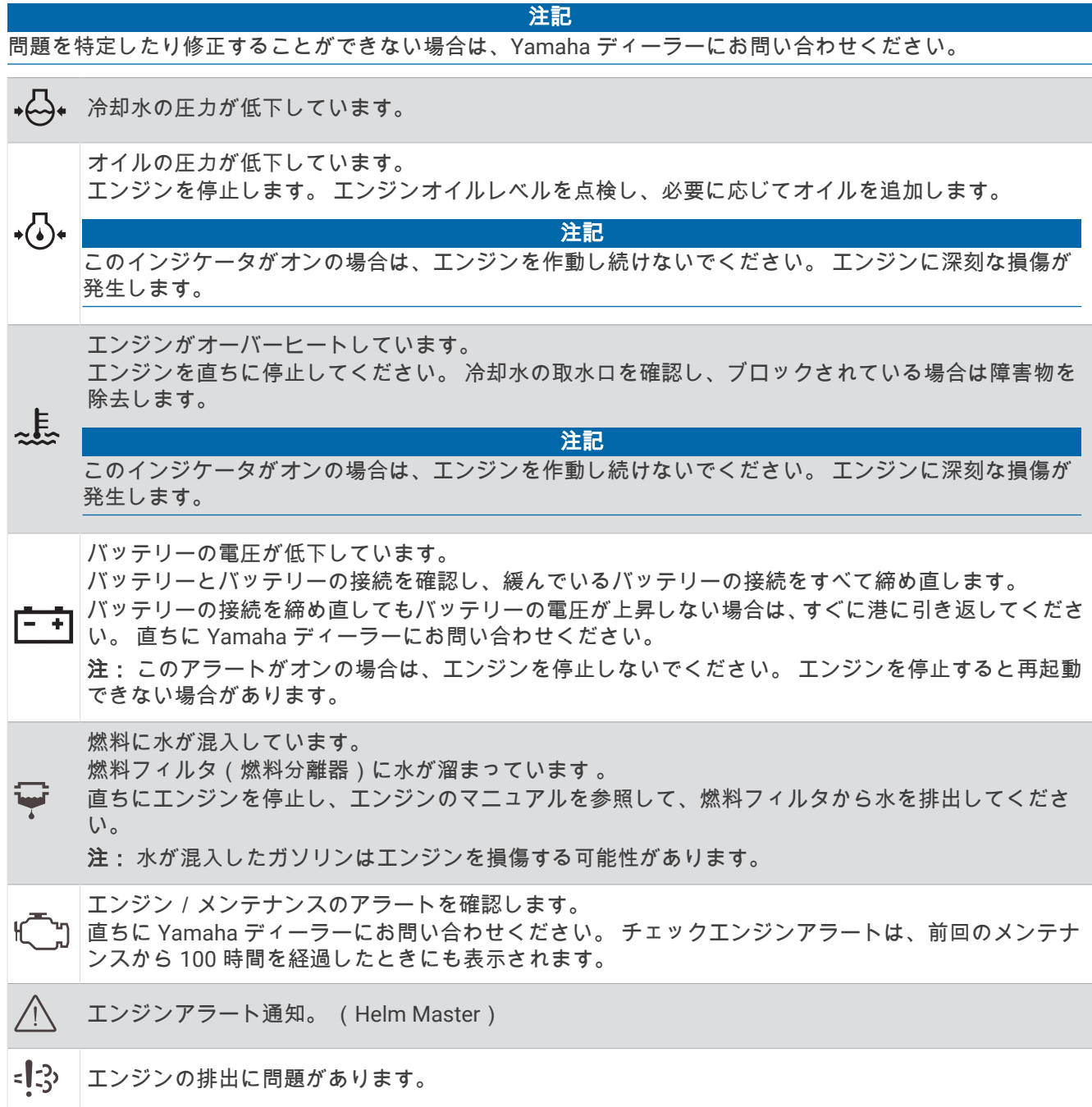

## ゲージの設定

#### エンジン数の設定

- 1 ゲージ画面で、\*\*\* > エンジン数の順に選択します。
- **2** エンジンの数を選択します。

#### タンクレベルセンサーの設定

- 1 ゲージ画面で、••• > タンク設定の順に選択します。
- **2** 設定するタンクレベルセンサーを選択します。
- **3** 名前を選択して名前を入力し、完了を選択します。
- **4** タイプを選択して、センサーのタイプを選択します。
- **5** スタイルを選択して、センサーのスタイルを選択します。
- **6** タンク容量を選択し、タンクの容量を入力して、完了を選択します。
- **7** 校正を選択し、画面上の指示に従ってタンクレベルを校正します。 タンクレベルを校正しない場合、タンクレベルのデフォルト設定が使用されます。

#### 表示データの変更

- **1** データ画面で、カスタマイズ可能な項目を押したままにします。
- **2** データタイプを選択します。
- **3** 表示するデータを選択します。

#### Yamaha エンジンデータ設定

#### 注記

設定が正しくセットされていることを確認します。 そうでない場合、エンジン画面に正しい情報が表示されま せん。

Yamaha エンジン画面から、•••を選択します。

トリップ: 距離や時間などのトリップに関する情報を表示したり、それらの値をリセットすることができます。

- 保守確認: 保守情報を表示して、保守間隔を設定したり、前回の保守から経過した時間をリセットすることがで きます。
- タンク設定: タンク名、液体タイプ、センサースタイル、タンク容量を設定し、センサーを校正します。
- トリムアシスト: トリムアシスト機能をオンまたはオフにします。 デジタルエンジンコントロール(DEC)シス テムを装備した Helm Master システムで使用できます。
- ステアリングフリクション: ステアリングホイールのフリクションを設定します。 フリクションはエンジン速度に応じて自 動的に調整されます。 デジタルエンジンコントロール(DEC)システムを装備した Helm Master システムで 使用できます。
- ロックトゥー ロッ: 完全に左舷までといったのでの、ロックの間でステアリングホイールを何回転できるかを設定 します。
- 速度コントロール: 速度ソースを GPS または RPM に設定します。 速度ソースとして GPS を使用できるのは、 自動操舵またはジョイスティックを装備した Helm Master EX システムでのみです。 GPS は Helm Master シ ステムでは利用できません。
- 自動操舵設定: Yamaha 自動操舵設定を構成します。 自動操舵を装備した Helm Master EX システムで使用でき ます。 Garmin 自動操舵の情報については、 ([自動操舵](#page-95-0), 86 ページ)を参照してください。
- ジョイスティックとセットポイント: ジョイスティックスラスト、トリミング角度とプリセット、微調整距離、 および漁場ポイント設定を行います。 Helm Master システムおよびジョイスティックを装備した Helm Master EX システムで使用できます。
- トリムアシスト設定: トリムアシストのプリセットを設定します。 デジタルエンジンコントロール (DEC)シス テムを装備した Helm Master システムで使用できます。
- 燃料フローオフセット: 燃料フローデータのオフセットを設定します。
- オフタイマー: エンジン停止 1 時間後にシステムをオフにします。

<span id="page-117-0"></span>バッテリー管理: バッテリーのタイプや容量の設定など、バッテリー管理システムを設定します。 バッテリース テータスも表示されます。 バッテリー管理システム(BMS)を装備した Helm Master EX システムで利用で きます。

校正: トリムゼロ設定やコンパスなどのさまざまな機能を調整します。

リセット: エンジンおよびゲートウェイのデータをリセットします。

# Mercury®エンジンゲージ

注: この機能は、Mercury SmartCraft Connect ゲートウェイに接続されている場合にのみ使用できます。使用 可能なデータはエンジンネットワークによって異なり、RPM、エンジン稼働時間数、冷却水圧力、油圧、およ びその他のデータが含まれる場合があります。

船 > **Mercury** の順に選択して、Mercury のエンジンゲージを表示します。

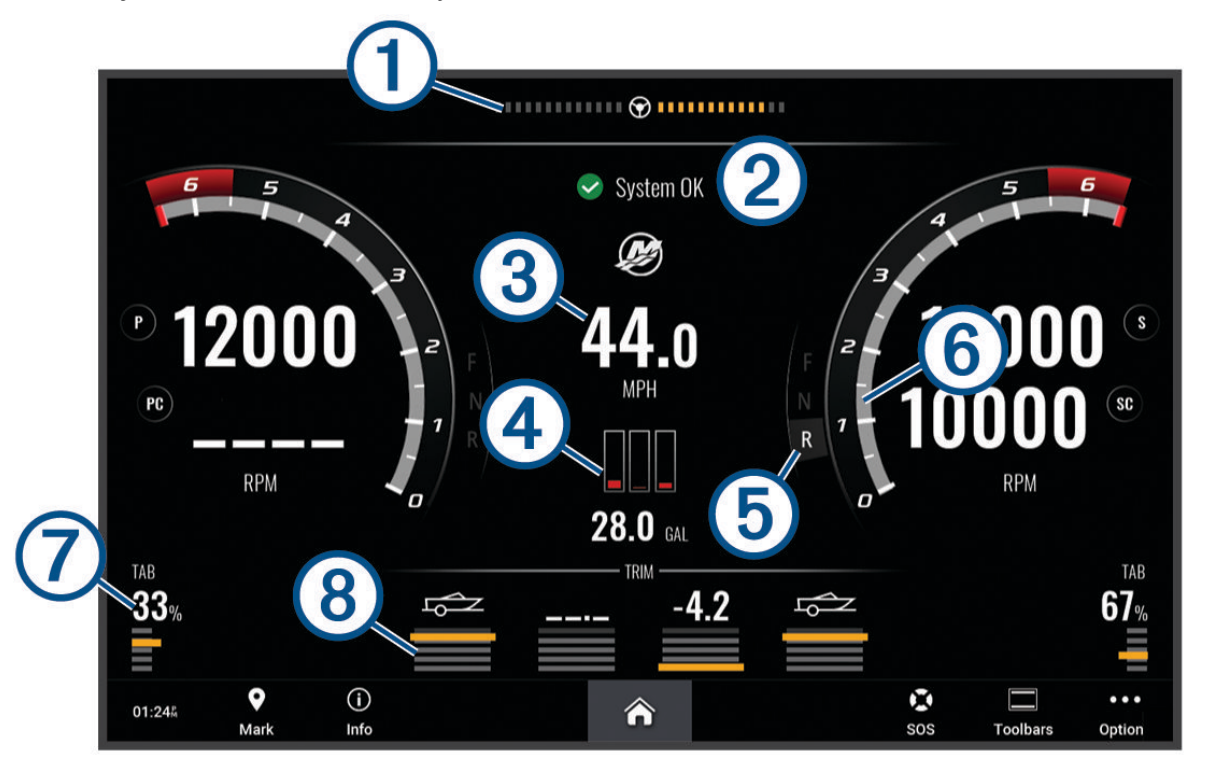

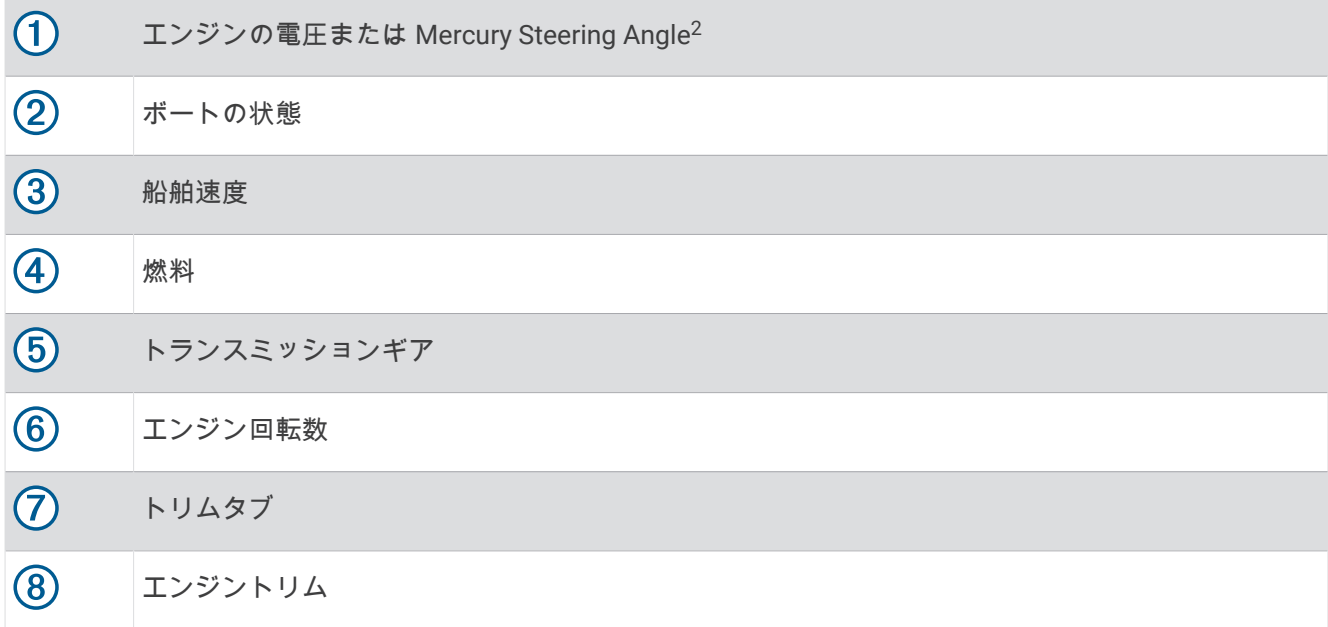

ヒント: その他のエンジンの詳細を表示するには、\*\*\* > エンジンデータを選択します。

## 燃料アラームを設定する

#### 注意

アラーム音を鳴らすには、発信音設定をオンにする必要があります ([サウンドおよびディスプレイ設定](#page-143-0), 134 ペー [ジ](#page-143-0))。アラーム音を設定しないと、負傷または物的損害の原因になる可能性があります。

燃料レベルアラームを設定する前に、互換性のある燃料フローセンサーをチャートプロッターに接続する必要が あります。

残りの搭載燃料の合計が指定したレベルに達したときにアラームが鳴るように設定することができます。

**1** > アラーム > 燃料 > 総燃料オンボード > オンの順に選択します。

**2** アラームをトリガーする燃料の残量を入力し、完了を選択します。

#### 燃料データを実際の船舶の燃料と同期する

燃料フローセンサーを使用している場合、船舶に燃料を追加するときに、チャートプロッターの燃料レベルを船 舶の実際の燃料と同期する必要があります。燃料タンクセンサーを使用している場合、レベルはタンクレベルセ ンサーのデータに基づいて自動的に調整されるため、燃料レベルを手動で ([燃料計設定](#page-152-0), 143 ページ)に同期させ る必要はありません。

- **1** 船を選択します。
- **2** エンジンまたは燃料を選択します。
- 3 ··· を選択します。
- **4** 次の中からオプションを選択します。
	- 船舶のすべての燃料タンクを満タンにした場合は、全タンクを満たすを選択します。燃料レベルが最大容 量に設定されます。
	- 燃料を満タンにしない場合は、船に燃料追加を選択し、追加した量を入力します。
	- 船舶のタンクの合計燃料を指定するには、総燃料オンボードの設定を選択し、タンクの燃料の合計量を入 力します。

<sup>2</sup> エンジンのモデルと構成によっては、Mercury Steering Angle がディスプレイに表示される場合があります。さらにディスプレイ上の表示位置が異なること もあります。

## 風ゲージを表示する

風情報を表示する前に、海図プロッタに風センサーを接続する必要があります。 船 > 風速の順に選択します。

## セーリング風ゲージを設定する

真風または視風の速度と角度を表示するようにセーリング風ゲージを設定できます。

- 1 風ゲージで、•••>**ゲージページの編集**の順に選択します。
- **2** 左側のウィンドウでセーリング風ゲージを選択します。
- **3** 次の中からオプションを選択します。
	- 真風または視風の角度を表示するには、針を選択し、オプションを選択します。
	- 真風または視風の速度を表示するには、風速を選択し、オプションを選択します。

### 速度ソースを設定する

ゲージに表示されたり、風の計算に使用される船舶の速度データが水速または GPS 速度のどちらに基づくかを 指定できます。

- 1 風ゲージで、\*\*\*>ゲージページの編集の順に選択します。
- **2** 左側のウィンドウで、コンパスゲージを選択します。
- **3** スピード表示を選択し、次のオプションを選択します。
	- 水速センサーからのデータに基づいて船舶の速度を計算するには、水を選択します。
	- GPS データに基づいて船の速度を計算するには、衛星測位を選択します。

## 風ゲージの方位ソースを設定する

風ゲージに表示される方位のソースを指定できます。磁気方向は方位センサーから受信した方位データで、GPS 方向はチャートプロッターの GPS で計算されます(地表進路)。

- 1 風ゲージで、••• > ゲージページの編集の順に選択します。
- **2** 左側のウィンドウで、コンパスゲージを選択します。
- **3** 船首方位ソースを選択し、次のオプションを選択します。
	- ヘディングセンサーから受信した船首方向データを使用するには、磁北を選択します。
	- GPS を使用して計算された船首方向データを使用するには、**GPS** を選択します。

注: 低速で移動している場合や、静止している場合は、磁気コンパスソースの方が GPS ソースよりも正確で す。

## 詰め開き風ゲージをカスタマイズする

向かい風スケールと追い風スケール両方の詰め開き風ゲージの範囲を指定できます。

- 1 風ゲージで、\*\*\* > ゲージページの編集の順に選択します。
- **2** 左側のウィンドウで、コンパスゲージまたはセーリング風ゲージを選択します。
- **3** データの置換 > セーリング > 閉じる連行計器の順に選択します。

コンパスゲージまたはセーリング風ゲージは、閉じる連行計器に置き換えられます。

- **4** 次の中からオプションを選択します。
	- 向かい風詰め開き風ゲージが表示されるときに、そのゲージに表示される最小値と最大値を設定するには、 **Upwind** スケール変更を選択し、角度を設定します。
	- 追い風詰め開き風ゲージが表示されるときに、そのゲージに表示される最小値と最大値を設定するには、 **Downwind** スケールの変更を選択し、角度を設定します。
	- 真風または視風を表示するには、風速を選択し、オプションを選択します。

## トリップゲージを表示する

トリップゲージには、現在のトリップのオドメーター、速度、時間および燃料に関する情報が表示されます。 船 > トリップの順に選択します。

## トリップゲージをリセットする

- 1 船 > トリップ > \*\*\*の順に選択します。
- **2** 次のオプションを選択します。
	- 現在のトリップのすべての表示をゼロに設定するには、トリップのリセットを選択します。
	- 最高速度表示をゼロに設定するには、最高速度のリセットを選択します。
	- オドメーターの表示をゼロに設定するには、オドメーターの再設定を選択します。
	- すべての表示をゼロにリセットするには、全再設定を選択します。

## グラフを表示する

温度、深度、風などさまざまな環境の変化を表すグラフを表示する前に、適切な変換器またはセンサーをネット ワークに接続する必要があります。

センサーデータのグラフを表示するには、新しい組み合わせページを作成するか、既存の組み合わせページにグ ラフを追加します。

- **1** 新しい組み合わせページを作成するか、既存の組み合わせページを開きます ([新しい組み合わせページを作成](#page-18-0) する, 9 [ページ](#page-18-0))。
- **2** グラフを追加するウィンドウを選択し、グラフを選択します。
- **3** 追加するグラフを選択します。

**ヒント: アクティブな組み合わせウィンドウでグラフを変更するには、••• > グラフの変更を選択し、新しいグ** ラフを選択します。

### グラフの範囲および時間のスケールを設定する

深度グラフ、風速グラフ、水温グラフに表示される時間の長さおよびセンサーデータの範囲を指定できます。

- 1 組み合わせページでグラフを選択し、\*\*\* を選択します。
- **2** 次のオプションを選択します。
	- 経過時間スケールを設定するには、期間を選択します。初期設定は 10 分です。経過時間スケールを増や すと、より長い期間の変動を表示できます。経過時間スケールを減らすと、より短い期間の詳細を表示で きます。
	- グラフスケールを設定するには、スケールを選択します。スケールを増やすと、表示の変動をより多く表 示できます。スケールを減らすと、変動の詳細を表示できます。

### グラフフィルタリングの無効化

風速および風角度グラフフィルタリングで、グラフに表示される前にセンサーデータが滑らかになります。デフ ォルト設定はオンです。フィルタリングを無効にできます。

- 1 組み合わせページでグラフを選択し、••• を選択します。。
- **2** 絞り込み > オフの順に選択します。

# デジタルスイッチ

互換性のあるデジタル切り替えシステムが接続されている場合は、チャートプロッターを使用して回路を監視ま たは制御できます。

例えば、船舶の室内灯や航海灯を制御できます。また、ライブウェル回路を監視することもできます。

デジタルスイッチシステムの購入および設定の詳細については、Garmin ディーラーにお問い合わせください。

## <span id="page-121-0"></span>デジタルスイッチページの追加と編集

チャートプロッターでデジタルスイッチページを追加してカスタマイズできます。

- 1 船 > 切り替え > \*\*\* > セットアップの順に選択します。
- **2** ページの追加またはページの編集を選択します。
- **3** 必要に応じて、次のようにページを設定します。
	- ページの名前を入力するには、名前を選択します。
	- スイッチを設定するには、スイッチの編集を選択します。
	- 船舶の画像を追加するには、**BoatView** 画像を追加するを選択します。

注: デフォルトの船舶の画像を使用するか、または船舶のカスタム画像を使用できます。カスタム画像 は、メモリカードの/Garmin フォルダに保存する必要があります。また、画像の表示と配置を調整するこ ともできます。

# 船舶に設置されているサードパーティ機器の制御

## Power-Pole®アンカーシステム

#### 警告

航行中は、Power-Pole アンカーシステムを作動しないでください。その場合、事故が発生し、物的損害、重傷、 または死亡につながるおそれがあります。

互換性のある Power-Pole アンカーシステムが NMEA 2000 ネットワークに接続されている場合は、チャートプ ロッターを使用して Power-Pole 錨を制御できます。チャートプロッターは、Power-Pole アンカーシステムの C-Monster®ゲートウェイを自動的に NMEA 2000 ネットワーク上で検出します。

### Power-Pole アンカーオーバーレイまたは CHARGE™オーバーレイを有効にする

船舶の Power-Pole アンカーシステムまたは CHARGE 電源管理システムアンカーシステムを制御するには、チャ ートプロッターのオーバーレイを有効にする必要があります。

- 1 オーバーレイを追加するページで、 \* \* > オーバーレイを編集するを選択します。
- **2** オーバーレイを追加する場所を選択します。
- **3 Power-Pole®**アンカーまたは **Power-Pole® Charge** を選択します。

チャートプロッターで Power-Pole オーバーレイを有効にした後、Power-Pole インストールモードを船舶の Power-Pole 錨の取り付けに一致するように設定する必要があります (Power-Pole 錨の設定, 112 ページ)。

### Power-Pole 錨の設定

チャートプロッターを使用して Power-Pole 錨を制御するには、必要なインストールモードを選択する必要があ ります。

デフォルトの初期インストールモード設定はデュアルです。インストールモードがデュアルに設定されている 間、Power-Pole 錨のチャートプロッター制御は非アクティブになります。

- 1 Power-Pole ツールバーから、 <u>■</u> > インストールを選択します。
- **2** 船舶上の錨の取り付けに一致するインストールモードを選択します。
	- シングル左舷 Power-Pole 錨を制御するには、左舷を選択します。
	- シングル右舷 Power-Pole 錨を制御するには、右舷を選択します。
	- デュアル Power-Pole 錨を制御するには、デュアルを選択します。
- **3** スライダを使用して、錨を下ろす速度および格納する速度を設定します。

## Power-Pole オーバーレイ

チャートプロッターを使用して Power-Pole アンカーを制御する前に、オーバーレイを有効にし ([Power-Pole](#page-121-0) ア [ンカーオーバーレイまたは](#page-121-0) CHARGE™オーバーレイを有効にする, 112 ページ)、Power-Pole インストールモード を設定する必要があります ([Power-Pole](#page-121-0) 錨の設定, 112 ページ)。

オーバーレイのレイアウトは、インストールモードによって異なります。詳細については、Power-Pole マニュ アルを参照してください。

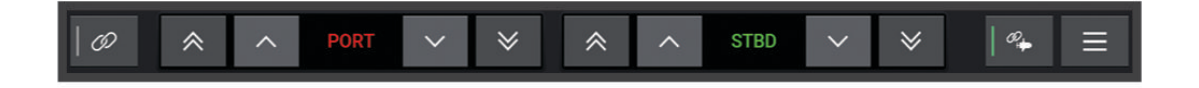

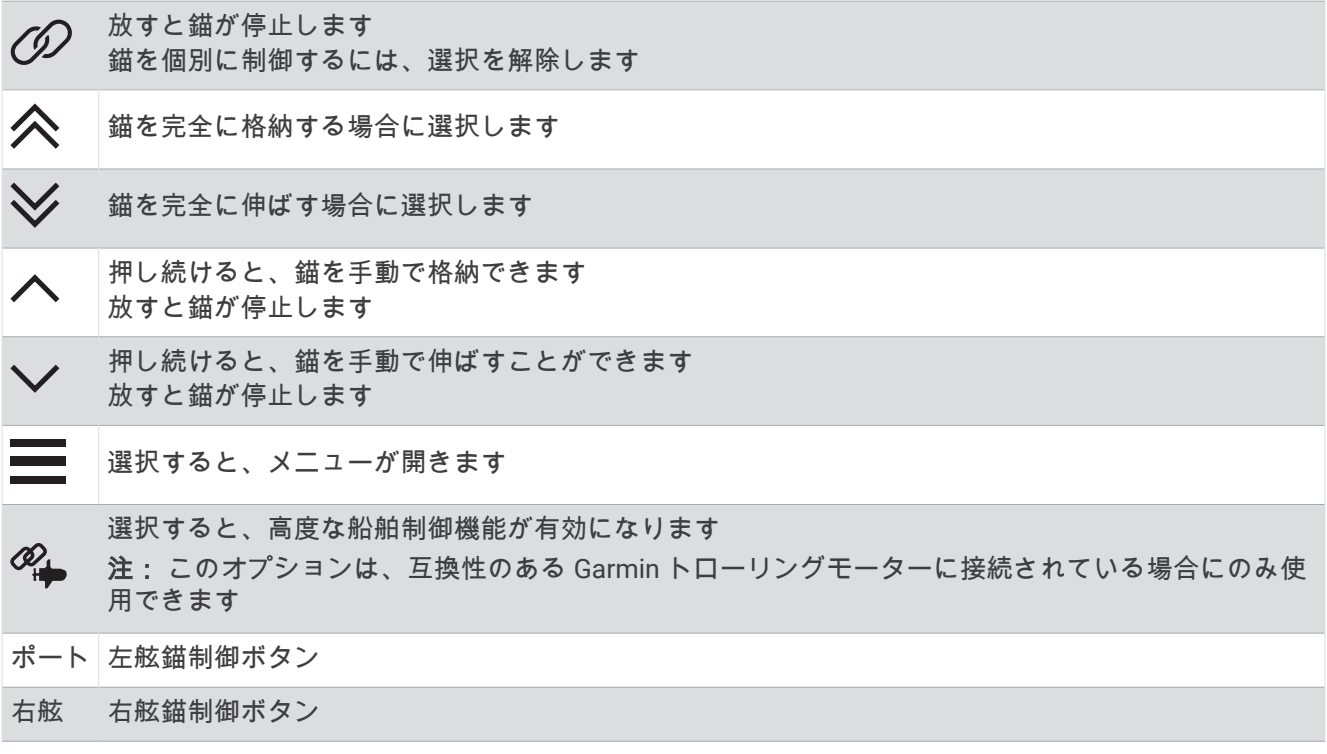

### Power-Pole の高度な船舶制御

チャートプロッターが互換性のある Garmin トローリングモーターと互換性のある Power-Pole アンカーシステ ムに接続されている場合は、Power-Pole アンカーとトローリングモーターの両方を使用する高度な船舶制御機 能を有効にできます。

注: 高度な船舶制御を有効にする前に、トローリングモーターの錨ロックを有効にする必要があります。

Power-Pole オーバーレイから≪ らを選択して、これらの高度な船舶制御機能を有効にします。

注:高度な船舶制御を初めて有効にする場合は、1 回限りのプロセスを実行して最大水深とドラッグ感度を設定 する必要があります。これらの設定は、Power-Pole オーバーレイのメニューから後で調整できます。

- スマートアンカーの選択: トローリングモーターまたは Power-Pole アンカーシステムで錨ロック機能を使用す るタイミングは、システムによって決定されます。
- ドラッグ検出: Power-Pole 浅瀬アンカーが船の位置を保持できない場合、アンカーは自動的に格納され、トロー リングモーターが船を元の位置に戻し、アンカーを再展開しようとします。
- アンカージョグ: トローリングモーターを使用して別の錨泊位置に移動すると、ジョグ手順が完了するまで、必 要に応じてアンカーが自動的に格納されます。その後で、システムは水深に応じてアンカーを再展開するか、 トローリングモーターの錨ロック機能を使用するかを決定します。
- トローリングモーター方向制御: Power-Pole アンカーが展開されたら、必要に応じてトローリングモーターの角 度を回転させることができます。これは、トローリングモーターで LiveScope を使用していて、錨泊時に別 の角度を表示する場合に役立ちます。

自動格納: トローリングモーターを格納すると、Power-Pole アンカーが自動的に格納されます。

注: トローリングモーターを格納するときに Power-Pole アンカーを使用し続ける場合は、Power-Pole オー バーレイから高度な船舶制御を無効にする必要があります。

## CHARGE オーバーレイ

CHARGE オーバーレイを追加する前に、船舶に CHARGE 電源管理システムを取り付け、C-Monster 制御システ ムに接続する必要があります。これらのシステムはどちらも Power-Pole 製品であり、Garmin によって作成され たものではありません。このハードウェアを取り付けた後で、CHARGE 電源管理システムと C-Monster 制御シ ステムを設定して、チャートプロッターが充電機能にアクセスして制御できるようにする必要があります。詳細 は、CHARGE 電源管理システムに付属の操作マニュアルを参照してください。

CHARGE 電源管理システムの取り付けと設定が完了したら、CHARGE オーバーレイを有効にし、チャートプロ ッターを使用してシステムを制御できます (Power-Pole [アンカーオーバーレイまたは](#page-121-0) CHARGE™オーバーレイを [有効にする](#page-121-0), 112 ページ)。

オーバーレイのレイアウトは、チャートプロッターモデルのサイズによって異なります。小さいモデルでは、表 示されるテキストが少なくなる場合がありますが、機能は同じです。

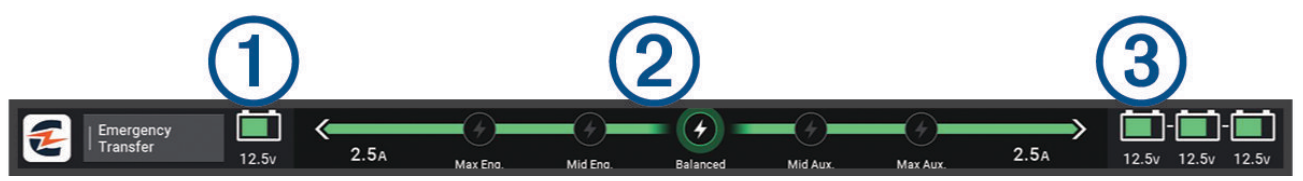

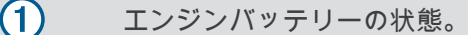

CHARGE 優先順位の設定。

アイコンを選択すると、エンジンと補助バッテリー間の優先順位をすばやく調整できます。  $(2)$ バーの色は、バッテリーの充電状態を示します。バッテリーの充電中は、バッテリーの近くにある バーが緑色で表示されます。バッテリーが充電されていないときは、そのバッテリーの近くのバー が灰色で表示されます。

 $\circled{3}$ 補助バッテリーの状態。

Ø バッテリーが充電中であることを示します。

2 バッテリーが充電されていないか、もう一方のバッテリーに放電されていることを示します。

O CHARGE 電源管理システムが陸電に接続されていることを示します。

緊急転送 補助バッテリーからエンジンバッテリーへの電源の緊急転送を開始する場合に選択します。

## Mercury トロールコントロール機能

#### 警告

ユーザーは、船舶を安全かつ慎重に操縦する責任があります。Mercury トロールコントロール機能は、船舶を操 舵せず、操舵上の危険を回避しません。船舶を安全に操作しないと事故が発生し、物的損害、重傷、または死亡 につながるおそれがあります。

互換性のある Mercury エンジンに接続している場合は、Mercury Troll オーバーレイを使用してチャートプロッ ターからのトローリング速度を設定および調整できます。

## Mercury トロールコントロールオーバーレイを追加する

互換性のある Mercury エンジンに接続されている場合は、チャートプロッターの Mercury Troll オーバーレイを 使用して、目標速度を設定および調整できます。

1 オーバーレイを追加するページで、\*\*\*>オー**バーレイを編集する**を選択します。

- **2** 一番上のバーまたは下部バーを選択します。
- **3 Mercury Troll** を選択します。
- **4** 戻るを選択します。

## Mercury ロールオーバーレイ

互換性のある Mercury エンジンに接続している場合は、チャートプロッターの Mercury Troll オーバーレイを使 用して目標速度を設定できます。

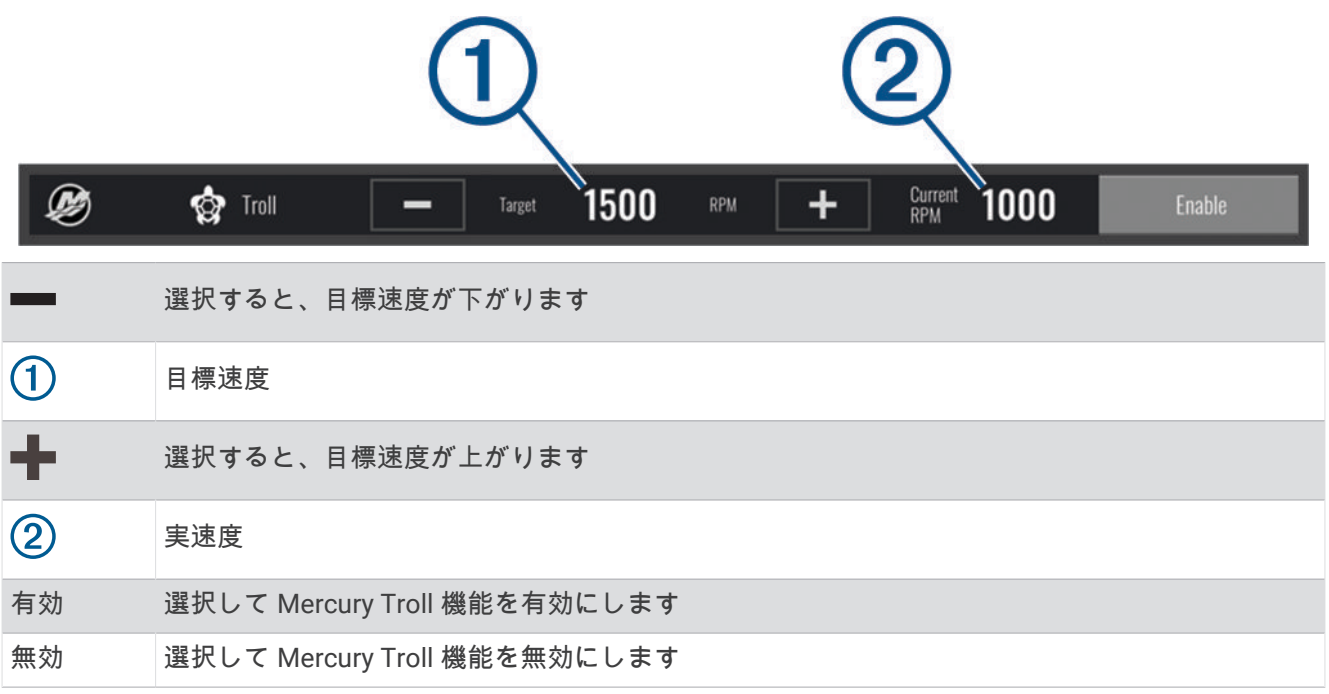

# Mercury クルーズコントロール

警告

ユーザーは、船舶を安全かつ慎重に操縦する責任があります。Mercury クルーズコントロールは、船舶を操舵せ ず、操舵上の危険を回避しません。船舶を安全に操作しないと事故が発生し、物的損害、重傷、または死亡につ ながるおそれがあります。

互換性のある Mercury エンジンに接続されている場合は、チャートプロッターを使用してクルーズコントロー ル機能を設定および調整できます。

## Mercury クルーズコントロールオーバーレイを有効にする

- 1 オーバーレイを追加するページで、\*\*\* > オーバーレイを編集するを選択します。
- **2** 一番上のバーまたは下部バーを選択します。
- **3 Mercury** クルーズを選択します。
- **4** 戻るを選択します。

<span id="page-126-0"></span>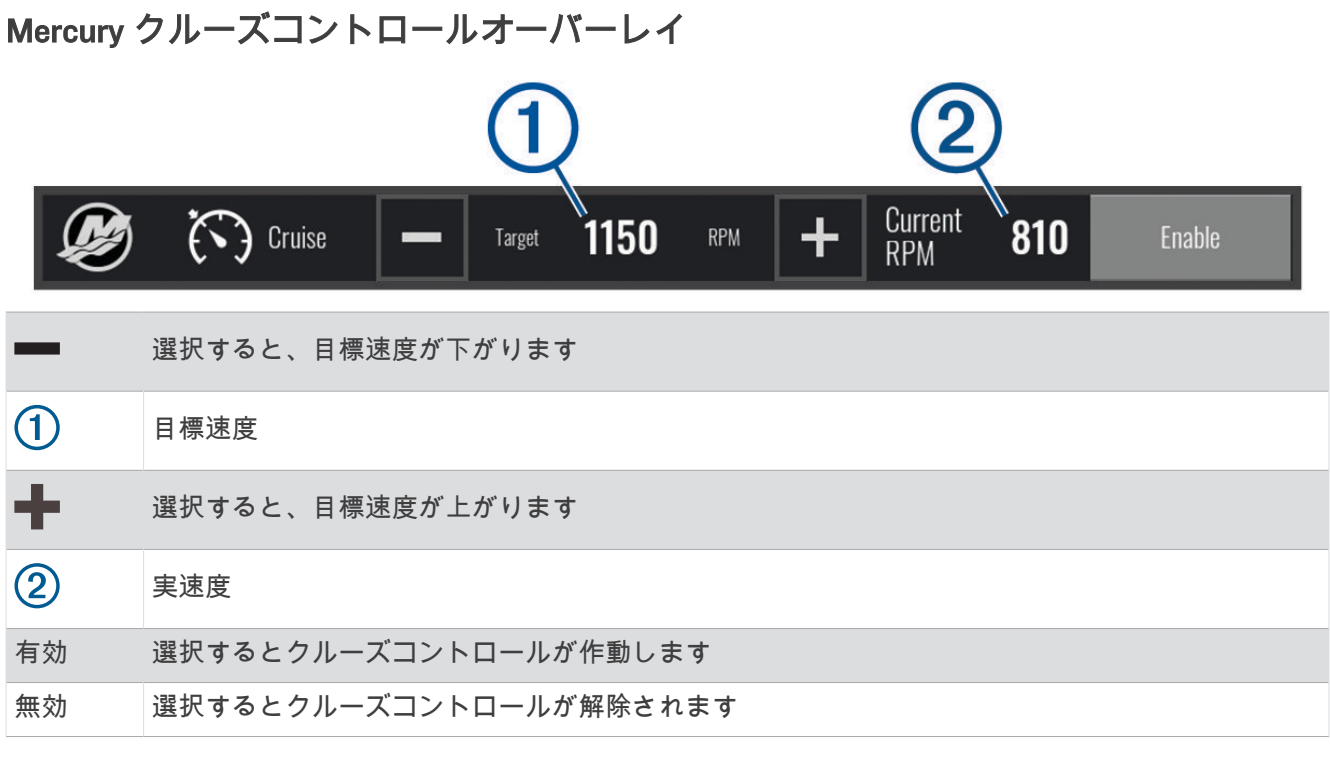

## Mercury エンジン詳細

警告 船舶のエンジンのメンテナンスは、お客様の責任となります。エンジンを適切にメンテナンスしないと事故が発 生し、物的損害、重傷、または死亡につながるおそれがあります。

チャートプロッターが互換性のある Mercury エンジンに接続されている場合、チャートプロッターの Mercury エンジンオーバーレイを使用して、エンジンデータを表示できます。

## Mercury エンジンオーバーレイの追加

- **1** オーバーレイを追加するページで、 > オーバーレイを編集するを選択します。
- **2** 一番上のバーまたは下部バーを選択します。
- **3 Mercury** エンジンを選択します。
- **4** 戻るを選択します。

## Mercury エンジンオーバーレイ

Mercury エンジンオーバーレイを使用して、エンジンデータを表示できます (Mercury [エンジンオーバーレイの](#page-126-0) 追加, 117 [ページ](#page-126-0))。

注: オーバーレイ上のスペース制約により、船舶に複数のエンジンがある場合、一部の項目が表示されないこ とがあります。

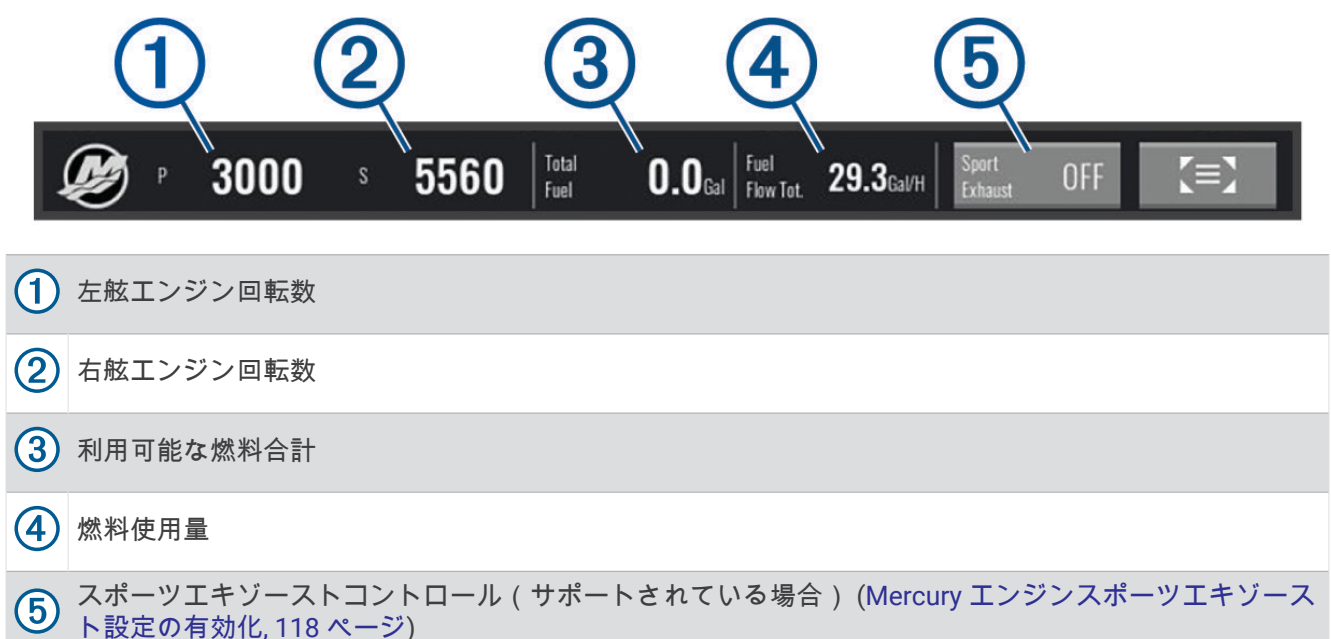

ヒント:Mercury ゲージページでエンジン詳細の概要を表示することもできます (Mercury®[エンジンゲージ](#page-117-0), 108 [ページ](#page-117-0))。

## Mercury エンジンスポーツエキゾースト設定の有効化

チャートプロッターが互換性のある Mercury エンジンに接続されている場合、チャートプロッターで Mercury エンジンオーバーレイを使用してスポーツエキゾースト設定を有効にできます。スポーツエキゾースト設定は、 エンジン音を変更します。

**Mercury** エンジンオーバーレイで、スポーツエキゾースト > オンの順に選択します。

ヒント: メニューバーから xxx を選択して、オーバーレイをすばやく変更できます。

ヒント: Mercury ゲージページメニューからスポーツエキゾースト設定を有効にすることもできます。

## Mercury アクティブトリムコントロール

警告

ユーザーは、船舶を安全かつ慎重に操縦する責任があります。Mercury アクティブトリムコントロールは、ボー トの速度の制御、ボートの操舵、航行上の危険の回避を行いません。船舶を安全に操作しないと事故が発生し、 物的損害、重傷、または死亡につながるおそれがあります。

チャートプロッターが互換性のある Mercury アクティブトリムシステムに接続されている場合、チャートプロ ッターの Active Trim オーバーレイを使用して、システムを制御できます。

## Mercury アクティブトリムオーバーレイの追加

- 1 オーバーレイを追加するページで、\*\*\*>オー**バーレイを編集する**を選択します。
- **2** 一番上のバーまたは下部バーを選択します。
- **3 Active Trim** を選択します。

#### Mercury アクティブトリムオーバーレイ Ø Active Trim Profile 1 **OFF** Enable  $\bigoplus$ 有効にすると、トリムを手動で調整できます。 有効にすると、Mercury アクティブトリムのプリセットプロフィールを切り替えることができ  $\circled{2}$ ます。  $\circledS$ アクティブトリムシステムステータス。 有効または無 選択してアクティブトリムシステムのオン / オフを切り替えます。 効

## Skyhook®デジタルアンカーコントロール

警告 ユーザーは、船舶を安全かつ慎重に操縦する責任があります。Skyhook デジタルアンカー機能は、操舵上の危険 を回避しません。船舶を安全に操作しないと事故が発生し、物的損害、重傷、または死亡につながるおそれがあ ります。

互換性のある Mercury エンジンに接続している場合は、チャートプロッター上の Skyhook デジタルアンカーオ ーバーレイを使用して、Skyhook、Drifthook、および Bowhook 機能を設定および調整できます。

#### **Skyhook** デジタルアンカー

有効な場合、船舶は進行方向と位置を維持しようとします。

**Drifthook**: 有効な場合、船舶は進行方向を維持しようとしますが、位置は変わる場合があります。 **Bowhook**: 有効な場合、船舶は同じ位置を維持しようとしますが、進行方向は変わる場合があります。

## Skyhook デジタルアンカーコントロールオーバーレイの追加

互換性のある Mercury エンジンに接続している場合は、チャートプロッター上にオーバーレイを追加して Skyhook デジタルアンカー機能を制御できます。

- 1 オーバーレイを追加するページで、\*\*\*>オー**バーレイを編集する**を選択します。
- **2** 一番上のバーまたは下部バーを選択します。
- **3 Mercury Skyhook** を選択します。
- **4** 戻るを選択します。

## <span id="page-129-0"></span>Skyhook デジタルアンカーオーバーレイ

互換性のある Mercury エンジンに接続している場合は、チャートプロッターの Skyhook オーバーレイを使用し て Skyhook デジタルアンカー機能を制御できます。

ヒント: Skyhook デジタルアンカー Drifthook 機能または Bowhook 機能が有効な場合は、メニューバーのスタ ンバイを選択して有効なアンカー機能を解除し、船舶の手動制御を再開できます。

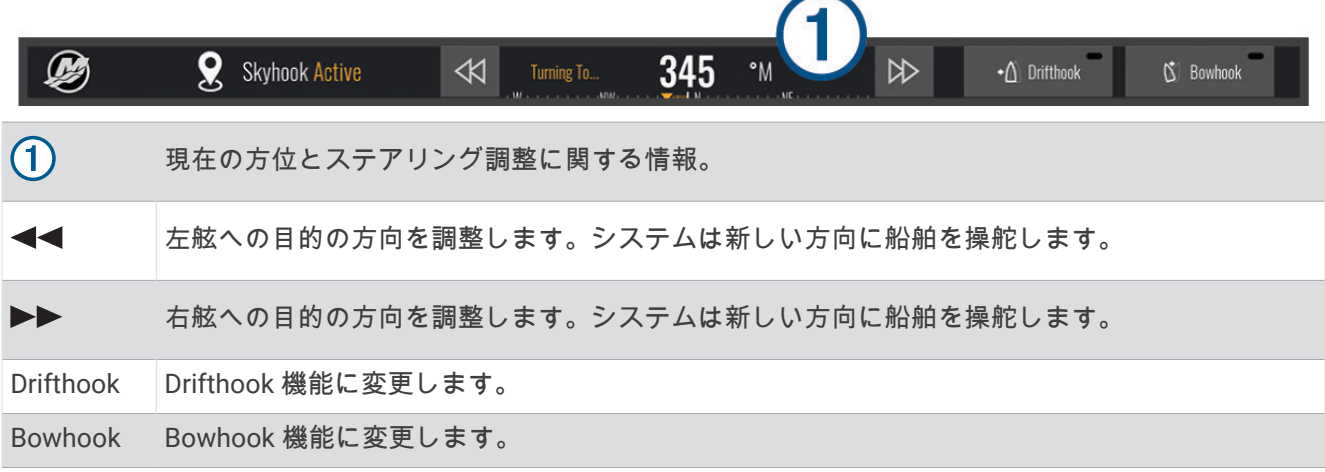

## Drifthook オーバーレイ

チャートプロッターで Skyhook オーバーレイが有効になっている場合は、Drifthook を選択して Skyhook デジタ ルアンカーを変更し、Drifthook 機能を使用できます。

ヒント: Drifthook 機能が有効な場合は、メニューバーのスタンバイを選択してアンカーを解除し、船舶の手動 制御を再開できます。

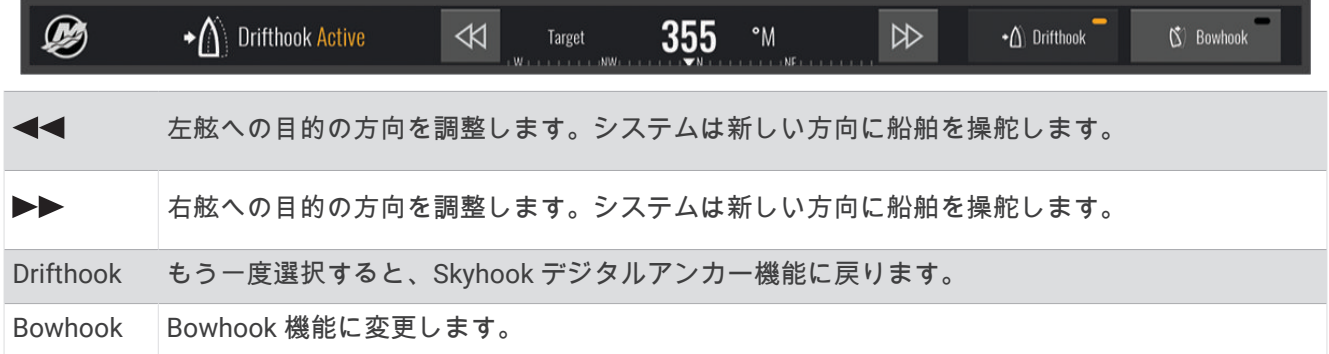

## Dometic Optimus 機能

互換性のある Optimus システムに接続すると、チャートプロッターからシステムにアクセスして制御できます。 Optimus オーバーレイを有効にして、Optimus システムを制御できます (Optimus オーバーレイバーの有効化, 120 ページ)。

必要に応じて、Optimus システムは、情報、指示、障害や危険に関する警告のメッセージを提供します。 遊泳禁止アイコン、 ツは、特定の Optimus モードが有効なときに遊泳してはならないことを示します。 これ らのモードでは、スクリューの制御が自動的に行われ、水の中にいる人を傷つける可能性があります。

## Optimus オーバーレイバーの有効化

- 1 チャートから、\*\*\*>オーバーレイを編集するの順に選択します。
- **2** 一番上のバーまたは下部バーを選択します。
- **3 Optimus** バーを選択します。

# Optimus オーバーレイバーの概要

オーバーレイバーを使用するには、Optimus システムをチャートプロッターに接続し、必要な画面にオーバーレ イバーを追加する必要があります (Optimus [オーバーレイバーの有効化](#page-129-0), 120 ページ)。

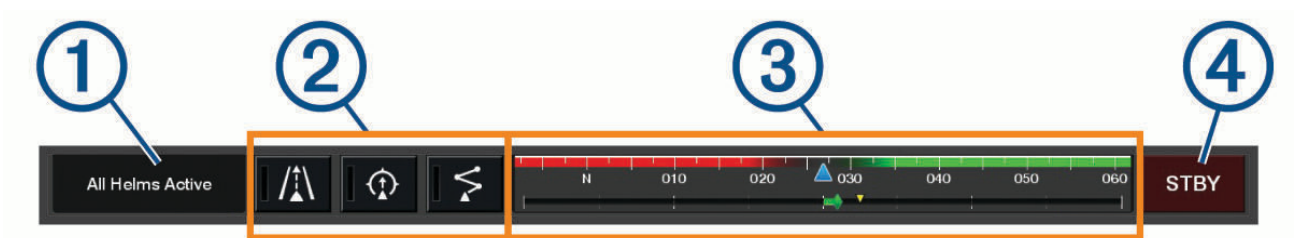

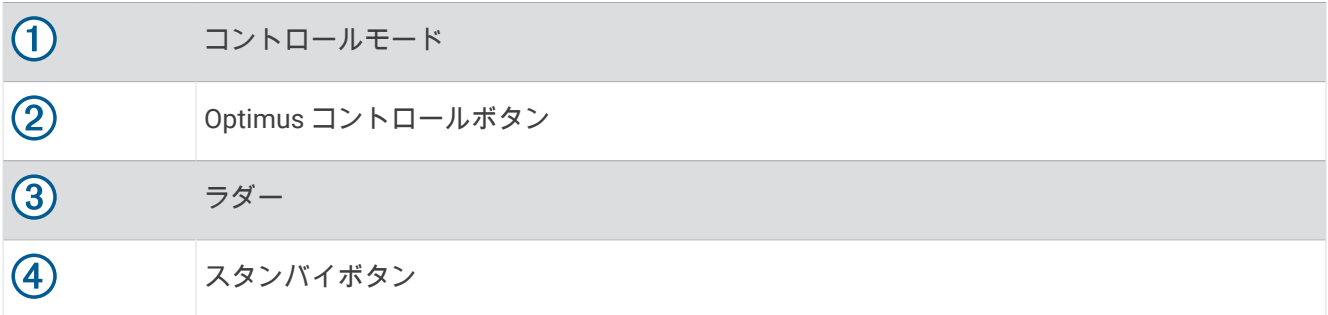

モードをエンゲージまたは解除にするには、オーバーレイバーのモードボタンを押す必要があります。 モード をエンゲージすると、ボタンが点灯します。

オーバーレイバーの設定とボタンは、システム、モード、および機器によって異なります。 詳細については、 Optimus マニュアルを参照してください。

## Optimus オーバーレイ記号

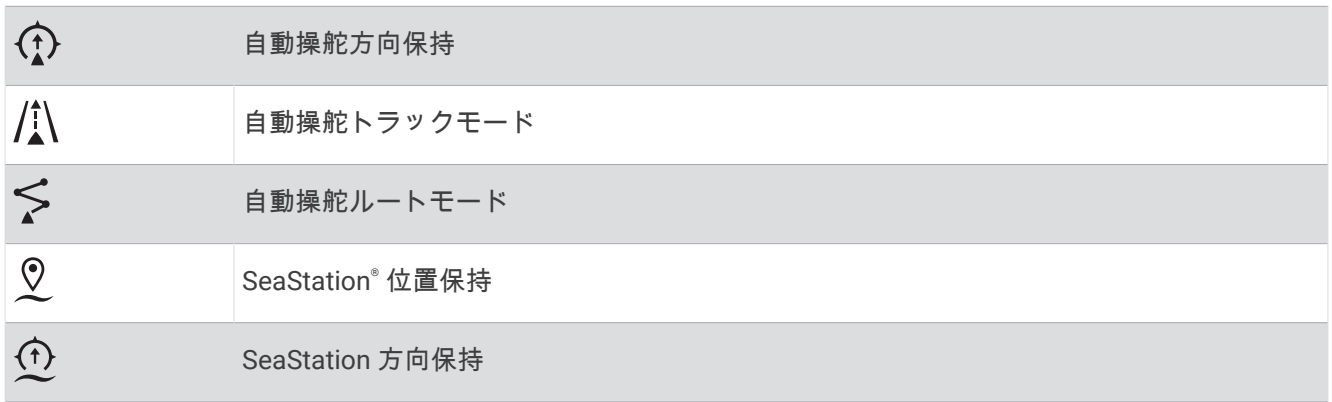

## <span id="page-131-0"></span>Optimusリンプ ホームモード

#### 警告

ステアリングが故障した場合、Optimusリンプホームモードが使用可能になります。 リンプホームモードはシステムをオー バーライドします。そのため、船舶の制御が大幅に制限される可能性があります。 支援を求めることができな い場合の緊急時にのみ使用してください。 細心の注意を払って続行してください。 Optimus マニュアルを読 み、常に救命胴衣(PFD)を着用します。

ユーザーは、船舶を安全かつ慎重に操縦する責任があります。 リンプホームモードを使用している場合でも、船舶を 安全に操作する責任はお客様にあります。 操舵上の危険を回避してください。また、モーターのコントロール から目を離さないでください。

使用可能な場合は、Optimus オーバーレイバーにリンプホームボタンが表示されます。 リンプホームモードを使用する前 に、Optimus マニュアルを参照してください。

任意の画面からリンプホームモードにするには、目的地 > 警告マネージャー > ステアリングリンプホームの順に選択 します。

# 潮汐、潮流、および天体情報

### 11:36 AM 6:56 AM1  $\triangleright$ io. E E  $0.2%$ 7:50 PMI V 6 Đ 11:36 AM  $6:56$  AM $t$  $\sum$ O.  $1.0^{t}$ 7:50 PMI T 潮汐観測点オーバーレイバー。  $\circled{2}$ 潮流予報点オーバーレイバー。 選択した潮汐または潮流の観測点の名前。  $\circled{3}$ 別の潮汐または潮流の観測点に変更する場合に選択します。 4 潮汐または潮流の観測点のグラフ。 潮汐または潮流の観測点のグラフで白い線として表示される現在時刻。  $\circ$ と を選択して、潮汐または潮流の観測点のグラフの時間を調整できます。  $\circled{6}$ 現在の日の出と日の入りの時間。 選択すると、潮汐または潮流の観測点情報ページが開きます。

## 潮汐と潮流のオーバーレイ

### 潮汐と潮流のオーバーレイの追加

1 オーバーレイを追加するページで、\*\*\*>オーバーレイを編集するを選択します。

- **2** 一番上のバーまたは下部バーを選択します。
- **3** 潮汐予報点または潮流を選択します。

## 潮汐観測点情報

#### 警告

潮汐および潮流の情報は情報提供のみを目的としています。掲載されているすべての水に関するガイドに留意 し、周囲の状況を常に把握し、水中、水上、および周囲で常に安全な判断を行うことはお客様の義務です。この 警告に従わないと、物的損害、重傷、または死亡につながるおそれがあります。

潮汐の高さや次の満潮と干潮の発生時期など、特定の日時の潮汐観測点に関する情報を表示できます。初期設定 では、チャートプロッターの潮汐予報点オーバーレイバーに最近表示された潮汐観測点、現在の日付、および過 去の時間の潮汐情報が示されます。

潮汐予報点オーバーレイバーから、おを選択します。

### 潮流予報点情報

#### 警告

潮汐および潮流の情報は情報提供のみを目的としています。掲載されているすべての水に関するガイドに留意 し、周囲の状況を常に把握し、水中、水上、および周囲で常に安全な判断を行うことはお客様の義務です。この 警告に従わないと、物的損害、重傷、または死亡につながるおそれがあります。

注: 特定の詳細な地図を示す潮流予測点情報を利用できます。

潮流の速度や潮流のレベルなど、特定の日時の潮流予報点に関する情報を表示できます。初期設定では、チャー トプロッターの潮流オーバーレイバーに最近表示された潮流予報点および現在の日付と時間の潮流情報が示さ れます ([潮汐と潮流のオーバーレイ](#page-131-0), 122 ページ)。

潮流オーバーレイバーから、【】を選択します。

## 天体情報

日の出、日の入り、月の出、月の入り、月相、および空における太陽と月のおおよその表示位置に関する情報を 表示できます。画面の中央は上空を表し、円の一番外側が水平線を表します。初期設定では、チャートプロッタ ーに現在の日時の天体情報が表示されます。

潮汐予報点または潮流オーバーレイバーから、入を選択し、スカイビューを選択します。

## 別の日付の潮汐観測点、潮流予報点、および天体情報を表示する

- 1 潮汐予報点または潮流オーバーレイバーから、<br /> **ZEMA THATHS**
- **2** 天体情報を表示するには、スカイビューを選択します。
- **3** 次のオプションを選択します。
	- 別の日付の情報を表示するには、日付変更を選択し、日付を入力します。
	- 今日の情報を表示するには、現在の日付と時間を選択します。
	- 指定可能な場合、表示されている日の翌日の情報を表示するには、次の日を選択します。
	- 指定可能な場合、表示されている日付の前の日の情報を表示するには、前日を選択します。

## 別のステーション(潮汐観測点または潮流予報点)の情報を表示する

- 1 潮汐予報点または潮流オーバーレイバーから、<br /> **ZEMA THATHS**
- **2** 近隣のポイントを選択します。
- **3** ステーションを選択します。

## ナビゲーションチャートから暦情報を表示する

- **1** チャートまたは 3D チャートビューから、ステーション(潮汐観測点または潮流予報点)アイコンを選択し ます。
- **2** ステーション名を選択します。

# メッセージと警告

メニューを開いて、重要なメッセージや警告を表示したり、DSC などの他の通信にアクセスします。  $\blacksquare^\Delta$ の順に選択します。

 $\mathcal{L}$ クティブな警告が発生している間は、メニューバーのアイコン( $\blacksquare^\Delta$ )がインジケータ( $\bigwedge$ )に置き換わりま す。 この色分けされたアイコンは、警告の性質を示します。確認するメッセージが複数ある場合は、最も重大 度の高い警告が優先されます。

### 色 重要度

赤 重傷や死亡を避けるために、直ちに対処する必要がある危険

黄 軽傷、製品や物的損害が発生する原因になる可能性がある危険または安全ではない慣行

## メッセージと警告を表示する

**1 ■△の順に選択します。** 

注:アクティブな警告がある場合は、インジケータ ( / \) として表示されます。 ウィンドウが開き、メッセージとアクティブな警告が表示されます。

- 
- **2** 次のオプションを選択します。
	- メッセージまたはアクティブな警告を選択します。
	- すべての通信 > アラーム履歴の順に選択します。
- **3** 必要に応じて、リストからアイテムを選択します。
- **4** レビューを選択します。

## メッセージを並べ替え、フィルタリングする

- **1 ■△の順に選択します。** 注:アクティブな警告がある場合は、インジケータ ( / \) として表示されます。
- **2** すべての通信 > アラーム履歴 > 並べ替え**/**フィルタの順に選択します。
- **3** メッセージリストを並べ替える、またはフィルタリングするオプションを選択します。

## メッセージをメモリカードに保存する

- **1** メモリーカードをカードスロットに挿入します。
- 2 ■△ の順に選択します。 注: アクティブな警告がある場合は、インジケータ ( 八) として表示されます。
- **3** すべての通信 > アラーム履歴 > カードに保存するの順に選択します。

## すべてのメッセージと警告を消去する

**1 ■△の順に選択します。** 注:アクティブな警告がある場合は、インジケータ ( / \) として表示されます。 **2** すべての通信 > アラーム履歴 > アラーム履歴を消去の順に選択します。

# メディアプレイヤー

互換性のあるステレオが 1 台以上チャートプロッターに接続されている場合は、チャートプロッターのメディア プレーヤーを使用してオーディオを制御できます。

- 互換 Fusion®ステレオが NMEA 2000 ネットワークまたは GarminMarine Network に接続されている場合は、 チャートプロッターを使用してステレオを制御できます。チャートプロッターによって自動的にステレオが 検出されます。
- 複数の Fusion ステレオが Fusion PartyBus™ネットワークを使用して相互に接続されている場合は、チャート プロッターを使用してネットワーク化されたステレオとグループを制御できます。ネットワーク化された Fusion ステレオの 1 台が NMEA 2000 ネットワークまたは Garmin Marine Network に接続されている場合 は、チャートプロッターによって自動的にステレオは検出されます。
- 互換性のあるサードバーティ製のステレオが NMEA 2000 ネットワークに接続されている場合は、チャートプ ロッターを使用してステレオを制御できます。

注: 接続されているステレオによっては使用できない機能もあります。

注: ステレオに接続されているソースからのみメディアを再生できます。

## メディアプレイヤーを開く

メディアプレイヤーを開く前に、互換性のあるデバイスを海図プロットに接続する必要があります。

船 > メディアの順に選択します。

## メディアプレーヤーアイコン

注: これらのアイコンがないデバイスもあります。

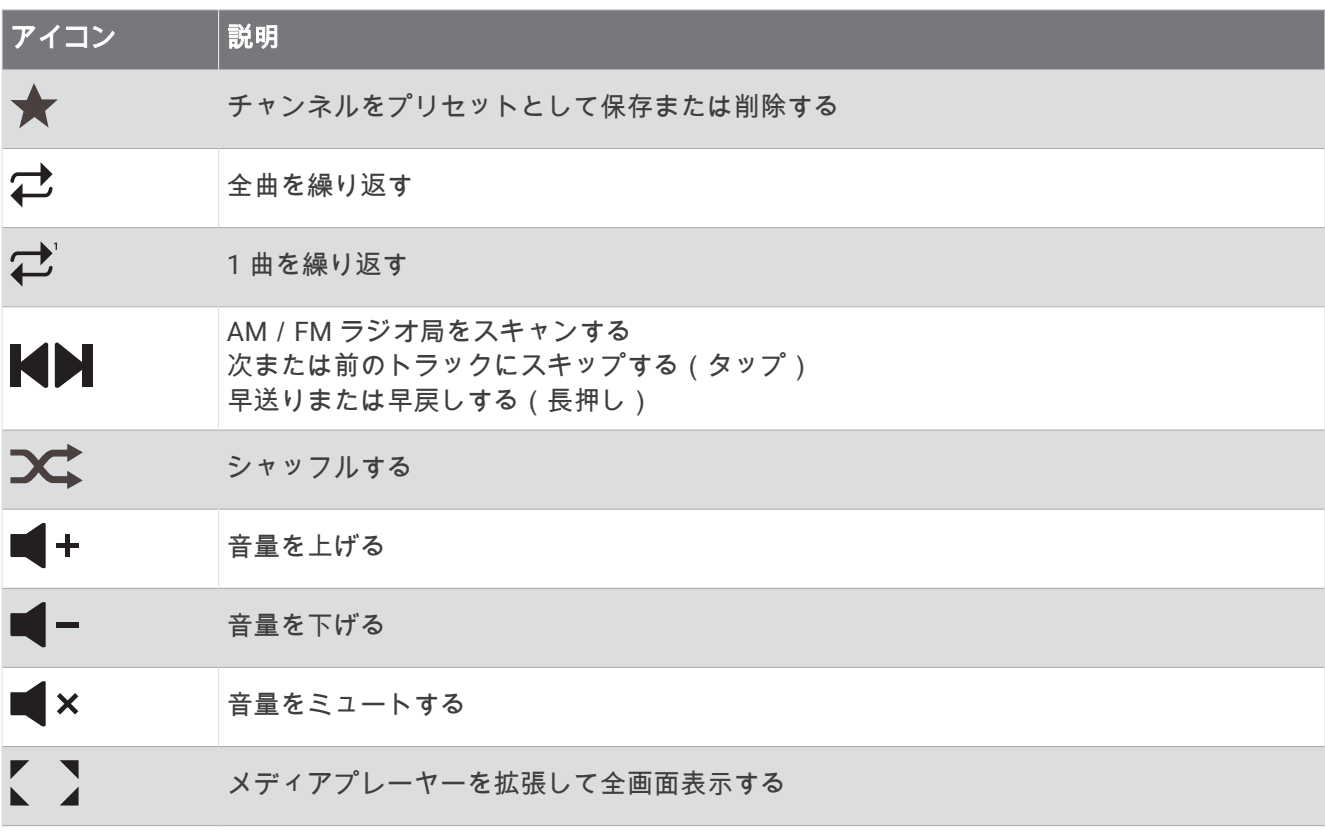

## メディアデバイスとソースの選択

ステレオに接続されているメディアソースを選択できます。 ネットワークに接続されているステレオまたはメ ディアデバイスが複数ある場合は、音楽を再生するデバイスを選択できます。

- 注: ステレオに接続されているソースからのみメディアを再生できます。
- 注: メディアデバイスまたはソースによっては使用できない機能もあります。
- **1** メディア画面でデバイスを選択し、ステレオを選択します。
- **2** メディア画面でソースを選択し、メディアソースを選択します。

注: デバイスボタンが表示されるのは、複数のメディアデバイスがネットワークに接続されている場合のみ です。

注: ソースボタンが表示されるのは、デバイスが複数のメディアソースをサポートしている場合のみです。

## 音量とオーディオレベルの調整

#### 音量を調整する

注: 船舶のメディアシステムがゾーンで設定されている場合は、メディア画面の音量コントロールで、ホーム ゾーンの音量を調整します ([ホームゾーンの選択](#page-136-0), 127 ページ)。

メディア画面で、スライダを使用するか、■ 一および ■ +を使用して、音量を調整します。

### オーディオレベルの調整

イコライザを使用して、接続済みメディアデバイスのオーディオレベルを調整できます。

注: メディアシステムに複数のゾーンがある場合、オーディオレベルのトーンコントロールを調整すると、ホ ームゾーンのみに適用されます。ホームゾーンを変更して、他のゾーンのオーディオレベルを調整できます ([ホ](#page-136-0) [ームゾーンの選択](#page-136-0), 127 ページ)。

- 1 メディア画面で、\*\*\*>オーディオレベルの順に選択します。
- 2 変更するオーディオレベルを調整するには、■■ = または + を選択します。

#### メディアのボリュームをミュートする

- 1 メディア画面で × を選択します。
- **2** 必要に応じて、選択を選択します。

### 速度に基づく自動音量調整

お使いのステレオが、エンジン、チャートプロッター、GPS アンテナ、航行スピードセンサー、または風速セ ンサーなど、速度情報を提供するデバイスで NMEA 2000 ネットワークに接続されている場合、選択した速度ソ ースに基づいて自動的に音量を調整するようにステレオを設定できます (速度に基づく自動音量調整を有効にす る, 126 ページ)。

たとえば、内蔵 GPS アンテナまたはスタンドアロン GPS アンテナを搭載したチャートプロッターがステレオと 同じ NMEA 2000 ネットワーク上にあり、速度ソースを SOG に設定すると、速度が上がるにつれて音量が上が ります。

注: 速度に合わせて音量が上がるとき、実際の音量出力は変化しますが、音量レベルインジケータバーと数字 は変化しません。

ステレオを NMEA 2000 ネットワークに接続する方法の詳細については、お使いのステレオのインストールガイ ドを参照してください。

#### 速度に基づく自動音量調整を有効にする

- 1 メディア画面で、••• > インストールを選択します。
- **2** ステレオの名前を選択します。
- **3** ゾーン > 速度と音量の比率 > 有効の順に選択します。
- **4** 必要に応じて設定を更新し、速度ソースと音量設定を選択します。 速度に応じた音量設定の詳細については、ステレオの最新の操作マニュアルを参照してください。

# <span id="page-136-0"></span>ステレオゾーンとグループ

注: ゾーンボタンが表示されるのは、ステレオが複数のスピーカーゾーンをサポートしている場合のみです。 注: グループオプションが表示されるのは、複数の Fusion ステレオを Fusion PartyBus ネットワークを使用し て相互に接続している場合のみです。

複数のスピーカーゾーンをサポートするように接続済みステレオを設定した場合、チャートプロッターのメディ ア画面からゾーンのオーディオを個別に制御できます。たとえば、キャビン内のオーディオの音量を下げ、デッ キの音量を上げることができます (ゾーンの音量の調整, 127 ページ)。

複数の Fusion ステレオが Fusion PartyBus ネットワークを使用して相互に接続されている場合は、ステレオグ ループを作成し、チャートプロッターを使用してネットワーク化されたステレオとグループを制御できます。

チャートプロッターに接続されているステレオ(1 台以上)の機能によっては、ゾーンのオーディオを制御する オプションが複数用意されている場合があります。

- サードパーティ製ステレオおよび互換 Fusion ステレオの場合は、ローカルゾーンタブを使用して、接続され ているステレオで有効になっているすべてのスピーカーゾーンの音量を調整できます。
- 複数の Fusion ステレオが Fusion PartyBus ネットワークを使用して相互に接続されている場合は、グループ ゾーンと同じグループに含まれるステレオの全ゾーンの音量を、ホームゾーンタブで調整できます。
- 複数の Fusion ステレオが Fusion PartyBus ネットワークを使用して相互に接続されている場合は、Fusion PartyBus ネットワークに接続された全ステレオの全ゾーンの音量を、ネットワークタブで調整できます。

## ホームゾーンの選択

チャートプロッターに複数のステレオが接続されている場合、またはチャートプロッターに複数のスピーカーゾ ーンがあるステレオが 1 台以上接続されている場合、ホームゾーンとして 1 台のステレオにつき 1 つのスピー カーゾーンを指定する必要があります。メディア画面の再生と音量のコントロールでは、ホームゾーンとして設 定されたステレオまたはゾーンのみを調整できます。メディア画面の再生情報には、ホームゾーンのステレオで 再生されているソースが表示されます。

ホームゾーンをチャートプロッターに最も近いゾーンとして設定することをお勧めします。

注: 一部のステレオには、グローバルゾーン機能があります。グローバルゾーンをホームゾーンとして設定す ると、メディアページのコントロールが、ステレオまたはメディアデバイスのすべてのゾーンに適用されます。 注: ゾーンボタンが表示されるのは、ステレオまたはメディアデバイスが複数のメディアゾーンをサポートし ている場合のみです。

- 1 メディア画面で、••• > **ホームゾーン**を選択します。
- **2** 必要に応じて、接続済みのステレオを選択します。
- **3** ホームゾーンとして設定するゾーンを選択します。

選択したホームゾーンの名前がメディア画面に表示されます。

## ゾーンの音量の調整

注: ゾーンボタンが表示されるのは、ステレオが複数のスピーカーゾーンをサポートしている場合のみです。

- **1** メディア画面で、ゾーンを選択します。 利用可能なゾーンのリストが表示されます。
- **2** 必要に応じて、ゾーングループを変更して調整するゾーン (ステレオゾーンとグループ, 127 ページ)を表示し ます。
- 3 ゾーンの音量を調整するには、■■ ーおよび + を選択します。

## スピーカーゾーンの無効化

接続済みのメディアデバイスにスピーカーゾーンがある場合は、未使用のゾーンを無効にできます。

- 1 メディア画面で、••• > インストールを選択します。
- **2** 接続済みのステレオを選択します。
- **3** ゾーンを選択します。
- **4** 無効にするゾーンを選択します。
- **5** 有効を選択します。

ボタンの緑のバーがグレーに変わり、ゾーンが無効になったことが示されます。無効なゾーンを有効にする には、有効を選択します。

## グループの作成

複数の Fusion ステレオが Fusion PartyBus ネットワークを使用して相互に接続されている場合は、ステレオグ ループを作成し、チャートプロッターを使用してネットワーク化されたステレオとグループを制御できます。1 台のステレオが、NMEA 2000 ネットワーク経由でチャートプロッターに接続されている必要があります。

Fusion PartyBus ネットワークのインストール方法および構成方法の詳細については、互換性のある Fusion ステ レオインストールガイドおよび操作マニュアルを参照してください。

注: Fusion PartyBus ネットワークでソースをストリーミングする場合、いくつかの制限事項があります。詳細 については、Fusion ステレオの操作マニュアルを参照してください。

- 1 メディア画面で、•••>**グループ**の順に選択します。
- **2** グループ内のプライマリステレオにするステレオの名前を選択し、ソースとして設定を選択します。
- **3** グループに含めるステレオを選択します。
- **4** 完了を選択します。

#### グループの編集

- 1 メディア画面で、••• > グループの順に選択します。
- **2** 既存のグループの名前を選択します。
- **3** グループに追加するステレオ、またはグループから削除するステレオを選択します。
- **4** 完了を選択します。

#### グループの同期化

デフォルトでは、グループ内のステレオをオフにしても、作成したグループは維持されませんグループに追加さ れている単一のステレオをオフにすると、それはグループから離脱します。グループ内のプライマリステレオを オフにすると、そのグループは解体されます。グループ同期を有効にすると、ステレオをオフにした後もグルー プメンバーシップを保持できます。グループ同期の動作は、ステレオのオン/オフの切り替え方法によって異な ります。

• ステレオの電源ボタンまたはイグニッションワイヤー(赤いワイヤー)の物理的スイッチを使用して、同期 化されたステレオの電源をオン/オフにすると、グループ内の同期化されたステレオすべてが同時にオン/ オフになります。これは、そのステレオがグループ内のプライマリステレオであるかどうかにかかわらず、 グループ内の同期されたすべてのステレオに適用されます。

注: ステレオの電源メニューからすべてオフを選択すると、グループに属していない場合やグループ同期が 有効になっている場合でも、ネットワーク上のすべてのステレオがオフになります。

- 同期化されたステレオのオン/オフを、電源ワイヤー(黄色のワイヤー)の物理的スイッチを使用して切り 替えると、グループ内の他の同期化されたステレオは次のように異なった動作をします。
	- 同期されたステレオがグループ内のプライマリステレオである場合、それを電源ワイヤーの物理的スイッ チを使用してオフにすると、グループ内の他の同期されたステレオはオンのままグループから離脱します。 プライマリステレオの電源を再びオンにすると、同期された他のステレオはグループに再加入します。
	- 同期されたステレオがグループ内のプライマリステレオではない場合、それを電源ケーブルの物理的スイ ッチを使用してオフにしても、グループ内の他の同期されたステレオはすべてオンでありグループ化され たままです。再びオンにすると、そのステレオはグループに再加入します。

### グループ同期を有効にする

グループを保存設定を有効にする前に、既存のグループからステレオを削除する必要があります。ステレオがグ ループの一部である場合は、設定を更新できません。

この設定は、電源を入れ直した後でもグループ設定を保持するようにしたい各ステレオで有効にする必要があり ます。

1 メディア画面で、••• > インストールを選択します。

**2** ステレオの名前を選択します。

**3** 電源オプション > グループを保存を選択します。

このステレオでは、電源を入れ直してもグループ設定が保持されます。

**4** 必要に応じて、別のステレオについてもこの手順を繰り返します。

注: 同期を正しく機能させるには、すべてのネットワークステレオでグループを保存を有効にする必要があり ます。

## 音楽を再生する

### 音楽を参照する

一部のメディアソースでは、音楽を参照できます。

**1** メディア画面および該当するソースで、ソース名(**USB** など)が付いたボタンを選択します。

**2** 再生する項目を参照して選択します。

### アルファベット検索を有効にする

アルファベット検索機能を有効にして、大きなリストで曲またはアルバムを検索できます。

- 1 メディア画面で、 ••• > インストールを選択します。
- **2** デバイスを選択します。
- **3** アルファベット検索を選択します。
- **4** 検索結果に表示する最大トラック数を選択します。

アルファベット検索機能を無効にするには、アルファベット検索オフを選択します。

### 1 曲の繰り返しを設定する

**1** 曲の再生中にメディア画面で、オプションを選択します。

- ••• > リピートの順に選択します。
- ••• > 参照 > リピートの順に選択します。
- **2** 必要に応じて、シングルを選択します。

注: 一部のメディアデバイスおよびソースでは、シングルコントロールのリピートオプションがサポートさ れません。

### 全曲の繰り返しを設定する

注: 一部のメディアデバイスおよびソースでは、すべてコントロールのリピートオプションがサポートされま せん。

メディア画面で、オプションを選択します。

- ••• > リピート > すべての順に選択します。
- ••• > 参照 > リピート > すべての順に選択します。

### 曲のシャッフルを設定する

メディア画面で、オプションを選択します。

- ••• > シャッフルの順に選択します。
- ••• > 参照 > シャッフルの順に選択します。

# ラジオ

AM または FM ラジオを聞くには、適切な船舶用 AM/FM アンテナをステレオに正しく接続し、放送局の受信 範囲内にいる必要があります。 AM/FM アンテナの接続方法については、ステレオ設置ガイドを参照してくださ い。

SiriusXM®ラジオを聞くには、適切な機器とサブスクリプションが必要です (SiriusXM [衛星ラジオ](#page-141-0), 132 ページ)。 SiriusXM Connect Vehicle Tuner の接続方法については、ステレオ設置ガイドを参照してください。 DAB 放送局を聞くには、適切な機器が必要です (DAB [の再生](#page-140-0), 131 ページ)。DAB アダプタとアンテナの接続手順 については、アダプタとアンテナに付属しているインストールガイドを参照してください。

## チューナーの地域を設定する

1 メディア画面から、\*\*\*> インストール > チューナーの地域の順に選択します。

**2** オプションを選択します。

### ラジオ局の変更

**1** メディア画面から、**FM** などの適切なソースを選択します。

2 Kまたは Mを選択し、放送局にチューニングを合わせます。

## チューニングモードを変更する

FM ラジオや AM ラジオなど一部のメディアタイプについて、局の選択方法を変更できます。

注: 一部のチューニングモードは、メディアソースによっては使用できません。

チューニングモードを順番に切り替えるには、M と M のボタンの間にあるボタンを押します。

- 放送局を手動で選択するには、マニュアルを選択します。
- 次に使用可能な放送局をスキャンして停止するには、自動を選択します。
- 保存されている設定済みの放送局を選択するには、お気に入りを選択します。
- 一部のメディアソースでカテゴリーを選択するには、カテゴリーを選択します。

## プリセット

お気に入りの AM 放送局および FM 放送局をプリセットとして保存して、簡単にアクセスできるようにすること ができます。

オプションの SiriusXM チューナーとアンテナが接続されている場合は、お気に入りの SiriusXM チャンネルを保 存できます。

ステレオが適切な DAB 機器に接続されており、適切なチューナー地域に設定されている場合は、お気に入りの DAB 放送局を保存できます。 (DAB [の再生](#page-140-0), 131 ページ)

#### 放送局をプリセットとして保存する

**1** 該当するメディア画面から、放送局にチューニングを合わせ、プリセットとして保存します。

**2** プリセット > 現在のチャンネルを追加の順に選択します。

#### プリセットの選択

**1** 該当するメディア画面から、プリセットを選択します。

- **2** リストからプリセットを選択します。
- **3** チャンネルにチューニングを選択します。

#### プリセットの削除

**1** 該当するメディア画面から、プリセットを選択します。

**2** リストからプリセットを選択します。

#### **3** 現在のチャンネルを削除を選択します。

## <span id="page-140-0"></span>DAB の再生

互換性のあるステレオに Fusion MS-DAB100A など、互換性のあるデジタル音声放送 (DAB) モジュールとアン テナを接続すると、DAB 放送局にチューニングを合わせて再生することができます。 DAB ソースを使用するには、DAB が利用可能な地域内で、チューナー地域を選択する必要があります (DAB チ ューナーの地域を設定する, 131 ページ)。

### DAB チューナーの地域を設定する

DAB 放送局を正しく受信するには、所在している地域を選択する必要があります。

- 1 メディア画面から、••• > インストール > チューナーの地域の順に選択します。
- **2** 所在している地域を選択します。

### DAB 放送局のスキャン

- **1 DAB** ソースを選択します。
- **2** スキャンを選択して、利用できる DAB 放送局をスキャンします。 スキャンが完了すると、検出された最初のアンサンブルの 1 つ目の放送局の再生が開始されます。 注:最初のスキャンの完了後に、再度スキャンを選択して DAB 放送局をスキャンできます。再スキャンが完 了すると、再スキャンの開始時に聴いていたアンサンブルの最初の放送局の再生が開始されます。

### DAB 放送局の変更

- **1 DAB** ソースを選択します。
- **2** 必要に応じて、スキャンを選択して、現地の DAB 放送局をスキャンします。
- 3 放送局を変更するには、■または■ を選択します。
- 現在のアンサンブルの最後に到達したら、次のアンサンブルで利用できる 1 つ目の放送局に自動的に変更さ れます。

ヒント: ■または ■ を押し続けると、アンサンブルを変更できます。

#### DAB 放送局をリストから選択する

- **1** DAB メディア画面から、参照 > 放送局の順に選択します。
- **2** リストから放送局を選択します。

#### DAB 放送局をカテゴリから選択する

- **1** DAB メディア画面から、参照 > カテゴリーの順に選択します。
- **2** リストからカテゴリを選択します。
- **3** リストから放送局を選択します。

### DAB プリセット

お気に入りの DAB 放送局をプリセットとして保存して、簡単にアクセスできるようにすることができます。 DAB 放送局のプリセットは 15 件まで保存できます。

#### DAB 放送局をプリセットとして保存する

- **1** 該当する DAB メディア画面から、放送局にチューニングを合わせ、プリセットとして保存します。
- **2** 参照 > プリセット > 現在値の保存の順に選択します。

#### リストからの DAB プリセットの選択

- **1** 該当する DAB メディア画面から、参照 > プリセット > プリセットの表示の順に選択します。
- **2** リストからプリセットを選択します。

### <span id="page-141-0"></span>DAB プリセットの削除

- **1** DAB メディア画面から、参照 > プリセットの順に選択します。
- **2** 次の中からオプションを選択します。
	- プリセットを個別に削除するには、プリセットを削除を選択して、そのプリセットを選択します。
	- すべてのプリセットを削除するには、すべてのプリセットを削除を選択します。

## SiriusXM 衛星ラジオ

互換 Fusion ステレオと SiriusXM 接続チューナーが取り付けられ、チャートプロッターに接続されている場合、 サブスクリプションに応じて、SiriusXM 衛星ラジオにアクセスできます。

#### SiriusXM ラジオ ID の確認

SiriusXM サブスクリプションを有効化する前に、SiriusXM 接続チューナーのラジオ ID を用意する必要がありま す。

SiriusXM ラジオ ID は、SiriusXM 接続チューナーの背面かそのパッケージの背面で、または海図プロッタをチャ ンネル 0 にチューニングすることで確認できます。

- **1** メディア > ソース > **SiriusXM** の順に選択します。
- **2** チャンネル 0 にチューニングします。 SiriusXM ラジオ ID には、I、O、S、F の文字は含まれません。

## SiriusXM サブスクリプションの有効化

- **1** 選択した SiriusXM ソースで、チャンネル 1 にチューニングします。 プレビューチャンネルを聴取できる必要があります。 聴取できない場合は、SiriusXM 接続チューナーやアン テナの設置および接続を確認し、もう一度試してください。
- **2** チャンネル 0 にチューニングして、ラジオ ID を確認します。
- **3** 米国で購読するには、SiriusXM リスナーサポートに電話((866)635-2349)で問い合わせるか、[siriusxm.com](http://www.siriusxm.com/activatenow) [/activatenow](http://www.siriusxm.com/activatenow) にアクセスします。
- **4** ラジオ ID を入力します。

有効化処理には通常 10~15 分かかりますが、最大で 1 時間かかることもあります。 SiriusXM 接続チューナ ーで有効化メッセージを受信するには、チューナーの電源をオンにし、SiriusXM 信号を受信する必要があり ます。

**5** 1 時間以内にサービスが有効化されない場合は、<http://care.siriusxm.com/refresh> にアクセスするか、 SiriusXM リスナーサポートに電話(1-866-635-2349)でお問い合わせください。

## チャンネルガイドのカスタマイズ

SiriusXM ラジオチャネルは、カテゴリーに分類されています。チャンネルガイドに表示されるチャンネルのカ テゴリーを選択できます。

次のオプションを選択します。

- メディアデバイスが互換 Fusion ステレオの場合は、メディア > 参照 > チャンネルの順に選択します。
- メディアデバイスが GXM゙アンテナの場合は、**メディア > ••• > カテゴリー**の順に選択します。

### プリセットリストへの SiriusXM チャンネルの保存

お気に入りのチャンネルをプリセットリストに保存できます。

- **1** メディアを選択します。
- **2** プリセットとして保存するチャンネルを選択します。
- **3** 次のオプションを選択します。
	- メディアデバイスが互換 Fusion ステレオの場合は、参照 > プリセットの順に選択します。
	- メディアデバイスが GXM アンテナの場合は、•••>プリセット > **現在のチャンネルを追加**の順に選択しま す。

## ペアレンタルコントロール

ペアレンタルコントロール機能を使用すると、成人向けコンテンツを含むチャンネルなど、特定の SiriusXM チ ャンネルへのアクセスを制限できます。 ペアレンタルコントロール機能が有効になっている場合、ロックされ たチャンネルにチューニングするには、パスコードを入力する必要があります。 4 桁のパスコードを変更するこ ともできます。

#### SiriusXM ペアレンタルコントロールのロック解除

**1** メディア画面から、参照 > ペアレンタル > ロック解除の順に選択します。

**2** パスコードを入力します。

初期設定のパスコードは 0000 です。

#### SiriusXM ラジオチャネルに対するペアレンタルコントロールの設定

ペアレンタルコントロールを設定する前に、ペアレンタルコントロールのロックを解除する必要があります。 ペアレンタルコントロール機能を使用すると、成人向けコンテンツを含むチャンネルなど、特定の SiriusXM チ ャンネルへのアクセスを制限できます。 ペアレンタルコントロール機能が有効になっている場合、ロックされ たチャンネルにチューニングする際にパスコードの入力を求められます。

#### 参照 > ペアレンタル > ロック/ロック解除の順に選択します。

チャンネルのリストが表示されます。 チェックマークはロックされたチャンネルを示します。

注: ペアレンタルコントロールを設定すると、チャンネルの表示が次のように変化します。

- 4 はロックされたチャンネルを示します。
- ■はロックされていないチャンネルを示します。

#### SiriusXM ラジオのロックされたすべてのチャンネルのクリア

ロックされたすべてのチャンネルをクリアする前に、ペアレンタルコントロールのロックを解除する必要があり ます。

- **1** メディア画面から、参照 > ペアレンタル > ロック状態を全解除の順に選択します。
- **2** パスコードを入力します。

#### ペアレンタルコントロールの初期設定値の復元

この手順により、入力したすべての設定情報が削除されます。 ペアレンタルコントロール設定を初期設定値に 戻すと、パスコード値は 0000 にリセットされます。

**1** メディアメニューから、インストール > 工場出荷状態の順に選択します。

**2** はいを選択します。

#### SiriusXM ラジオのペアレンタルパスコードの変更

パスコードを変更する前に、ペアレンタルコントロールのロックを解除する必要があります。

**1** メディア画面から、参照 > ペアレンタル > **PIN** の変更の順に選択します。

- **2** パスコードを入力し、完了を選択します。
- **3** 新しいパスコードを入力します。
- **4** 新しいパスコードを確認します。

## デバイス名の設定

- 1 メディア画面から、\*\*\*>インストール > デバイス名を設定の順に選択します。
- **2** デバイス名を入力します。
- **3** 選択または完了を選択します。

## メディアプレイヤーソフトウェアの更新

接続した互換性のあるステレオとアクセサリーのソフトウェアを更新できます。

ソフトウェアのアップデート手順については、[support.garmin.com](http://support.garmin.com) でステレオの操作マニュアルを参照して ください。

# チャートプロッターからのステレオの設定

<span id="page-143-0"></span>チャートプロッターを使用して、互換性のある接続ステレオのさまざまな機能を設定できます。

- 1 メディア画面で、••• > インストールを選択します。
- **2** ステレオの名前を選択します。
- **3** 設定する設定を選択します。
	- 注: 構成できる設定の詳細については、ステレオの最新の操作マニュアルを参照してください。

# デバイス設定

## システム設定

> システムの順に選択します。

サウンドおよび表示: ディスプレイ設定とオーディオ設定を調整します(利用可能な場合)。

衛星測位: GPS 衛星および設定に関する情報を提供します。

システム情報: ネットワーク上のデバイスおよびソフトウェアバージョンに関する情報を提供します。

ステーション情報: ステーションの設定を調節します。

自動電源オン: 電源投入時に自動的にオンにするデバイスを制御します。

- 自動電源オフ: スリープ状態が選択した時間続いたら、システムの電源を自動的にオフにします。
- シミュレーター: シミュレーターをオンまたはオフにして、時刻、日付、速度、およびシミュレートされた場所 を設定できます。

### サウンドおよびディスプレイ設定

● システム > サウンドおよび表示の順に選択します。

- 発信音: アラームおよび選択時に聞こえる音をオン/オフします。
- バックライト: バックライトの輝度を設定します。自動オプションを選択すると、バックライトの輝度を周囲光 に応じて自動調整できます。

バックライト同期: ステーションで他のチャートプロッターとバックライトの輝度を同期します。

- デザイン: デバイスが昼または夜の色を表示するように設定します。自動オプションを選択すると、時刻に応じ て、デバイスを昼または夜の色に自動設定できます。
- 開始画像: デバイスの電源オン時に表示される画像を設定します。
- スタートアップレイアウト: デバイスの電源オン時に表示されるレイアウトを設定します。

## 衛星測位(GPS)設定

注: モデルによっては使用できないオプションもあります。

#### ● システム > 衛星測位の順に選択します。

ソース: GPS のデータに適したソースを選択することができます。

速度フィルタ: 短時間の船舶の平均速度を算出し滑らかな速度値を提供します。

測位モード **> GPS**: GPS ソースは、GPS 衛星のみを位置データに使用します。
### <span id="page-144-0"></span>ステーション設定

- > システム > ステーション情報の順に選択します。
- ステーション変更: このステーションの位置に基づいて、ステーション全体を初期設定の新しいセットに設定し ます。また、他のディスプレイとグループ化してステーションを作成する代わりに、このディスプレイをス タンドアロンの個別のディスプレイとして使用することもできます。
- ディスプレイの順序: GRID™リモート入力デバイスを使用する場合に重要となるディスプレイの順序を設定しま す。

自動操舵有効化: このデバイスから自動操舵を制御できます。

レイアウトのリセット: このステーションのレイアウトは工場出荷時設定にリセットできます。

ステーション設定のリセット: ステーション内にあるすべての接続デバイスに関するすべてのステーション設定 を工場出荷時設定にリセットし、ステーションの初期設定を要求します。

### システムソフトウェア情報の表示

ソフトウェアバージョン、ベースマップバージョン、すべての補足地図情報(該当する場合)、オプションの Garmin レーダーのソフトウェアバージョン(該当する場合)、およびユニット ID 番号を表示できます。この情 報は、システムソフトウェアを更新する場合や、追加の地図データ情報を購入する場合に必要となることがあり ます。

● システム > システム情報 > ソフトウェア情報の順に選択します。

#### イベントログの表示

イベントログには、システムイベントのリストが表示されます。

**1** > システム > システム情報 > イベントログの順に選択します。

**2** 必要に応じて、リストでイベントを選択し、レビューを選択してイベントの詳細を表示します。

#### イベントの並べ替え、フィルタリングする

- **1** イベントログから、並べ替え基準を選択します。
- **2** イベントログを並べ替える、またはフィルタリングするオプションを選択します。

#### イベントをメモリーカードに保存する

- **1** メモリーカードをカードスロットに挿入します。
- **2** イベントログから、カードに保存するを選択します。

#### イベントログからのすべてのイベントを消去する

イベントログから、イベントログクリアーを選択します。

#### E ラベルの規制およびコンプライアンス情報の表示

このデバイスのラベルは電子的に添付されています。E ラベルには、FCC または地域のコンプライアンスマーク によって提供される識別番号、適用製品およびライセンス情報などの規制情報が記載されている場合がありま す。すべてのモデルに該当するわけではありません。

- 1 **費** を選択します。
- **2** システムを選択します。
- **3** 規制情報を選択します。

## 環境設定

> 環境設定の順に選択します。

単位: 測定単位を設定します。

- 言語: 画面に表示されるテキストの言語を設定します。
- ナビゲーション: ナビゲーションの環境設定を行います。
- フィルタ: データフィールドに表示されている値を滑らかにします。これにより、ノイズの減少や長期的な傾向 を表示できます。フィルタ設定を大きくするとスムージングが増加し、小さくするとスムージングが減少し ます。フィルタを 0 に設定すると、フィルタが無効になり、表示される値はソースからの生の値になります。 フィルタを同期設定を有効にすると、すべてのデバイスでこれらの設定を同期することもできます。
- キーボード配列: オンスクリーンキーボードのキーの配置を変更します。
- キャプチャ: 画面の画像を保存できます。
- メニューバーの表示: メニューバーを表示します。または必要ない場合には自動的に非表示にします。

#### 単位設定

- > 環境設定 > 単位の順に選択します。
- システムユニット: デバイスの単位形式を設定します。例えば、カスタム > 深度 > ファゾムの順に選択すると、 深度の単位形式がファゾムに設定されます。
- 北基準分散: 現在の場所の磁気偏角、つまり磁北と真北のなす角度を設定します。
- 北方位: 方向情報の計算に使用する方向の基準を設定します。真を選択すると、地理的な北が北の基準として設 定されます。グリッドを選択すると、グリッド北が北の基準(000º)として設定されます。磁北を選択する と、磁北が北の基準として設定されます。
- 位置フォーマット: 指定された場所の測定値を表示する際の位置フォーマットを設定します。別の位置フォーマ ットを指定する地図や海図を使用していない限り、この設定は変更しないでください。
- 地図データム: 地図の構築に使用する座標系を設定します。別の地図の基準面を指定する地図や海図を使用して いない限り、この設定は変更しないでください。
- 時刻: 時間表示、タイムゾーン、およびサマータイムを設定します。

#### ナビゲーション設定

注: 一部の設定およびオプションには、追加の海図やハードウェアが必要です。

> 環境設定 > ナビゲーションの順に選択します。

ルートラベル: 地図上でルートの方向転換と共に表示されるラベルのタイプを設定します。

変針の移行: チャートプロッターで次の方向転換や区間またはルートに移行する方法を調整します。方向転換の 前に時間または距離に基づくようにトランジションを設定できます。方向転換の多いルートまたは Auto Guidance ラインをナビゲーションするときや、高速でナビゲーションするときに、自動操舵の精度が向上す るように、時間または距離の値を増やすことができます。まっすぐなルートや低速の場合は、この値を減ら すと、自動操舵の精度を向上させることができます。

速度ソース: 速度測定値のソースを設定します。

- **Auto Guidance**: 特定のプレミアム地図を使用する場合は、推奨深度、垂直クリアランス、および海岸線距離の測 定値を設定します。
- ルートスタート: ルートナビゲーションの始点を選択します。

### オートガイダンス経路の設定

#### 注意

推奨深度と垂直クリアランスの設定は、チャートプロッターが Auto Guidance 経路を計算する方法に影響しま す。Auto Guidance 経路のセクションが推奨深度よりも浅いか、または垂直クリアランス設定よりも低い場合、 Auto Guidance 経路のセクションは Garmin Navionics+および Garmin Navionics Vision+チャートではオレンジ の実線または赤の縞模様の線で表示され、以前のバージョンではマゼンタとグレーの縞模様の線で表示されま す。船舶がこうしたエリアの 1 つに進入すると、警告メッセージが表示されます ([ルートカラーコーディング](#page-44-0), 35 [ページ](#page-44-0))。

注: プレミアムチャートでは、海域によって、Auto Guidance を使用できます。

注: すべての設定がすべての地図に適用されるわけではありません。

チャートプロッターが Auto Guidance 経路を計算するときに使用するパラメータを設定できます。

> 環境設定 > ナビゲーション > **Auto Guidance** の順に選択します。

推奨深度: チャートの深度データに基づいて、船舶が安全に航行できる最低限の水深を設定します。

注:(2016 年よりも前に作成された)プレミアムチャートの最低水深は 0.9144 メートルです。0.9144 メー トル未満の値を入力しても、チャートでは、Auto Guidance 経路の計算に 0.9144 メートルの深度のみが使用 されます。

- 垂直クリアランス: チャートデータに基づいて、船舶が安全に下を通過できる橋または障害物の最低限の高さを 設定します。
- 海岸線距離: Auto Guidance 経路を海岸線にどの程度近づけるかを設定します。ナビゲーション中にこの設定を 変更すると、Auto Guidance 経路が移動する場合があります。この設定に使用できる値は、絶対的な値ではな く、相対的な値です。Auto Guidance 経路が海岸線から適切な距離を隔てた位置に配置されるように、狭い水 路のナビゲーションが必要になる 1 箇所以上の既知の目的地を使用して、Auto Guidance 経路の配置を評価す ることができます ([海岸線からの距離を調整する](#page-54-0), 45 ページ)。

#### 海岸線からの距離を調整する

海岸線距離の設定は、Auto Guidance ラインを海岸線にどの程度近づけるかを示します。ナビゲーション中にこ の設定を変更すると、Auto Guidance ラインが移動する場合があります。海岸線距離の設定に使用できる値は、 絶対的な値ではなく、相対的な値です。Auto Guidance ラインが海岸線から適切な距離を隔てた位置に配置され るようにするために、狭い水路のナビゲーションが必要になる複数の既知の目的地を使用して、Auto Guidance ラインの配置を評価します。

- **1** 船舶をドックに入れるか、錨を下ろします。
- **2** > 環境設定 > ナビゲーション > **Auto Guidance** > 海岸線距離 > 標準の順に選択します。
- **3** 以前のナビゲーション先の目的地を選択します。
- **4** 航法開始 > **Auto Guidance** の順に選択します。
- **5 Auto Guidance** ラインの配置を確認し、ラインが既知の障害物を回避して、方向転換により効率的な航行が 可能になっているかどうかを判定します。
- **6** 次の中からオプションを選択します。
	- ・ Auto Guidance ラインの配置が適切である場合は、•••>ナビゲーションオプション>ナビゲーション中止 の順に選択し、手順 10 に進みます。
	- ラインが既知の障害物に接近しすぎている場合は、 > 環境設定 > ナビゲーション > **Auto Guidance** > 海 岸線距離 > 遠いの順に選択します。
	- ラインの方向転換が大回りすぎる場合は、 > 環境設定 > ナビゲーション > **Auto Guidance** > 海岸線距離 > 近くにの順に選択します。
- **7** 手順 6 で近くにまたは遠いを選択した場合は、**Auto Guidance** ラインの配置を確認し、ラインが既知の障害 物を回避して、方向転換により効率的な航行が可能になっているかどうかを判定します。 Auto Guidance の設定を海岸線距離または近くにに設定した場合でも、最も近いは、開けた水域で障害物か ら十分なクリアランスを保ちます。その結果、狭い水路を通過して選択済みの目的地にナビゲーションする 必要がない限り、チャートプロッターは Auto Guidance ラインを再配置しません。
- **8** 次の中からオプションを選択します。
	- Auto Guidance ラインの配置が適切である場合は、 ••• > ナビゲーションオプション > ナビゲーション中止 の順に選択し、手順 10 に進みます。
	- ラインが既知の障害物に接近しすぎている場合は、 > 環境設定 > ナビゲーション > **Auto Guidance** > 海 岸線距離 > 最も遠いの順に選択します。
	- ラインの方向転換が大回りすぎる場合は、 > 環境設定 > ナビゲーション > **Auto Guidance** > 海岸線距離 > 最も近いの順に選択します。
- **9** 手順 8 で最も近いまたは最も遠いを選択した場合は、**Auto Guidance** ラインの配置を確認し、ラインが既知 の障害物を回避して、方向転換により効率的な航行が可能になっているかどうかを判定します。 Auto Guidance の設定を海岸線距離または近くにに設定した場合でも、最も近いは、開けた水域で障害物か ら十分なクリアランスを保ちます。その結果、狭い水路を通過して選択済みの目的地にナビゲーションする 必要がない限り、チャートプロッターは Auto Guidance ラインを再配置しません。
- **10** 海岸線距離の設定機能に慣れるまでは毎回、異なる目的地を使用して、手順 3~9 を少なくとももう一度繰り 返してください。

通信設定

#### 接続されているデバイスの表示

デバイスが接続されている、またはデバイスとペアリングされているチャートプロッターなど、船舶上の接続さ れているデバイスのリストを表示できます。

- **1** > 通信を選択します。
- **2** ネットワークを選択します。
- **3** 機器リストを選択します。

ネットワークデバイスのリストが表示されます。デバイスが特定のチャートプロッターに接続またはペアリ ングされている場合、チャートプロッターの名前がデバイス名とともに表示されます。

注: NMEA 2000 デバイスリストに含まれているデバイスの中には、船舶の別のステーションのチャートプ ロッターに接続されているものもあります。関連先:を選択すると、デバイスが接続されているチャートプ ロッターの詳細を表示できます。

#### NMEA 2000 設定

> 通信 > **NMEA2000** の設定の順に選択します。

機器リスト: ネットワークに接続されているデバイスを表示し、NMEA 2000 ネットワークを使用して接続されて いる一部の振動子のオプションを設定できます。

ラベル機器: 利用可能な接続デバイスのラベルを変更します。

#### ネットワーク上のデバイスとセンサーの命名

Garmin Marine Network および NMEA 2000 ネットワークに接続されているデバイスとセンサーに名前を付ける ことができます。

- **1** > 通信の順に選択します。
- **2** マリンネットワークまたは **NMEA2000** の設定 > 機器リストの順に選択します。
- **3** 左側のリストからデバイスを選択します。
- **4** 名前の変更を選択します。

**5** 名前を入力し、完了を選択します。

## アラートの設定

注意

アラーム音を鳴らすには、発信音設定をオンにする必要があります ([サウンドおよびディスプレイ設定](#page-143-0), 134 ペー [ジ](#page-143-0))。 アラーム音を設定しないと、負傷または物的損害の原因になる可能性があります。

#### ナビゲーションアラート

> アラーム > ナビゲーションの順に選択します。

到着: 方向転換または目的地まで指定した距離または時間になったときにアラートを鳴らすよう設定します。 アンカー移動: 錨泊時に指定した偏流距離を超えたときにアラートを鳴らすよう設定します。

#### 警告

走錨アラートは状況認識のみに使用されるツールであり、すべての状況において座礁または衝突を回避できるわ けではありません。ユーザーには、船舶の安全かつ慎重な操作、周囲の状況の把握、および常に安全な判断を行 う責任があります。

航路離脱: 指定した距離だけコースから外れたときにアラートを鳴らすよう設定します。 境界アラーム: すべての境界アラームを無効/有効にします。

#### 走錨アラートの設定

許容範囲外(アラーム設定時に設定)に移動した場合にアラームを鳴らすように設定できます。

#### 警告

走錨アラートは状況認識のみに使用されるツールであり、すべての状況において座礁または衝突を回避できるわ けではありません。ユーザーには、船舶の安全かつ慎重な操作、周囲の状況の把握、および常に安全な判断を行 う責任があります。この警告に従わないと、物的損害、重傷、または死亡につながるおそれがあります。

#### 注意

アラーム音を鳴らすには、発信音設定をオンにする必要があります ([サウンドおよびディスプレイ設定](#page-143-0), 134 ペー [ジ](#page-143-0))。アラーム音を設定しないと、負傷または物的損害の原因になる可能性があります。

- 1 **※ > アラーム > ナビゲーション > アンカー移動**の順に選択します。
- **2** アラームを選択して、アラートをオンにします。
- **3** 半径の設定を選択し、海図上の距離を選択します。
- **4** 戻るを選択します。

#### システムアラート

● ステーム > システムを選択します。

#### 時計

アラームクロックを設定します。

ユニット電圧: バッテリーが指定した低電圧になったときにアラームを鳴らすよう設定します。 **GPS** 精度: GPS 位置精度がユーザー定義の値の範囲外になったときにアラームを鳴らすよう設定します。

#### ソナーアラーム

#### 警告

ソナーアラーム機能は状況認識のみに使用されるツールであり、すべての状況において座礁を回避できるわけで はありません。ユーザーの責任において船舶を安全に運航させてください。

#### 注意

アラーム音を鳴らすには、発信音設定をオンにする必要があります ([サウンドおよびディスプレイ設定](#page-143-0), 134 ペー [ジ](#page-143-0))。アラーム音を設定しないと、負傷または物的損害の原因になる可能性があります。

注: 一部の振動子には使用できないオプションがある場合があります。

該当するソナー表示から、••• > 魚探設定 > アラームの順に選択します。

> アラーム > ソナーの順に選択して、ソナーアラームを開くこともできます。

浅水域: 深さが指定した値より小さい場合にアラームが鳴るように設定します。

深水: 深さが指定した値より大きい場合にアラームが鳴るように設定します。

- **FrontVü** アラーム: 深度が指定した値よりも小さい場合にアラームが鳴るように設定して、座礁の回避に役立て ることができます (Garmin FrontVü [深度アラームを設定する](#page-90-0), 81 ページ)。このアラームは Panoptix Garmin FrontVü 振動子でのみ使用できます。
- 水温: 振動子から報告された温度が指定した温度より 1.1°C(2°F)高い、または低い場合にアラームが鳴るよう に設定します。

等深線: 振動子によって海面および海底からの指定した深度内に、止まっているターゲットが検出された場合に アラームが鳴るように設定します。

フィッシュ: デバイスによって、浮遊ターゲットが検出された場合にアラームが鳴るように設定します。

- を設定して、あらゆる大きさの魚が検出された場合にアラームが鳴るようにします。
- ・ ααααα を設定して、中型または大型の魚が検出された場合にのみアラームが鳴るようにします。
- を設定して、大型の魚が検出された場合にのみアラームが鳴るようにします。

#### 注意

アラーム音を鳴らすには、発信音設定をオンにする必要があります ([サウンドおよびディスプレイ設定](#page-143-0), 134 ペー [ジ](#page-143-0))。アラーム音を設定しないと、負傷または物的損害の原因になる可能性があります。

燃料レベルアラームを設定する前に、互換性のある燃料フローセンサーをチャートプロッターに接続する必要が あります。

残りの搭載燃料の合計が指定したレベルに達したときにアラームが鳴るように設定することができます。

**1** > アラーム > 燃料 > 総燃料オンボード > オンの順に選択します。

**2** アラームをトリガーする燃料の残量を入力し、完了を選択します。

### 船舶設定の設定

注: 一部の設定およびオプションには、追加の海図やハードウェアが必要です。

■ > 船舶設定の順に選択します。

振動子: ネットワーク上の振動子をすべて表示し、振動子を変更したり、診断情報を表示したりできます ([振動子](#page-81-0) [のタイプを選択](#page-81-0), 72 ページ)。

深度および錨泊: キール ([キールオフセットを設定する](#page-62-0), 53 ページ)および錨に関する情報を入力できます。 錨高さの値は喫水線より上の錨の高さです。錨範囲の値は、使用中のアンカーロードの長さと船首から海底 までの垂直距離の比です。これらの錨設定は、ターゲットアンカーロウドデータフィールドの計算に使用さ れます。

温度オフセット: 接続されている水温センサーまたは温度対応振動子の水温測定値を補正するためのオフセット 値を設定できます ([水温オフセットの設定](#page-152-0), 143 ページ)。

水速計算: 速度感知振動子またはセンサーを校正します ([航行速度デバイスの校正](#page-152-0), 143 ページ)。

燃料: 総燃料容量と船舶の燃料タンクに残っている燃料容量を設定します ([燃料計設定](#page-152-0), 143 ページ)。

- 船舶タイプ: ボートのタイプに応じて特定のチャートプロッター機能を有効にします。
- 切り替え: SeaStar®および CZone™デバイスなどのデジタルスイッチ回路を設定します。

**Polar Table**: 船舶タイプがモーターボートではない場合に、ポーラー表データを有効にします。

システムプロファイル: システムプロフィールをメモリーカードに保存したり、メモリーカードからシステムプ ロフィール設定をインポートしたりすることができます。この機能は、チャーター船や船団に、また設定情 報を知人と共有する場合に役立ちます。

船体識別番号: 船体識別番号(HIN)を入力できます。HIN は、トランサムの上部右舷側または船外機側に完全 に貼り付けられている場合があります。

**Optimus** ステアリング: Optimus ステアリングパラメータを調整できます。

## キールオフセットを設定する

キールオフセットを入力して、振動子の取り付け位置の水深測定値を補正できます。これにより、必要に応じ て、キールの下の水深または真の水深を表示できます。

キールの下、またはボートの最も低い位置の下の水深を知りたい場合で、振動子が喫水線、またはキールの末尾 よりも上の位置に取り付けられている場合、振動子の位置からボートのキールまでの距離を測定します。 真の水深を知りたい場合に振動子が喫水線の下に取り付けられている場合は、振動子の最下部から喫水線までの 距離を測定します。

注: このオプションは、有効な深度データがある場合にのみ使用できます。

- **1** 次のようにして距離を測定します。
	- 振動子が喫水線 またはキールの末尾よりも上の位置に取り付けられている場合は、振動子の位置から ボートのキールまでの距離を測定します。この値を正の数として入力します。
	- 振動子がキール ② の最下部に取り付けられていて、真の水深を知りたい場合は、振動子から喫水線まで の距離を測定します。この値を負の数として入力します。

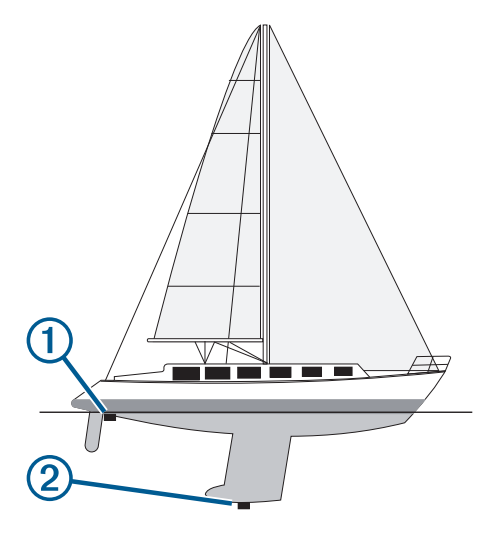

- **2** 次の手順を実行します。
	- ・ 振動子がチャートプロッターまたはソナーモジュールに接続されている場合は、**様 > 船舶設定 > 深度およ** び錨泊 > キールオフセットの順に選択します。
	- 振動子が NMEA 2000 ネットワークに接続されている場合は、 > 通信 > **NMEA2000** の設定 > 機器リスト の順に選択し、振動子を選択して、レビュー > キールオフセットを選択します。
- **3** 振動子が喫水線の位置に取り付けられている場合は、■━━を選択し、振動子がキールの最下部に取り付けられ ている場合は、 を選択します。
- **4** 手順 1 で計測した距離を入力します。

### <span id="page-152-0"></span>水温オフセットの設定

温度オフセットは、温度センサーまたは温度対応振動子の温度測定値を補正します。

- **1** ネットワークに接続されている温度センサーまたは温度対応振動子を使用して、水温を測定します。
- **2** 正確であるとわかっている別の温度センサーまたは温度計を使用して、水温を測定します。
- **3** 手順 2 で測定した水温から手順 1 で測定した水温を減算します。
- この値が温度オフセットです。センサーで測定された水温が実際よりも低い場合は、手順 5 でこの値を正の 数として入力します。センサーで測定された水温が実際よりも高い場合は、手順 5 でこの値を負の数として 入力します。
- **4** 次の手順を実行します。
	- ・ センサーまたは振動子がチャートプロッターまたはソナーモジュールに接続されている場合は、 ▓→ 船舶 設定 > 温度オフセットの順に選択します。
	- **・ センサーまたは振動子が NMEA 2000 ネットワークに接続されている場合は、 ✿ > 通信 > <b>NMEA2000 の設** 定 > 機器リストの順に選択し、振動子を選択して、レビュー > 温度オフセットの順に選択します。
- **5** 手順 3 で算出された温度オフセット値を入力します。

#### 燃料計設定

#### ● 本 → 船舶設定 > 燃料の順に選択します。

- 合計残燃料: 燃料フローセンサーまたは燃料タンクレベルセンサーを使用して、船舶に残っている燃料を監視で きます。燃料フローオプションでは、燃料フローセンサーを使用します。燃料タンクオプションでは、燃料 タンクレベルセンサーを使用します。
- 燃料タンク容量: 搭載されている各燃料タンクの燃料容量を入力できます。この設定は、合計残燃料設定が燃料 タンクオプションに設定されている場合に使用できます。チャートプロッターはタンクレベルセンサーから の情報を使用するため、タンクを満タンにした後で燃料情報を手動で入力する必要はありません。
- 燃料容量: 搭載されているすべての燃料タンクの合計燃料容量を入力できます。この設定は、合計残燃料設定が 燃料フローオプションに設定されている場合に使用できます。タンクを満タンにした後で、以下のいずれか のオプションを使用して燃料情報を手動で入力する必要があります。
	- 船舶のすべての燃料タンクを満タンにした場合は、全タンクを満たすを選択します。燃料レベルが最大容 量に設定されます。
	- 燃料を満タンにしない場合は、船に燃料追加を選択し、追加した量を入力します。
	- 船舶のタンクの合計燃料を指定するには、総燃料オンボードの設定を選択し、タンクの燃料の合計量を入 力します。

#### 航行速度デバイスの校正

スピードセンサーまたは速度感知振動子が接続されている場合は、その速度感知デバイスを校正して、チャート プロッターで表示される航行速度データの精度を向上させることができます。

- **1** 次の手順を実行します。
	- ・ センサーまたは振動子がチャートプロッターまたはソナーモジュールに接続されている場合は、 ▓ > 船舶 設定 > 水速計算の順に選択します。
	- センサーまたは振動子が NMEA 2000 ネットワークに接続されている場合は、**様 > 通信 > NMEA2000 の設** 定 > 機器リストの順に選択し、振動子を選択して、レビュー > 水速計算の順に選択します。
- **2** 画面に表示される手順に従います。 ボートの移動速度が不十分な場合や、速度センサーで速度が記録されていない場合、メッセージが表示され ます。
- **3 OK** を選択し、ボートの速度を安全に上げます。
- **4** メッセージが再度表示される場合は、ボートを停止し、速度センサーの回転板が動かなくなっていないか確 認します。
- **5** 回転板が問題なく回転する場合は、ケーブル接続を確認します。
- **6** メッセージが引き続き表示される場合は、Garmin 製品サポートまでお問い合わせください。

## 他の船舶の設定

#### 注意

アラーム音を鳴らすには、発信音設定をオンにする必要があります ([サウンドおよびディスプレイ設定](#page-143-0), 134 ペー [ジ](#page-143-0))。アラーム音を設定しないと、負傷または物的損害の原因になる可能性があります。

互換性のあるチャートプロッターが AIS デバイスまたは VHF ラジオに接続されている場合、チャートプロッタ ーで他の船舶を表示する方法を設定できます。

 $\ddot{\mathbf{D}}$  > その他の船舶の順に選択します。

**AIS**: AIS 信号受信を有効または無効にします。

**DSC**: デジタル選択式通話(DSC)を有効または無効にします。

衝突アラート: 衝突アラートを設定します([セーフゾーン衝突アラートを設定する](#page-33-0), 24 ページ)。

**AIS-EPIRB** テスト: 非常用位置指示ラジオビーコン(EPRIB)からのテスト信号を有効にします。

**AIS-MOB** テスト: 落水警報(MOB)デバイスからのテスト信号を有効にします。

**AIS-SART** テスト: 捜索救助用トランスポンダー(SART)からのテスト伝送を有効にします。

## チャートプロッターの工場出荷時の初期設定の復元

注: これはネットワーク上のすべてのデバイスに影響します。

- **1** > システム > システム情報 > リセットの順に選択します。
- **2** 次の中からオプションを選択します。
	- デバイス設定を工場出荷時設定値にリセットするには、初期設定にリセットを選択します。これによりデ フォルトの構成設定が復元されますが、保存されているユーザーデータ、マップ、またはソフトウェア更 新は削除されません。
	- ステーション内にあるすべてのデバイスの設定をすべて工場出荷時設定値にリセットするには、ステーシ ョン設定のリセットを選択します。これによりデフォルトの構成設定が復元されますが、保存されている ユーザーデータ、マップ、またはソフトウェア更新は削除されません。
	- ウェイポイントやルートなどの保存されたデータを消去するには、ユーザーデータを削除を選択します。 これはマップやソフトウェア更新には影響しません。
	- 保存されているデータを消去し、デバイス設定を工場出荷時の初期設定値にリセットするには、チャート プロッターを Garmin Marine Network から切断し、**データ削除と設定リセット**を選択します。これはマッ プやソフトウェア更新には影響しません。

# ユーザーデータの共有と管理を行う

警告

この機能を使用すると、サードパーティによって生成された可能性のある他のデバイスからのデータをインポー トできます。Garmin は、第三者によって作成されたデータの正確性、完全性、または適時性についていかなる 表明も行いません。このようなデータについては、お客様ご自身の責任で信頼、ご利用ください。

互換性のあるデバイス間ではユーザーデータを共有できます。ユーザーデータには、ウェイポイント、保存済み のトラック、ルート、および境界が含まれます。

• メモリーカードを使用して異なるデバイス間でユーザーデータを共有および管理できます。使用するメモリ ーカードは、ユーザーデータを共有するすべてのデバイスに対応したファイル形式でフォーマットされてい る必要があります。たとえば、FAT32 形式のカードのみをサポートするデバイスと、exFAT フォーマット形 式のカードをサポートするデバイスがある場合は、両方のデバイスで読み取ることができるように FAT32 形 式のカードを使用する必要があります ([メモリーカードを挿入する](#page-13-0), 4 ページ)。

## サードパーティのウェイポイントおよびルートに対するファイルタイプの 選択

サードパーティ製デバイスとの間でウェイポイントやルートをインポートおよびエクスポートできます。

- **1** メモリカードをカードスロットに挿入します。
- **2** 目的地 > ユーザーデータを管理する > データ転送 > ファイルタイプの順に選択します。
- **3 GPX** を選択します。

Garmin デバイスでデータを再度転送するには、ADM ファイルタイプを選択します。

### メモリカードからのデータのコピー

メモリカードを使用してユーザーデータを別のデバイスから転送できます。 ユーザーデータには、ウェイポイ ント、ルート、Auto Guidance 経路、トラック、および境界が含まれます。

- 注: 拡張子が「.adm」の境界ファイルのみがサポートされています。
- **1** メモリカードをカードスロットに挿入します。
- **2** 目的地 > ユーザーデータを管理する > データ転送の順に選択します。
- **3** 必要に応じて、データをコピーするメモリカードを選択します。
- **4** 次の中からオプションを選択します。
	- メモリカードからチャートプロッタにデータを転送し、既存のユーザーデータと統合するには、カードか ら内蔵データに追加統合を選択します。
	- メモリカードからチャートプロッタにデータを転送し、既存のユーザーデータを上書きするには、カード から内蔵データを書換を選択します。
- **5** ファイル名を選択します。

### メモリーカードへの全ユーザーデータのコピー

デバイスにある全ユーザーデータをメモリーカードに保存して、別のデバイスに転送できます。ユーザーデータ には、ウェイポイント、ルート、Auto Guidance 経路、トラック、および境界が含まれます。

- **1** メモリーカードをカードスロットに挿入します。
- **2** 目的地 > ユーザーデータを管理する > データ転送 > カードにすべて保存の順に選択します。
- **3** 必要に応じて、データのコピー先にするメモリカードを選択します。
- **4** 次の中からオプションを選択します。
	- 新しいファイルを作成するには、新ファイル追加を選択し、名前を入力します。
	- 既存のファイルに情報を追加するには、リストからファイルを選択し、カードに保存するを選択します。

## 指定エリアからメモリーカードへのユーザーデータのコピー

ユーザーデータを指定エリアからメモリーカードに保存して、別のデバイスに転送できます。ユーザーデータに は、ウェイポイント、ルート、Auto Guidance 経路、トラック、および境界が含まれます。

- **1** メモリーカードをカードスロットに挿入します。
- **2** 目的地 > ユーザーデータを管理する > データ転送 > カードにエリアを保存の順に選択します。
- **3** 次の中からオプションを選択します。
	- 転送するユーザーデータが含まれているエリア境界を以前に定義した場合は、エリアの名前を選択し、エ リアを選択を選択します。
	- 転送するユーザーデータが含まれている新しいエリアを定義する場合は、新しいエリアを選択し、画面の 指示に従ってエリアを定義します。
- **4** カードにエリアを保存を選択します。
- **5** 必要に応じて、データのコピー先にするメモリカードを選択します。
- **6** 次の中からオプションを選択します。
	- 新しいファイルを作成するには、新ファイル追加を選択し、名前を入力します。
	- 既存のファイルに情報を追加するには、リストからファイルを選択し、カードに保存するを選択します。

## メモリーカードと Garmin Express を使用したビルトインマップの更新

Garmin Express コンピュータアプリケーションとメモリーカードを使用して、ビルトインマップを更新できま す。

- メモリーカードをコンピュータのカードスロットに挿入します( ([メモリーカードを挿入する](#page-13-0), 4 ページ)。
- Garmin Express アプリケーションを開きます。 お使いのコンピュータに Garmin Express アプリケーションがインストールされていない場合は、 [garmin.com/express](http://www.garmin.com/express) からダウンロードできます。
- 必要に応じて、お使いのデバイスを登録します (Garmin Express [アプリを使用してデバイスを登録する](#page-157-0), 148 [ページ](#page-157-0))。
- 船舶 > 詳細の表示の順にクリックします。
- 更新するマップの横にあるダウンロードをクリックします。
- 画面上の指示に従って、ダウンロードを完了します。
- 更新がダウンロードされている間待ちます。 更新には長時間かかることもあります。
- ダウンロードが完了したら、コンピュータからカードを取り出します。
- メモリーカードをカードスロットに挿入します ([メモリーカードを挿入する](#page-13-0), 4 ページ)。
- 10 チャートプロッターで、**登 > システム > システム情報 > アップデート内蔵地図**を選択します。

更新されたチャートがチャートプロッターに表示されます。

### コンピュータへのデータのバックアップ

- メモリカードをカードスロットに挿入します。
- 目的地 > ユーザーデータを管理する > データ転送 > カードに保存するの順に選択します。
- リストからファイル名を選択し、新ファイル追加を選択します。
- カードに保存するを選択します。
- メモリカードを取り外し、コンピュータに接続されているカードリーダーに挿入します。
- メモリカード上の Garmin\UserData フォルダを開きます。
- カード上のバックアップファイルをコピーし、コンピュータ上の任意の場所に貼り付けます。

## 海図プロッタへのバックアップデータの復元

- コンピュータに接続されているカードリーダーにメモリカードを挿入します。
- コンピュータからメモリカード上の Garmin\UserData というフォルダにバックアップファイルをコピーし ます。
- メモリカードをカードスロットに挿入します。
- 目的地 > ユーザーデータを管理する > データ転送 > カードから内蔵データを書換の順に選択します。

## メモリーカードへのシステム情報の保存

トラブルシューティングツールとしてシステム情報をメモリーカードに保存できます。この情報を使用してネ ットワークに関するデータを取得するように、製品サポート担当者がお客様にお願いすることがあります。 メモリーカードをカードスロットに挿入します。

- > システム > システム情報 > **Garmin** デバイス > カードに保存するの順に選択します。
- 必要に応じて、システム情報を保存するメモリーカードを選択します。
- メモリーカードを取り外します。

## <span id="page-156-0"></span>ActiveCaptain と Garmin Express

ActiveCaptain および Garmin Express アプリを使用すると、Garmin チャートプロッターやその他のデバイスを 管理できます。

- **ActiveCaptain**: ActiveCaptain モバイルアプリを利用すると、対応のモバイルデバイスと Garmin チャートプロッ ター、チャート、Garmin QuickdrawContours コミュニティを簡単に接続し使用できます [\(ActiveCaptain](#page-19-0)®アプ リ, 10 [ページ](#page-19-0))。このアプリを使用すると、地図に無制限にアクセスしたり、OneChart™機能を使用してモバイ ル端末で新しいチャートを迅速にダウンロードしたりすることができます。また、チャートプロッターで通 知を受信するためのリンクを提供したり、マリーナやその他のボート関連の主要ポイントに関するフィード バックを入手するために ActiveCaptain コミュニティにアクセスできます。このアプリを使用すると、旅行の 計画を立てたり、ユーザーデータを同期することもできます。このアプリは、利用可能な更新がないかデバ イスをチェックし、更新が利用可能になると通知します。
- **Garmin Express**: Garmin Express デスクトップアプリで、コンピュータとメモリーカードを使用して、Garmin チャートプロッターソフトウェアとチャートをダウンロードして更新できます (Garmin Express アプリ, 147 ページ)。大容量のダウンロードと更新を高速に転送する場合や、一部のデバイスで発生する可能性のあるデ ータ通信料金を回避するには、Garmin Express アプリを使用します。

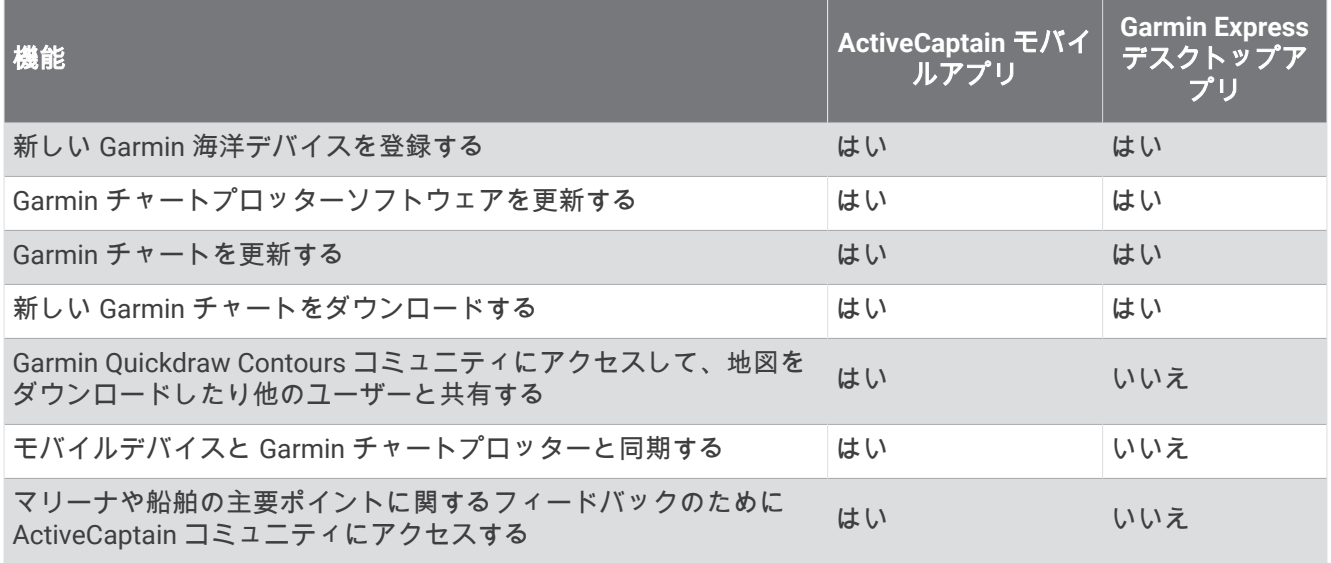

## Garmin Express アプリ

Garmin Express デスクトップアプリを使用すると、コンピュータとメモリーカードを使用して、Garmin デバイ スソフトウェアとチャートをダウンロードおよび更新し、デバイスを登録できます。 データ転送を高速化し、 一部のモバイルデバイスで発生する可能性のあるデータ料金を回避するために、大規模なダウンロードや更新の 場合にお勧めします。

## コンピュータへの Garmin Express アプリのインストール

Garmin Express アプリを Windows®または Mac®コンピュータにインストールできます。

- **1** [garmin.com/express](http://www.garmin.com/express) にアクセスします。
- **2** ダウンロード(**Windows**)またはダウンロード(**Mac**)を選択します。
- **3** 画面に表示される手順に従います。

### <span id="page-157-0"></span>Garmin Express アプリを使用してデバイスを登録する

注: デバイスを登録するには、ActiveCaptain アプリとモバイルデバイスを使用してください ([ActiveCaptain](#page-19-0) ア [プリの操作手順](#page-19-0), 10 ページ)。

今すぐオンライン登録を完了していただければ、お客様へのサポートはさらに容易になります。購入時のレシー トの原本またはコピーは安全な場所に保管しておいてください。

- **1** コンピュータに Garmin Express アプリをインストールします ([コンピュータへの](#page-156-0) Garmin Express アプリの [インストール](#page-156-0), 147 ページ)。
- **2** チャートプロッターカードスロットにメモリーカードを挿入します ([メモリーカードを挿入する](#page-13-0), 4 ページ)。
- **3** しばらく待ちます。 チャートプロッターでカード管理ページが開き、メモリーカードの Garmin フォルダに GarminDevice.xml と いうファイルが作成されます。
- **4** デバイスからメモリーカードを取り出します。
- **5** コンピュータで Garmin Express アプリを開きます。
- **6** メモリーカードをコンピュータに挿入します。
- **7** 必要に応じて、使い始めるを選択します。
- **8** 必要に応じて、アプリケーションの検索時に、サインインの横にある海図または海洋デバイスをお持ちです か?を選択します。
- **9** Garmin アカウントを作成するか、またはサインインします。
- **10** 画面の指示に従い、船舶を設定します。
- **11 → > 追加の順に選択します。**

Garmin Express アプリケーションによってメモリーカードが検索され、そこに記録されているデバイス情報 が照会されます。

**12** デバイスの追加を選択してデバイスを登録します。

登録が完了すると、Garmin Express アプリケーションによって、デバイスに対応した追加の海図や海図の更 新が検索されます。

デバイスをチャートプロッターのネットワークに追加する場合は、Garmin Express アプリを使用し、上記の手 順を繰り返して新しいデバイスを登録します。

### <span id="page-158-0"></span>Garmin Express アプリを使用してチャートを更新する

ソフトウェアバージョン 34.00 より、このデバイスは速度クラス 10 以上の exFAT にフォーマットされた最大 1 TB の microSD メモリーカードに対応しています。

チャート更新のダウンロードには数時間かかる場合があります。

チャートの更新には空のメモリーカードを使用してください。 更新プロセスでは、カード上のコンテンツが消 去され、カードが再フォーマットされます。

- **1** コンピュータに Garmin Express アプリをインストールします ([コンピュータへの](#page-156-0) Garmin Express アプリの [インストール](#page-156-0), 147 ページ)。
- **2** コンピュータで Garmin Express アプリを開きます。
- **3** お使いの船舶とデバイスを選択します。
- **4** チャートの更新が利用可能な場合は、チャートの更新 > 続行を選択します。
- **5** 契約条件を読み、これに同意します。
- **6** チャートプロッターのチャートメモリーカードをコンピュータに挿入します。
- **7** メモリーカードのドライブを選択します。
- **8** 再フォーマット警告を確認し、**OK** を選択します。
- **9** チャート更新がメモリーカードにコピーされるまで待ちます。

注: 更新ファイルをカードにコピーするには、数分から数時間かかる場合があります。

- **10** Garmin Express アプリを閉じます。
- **11** コンピュータからメモリーカードを取り出します。
- **12** チャートプロッターの電源を入れます。
- **13** ホーム画面が表示されたら、メモリーカードをカードスロットに挿入します。

注: 更新の指示を表示するには、カードを挿入する前にデバイスを完全に起動する必要があります。

#### **14** ソフトウェア更新 > はいを選択します。

**15** 更新プロセスが完了するまで数分待ちます。

**16** プロンプトが表示されたら、メモリーカードをそのままにして、チャートプロッターを再起動します。 **17** メモリーカードを取り外します。

注: デバイスを完全に起動する前にメモリーカードを取り出すと、更新が完了しません。

### ソフトウェア更新

新しいデバイスを取り付けたり、アクセサリを追加する場合、ソフトウェアの更新が必要な場合があります。 ActiveCaptain モバイルアプリを使用すると、デバイスソフトウェアを更新できます [\(ActiveCaptain](#page-20-0) アプリでの [ソフトウェアの更新](#page-20-0), 11 ページ)。

また、Garmin Express デスクトップアプリを使用すると、チャートプロッターソフトウェアを更新できます (Garmin Express [を使用して新しいソフトウェアをメモリーカードにロードする](#page-159-0), 150 ページ)。

ソフトウェアバージョン 34.00 より、このデバイスは速度クラス 10 以上の exFAT にフォーマットされた最大 1 TB の microSD メモリーカードに対応しています。

Garmin メモリーカードリーダーアクセサリは別売りです。

ソフトウェアを更新する前に、デバイスにインストールされているソフトウェアのバージョンを確認してくださ い ([システムソフトウェア情報の表示](#page-144-0), 135 ページ)。 次に、[garmin.com/support/software/marine.html](http://www.garmin.com/support/software/marine.html) にアクセ スすると、このバンドル内のすべてのデバイスを参照を選択して、インストールされているソフトウェアのバー ジョンとお使いの製品の掲載されているソフトウェアバージョンを比較できます。

お使いのデバイスにインストールされているソフトウェアバージョンが Web サイトに掲載されているバージョ ンよりも古い場合は、ActiveCaptain モバイルアプリ (ActiveCaptain [アプリでのソフトウェアの更新](#page-20-0), 11 ページ) または Garmin Express デスクトップアプリ (Garmin Express [を使用して新しいソフトウェアをメモリーカード](#page-159-0) [にロードする](#page-159-0), 150 ページ)を使用してソフトウェアを更新してください。

#### <span id="page-159-0"></span>Garmin Express を使用して新しいソフトウェアをメモリーカードにロードする

Garmin Express アプリを搭載したコンピュータを使用すると、ソフトウェア更新をメモリーカードにコピーで きます。

ソフトウェアバージョン 34.00 より、このデバイスは速度クラス 10 以上の exFAT にフォーマットされた最大 1 TB の microSD メモリーカードに対応しています。

ソフトウェア更新のダウンロードには、数分から数時間かかる場合があります。

ソフトウェアの更新には空のメモリーカードを使用してください。 更新プロセスでは、カード上のコンテンツ が消去され、カードが再フォーマットされます。

- **1** メモリーカードをコンピュータのカードスロットに挿入します。
- **2** Garmin Express アプリをインストールします (コンピュータへの Garmin Express [アプリのインストール](#page-156-0), 147 [ページ](#page-156-0))。
- **3** お使いの船舶とデバイスを選択します。
- **4** ソフトウェア更新 > 続行を選択します。
- **5** 契約条件を読み、これに同意します。
- **6** メモリーカードのドライブを選択します。
- **7** 再フォーマット警告を確認し、続行を選択します。
- **8** ソフトウェア更新がメモリーカードにコピーされるまで待ちます。

注: 更新ファイルをカードにコピーするには、数分から数時間かかる場合があります。

- **9** Garmin Express アプリを閉じます。
- **10** コンピュータからメモリーカードを取り出します。

更新をメモリーカードにロードした後、チャートプロッターにソフトウェアをインストールします (メモリーカ ードを使用したデバイスソフトウェアの更新, 150 ページ)。

#### メモリーカードを使用したデバイスソフトウェアの更新

メモリーカードを使用してソフトウェアを更新するには、ソフトウェア更新メモリーカードを取得するか、 Garmin Express アプリを使用して最新のソフトウェアをメモリーカードにロードする必要があります (Garmin Express を使用して新しいソフトウェアをメモリーカードにロードする, 150 ページ)。

- **1** チャートプロッターの電源を入れます。
- **2** ホーム画面が表示されたら、メモリーカードをカードスロットに挿入します。

注: ソフトウェアの更新指示を表示するには、カードを挿入する前にデバイスを完全に起動する必要があり ます。

- **3** 今すぐ更新 > ソフトウェア更新 > はいを選択します。
- **4** ソフトウェア更新プロセスが完了するまで数分かかります。
- **5** プロンプトが表示されたら、メモリーカードをそのままにして、チャートプロッターを再起動します。
- **6** メモリーカードを取り外します。 注: デバイスを完全に起動する前にメモリーカードを取り外すと、ソフトウェア更新が完了しません。

### 画面のクリーニング

#### 注記

#### アンモニアを含む洗浄剤は反射防止コーティングを傷つけます。

このデバイスは、ワックスおよび研磨洗浄剤に非常に弱い特別な反射防止コーティングで被覆されています。

- **1** 反射防止コーティングに対して安全と指定された眼鏡レンズクリーナーを布に塗布します。
- **2** 柔らかく清潔な糸くずの出ない布で、力を入れずに画面を拭きます。

## メモリカード上のイメージの表示

メモリカードに保存されているイメージを表示できます。.jpg、.png、および.bmp ファイルを表示できます。 **1** イメージファイルを含むメモリカードをカードスロットに挿入します。

- 2 **益** > 画像ビュアーの順に選択します。
- **3** イメージを含むフォルダを選択します。
- **4** サムネイルイメージがロードされるまで数秒待ちます。
- **5** イメージを選択します。
- **6** 矢印を使用して、画像をスクロールします。
- 7 必要に応じて、••• > スライドショーの開始の順に選択します。

## スクリーンショット

チャートプロッターに表示された任意の画面のスクリーンショットを.png ファイルとしてキャプチャすること ができます。 スクリーンショットはコンピュータに転送できます。 イメージビューアーでスクリーンショット を表示することもできます (メモリカード上のイメージの表示, 151 ページ)。

### スクリーンショットのキャプチャ

- **1** メモリーカードをカードスロットに挿入します。
- 2 **な** > 環境設定 > キャプチャ > オンの順に選択します。
- **3** キャプチャする画面に移動します。
- 4 ホームまたは X を 6 秒以上押し続けます。

#### コンピュータへのスクリーンショットのコピー

- **1** チャートプロッターからメモリカードを取り外し、コンピュータに接続されているカードリーダーに挿入し ます。
- **2** Windows エクスプローラから、メモリカード上の Garmin\scrn フォルダを開きます。
- **3** カードからの画像ファイルをコピーし、コンピュータ上の任意の場所に貼り付けます。

## トラブルシューティング

### デバイスで GPS 信号を受信できない

デバイスで衛星信号を受信できない場合、いくつかの原因が考えられます。前回デバイスで衛星信号を取得して から長距離移動した場合や、数週間または数か月以上デバイスの電源がオフになっていた場合、衛星信号を正し く受信できないことがあります。

- デバイスで最新のソフトウェアが使用されていることを確認してください。確認できない場合、デバイスの ソフトウェアを更新してください ([ソフトウェア更新](#page-158-0), 149 ページ)。
- アンテナが GPS 信号を受信できるように、上空が開けた場所にデバイスを設置してください。室内に設置す る場合は、GPS 信号を受信できるように窓の近くに配置する必要があります。

### デバイスの電源がオンにならない、または繰り返しオフになる

デバイスの電源が不規則にオフになったり、オンにならない場合、デバイスへの電力の供給に問題がある可能性 があります。 次の項目を確認して、電源に関する問題の原因をトラブルシューティングしてください。

- 電源で電力が生成されていることを確認します。 この確認方法は複数あります。 例えば、その電源から電力を供給されている他のデバイスが機能しているか どうかを確認できます。
- 電源ケーブルのヒューズを点検します。 ヒューズは、電源ケーブルの赤いワイヤの一部であるホルダー内にあります。 適切なサイズのヒューズが取 り付けられていることを確認します。 必要とされる正確なヒューズサイズについては、ケーブルのラベルま たはインストールガイドを参照してください。 ヒューズを点検して、ヒューズ内の接続が維持されているこ とを確認します。 マルチメーターを使用してヒューズをテストできます。 ヒューズが正常な場合、マルチメ ーターの測定値は 0 オームになります。
- DC12 V 以上の電圧がデバイスに供給されていることを確認します。 電圧を確認するには、電源ケーブルのメスの電源ソケットおよびアースソケットで DC 電圧を測定します。 電圧が DC12 V 未満の場合、デバイスはオンになりません。
- 十分な電力がデバイスに供給されているにもかかわらず、電源がオンにならない場合は、Garmin 製品サポー トにお問い合わせください。

### デバイスで正しい位置のウェイポイントが作成されない

デバイス間でデータを転送および共有するために、ウェイポイントの位置を手動で入力できます。座標を使用し てウェイポイントを手動で入力した場合に、そのポイントの位置が適切に表示されないときは、デバイスの地図 の基準面および位置フォーマットが、ウェイポイントを登録するために最初に使用されていた地図の基準面およ び位置フォーマットと一致していない可能性があります。

位置フォーマットは、GPS レシーバーの位置を画面上に表示する方法です。これは通常は緯度/経度として度 および分で表示され、オプションとして度、分および秒、度のみ、または複数のグリッドフォーマットのいずれ かを使用できます。

地図の基準面は、地表の一部を表す数学モデルです。紙の地図上の緯線と経線は、特定の地図の基準面を基準に しています。

- **1** 元のウェイポイントが作成されたときに使用された地図の基準面と位置フォーマットを確認します。 元のウェイポイントが地図から除去されている場合は、通常、地図の凡例に、その地図の作成に使用された 地図の基準面と位置フォーマットが示されています。多くの場合、凡例は地図の注記の近くに記載されてい ます。
- 2 **登** > 環境設定 > 単位の順に選択します。
- **3** 正しい地図の基準面と位置フォーマットの設定を選択します。
- **4** ウェイポイントを再度作成します。

### Garmin サポートへのお問い合わせ

- 製品マニュアル、よく寄せられる質問(FAQ)、ビデオ、カスタマーサポートなどのヘルプや情報については、 [support.garmin.com](http://support.garmin.com) を参照してください。
- 米国:913-397-8200 または 1-800-800-1020
- 英国:0808 238 0000
- 欧州: +44 (0) 870 850 1241

## E ラベルの規制およびコンプライアンス情報の表示

このデバイスのラベルは電子的に添付されています。E ラベルには、FCC または地域のコンプライアンスマーク によって提供される識別番号、適用製品およびライセンス情報などの規制情報が記載されている場合がありま す。すべてのモデルに該当するわけではありません。

- **1** を選択します。
- **2** システムを選択します。
- **3** 規制情報を選択します。

## 仕様

### 仕様

#### 全モデル

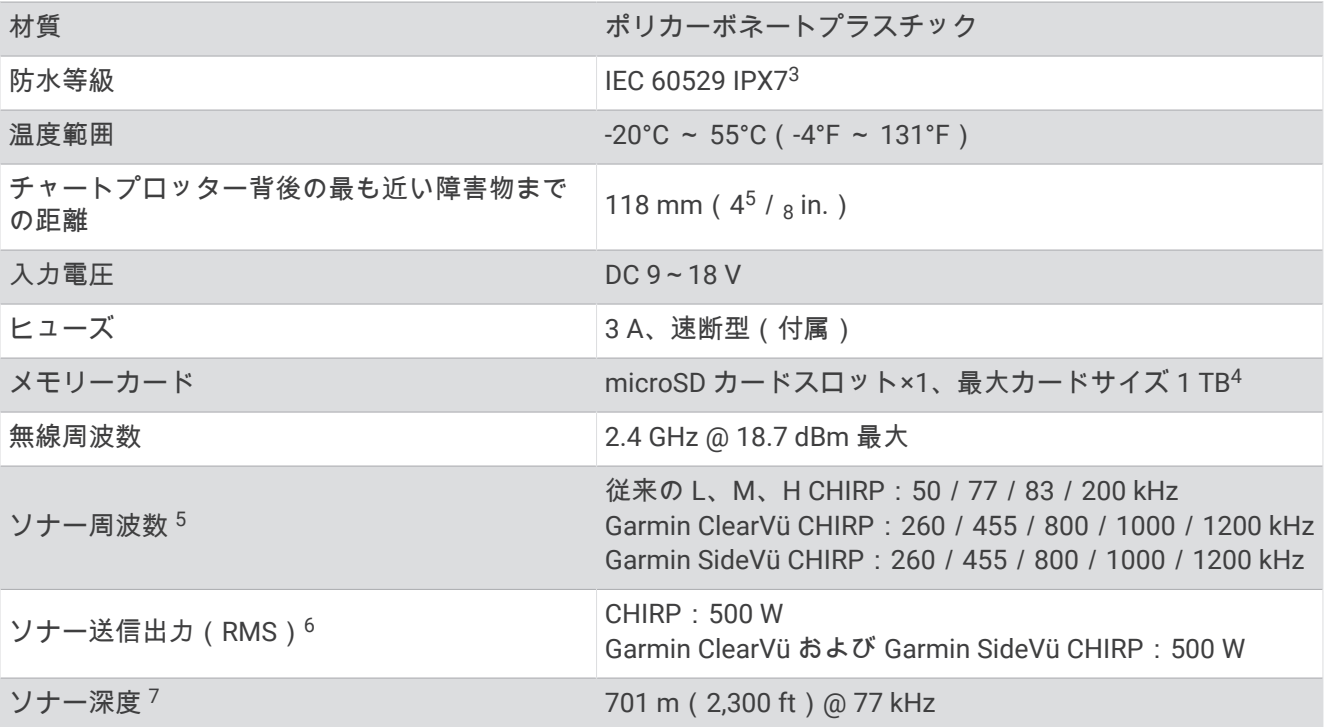

#### **6Xsv** モデル

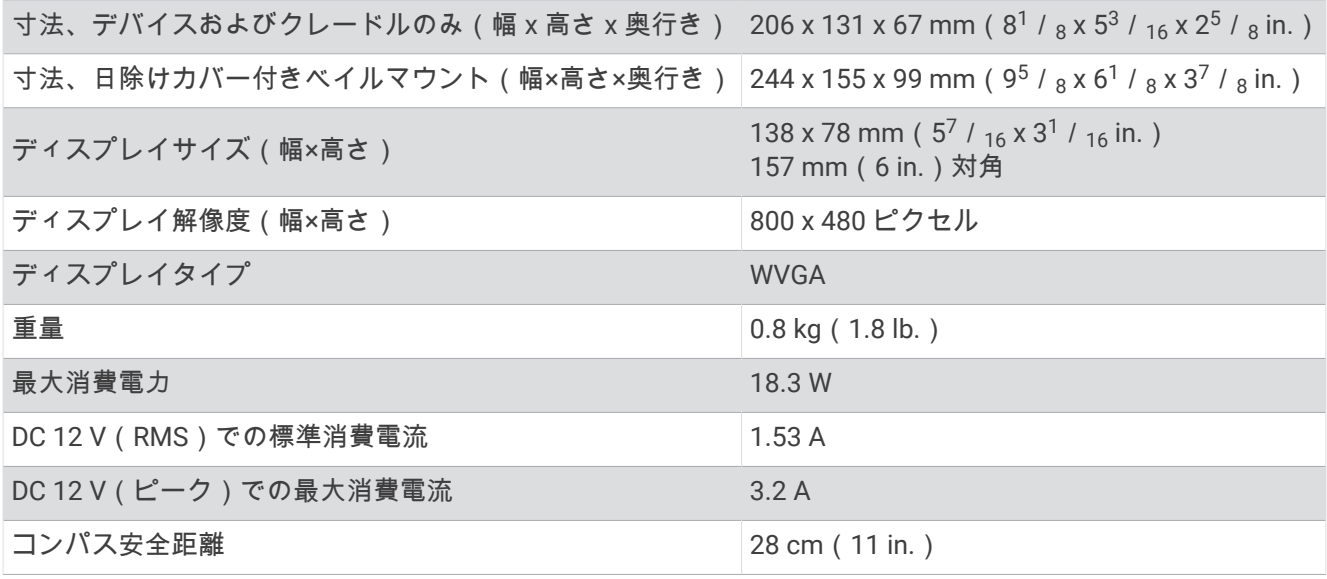

<sup>3</sup> このデバイスは水深 1 m、<sup>30</sup> 分までの偶発的な水没に耐える防水性能を備えています。詳細については、[www.garmin.com/waterrating](http://www.garmin.com/waterrating) を参照してください。 <sup>4</sup> ソフトウェアバージョン 35.00 より、このデバイスは、exFAT にフォーマットされた最大 1 TB のメモリーカードと互換性があります。 <sup>5</sup> 振動子によって異なります。 <sup>6</sup> 振動子の定格と深度によって異なります。 <sup>7</sup> 振動子、塩分濃度、底質、その他の水の条件によって異なります。

### **7Xsv** モデル

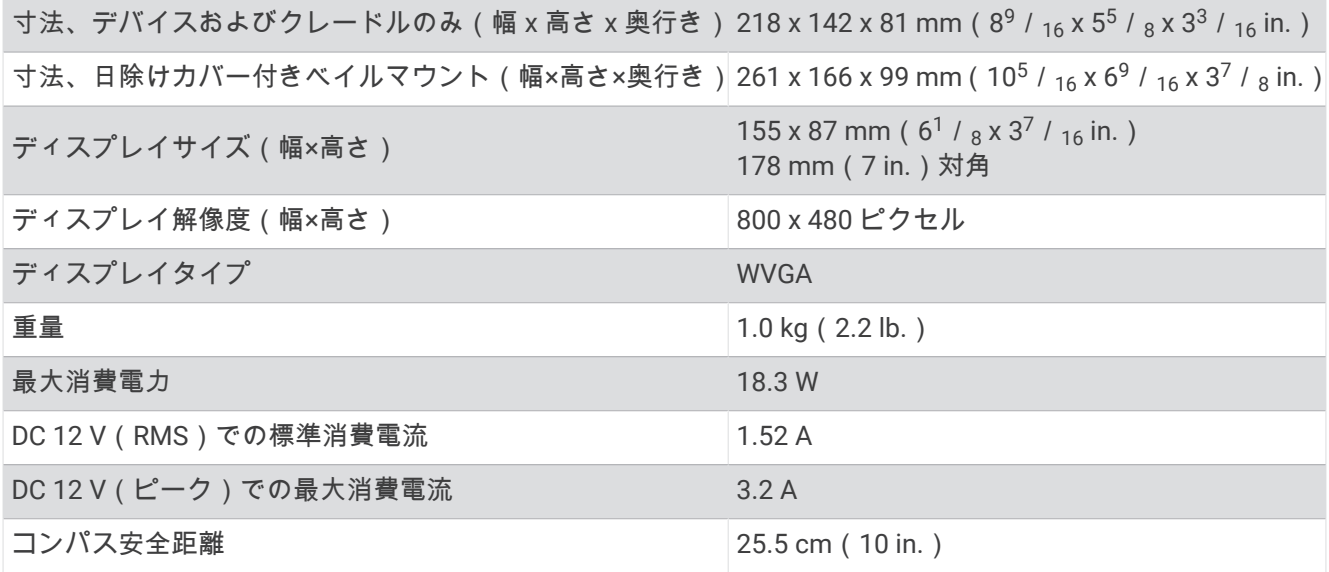

#### **9Xsv** モデル

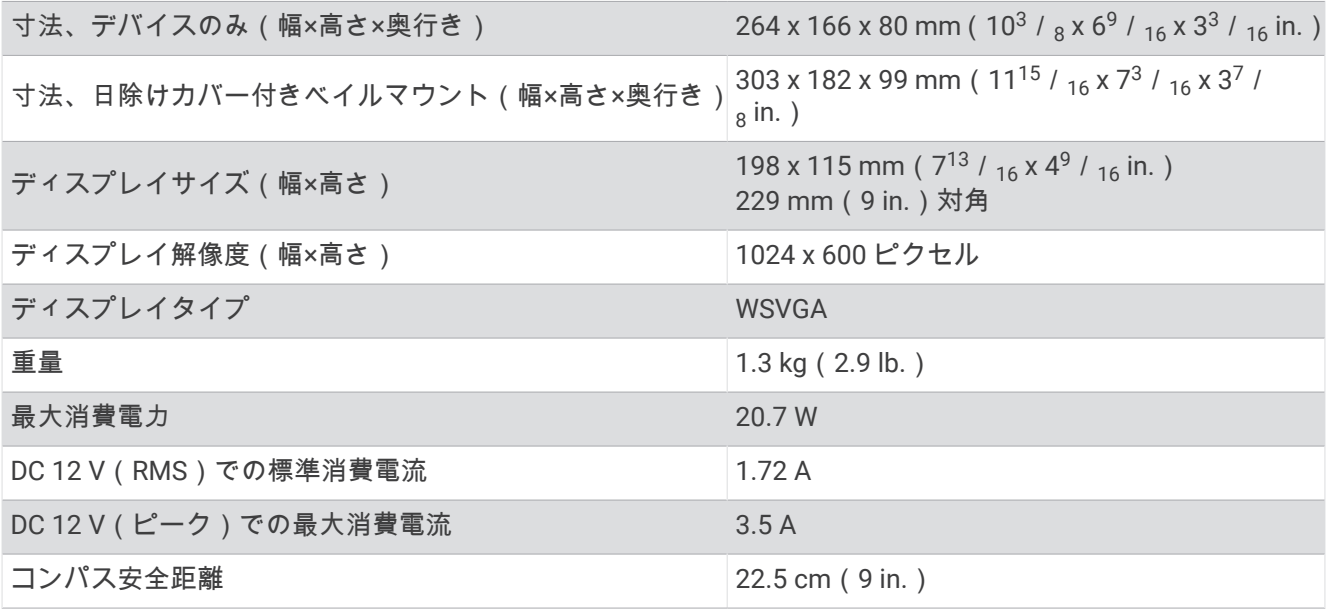

## 開始画像の推奨サイズ

開始画像に最適に収まるようにするには、次のサイズ(ピクセル単位)の画像を使用します。

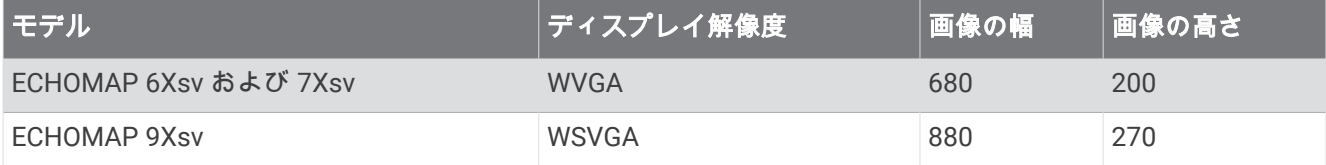

# NMEA 2000 PGN 情報

## 送受信

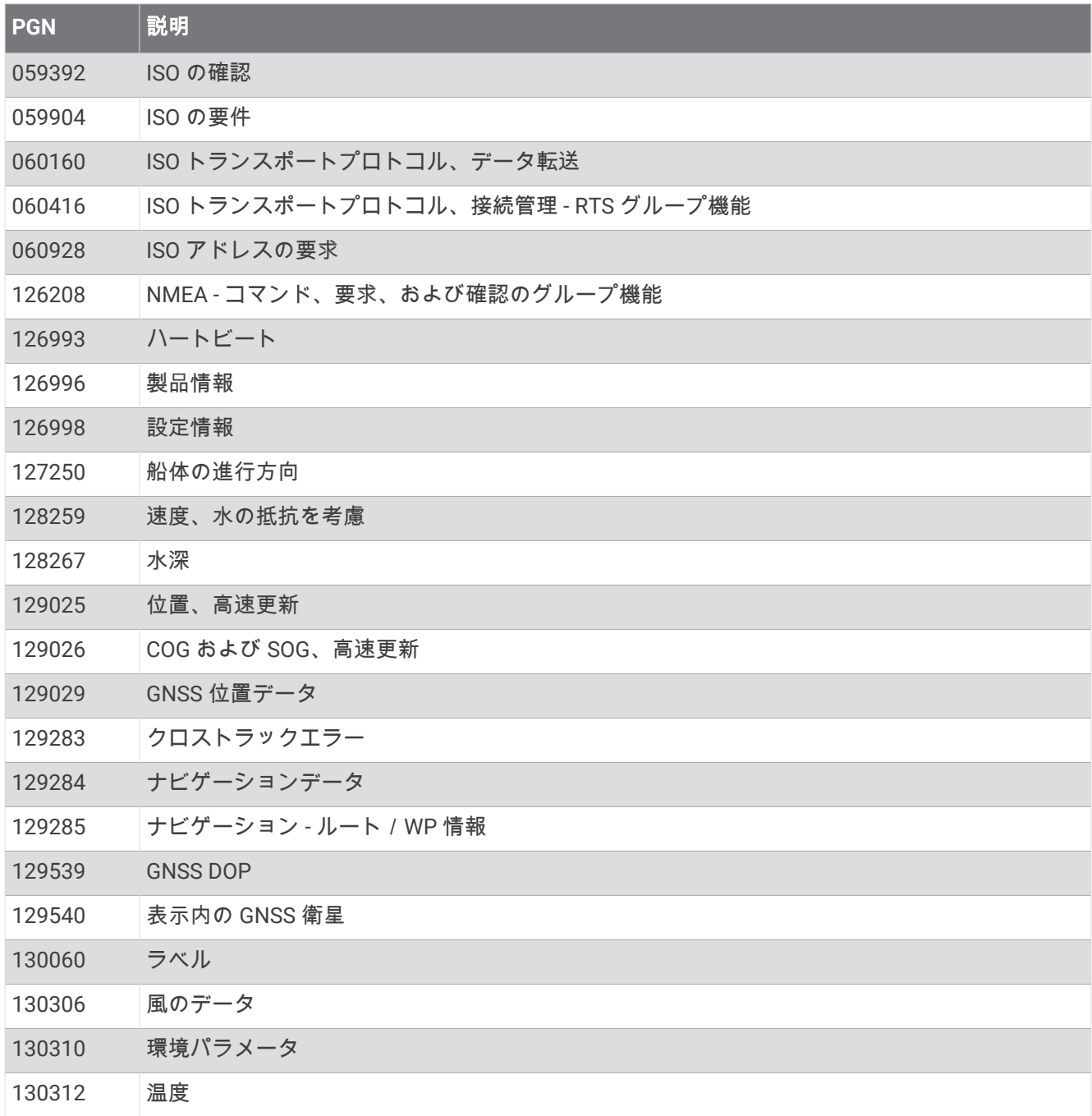

### 送信

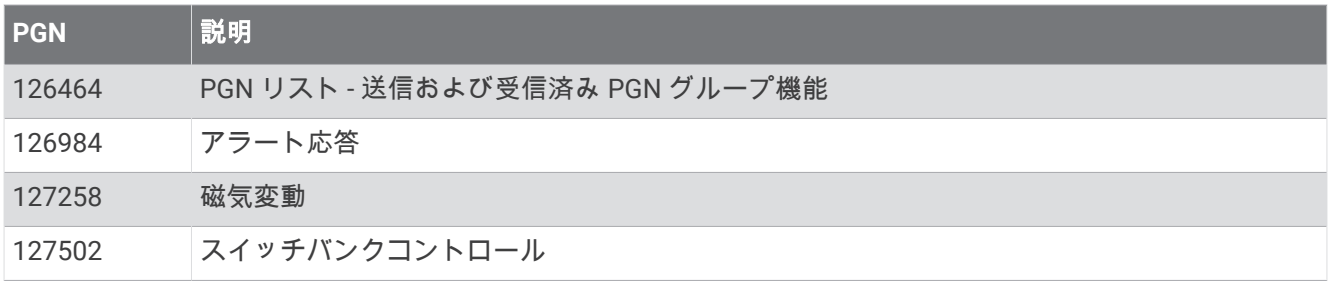

### 受信

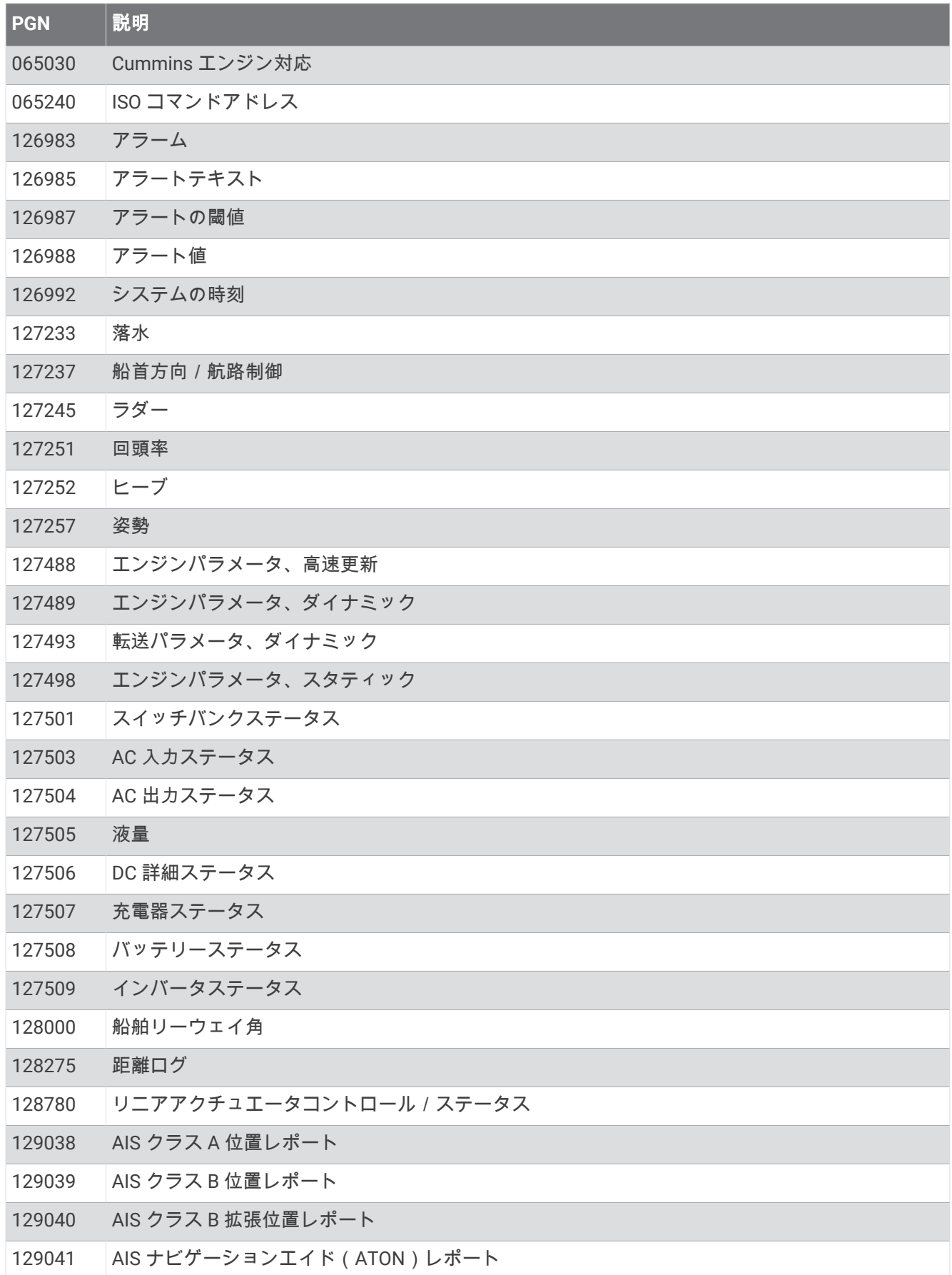

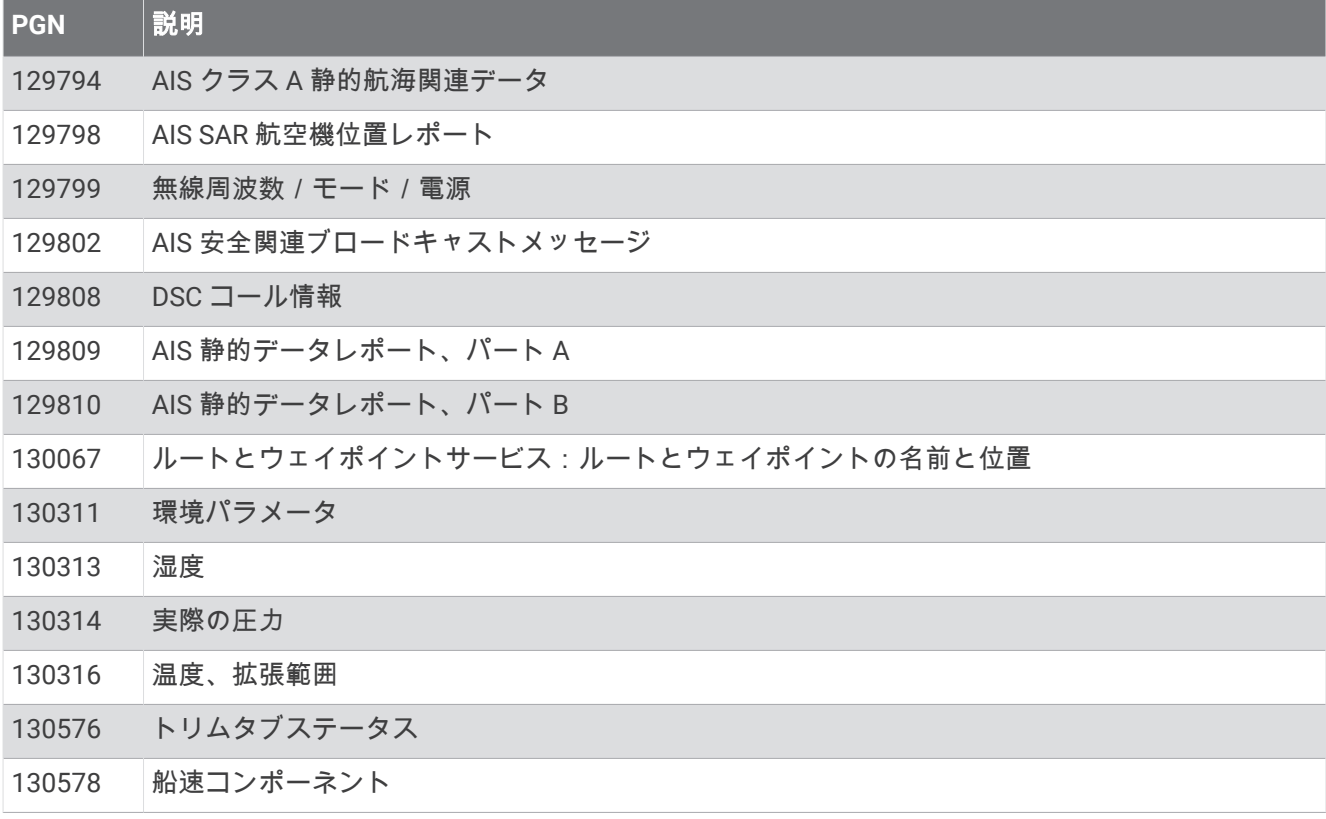

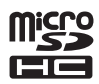